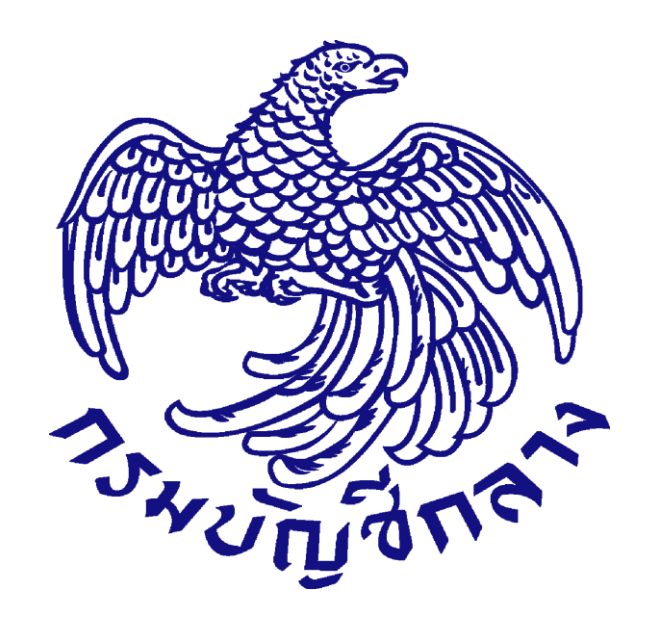

**คู่มือ การจัดซื้อจัดจ้างโดยวิธีประกวดราคาอิเล็กทรอนิกส์** 

# **(e-bidding)**

**หน่วยงานภาครัฐ (ขั้นตอนเพิ่มโครงการ – ประกาศผู้ชนะการเสนอราคาขึ้นเว็บไซต์) ส าหรับการจัดซื้อจัดจ้างรหัสสินค้าของ**

# **กระทรวงพาณิชย์ (CMC CODE)**

**จัดท าโดยกลุ่มงานราคาอ้างอิงและพัฒนาข้อมูลสินค้าเพื่อการจัดซื้อจัดจ้างอิเล็กทรอนิกส์ กองการพัสดุภาครัฐ**

**UPDATE 4/01/2562**

# **ค าอธิบาย**

**พระราชบัญญัติการจัดซื้อจัดจ้างและการบริหารพัสดุภาครัฐ พ.ศ. 2560** ได้กำหนดข้อบังคับซึ่งเกี่ยวกับการจัดซื้อจัดจ้างโดยวิธีประกวดราคาอิเล็กทรอนิกส์ (e-bidding) ดังนี้

<u>ิมาตรา 11</u> ให้หน่วยงานของรัฐจัดทำ<u>แผนการจัดซื้อจัดจ้างประจำปี</u> และประกาศเผยแพร่ <u>ในระบบ</u> <u>เครือข่ายสารสนเทศของกรมบัญชีกลางและของหน่วยงานของรัฐ</u>ตามวิธีการที่กรมบัญชีกลางกำหนด และให้ <u>ปิดประกาศโดยเปิดเผย ณ สถานที่ปิดประกาศของหน่วยงานของรัฐนั้น</u> เว้นแต่

- (1) กรณีที่มีความจำเป็นเร่งด่วนหรือเป็นพัสดุที่ใช้ในราชการลับ ทั้งนี้ ตามมาตรา 56 (1) (ค) หรือ (ฉ)
- (2) กรณีที่มีวงเงินในการจัดซื้อจัดจ้างตามที่กำหนดในกฎกระทรวงหรือมีความจำเป็นต้องใช้พัสดุ โดยฉุกเฉินหรือเป็นพัสดุที่จะขายทอดตลาด ทั้งนี้ ตามมาตรา 56 (2) (ข) (ง) หรือ (ฉ)
- (3) กรณีที่เป็นงานจ้างที่ปรึกษาที่มีวงเงินค่าจ้างตามที่กำหนดในกฎกระทรวงหรือที่มี ความจ าเป็นเร่งด่วนหรือที่เกี่ยวกับความมั่นคงของชาติ ทั้งนี้ ตามมาตรา 70 (3) (ข) หรือ (ฉ)
- (4) กรณีที่เป็นงานจ้างออกแบบหรือควบคุมงานก่อสร้างที่มีความจำเป็นเร่งด่วนหรือที่เกี่ยวกับ ความมั่นคงของชาติตามมาตรา 82 (3)

#### **ค าอธิบายในส่วนที่เกี่ยวข้อง** :

**การจัดซื้อจัดจ้างโดยวิธีประกวดราคาอิเล็กทรอนิกส์ (e-bidding)** จะต้องจัดท าแผนการจัดซื้อจัดจ้าง ประจ าปีก่อนด าเนินการสร้างโครงการผ่านทางระบบจัดซื้อจัดจ้างภาครัฐด้วยอิเล็กทรอนิกส์ (Electronic Government Procurement : e - GP) โดยประกาศเผยแพร่ในระบบเครือข่ายสารสนเทศของกรมบัญชีกลางและ ่ ของหน่วยงานของรัฐตามวิธีการที่กรมบัญชีกลางกำหนดและให้ปิดประกาศโดยเปิดเผย ณ สถานที่ปิดประกาศของ หน่วยงานของรัฐ เนื่องจากวิธีประกวดราคาอิเล็กทรอนิกส์ (e-bidding) **ไม่ได้รับการยกเว้นตามมาตรา 11**

**มาตรา 12** หน่วยงานของรัฐต้องจัดให้มีการบันทึกรายงานผลการพิจารณารายละเอียดวิธีการและ ขั้นตอนการจัดซื้อจัดจ้างและจัดเก็บไว้อย่างเป็นระบบ เพื่อประโยชน์ในการตรวจดูข้อมูลเมื่อมีการร้องขอ การจัดท าบันทึกรายงานผลการพิจารณา รายละเอียดวิธีการและขั้นตอนการจัดซื้อจัดจ้างและการร้อง ่ ขอเพื่อตรวจดูบันทึกรายงานดังกล่าว ให้เป็นไปตามระเบียบที่รัฐมนตรีกำหนด

**ระเบียบกระทรวงการคลัง ว่าด้วยการจัดซื้อจัดจ้างและการบริหารพัสดุภาครัฐ พ.ศ. 2560** ้<br>"ได้กำหนดข้อบังคับซึ่งเกี่ยวกับการจัดซื้อจัดจ้างโดยวิธีประกวดราคาอิเล็กทรอนิกส์ (e-bidding) ดังนี้

**ข้อ 9** การด าเนินการจัดซื้อจัดจ้างและการบริหารพัสดุตามระเบียบนี้ด้วยวิธีการทางอิเล็กทรอนิกส์ ให้หน่วยงานของรัฐด าเนินการในระบบเครือข่ายสารสนเทศของกรมบัญชีกลาง ผ่านทางระบบจัดซื้อจัดจ้างภาครัฐ ด้วยอิเล็กทรอนิกส์ (Electronic Government Procurement : e - GP) ตามวิธีการที่กรมบัญชีกลางกำหนด ให้หน่วยงานของรัฐใช้เอกสารที่จัดพิมพ์จากระบบจัดซื้อจัดจ้างภาครัฐด้วยอิเล็กทรอนิกส์ เป็นเอกสารประกอบการ ดำเนินการจัดซื้อจัดจ้างตามวิธีการที่กำหนดในระเบียบนี้

#### **วิธีประกวดราคาอิเล็กทรอนิกส์**

#### **ข้อ 43-60 ได้อธิบายวิธีการจัดซื้อจัดจ้างด้วยวิธีประกวดราคาอิเล็กทรอนิกส์ (e-bidding) ดังนี้**

ี <mark>ข้อ 43 ให้เจ้าหน้าที่จัดทำเอกสารซื้อหรือจ้างด้วยวิธีประกวดราคาอิเล็กทรอนิกส์พร้อมประกาศเชิญชวน</mark> ตามแบบที่คณะกรรมการนโยบายกำหนด

การจัดทำเอกสารซื้อหรือจ้างและประกาศเชิญชวนตามวรรคหนึ่ง ถ้าจำเป็นต้องมีข้อความ หรือรายการ ้ แตกต่างไปจากแบบที่คณะกรรมการนโยบายกำหนด โดยมีสาระสำคัญตามที่กำหนดไว้ในแบบและไม่ทำให้ หน่วยงานของรัฐเสียเปรียบก็ให้กระทำได้ เว้นแต่หัวหน้าหน่วยงานของรัฐเห็นว่า จะมีปัญหาในทางเสียเปรียบหรือไม่ ้รัดกุมพอ ก็ให้ส่งร่างเอกสารซื้อหรือจ้างและประกาศเชิญชวนดังกล่าวไปให้สำนักงานอัยการสูงสุดตรวจพิจารณา ก่อน

ึ การกำหนดวัน เวลาการเสนอราคาในเอกสารซื้อหรือจ้างและประกาศเชิญชวนตามวรรคหนึ่งให้กำหนด เป็นวันถัดจากวันสุดท้ายของระยะเวลาการเผยแพร่ประกาศและเอกสารซื้อหรือจ้าง โดยกำหนดเป็นวัน เวลา ท าการเท่านั้น และเวลาในการเสนอราคาให้ถือตามเวลาของระบบจัดซื้อจัดจ้างภาครัฐด้วยอิเล็กทรอนิกส์เป็นเกณฑ์

ี <mark>ข้อ 44</mark> การซื้อหรือจ้างพัสดใดที่มีความจำเป็นโดยสภาพของการซื้อหรือจ้างจะต้องกำหนดเงื่อนไขไว้ใน ี เอกสารซื้อหรือจ้างด้วยวิธีประกวดราคาอิเล็กทรอนิกส์ให้ผู้ยื่นข้อเสนอนำตัวอย่างพัสดุที่เสนอมาแสดงเพื่อทดลอง หรือทดสอบ หรือนำเสนองาน ให้หน่วยงานของรัฐกำหนดให้ผู้ยื่นข้อเสนอนำตัวอย่างพัสดุนั้นมาแสดงเพื่อทดลอง หรือทดสอบ หรือนำเสนองาน ตามวัน และเวลา ณ สถานที่ที่หน่วยงานของรัฐกำหนด

กรณีการประกวดราคาอิเล็กทรอนิกส์ครั้งใดที่กำหนดให้ต้องมีเอกสารในส่วนที่เป็นสาระสำคัญ ประกอบการยื่นข้อเสนอของผู้ยื่นข้อเสนอที่ยื่นผ่านทางระบบประกวดราคาอิเล็กทรอนิกส์ หากหน่วยงานของรัฐ เห็นว่าเอกสารดังกล่าวมีปริมาณมากและเป็นอุปสรรคของผู้ยื่นข้อเสนอในการนำเข้าระบบประกวดราคา ้อิเล็กทรอนิกส์ ให้หน่วยงานของรัฐกำหนดให้ผู้ยื่นข้อเสนอนำเอกสารนั้นพร้อมสรุปจำนวนเอกสารดังกล่าวมาส่ง ณ ที่ทำการของหน่วยงานของรัฐในภายหลัง โดยให้ลงลายมือชื่อของผู้ยื่นข้อเสนอ พร้อมประทับตราสำคัญของ ้นิติบุคคล (ถ้ามี) กำกับในเอกสารนั้นด้วย

การกำหนดวันให้ผู้ยื่นข้อเสนอนำตัวอย่างพัสดุที่เสนอมาแสดงเพื่อทดลอง หรือทดสอบ หรือนำเสนองาน ิตามวรรคหนึ่ง หรือนำเอกสารหรือรายละเอียดมาส่งตามวรรคสอง ให้หน่วยงานของรัฐ กำหนดเป็นวันใดวันหนึ่ง .ภายใน 5 วันทำการ นับถัดจากวันเสนอราคา เว้นแต่การดำเนินการตามวรรคหนึ่งที่ไม่อาจดำเนินการวันใดวันหนึ่งได้ ให้หน่วยงานของรัฐพิจารณากำหนดมากกว่า 1 วันได้ แต่จำนวนวันดังกล่าวต้องไม่เกิน 5 วันทำการ นับถัดจากวัน เสนอราคา ทั้งนี้ ให้ระบุไว้เป็นเงื่อนไขในเอกสารซื้อหรือจ้างด้วยวิธีประกวดราคาอิเล็กทรอนิกส์ให้ชัดเจน

**ข้อ 45** เมื่อผู้มีหน้าที่รับผิดชอบตามข้อ 21 ได้จัดท าร่างขอบเขตของงานหรือรายละเอียดคุณลักษณะ ของพัสดุที่จะซื้อหรือจ้างแล้ว ให้เจ้าหน้าที่จัดทำรายงานขอซื้อหรือขอจ้างตามข้อ 22 พร้อมนำร่างขอบเขตของงาน หรือรายละเอียดคุณลักษณะของพัสดุที่จะซื้อหรือจ้างเสนอหัวหน้าหน่วยงานของรัฐเพื่อขอความเห็นชอบ หากหัวหน้าหน่วยงานของรัฐเห็นว่าเพื่อให้การกำหนดขอบเขตของงานหรือรายละเอียดคุณลักษณะเฉพาะของพัสดุ ที่จะซื้อหรือจ้างเป็นไปด้วยความรอบคอบเหมาะสม เป็นประโยชน์แก่หน่วยงานของรัฐ และไม่มีการกำหนดเงื่อนไข ที่เป็นการขัดขวางการแข่งขันราคาอย่างเป็นธรรม อาจจัดให้มีการรับฟังความคิดเห็นร่างขอบเขตของงานหรือ รายละเอียดคุณลักษณะของพัสดุที่จะซื้อหรือจ้างพร้อมกับร่างประกาศและร่างเอกสารซื้อหรือจ้างด้วยวิธีประกวด ราคาอิเล็กทรอนิกส์จากผู้ประกอบการก่อนก็ได้ ทั้งนี้ โดยมีหลักเกณฑ์ดังนี้

(1) การซื้อหรือจ้างครั้งหนึ่ง ซึ่งมีวงเงินเกิน 500,000 บาท แต่ไม่เกิน 5,000,000 บาท ให้อยู่ในดุลพินิจ ของหัวหน้าหน่วยงานของรัฐที่จะให้มีการเผยแพร่เพื่อรับฟังความคิดเห็นจากผู้ประกอบการหรือไม่ก็ได้

(2) การซื้อหรือจ้างครั้งหนึ่ง ซึ่งมีวงเงินเกิน 5,000,000 บาท ให้หน่วยงานของรัฐนำร่างประกาศและ ร่างเอกสารซื้อหรือจ้างด้วยวิธีประกวดราคาอิเล็กทรอนิกส์เผยแพร่เพื่อรับฟังความคิดเห็นจากผู้ประกอบการ

้รัฐวิสาหกิจใดมีความจำเป็นจะกำหนดวงเงินตามวรรคหนึ่ง แตกต่างไปจากที่กำหนดไว้ในระเบียบนี้ ให้เสนอต่อคณะกรรมการวินิจฉัยเพื่อขอความเห็นชอบ และเมื่อได้รับความเห็นชอบแล้วให้รายงานสำนักงาน การตรวจเงินแผ่นดินทราบด้วย

<u>ข้อ 46 ในกรณีที่หน่วยงานของรัฐนำร่างประกาศและร่างเอกสารซื้อหรือจ้างด้วยวิธีประกวดราคา</u> อิเล็กทรอนิกส์เผยแพร่เพื่อรับฟังความคิดเห็นจากผู้ประกอบการตามข้อ 45 ให้หัวหน้าเจ้าหน้าที่ดำเนินการนำร่าง เอกสารดังกล่าวเผยแพร่ในระบบเครือข่ายสารสนเทศของกรมบัญชีกลางและของหน่วยงานของรัฐ เป็นเวลา ้ติดต่อกันไม่น้อยกว่า 3 วันทำการ เพื่อให้ผู้ประกอบการมีความคิดเห็นไปยังหน่วยงานของรัฐที่จัดซื้อจัดจ้างโดยตรง โดยเปิดเผยตัว

<u>ข้อ 47 กรณีที่มีผู้</u>มีความคิดเห็น ให้หัวหน้าเจ้าหน้าที่ร่วมกับผู้มีหน้าที่รับผิดชอบจัดทำร่างขอบเขตของ ึงานหรือรายละเอียดคุณลักษณะเฉพาะของพัสดุที่จะซื้อหรือจ้างตามข้อ 21 พิจารณาว่าสมควรดำเนินการปรับปรุง แก้ไขหรือไม่ โดยให้ดำเนินการ ดังนี้

(1) กรณีพิจารณาแล้วเห็นว่า ควรปรับปรุงร่างประกาศและร่างเอกสารซื้อหรือจ้างด้วยวิธีประกวดราคา ้อิเล็กทรอนิกส์ ให้หัวหน้าเจ้าหน้าที่จัดทำรายงานพร้อมความเห็นและร่างประกาศและร่างเอกสารซื้อหรือจ้างด้วยวิธี ประกวดราคาอิเล็กทรอนิกส์ที่ได้ปรับปรุงแล้ว เสนอหัวหน้าหน่วยงานของรัฐเพื่อขอความเห็นชอบ เมื่อได้รับความ เห็นชอบแล้ว ให้นำร่างประกาศและร่างเอกสารซื้อหรือจ้างด้วยวิธีประกวดราคาอิเล็กทรอนิกส์ดังกล่าวเผยแพร่ใน ระบบเครือข่ายสารสนเทศของกรมบัญชีกลางและของหน่วยงานของรัฐอีกครั้งหนึ่ง เป็นเวลาติดต่อกันไม่น้อยกว่า 3 วันทำการ และให้หัวหน้าเจ้าหน้าที่แจ้งผู้มีความคิดเห็นทุกรายทราบเป็นหนังสือ

(2) กรณีพิจารณาแล้วเห็นว่า ไม่ควรปรับปรุงร่างประกาศและร่างเอกสารซื้อหรือจ้างด้วยวิธีประกวด ้ราคาอิเล็กทรอนิกส์ ให้หัวหน้าเจ้าหน้าที่จัดทำรายงานพร้อมความเห็นเสนอหัวหน้าหน่วยงานของรัฐเพื่อขอความ เห็นชอบ เมื่อได้รับความเห็นชอบแล้ว ให้หัวหน้าเจ้าหน้าที่แจ้งผู้มีความคิดเห็นทุกรายทราบเป็นหนังสือ

**ข้อ 48** ภายหลังจากที่หน่วยงานของรัฐได้ด าเนินการตามข้อ 45 หรือข้อ 46 และข้อ 47 แล้วแต่กรณี ้ เสร็จสิ้นแล้ว ให้หัวหน้าเจ้าหน้าที่ดำเนินการเผยแพร่ประกาศและเอกสารซื้อหรือจ้างด้วยวิธีประกวดราคา ้อิเล็กทรอนิกส์ในระบบเครือข่ายสารสนเทศของกรมบัญชีกลางและของหน่วยงานของรัฐภายในระยะเวลาที่กำหนด

**ข้อ 49** การให้ห รือการขายเอกสารประกวดราคาอิเล็กทรอนิกส์ รวมทั้งเอกสารที่เกี่ยวกับ คุณลักษณะเฉพาะหรือรายละเอียดให้กระท าไปพร้อมกันกับการเผยแพร่ประกาศและเอกสารประกวดราคา อิเล็กทรอนิกส์ เพื่อให้ผู้ประกอบการที่ประสงค์จะเข้ายื่นข้อเสนอสามารถขอรับหรือขอซื้อเอกสารประกวดราคา อิเล็กทรอนิกส์ได้ตั้งแต่วันเริ่มต้นจนถึงวันสุดท้ายของการเผยแพร่ประกาศและเอกสารประกวดราคาอิเล็กทรอนิกส์

ในกรณีที่มีการขาย ให้กำหนดราคาพอสมควรกับค่าใช้จ่ายที่หน่วยงานของรัฐต้องเสียไปในการจัดทำ เอกสารนั้น แต่ไม่รวมถึงค่าใช้จ่ายส่วนอื่นที่หน่วยงานของรัฐได้ใช้จ่ายจากเงินงบประมาณเพื่อด าเนินการดังกล่าวแล้ว ี่ เช่น ค่าใช้จ่ายในการจ้างสำรวจออกแบบ หรือค่าจ้างที่ปรึกษา ถ้ามีการยกเลิกการประกวดราคาอิเล็กทรอนิกส์ ครั้งนั้น และมีการประกวดราคาอิเล็กทรอนิกส์ใหม่ให้ผู้รับหรือผู้ซื้อเอกสารประกวดราคาในการประกวดราคา เล็กทรอนิกส์ครั้งก่อนมีสิทธิขอรับเอกสารประกวดราคาใหม่ โดยไม่ต้องเสียค่าซื้อเอกสารประกวดราคาอีก

**ข้อ 50** ให้กรมบัญชีกลางจัดส่งประกาศและเอกสารซื้อหรือจ้างด้วยวิธีประกวดราคาอิเล็กทรอนิกส์ของ หน่วยงานของรัฐให้ส านักงานการตรวจเงินแผ่นดินผ่านทางระบบอิเล็กทรอนิกส์

**ข้อ 51** การเผยแพร่ประกาศและเอกสารซื้อหรือจ้างด้วยวิธีประกวดราคาอิเล็กทรอนิกส์ตามข้อ 48 ให้คำนึงถึงระยะเวลาในการให้ผู้ประกอบการเตรียมการจัดทำเอกสารเพื่อยื่นข้อเสนอด้วย โดยมีเงื่อนไข ดังนี้

(1) การซื้อหรือจ้างครั้งหนึ่ง ซึ่งมีวงเงินเกิน 500,000 บาท แต่ไม่เกิน 5,000,000 บาท ให้กำหนดไม่น้อยกว่า 5 วันทำการ

(2) การซื้อหรือจ้างครั้งหนึ่ง ซึ่งมีวงเงินเกิน 5,000,000 บาท แต่ไม่เกิน 10,000,000 บาท ให้กำหนดไม่น้อยกว่า 10 วันทำการ

(3) การซื้อหรือจ้างครั้งหนึ่ง ซึ่งมีวงเงินเกิน 10,000,000 บาท แต่ไม่เกิน 50,000,000 บาท ให้กำหนดไม่น้อยกว่า 12 วันทำการ

(4) การซื้อหรือจ้างครั้งหนึ่ง ซึ่งมีวงเงินเกิน 50,000,000 บาท ขึ้นไป ให้กำหนดไม่น้อยกว่า 20 วันทำการ

รัฐวิสาหกิจใดมีความจำเป็นจะกำหนดวงเงินและระยะเวลาในการเผยแพร่ตามวรรคหนึ่ง แตกต่างไป ้จากที่กำหนดไว้ในระเบียบนี้ ให้เสนอต่อคณะกรรมการวินิจฉัยเพื่อขอความเห็นชอบ และเมื่อได้รับความเห็นชอบ แล้วให้รายงานส านักงานการตรวจเงินแผ่นดินทราบด้วย

ี <mark>ข้อ 52 ในกรณีที่โดยสภาพของการซื้อหรือการจ้างนั้นมีความจำเป็นจะต้องมีการสอบถามรายละเอียด</mark> ่ เพื่อให้เกิดความชัดเจน ให้อยู่ในดุลพินิจของหัวหน้าหน่วยงานของรัฐที่จะกำหนดให้ผู้ประกอบการที่สนใจต้องการ ทราบรายละเอียดเพิ่มเติม สอบถามผ่านทางจดหมายอิเล็กทรอนิกส์ (e - mail) ของหน่วยงานของรัฐหรือช่องทาง อื่นตามที่กรมบัญชีกลางกำหนด โดยให้กำหนดระยะเวลาตามความเหมาะสม และให้หน่วยงานของรัฐชี้แจง รายละเอียดดังกล่าวในระบบเครือข่ายสารสนเทศของกรมบัญชีกลางและของหน่วยงานของรัฐก่อนถึงกำหนด ้วันเสนอราคา ไม่น้อยกว่า 3 วันทำการ

**ข้อ 53** การเผยแพร่ประกาศและเอกสารประกวดราคาอิเล็กทรอนิกส์ครั้งใด หากหน่วยงานของรัฐได้ ก าหนดรายละเอียดของประกาศหรือเอกสารประกวดราคาอิเล็กทรอนิกส์ หรือขอบเขตของงานหรือรายละเอียด คุณลักษณะเฉพาะของพัสดุที่จะซื้อหรือจ้างไม่ถูกต้อง หรือไม่ครบถ้วนในส่วนที่เป็นสาระสำคัญไม่ว่าทั้งหมดหรือ ่ แต่บางส่วน ให้หน่วยงานของรัฐยกเลิกการดำเนินการซื้อหรือจ้างในครั้งนั้นแล้วดำเนินการใหม่ให้ถูกต้องต่อไป

ี **ข้อ 54 เมื่อถึงกำหนดวันเสนอราคาด้วยวิธีประกวดราคาอิเล็กทรอนิกส์ ให้ผู้ประกอบการเข้าสู่** ระบบประกวดราคาอิเล็กทรอนิกส์ และให้เสนอราคาภายในเวลาที่กำหนด โดยสามารถเสนอราคาได้เพียงครั้งเดียว กำหนดวันเสนอราคาตามวรรคหนึ่ง ห้ามมิให้ร่นหรือเลื่อน หรือเปลี่ยนแปลงกำหนดวันเสนอราคา เว้นแต่เป็นกรณีที่ ึกรมบัญชีกลางแจ้งเลื่อนกำหนดวัน เวลาการเสนอราคา เนื่องจากมีปัญหาข้อขัดข้องเกี่ยวกับการเสนอราคา ้ ผ่านระบบจัดซื้อจัดจ้างภาครัฐด้วยอิเล็กทรอนิกส์ และเมื่อได้ดำเนินการเป็นประการใดแล้ว ให้กรมบัญชีกลาง รายงานคณะกรรมการวินิจฉัยทราบด้วย

**ข้อ 55** เมื่อสิ้นสุดการเสนอราคาตามข้อ 54 ให้คณะกรรมการพิจารณาผลการประกวดราคา ้อิเล็กทรอนิกส์ ดำเนินการดังนี้

(1) จัดพิมพ์ใบเสนอราคาและเอกสารการเสนอราคาของผู้ยื่นข้อเสนอทุกรายจากระบบประกวดราคา อิเล็กทรอนิกส์ จำนวน 1 ชุด โดยให้กรรมการทุกคนลงลายมือชื่อกำกับไว้ในใบเสนอราคาและเอกสารการเสนอราคา ของผู้ยื่นข้อเสนอทุกแผ่น

่ ทั้งนี้ การซื้อหรือจ้างที่มีการกำหนดคุณลักษณะเฉพาะที่จะต้องคำนึงถึงเทคโนโลยีของพัสดุหรือ คุณสมบัติของผู้ยื่นข้อเสนอ ซึ่งอาจจะมีข้อเสนอที่ไม่อยู่ในฐานเดียวกันเป็นเหตุให้มีปัญหาในการพิจารณาคัดเลือก ข้อเสนอ ให้หน่วยงานของรัฐกำหนดเป็นเงื่อนไขให้มีการยื่นข้อเสนอด้านเทคนิคหรือข้อเสนออื่นแยกมาต่างหาก ในกรณีเช่นว่านี้ คณะกรรมการยังไม่ต้องจัดพิมพ์ใบเสนอราคาจนกว่าจะดำเนินการตามข้อ 83 (3) แล้วเสร็จ

(2) ตรวจสอบการมีผลประโยชน์ร่วมกัน และเอกสารหลักฐานการเสนอราคาต่าง ๆ และพัสดุตัวอย่าง (ถ้ามี) หรือพิจารณาการนำเสนองานของผู้ยื่นข้อเสนอทุกราย หรือเอกสารที่กำหนดให้จัดส่งภายหลังจากวันเสนอ ราคาตามข้อ 44 แล้วคัดเลือกผู้ยื่นข้อเสนอที่ไม่มีผลประโยชน์ร่วมกัน และยื่นเอกสารการเสนอราคาครบถ้วน ถูกต้อง มีคุณสมบัติและข้อเสนอทางด้านเทคนิคหรือเสนอพัสดุที่มีรายละเอียดคุณลักษณะเฉพาะครบถ้วน ิ ถูกต้อง ตามเงื่อนไขที่หน่วยงานของรัฐกำหนดไว้ในประกาศและเอกสารประกวดราคาอิเล็กทรอนิกส์

ในกระบวนการพิจารณา คณะกรรมการอาจสอบถามข้อเท็จจริงเพิ่มเติมจากผู้ยื่นข้อเสนอรายใดก็ได้ แต่จะให้ผู้ยื่นข้อเสนอรายใดเปลี่ยนแปลงสาระส าคัญที่เสนอไว้แล้วมิได้ และหากคณะกรรมการเห็นว่าผู้ยื่นข้อเสนอ รายใดมีคุณสมบัติไม่ครบถ้วนตามเงื่อนไขที่หน่วยงานของรัฐก าหนดไว้ในประกาศและเอกสารประกวดราคา อิเล็กทรอนิกส์ ให้คณะกรรมการตัดรายชื่อของผู้ยื่นข้อเสนอรายนั้นออกจากการประกวดราคาอิเล็กทรอนิกส์ใน ครั้งนั้น

ในกรณีที่ผู้ยื่นข้อเสนอรายใดเสนอเอกสารทางเทคนิคหรือรายละเอียดคุณลักษณะเฉพาะของพัสดุที่จะ ซื้อหรือจ้างไม่ครบถ้วน หรือเสนอรายละเอียดแตกต่างไปจากเงื่อนไขที่หน่วยงานของรัฐกำหนดไว้ในประกาศและ ้ เอกสารประกวดราคาอิเล็กทรอนิกส์ ในส่วนที่มิใช่สาระสำคัญและความแตกต่างนั้นไม่มีผลทำให้เกิดการได้เปรียบ เสียเปรียบต่อผู้ยื่นข้อเสนอรายอื่นหรือเป็นการผิดพลาดเล็กน้อยให้พิจารณาผ่อนปรนการตัดสิทธิ์ผู้ยื่นข้อเสนอ รายนั้น

(3) พิจารณาคัดเลือกพัสดุหรือคุณสมบัติของผู้ยื่นข้อเสนอที่ถูกต้องตาม (2) และพิจารณาคัดเลือก ่ ข้อเสนอตามหลักเกณฑ์ที่กำหนดในประกาศและเอกสารประกวดราคาอิเล็กทรอนิกส์ โดยให้จัดเรียงลำดับผู้ที่เสนอ ้ ราคาต่ำสุดหรือได้คะแนนรวมสูงสุด ไม่เกิน 3 รายในกรณีที่ผู้ยื่นข้อเสนอรายที่คัดเลือกไว้ไม่ยอมเข้าทำสัญญาหรือ ่ ข้อตกลงกับหน่วยงานของรัฐในเวลาที่กำหนดตามเอกสารประกวดราคาอิเล็กทรอนิกส์ ให้คณะกรรมการพิจารณา ผู้ที่เสนอราคาต่ำรายถัดไปหรือผู้ที่ได้คะแนนรวมสูงรายถัดไปตามลำดับ แล้วแต่กรณี

(4) จัดทำรายงานผลการพิจารณาและความเห็นพร้อมด้วยเอกสารที่ได้รับไว้ทั้งหมดเสนอหัวหน้า หน่วยงานของรัฐผ่านหัวหน้าเจ้าหน้าที่เพื่อพิจารณาให้ความเห็นชอบ ทั้งนี้ รายงานผลการพิจารณาดังกล่าว ให้ประกอบด้วยรายการอย่างน้อย ดังต่อไปนี้

(ก) รายการพัสดุที่จะซื้อหรือจ้าง

- (ข) รายชื่อผู้ยื่นข้อเสนอ ราคาที่เสนอ และข้อเสนอของผู้ยื่นข้อเสนอทุกราย
- (ค) รายชื่อผู้ยื่นข้อเสนอที่ผ่านการคัดเลือกว่าไม่เป็นผู้มีผลประโยชน์ร่วมกัน
- (ง) หลักเกณฑ์การพิจารณาคัดเลือกข้อเสนอ พร้อมเกณฑ์การให้คะแนน

(จ) ผลการพิจารณาคัดเลือกข้อเสนอและการให้คะแนนข้อเสนอของผู้ยื่นข้อเสนอทุกราย พร้อมเหตุผลสนับสนุนในการพิจารณา

**ข้อ 56** ในกรณีที่ปรากฏว่า มีผู้ยื่นข้อเสนอเพียงรายเดียวหรือมีผู้ยื่นข้อเสนอหลายรายแต่ถูกต้องตรง ิตามเงื่อนไขที่กำหนดในเอกสารประกวดราคาอิเล็กทรอนิกส์เพียงรายเดียว ให้คณะกรรมการพิจารณาผลการ ประกวดราคาอิเล็กทรอนิกส์เสนอหัวหน้าหน่วยงานของรัฐผ่านหัวหน้าเจ้าหน้าที่เพื่อยกเลิกการประกวดราคา ้อิเล็กทรอนิกส์ครั้งนั้น แต่ถ้าคณะกรรมการพิจารณาแล้วเห็นว่ามีเหตุผลสมควรที่จะดำเนินการต่อไปโดยไม่ต้อง ยกเลิกการประกวดราคาอิเล็กทรอนิกส์ ให้คณะกรรมการดำเนินการตามข้อ 57 หรือข้อ 58 แล้วแต่กรณี โดยอนุโลม

่ ในกรณีที่ไม่มีผู้ยื่นข้อเสนอหรือมีแต่ไม่ถูกต้องตรงตามเงื่อนไขที่กำหนดในเอกสารประกวดราคา อิเล็กทรอนิกส์ ให้เสนอหัวหน้าหน่วยงานของรัฐผ่านหัวหน้าเจ้าหน้าที่เพื่อยกเลิกการประกวดราคาอิเล็กทรอนิกส์ ครั้งนั้นและด าเนินการประกวดราคาอิเล็กทรอนิกส์ใหม่ แต่หากหัวหน้าหน่วยงานของรัฐพิจารณาแล้วเห็นว่า การประกวดราคาอิเล็กทรอนิกส์ใหม่อาจไม่ได้ผลดี จะสั่งให้ดำเนินการซื้อหรือจ้างโดยวิธีคัดเลือกตามมาตรา 56 วรรคหนึ่ง (1) (ก) หรือวิธีเฉพาะเจาะจงตามมาตรา 56 วรรคหนึ่ง (2) (ก) แล้วแต่กรณีก็ได้ เว้นแต่หน่วยงานของรัฐ ้จะดำเนินการซื้อหรือจ้างโดยวิธีคัดเลือกหรือวิธีเฉพาะเจาะจงด้วยเหตุอื่น ให้เริ่มกระบวนการซื้อหรือจ้างใหม่ โดยการจัดทำรายงานขอซื้อหรือขอจ้างตามข้อ 22

**ข้อ 57** ในการพิจารณาผลการประกวดราคาอิเล็กทรอนิกส์ กรณีที่หน่วยงานของรัฐเลือกใช้เกณฑ์ราคา หากปรากฏว่ามีผู้เสนอราคาต่ำสุดเท่ากันหลายราย ให้คณะกรรมการพิจารณาราคาต่ำสุดของผู้ที่เสนอราคาเข้าสู่ ระบบประกวดราคาอิเล็กทรอนิกส์ในล าดับแรกเป็นผู้ชนะการเสนอราคาในครั้งนั้น

ในกรณีที่ปรากฏว่าราคาของผู้ที่ชนะการเสนอราคายังสูงกว่าวงเงินที่จะซื้อหรือจ้างตามข้อ 22 ให้คณะกรรมการดำเนินการ ดังนี้

(1) ให้แจ้งผู้ที่เสนอราคารายที่คณะกรรมการเห็นสมควรซื้อหรือจ้างนั้นผ่านระบบประกวดราคา อิเล็กทรอนิกส์เพื่อต่อรองราคาให้ต่ำสุดเท่าที่จะทำได้ หากผู้ที่เสนอราคารายนั้นยอมลดราคาและยื่นใบเสนอราคา ผ่านระบบประกวดราคาอิเล็กทรอนิกส์แล้ว ราคาที่เสนอใหม่ไม่สูงกว่าวงเงินที่จะซื้อหรือจ้างหรือสูงกว่าแต่ส่วนที่ สูงกว่านั้นไม่เกินร้อยละสิบของวงเงินที่จะซื้อหรือจ้าง หรือต่อรองราคาแล้วไม่ยอมลดราคาลงอีกแต่ส่วนที่สูงกว่านั้น ไม่เกินร้อยละสิบของวงเงินที่จะซื้อหรือจ้าง ถ้าเห็นว่าราคาดังกล่าวเป็นราคาที่เหมาะสม ก็ให้เสนอซื้อหรือจ้าง จากผู้ที่เสนอราคารายนั้น

(2) ถ้าดำเนินการตาม (1) แล้วไม่ได้ผล ให้แจ้งผู้ที่เสนอราคาที่คณะกรรมการเห็นสมควรซื้อหรือจ้างทุก รายผ่านระบบประกวดราคาอิเล็กทรอนิกส์ เพื่อมาเสนอราคาใหม่พร้อมกันโดยยื่นใบเสนอราคาผ่านระบบประกวด ุ ราคาอิเล็กทรอนิกส์ภายในกำหนดระยะเวลาอันสมควร หากรายใดไม่ยื่นใบเสนอราคาให้ถือว่ารายนั้นยืนราคาตาม ที่เสนอไว้เดิม หากผู้ที่เสนอราคาต่ำสุดในการเสนอราคาครั้งนี้เสนอราคาไม่สูงกว่าวงเงินที่จะซื้อหรือจ้าง หรือสูงกว่า แต่ส่วนที่สูงกว่านั้นไม่เกินร้อยละสิบของวงเงินที่จะซื้อหรือจ้าง ถ้าเห็นว่าราคาดังกล่าวเป็นราคาที่เหมาะสม ก็ให้เสนอซื้อหรือจ้างจากผู้ที่เสนอราคารายนั้น

(3) ถ้าดำเนินการตาม (2) แล้วไม่ได้ผล ให้เสนอความเห็นต่อหัวหน้าหน่วยงานของรัฐผ่านหัวหน้า เจ้าหน้าที่เพื่อประกอบการใช้ดุลพินิจว่าจะยกเลิกการซื้อหรือจ้าง หรือขอเงินเพิ่มเติมหรือลดรายการ ลดจำนวน หรือลดเนื้องาน หากการดำเนินการดังกล่าวทำให้ลำดับของผู้ชนะการเสนอราคาเปลี่ยนแปลงไปจากเดิม ถือว่าก่อให้เกิดการได้เปรียบเสียเปรียบระหว่างผู้เสนอราคา ให้ยกเลิกการซื้อหรือจ้างในครั้งนั้น แต่หากหัวหน้า หน่วยงานของรัฐพิจารณาแล้วเห็นว่า การดำเนินการประกวดราคาอิเล็กทรอนิกส์ใหม่อาจไม่ได้ผลดี ้ จะสั่งให้ดำเนินการซื้อหรือจ้างโดยวิธีคัดเลือกตามมาตรา 56วรรคหนึ่ง (1) (ก) หรือวิธีเฉพาะเจาะจงตามมาตรา 56 ้วรรคหนึ่ง (2) (ก) แล้วแต่กรณีก็ได้เว้นแต่หน่วยงานของรัฐจะดำเนินการซื้อหรือจ้างโดยวิธีคัดเลือกหรือ วิธีเฉพาะเจาะจงด้วยเหตุอื่นให้เริ่มกระบวนการซื้อหรือจ้างใหม่โดยการจัดทำรายงานขอซื้อหรือขอจ้างตามข้อ 22

**ข้อ 58** ในการพิจารณาผลการประกวดราคาอิเล็กทรอนิกส์ กรณีที่หน่วยงานของรัฐเลือกใช้เกณฑ์ราคา ประกอบเกณฑ์อื่น หากปรากฏว่าราคาของผู้ที่ได้คะแนนรวมสูงสุด สูงกว่าวงเงินที่จะซื้อหรือจ้างตามข้อ 22 ให้คณะกรรมการดำเนินการแจ้งผู้ที่เสนอราคารายที่คณะกรรมการเห็นสมควรซื้อหรือจ้างนั้นผ่านระบบประกวด ้ ราคาอิเล็กทรอนิกส์เพื่อต่อรองราคาให้ต่ำสุดเท่าที่จะทำได้ หากผู้ที่เสนอราคารายนั้นยอมลดราคาและยื่นใบเสนอ ราคาผ่านระบบประกวดราคาอิเล็กทรอนิกส์แล้ว ราคาที่เสนอใหม่ไม่สูงกว่าวงเงินที่จะซื้อหรือจ้าง หรือสูงกว่า แต่ส่วนที่สูงกว่านั้นไม่เกินร้อยละสิบของวงเงินที่จะซื้อหรือจ้างหรือต่อรองราคาแล้วไม่ยอมลดราคาลงอีก แต่ส่วนที่สูงกว่านั้นไม่เกินร้อยละสิบของวงเงินที่จะซื้อหรือจ้าง ถ้าเห็นว่าราคาดังกล่าวเป็นราคาที่เหมาะสม ก็ให้เสนอซื้อหรือจ้างจากผู้ที่เสนอราคารายนั้น

หากด าเนินการตามวรรคหนึ่งแล้วไม่ได้ผล ให้เสนอความเห็นต่อหัวหน้าหน่วยงานของรัฐผ่านหัวหน้า ้ เจ้าหน้าที่เพื่อประกอบการใช้ดุลพินิจว่าจะขอเงินเพิ่มเติม หรือยกเลิกการซื้อหรือจ้างในครั้งนั้นและดำเนินการ ประกวดราคาอิเล็กทรอนิกส์ใหม่ แต่หากหัวหน้าหน่วยงานของรัฐพิจารณาแล้วเห็นว่าการดำเนินการประกวดราคา ้อิเล็กทรอนิกส์ใหม่อาจไม่ได้ผลดี จะสั่งให้ดำเนินการซื้อหรือจ้างโดยวิธีคัดเลือกตามมาตรา 56 วรรคหนึ่ง (1) (ก) หรือวิธีเฉพาะเจาะจงตามมาตรา 56 วรรคหนึ่ง (2) (ก)แล้วแต่กรณีก็ได้ เว้นแต่หน่วยงานของรัฐจะดำเนินการซื้อหรือ ้จ้างโดยวิธีคัดเลือกหรือวิธีเฉพาะเจาะจงด้วยเหตุอื่น ให้เริ่มกระบวนการซื้อหรือจ้างใหม่โดยการจัดทำรายงานขอซื้อ หรือขอจ้างตามข้อ 22

ี **ข้อ 59 ให้**นำความในข้อ 42 มาใช้บังคับกับการประกาศผลผู้ชนะการซื้อหรือจ้างโดยวิธีประกวดราคา อิเล็กทรอนิกส์ โดยอนุโลม

<u>ข้อ 60 การซื้อหรือจ้างโดยการประกวดราคานานาชาติ ให้ดำเนินการดังนี้</u>

(1) ให้หน่วยงานของรัฐจัดทำร่างขอบเขตของงานหรือรายละเอียดคุณลักษณะเฉพาะของพัสดุหรือแบบ รูปรายการงานก่อสร้างที่จะซื้อหรือจ้าง แล้วแต่กรณี ตามข้อ 21

(2) การจัดทำเอกสารซื้อหรือจ้างโดยการประกวดราคานานาชาติพร้อมประกาศเชิญชวนให้อยู่ใน ดุลพินิจของหัวหน้าหน่วยงานของรัฐที่จะพิจารณาว่าจะจัดท าเป็นภาษาไทยหรือภาษาอังกฤษก็ได้

(3) ให้นำความในข้อ 44 ถึงข้อ 59 มาใช้บังคับกับการประกวดราคานานาชาติโดยอนุโลม เว้นแต่การเผยแพร่ประกาศและเอกสารซื้อหรือจ้างให้เผยแพร่ติดต่อกันไม่น้อยกว่า 30 วันทำการ

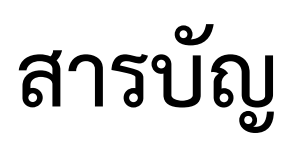

#### หน้า

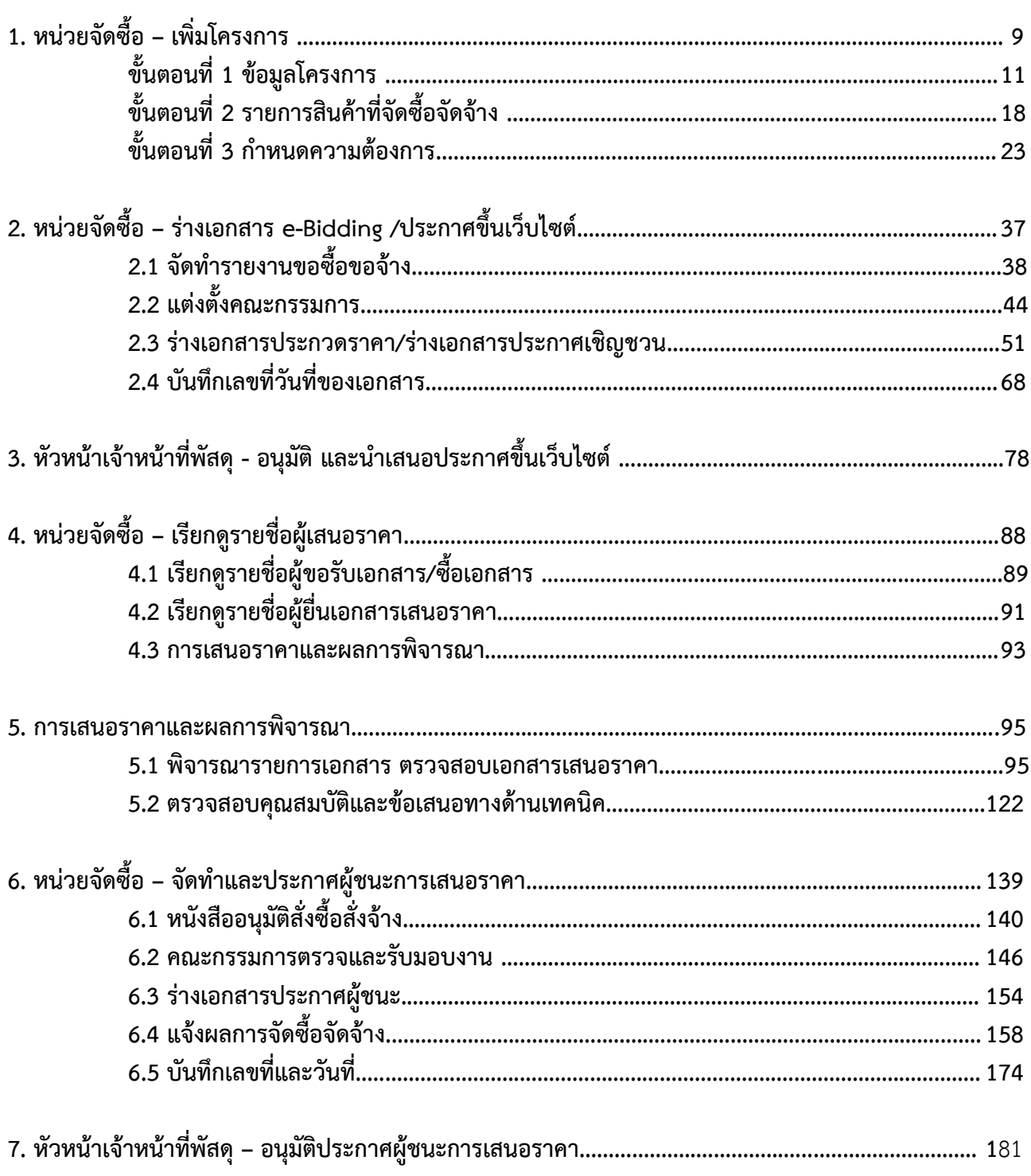

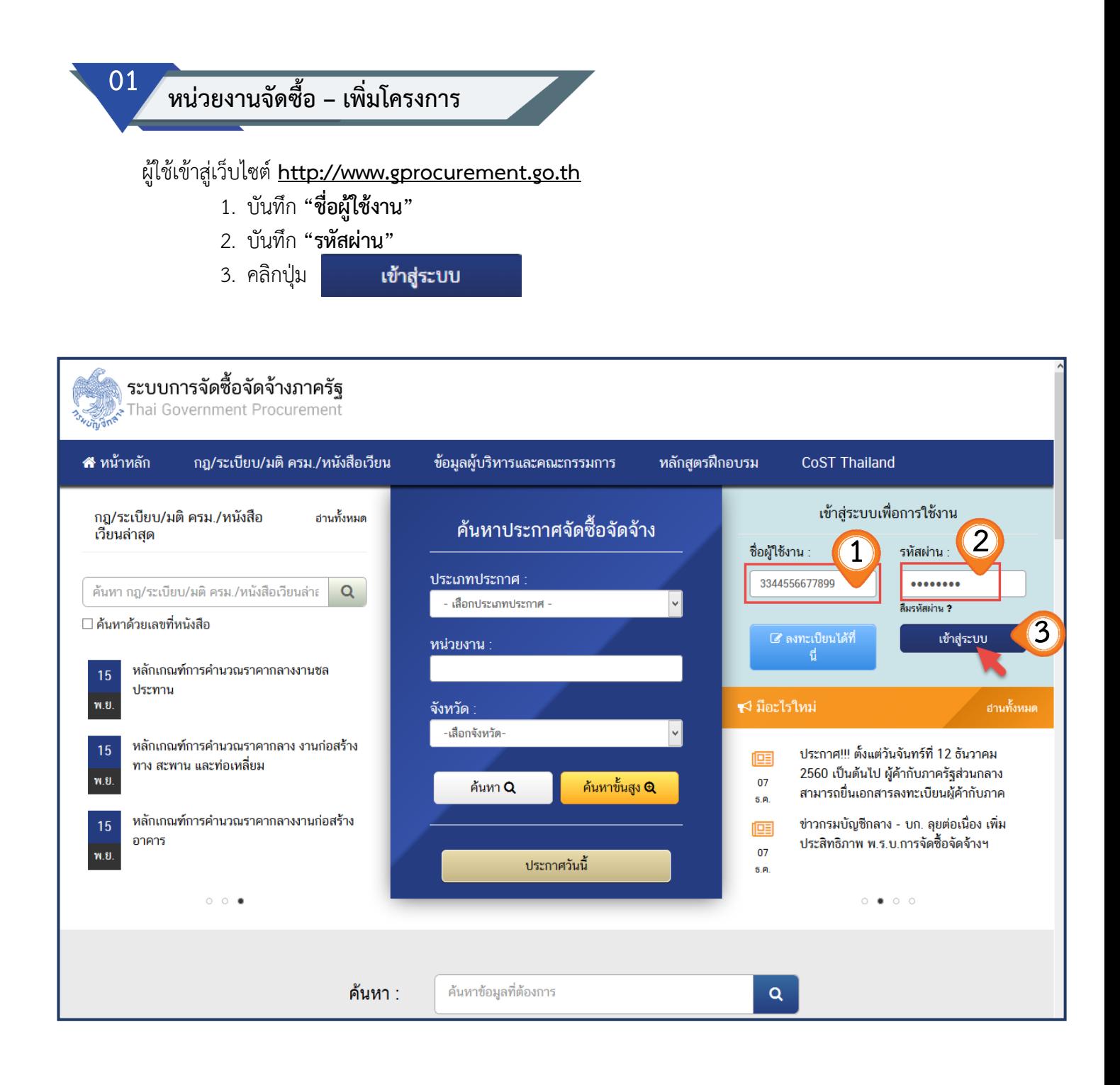

## **ระบบแสดงเมนูหลัก คลิกปุ่ม เพิ่มโครงการ เพื่อเพิ่มโครงการที่จัดซื้อจัดจ้าง**

4. เลือกเมนู คลิกปุ่ม

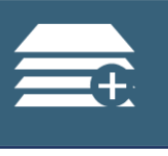

้เพิ่มโครงการ

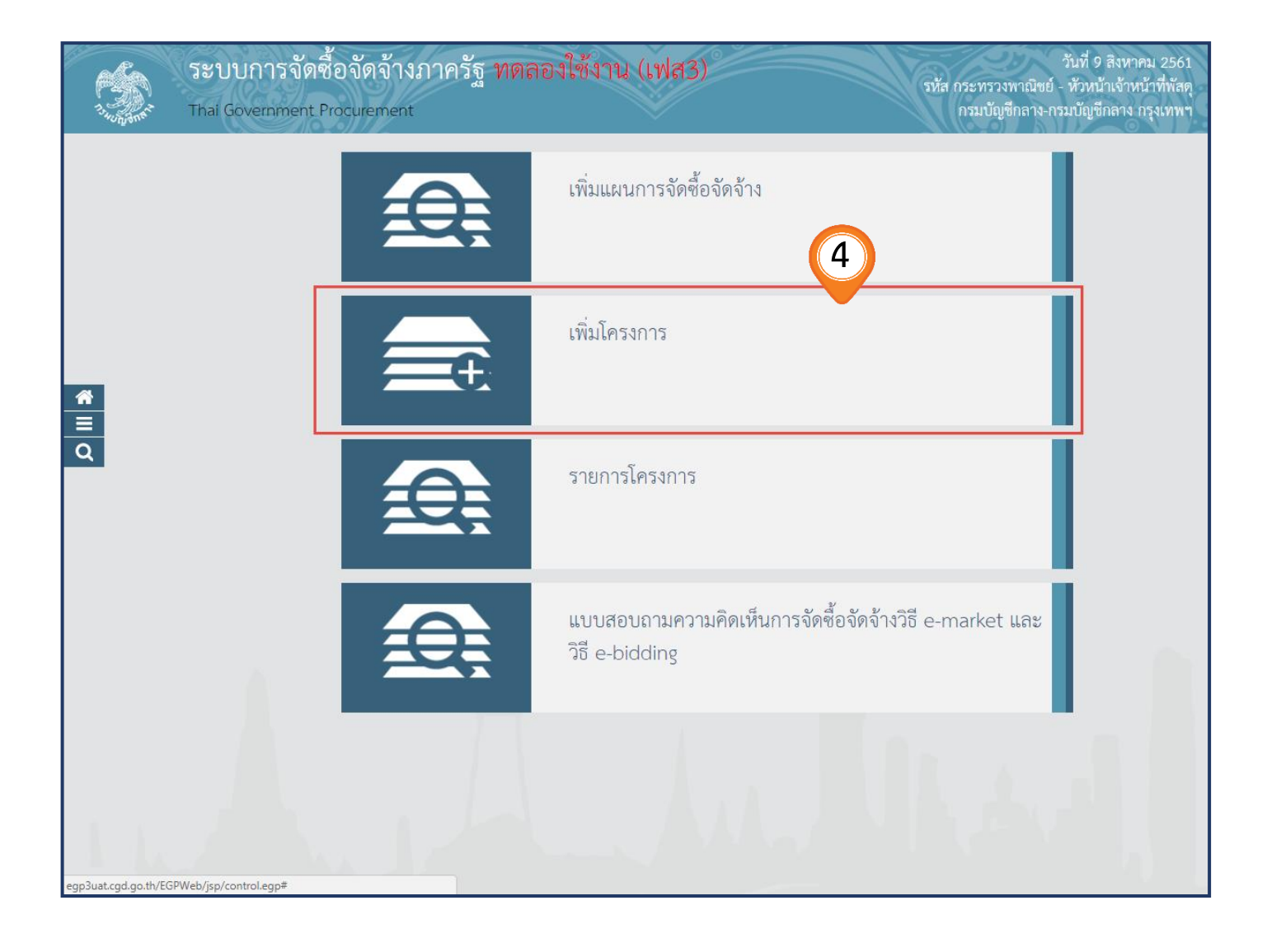

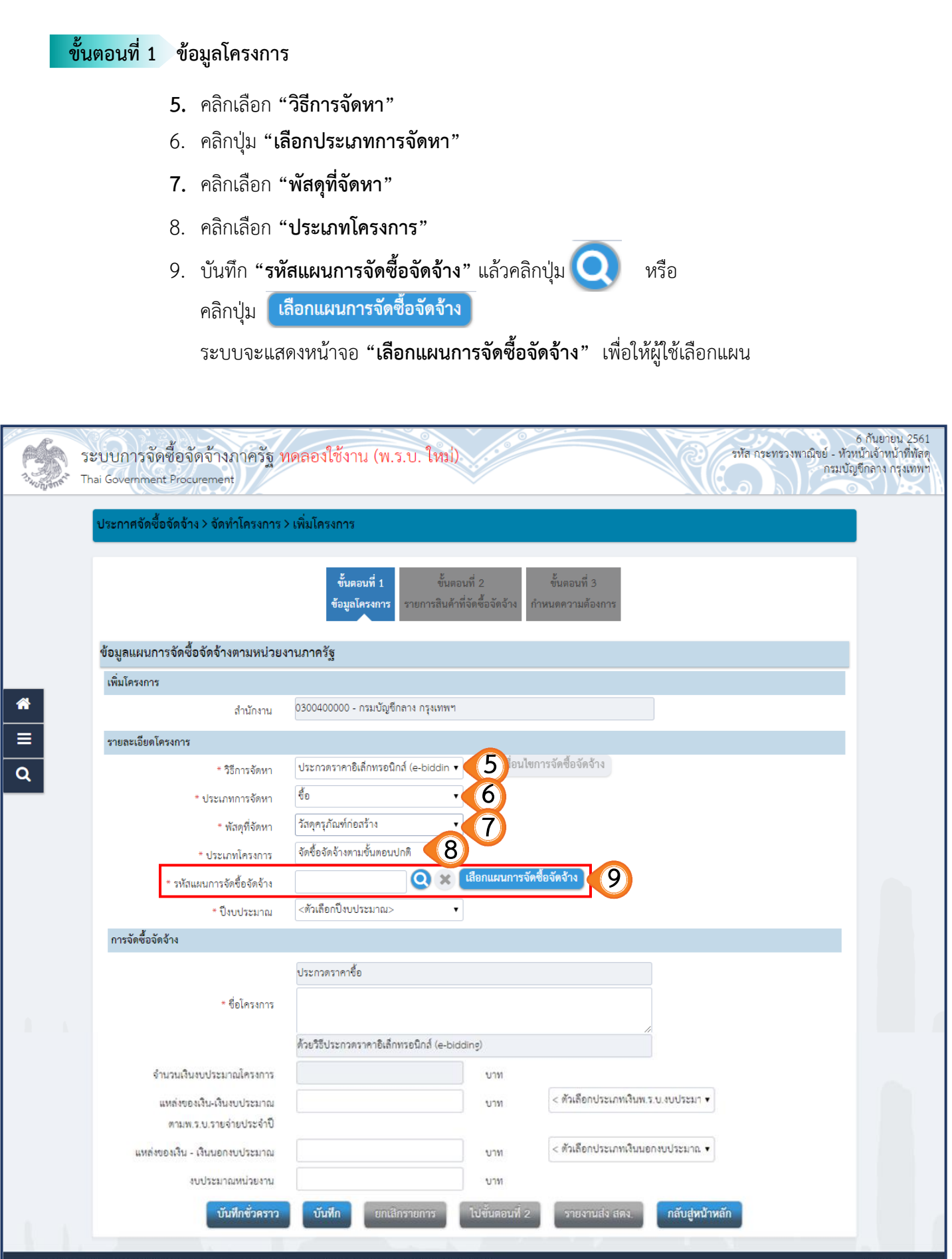

กองการพัสดุภาครัฐ (กหภ.) กรมบัญชีกลาง ถนนพระราม 6 แขวงสามเสนใน เขตพญาไท กรุงเทพมหานคร 10400 โทร. 02-127-7000<br>-

้เลือก

### 10. บันทึกเงื่อนไขการค้นหาแผนการจัดซื้อจัดจ้าง

ค้นหา 11. คลิกปุ่ม

#### 12. ระบบแสดงรายการแผนฯ ตามเงื่อนไขที่ระบุ ให้ผู้ใช้คลิกปุ่ม ด้านหลังแผนการจัดซื้อจัดจ้างที่ต้องการ

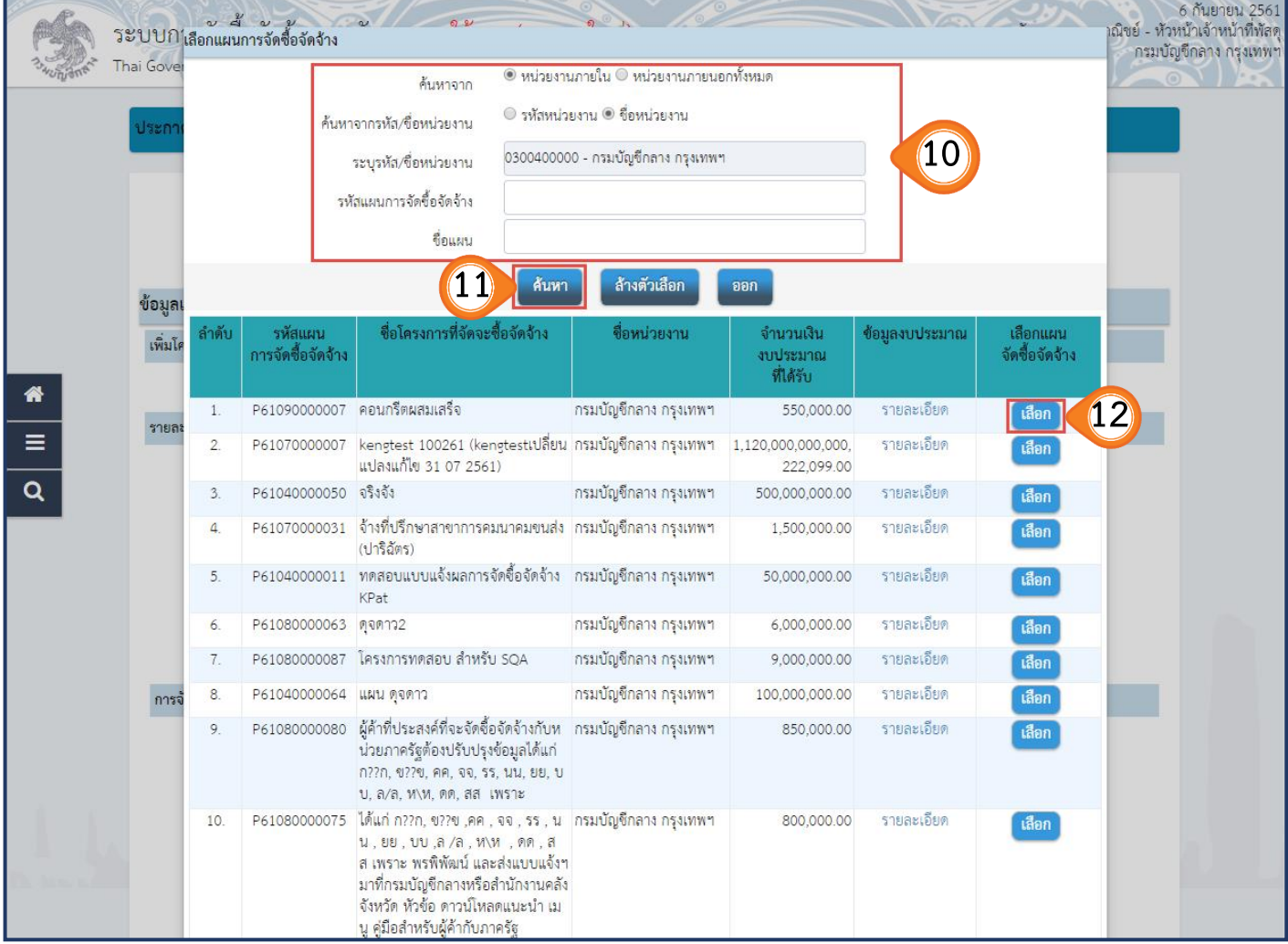

#### 13. ระบบจะแสดงกล่องข้อความ **"ต้องการเลือกแผนการจัดซื้อจัดจ้างหรือไม่"** คลิกปุ่ม ตกลง

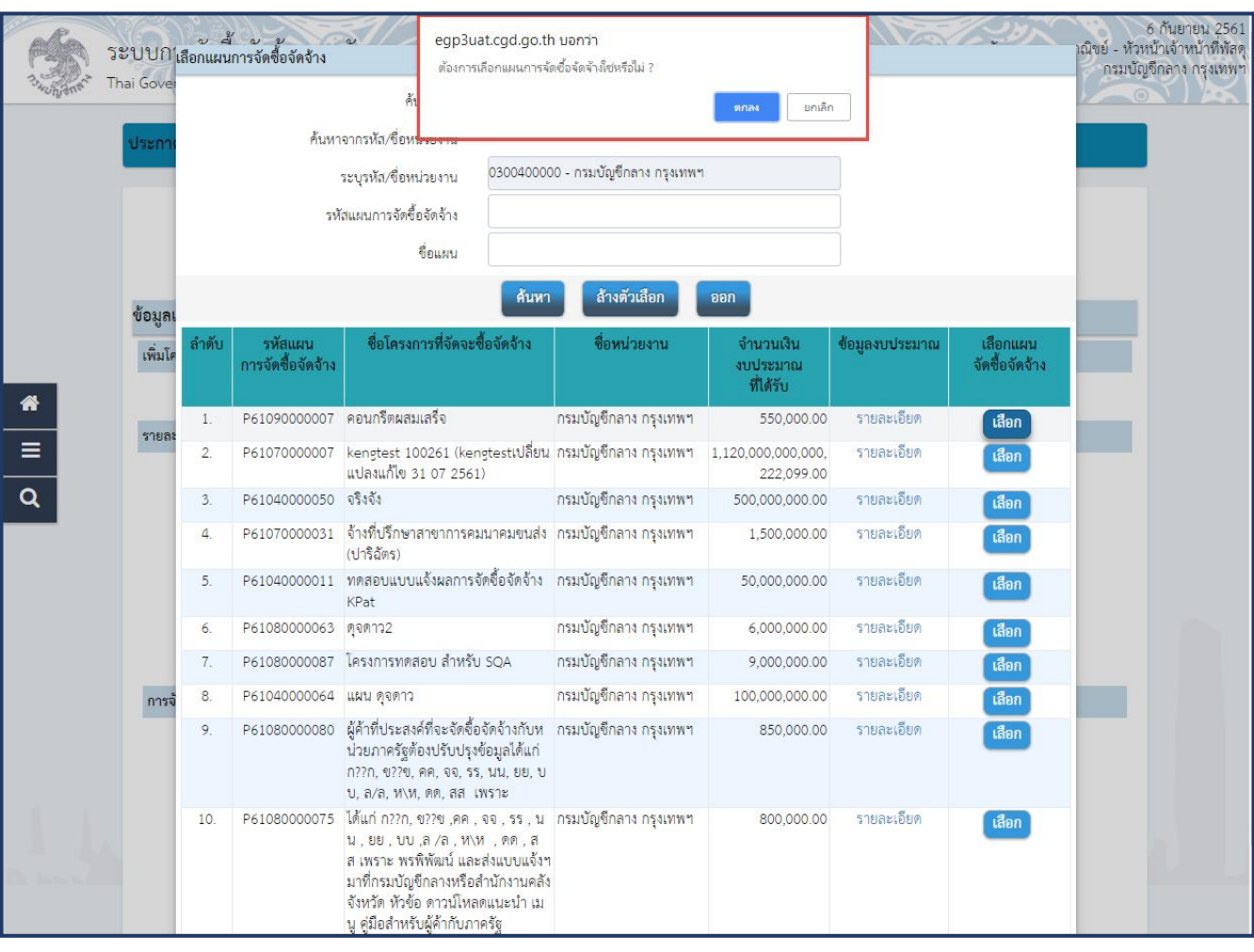

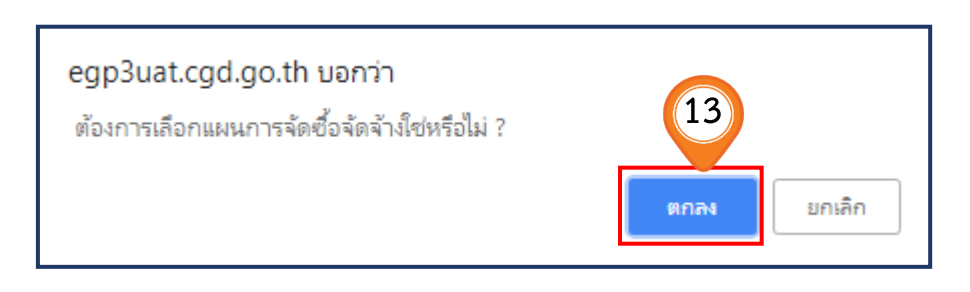

ระบบแสดงรหัสแผนการจัดซื้อจัดจ้าง ตามเงื่อนไขที่ระบุ เช่น P61090000007 เมื่อดึงข้อมูลแผนฯ เรียบร้อยแล้ว จะปรากฏรายละเอียดข้อมูลซึ่งได้ระบุไว้ในแผนการจัดซื้อจัดจ้าง มาปรากฏทั้งหมด โดยระบบดึงข้อมูล **"ชื่อโครงการที่จะจัดซื้อจัดจ้างตาม พรบ.", "จ านวนเงินงบประมาณโครงการตามแผนการจัดซื้อจัดจ้าง", "เงินงบประมาณโครงการคงเหลือ"** และ **"เดือน/ปีที่คาดว่าจะประกาศจัดซื้อจัดจ้าง"** มาแสดงให้โดยอัตโนมัติ 14. คลิกเลือก **"ปีงบประมาณที่ด าเนินการจัดซื้อจัดจ้าง"** 15. บันทึก **"ชื่อโครงการ"** (ไม่เกิน 200 ตัวอักษร) และห้ามมีอักขระพิเศษ (หมายเหตุ) 16. เลือกแหล่งของเงินที่ดำเนินการจัดซื้อจัดจ้าง  $\blacktriangleright$ แหล่งของเงิน - เงินงบประมาณตาม พ.ร.บ. รายจ่ายประจำปี ได้แก่  $\mathbf 0$  งบกรม งบจังหวัด งบกลุ่มจังหวัด  $\Omega$  งบกลาง อื่นๆ หรือ แหล่งของเงิน – เงินนอกงบประมาณ ได้แก่ รายได้ของหน่วยงาน  $O$  เงินกู้ ทรัพย์สินช่วยราชการ  $\bigcirc$  เงินช่วยเหลือจาก ตปท. (\*ตปท. หมายถึง ต่างประเทศ) งบอุดหนุน เงินทดรอง เงินยืม ไทยเข็มแข็ง  $\Omega$  เงินบอกฝากคลัง  $\bigcirc$  เงินสะสม อื่นๆ หรือ งบประมาณหน่วยงาน ้ซึ่งระบบจะคำนวณจำนวนเงินงบประมาณโครงการ และแสดงที่ช่อง

 **"จ านวนเงินงบประมาณโครงการ"** ให้อัตโนมัติ"

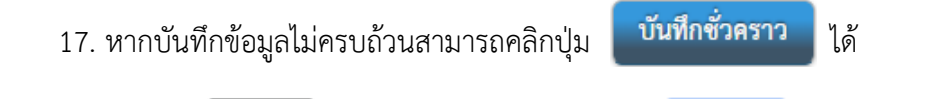

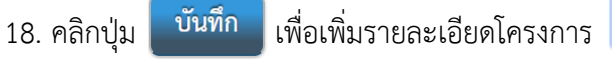

ตกลง

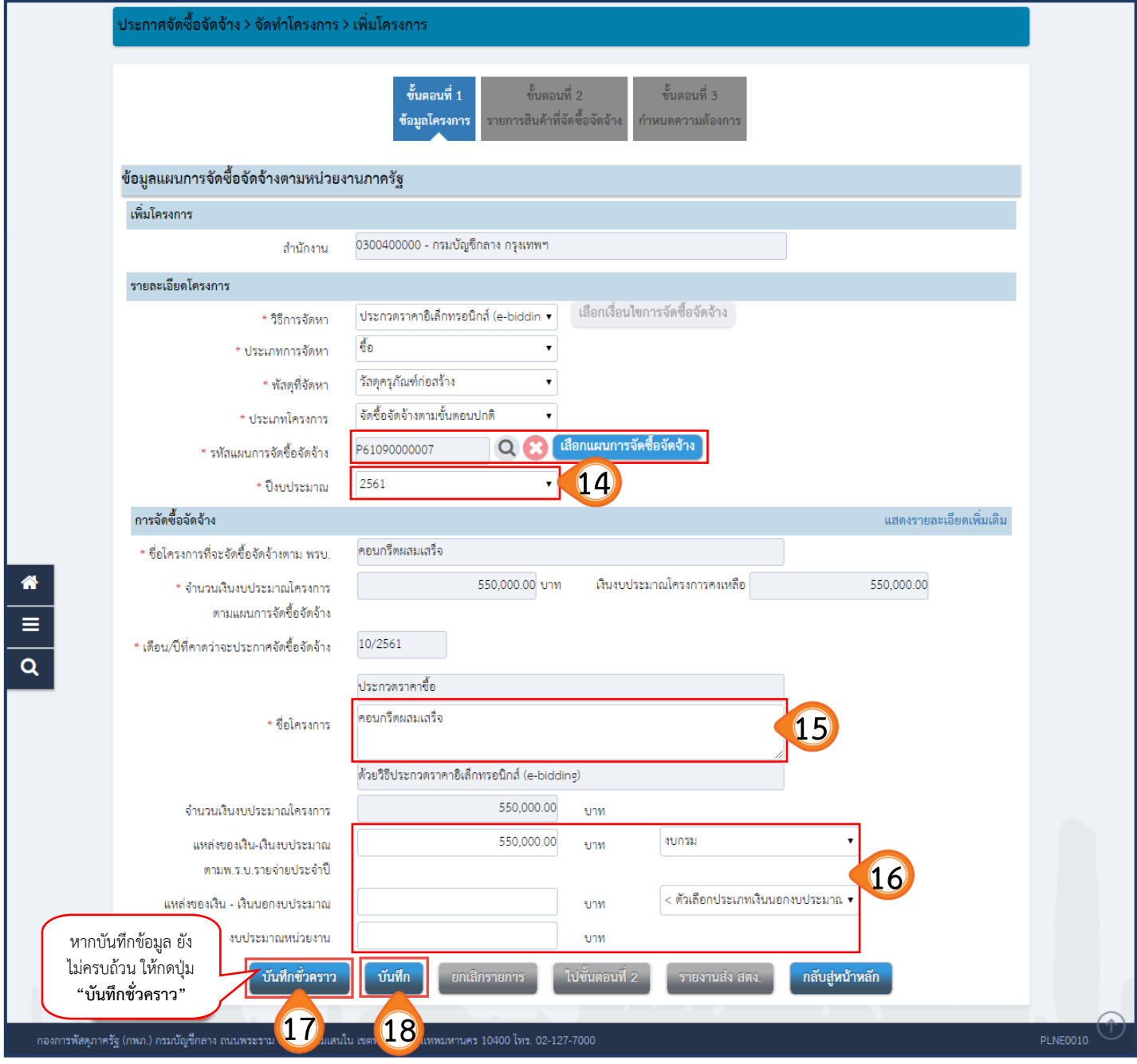

#### 19. เมื่อบันทึกข้อมูลครบถ้วนให้กดปุ่ม **"บันทึก"** จากนั้น ระบบจะแสดงกล่องข้อความ  **"ต้องการบันทึกข้อมูลใช่หรือไม่"** คลิกปุ่ม ตกลง

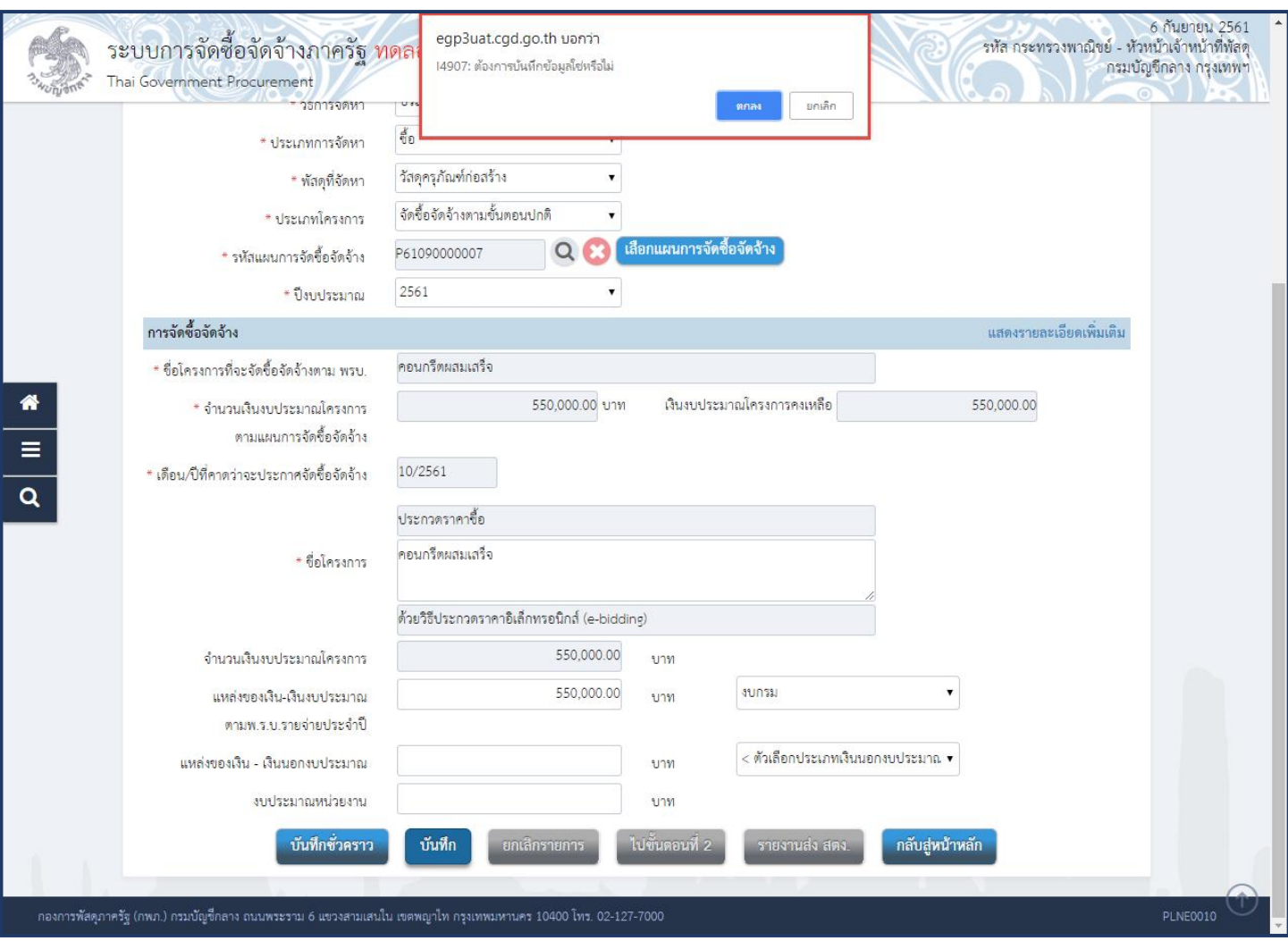

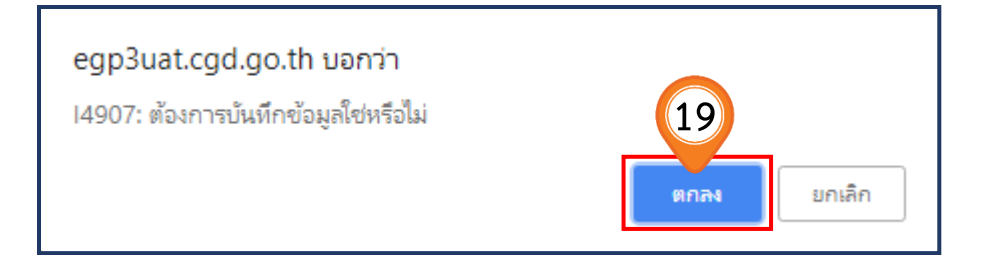

20. คลิกปุ่ม

์ ไปขั้นตอนที่ 2

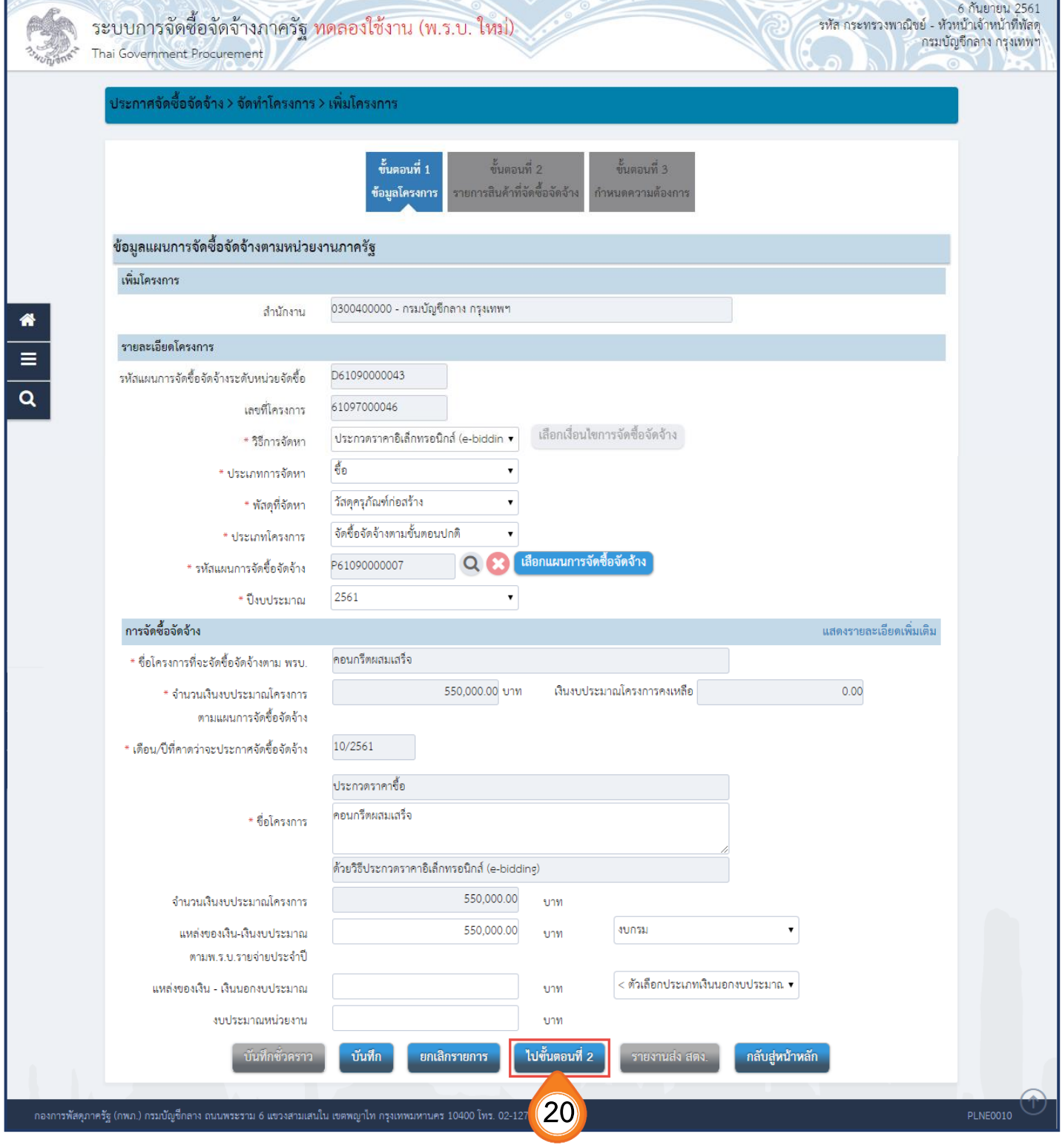

#### **ขั้นตอนที่2 รายการสินค้าที่จัดซื้อจัดจ้าง**

21. คลิกปุ่ม <mark>เพิ่มรายการชื้อสินค้าหรือบริการ</mark>

22. คลิกแท็บ **"ก าหนดคุณลักษณะเอง / e-bidding"**

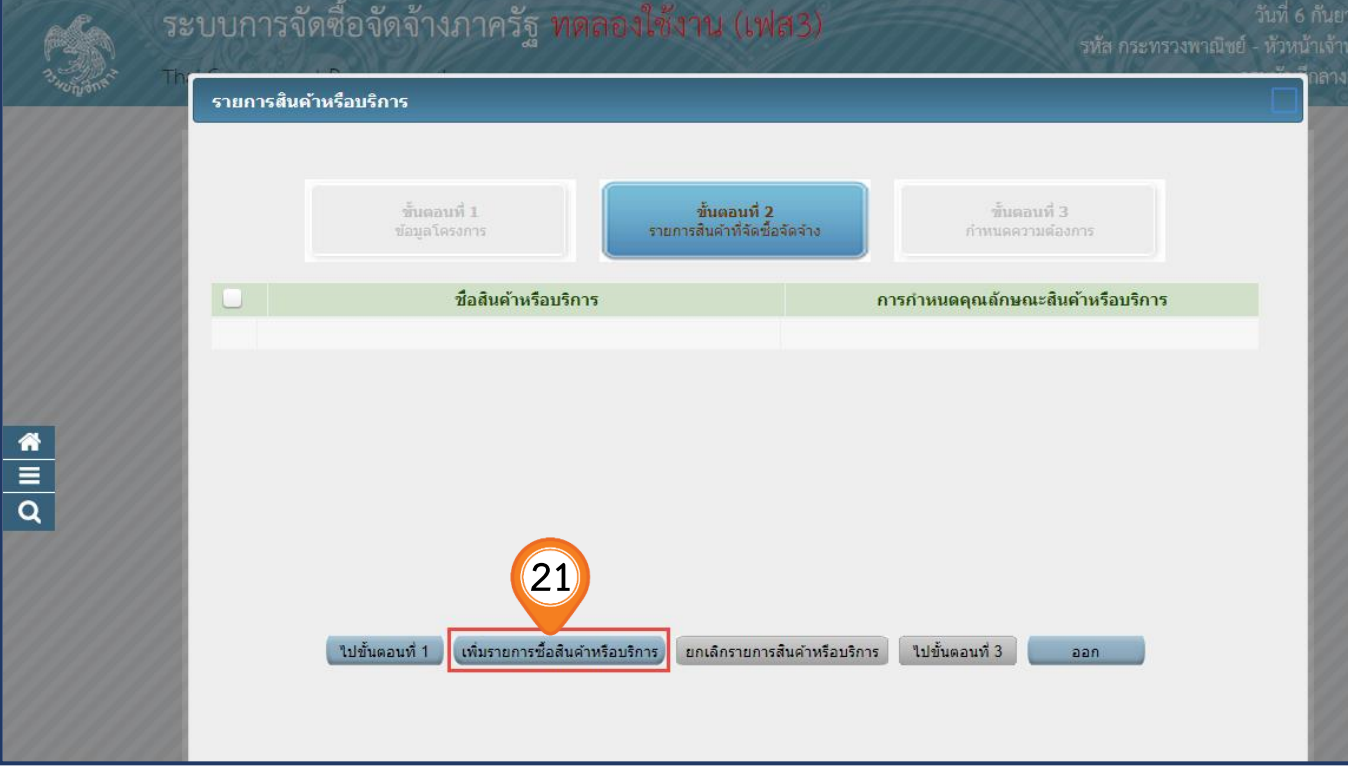

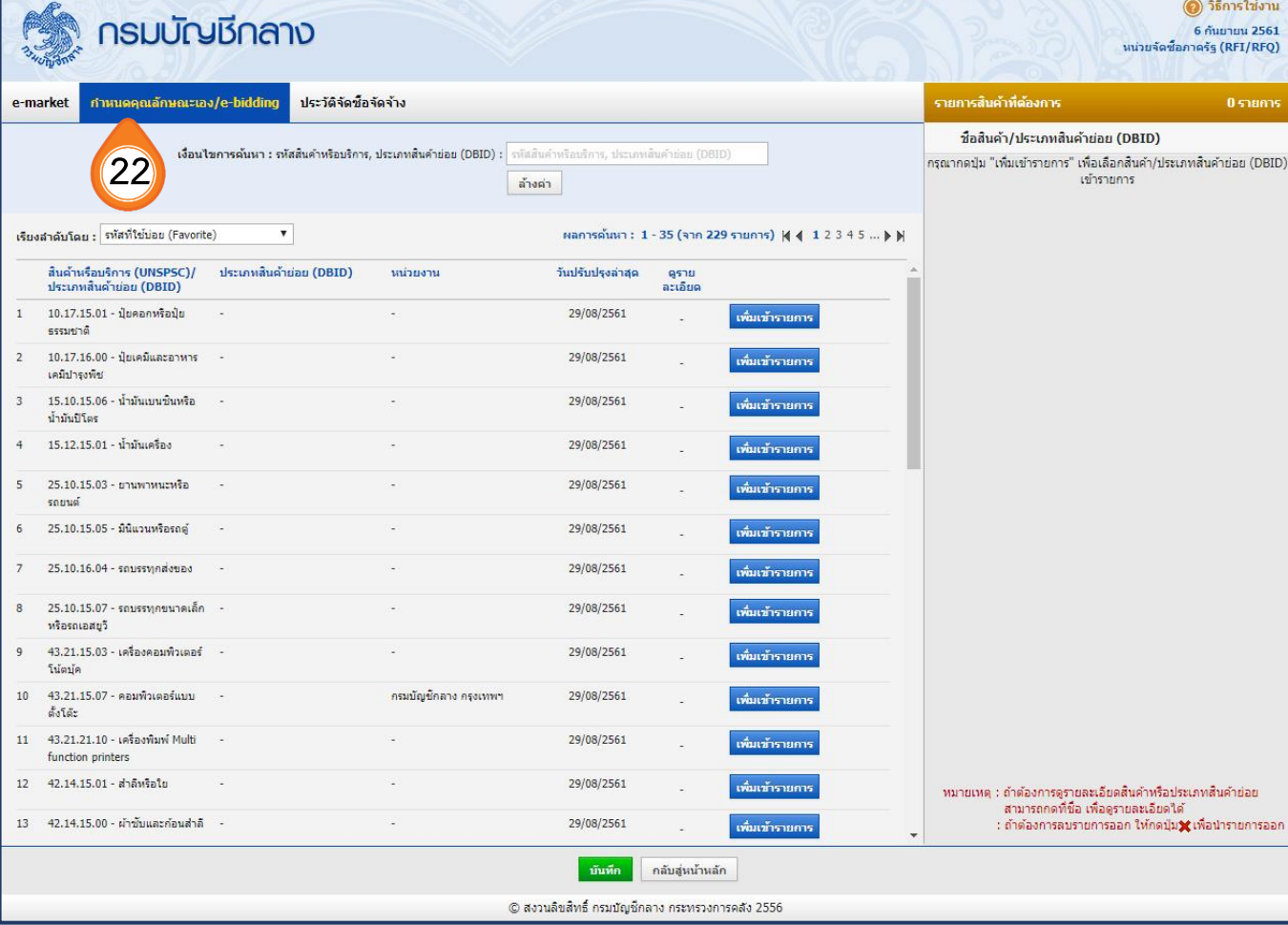

23. บันทึก **"เงื่อนไขการค้นหา"** โดยกรอกรหัสก่อสร้างที่กระทรวงพาณิชย์กำหนด หรือระบุวัสดุก่อสร้าง ที่ต้องการซื้อ ทั้งนี้สามารถตรวจสอบรหัสได้ที่ลิงค์ :

#### **(สามารถคลิกลิงค์ได้)**

**[http://www.gprocurement.go.th/wps/portal/egp/manual/purchasing%](http://www.gprocurement.go.th/wps/portal/egp/manual/purchasing%20construction%20material/!ut/p/z1/04_Sj9CPykssy0xPLMnMz0vMAfIjo8ziPTx8HA29nQ383MOCLAwCvU1DA0PMzQ2d_U30w8EKDHAARwP9KGL041EQhd_4cP0osBJfQ3cjQ2dnA18L1yBXA0dzc99gM0MnQ39LE3QF_mHGZkAFAb7O_oEeBgbOhlAFeCwpyA2NMMj0VAQADs4pIA!!/dz/d5/L2dBISEvZ0FBIS9nQSEh/)20construction%20 [material/!ut/p/z](http://www.gprocurement.go.th/wps/portal/egp/manual/purchasing%20construction%20material/!ut/p/z1/04_Sj9CPykssy0xPLMnMz0vMAfIjo8ziPTx8HA29nQ383MOCLAwCvU1DA0PMzQ2d_U30w8EKDHAARwP9KGL041EQhd_4cP0osBJfQ3cjQ2dnA18L1yBXA0dzc99gM0MnQ39LE3QF_mHGZkAFAb7O_oEeBgbOhlAFeCwpyA2NMMj0VAQADs4pIA!!/dz/d5/L2dBISEvZ0FBIS9nQSEh/)1/04\_Sj9CPykssy0xPLMnMz0vMAfIjo8ziPTx8HA29nQ383MOCLAwCvU1DA0P** MzO2d U30w8[EKDHAARwP](http://www.gprocurement.go.th/wps/portal/egp/manual/purchasing%20construction%20material/!ut/p/z1/04_Sj9CPykssy0xPLMnMz0vMAfIjo8ziPTx8HA29nQ383MOCLAwCvU1DA0PMzQ2d_U30w8EKDHAARwP9KGL041EQhd_4cP0osBJfQ3cjQ2dnA18L1yBXA0dzc99gM0MnQ39LE3QF_mHGZkAFAb7O_oEeBgbOhlAFeCwpyA2NMMj0VAQADs4pIA!!/dz/d5/L2dBISEvZ0FBIS9nQSEh/)9KGL041EOhd 4cP0osBJfO3cjO2dnA18L1yBXA0dzc99gM0MnO3 **9LE3QF\_mHGZkAFAb7[O\\_oEeBgbOhlAFeCwpyA](http://www.gprocurement.go.th/wps/portal/egp/manual/purchasing%20construction%20material/!ut/p/z1/04_Sj9CPykssy0xPLMnMz0vMAfIjo8ziPTx8HA29nQ383MOCLAwCvU1DA0PMzQ2d_U30w8EKDHAARwP9KGL041EQhd_4cP0osBJfQ3cjQ2dnA18L1yBXA0dzc99gM0MnQ39LE3QF_mHGZkAFAb7O_oEeBgbOhlAFeCwpyA2NMMj0VAQADs4pIA!!/dz/d5/L2dBISEvZ0FBIS9nQSEh/)2NMMj0VAQADs4pIA!!/dz/d5/L2dBISEvZ0FBI S9[nQSEh/](http://www.gprocurement.go.th/wps/portal/egp/manual/purchasing%20construction%20material/!ut/p/z1/04_Sj9CPykssy0xPLMnMz0vMAfIjo8ziPTx8HA29nQ383MOCLAwCvU1DA0PMzQ2d_U30w8EKDHAARwP9KGL041EQhd_4cP0osBJfQ3cjQ2dnA18L1yBXA0dzc99gM0MnQ39LE3QF_mHGZkAFAb7O_oEeBgbOhlAFeCwpyA2NMMj0VAQADs4pIA!!/dz/d5/L2dBISEvZ0FBIS9nQSEh/)**

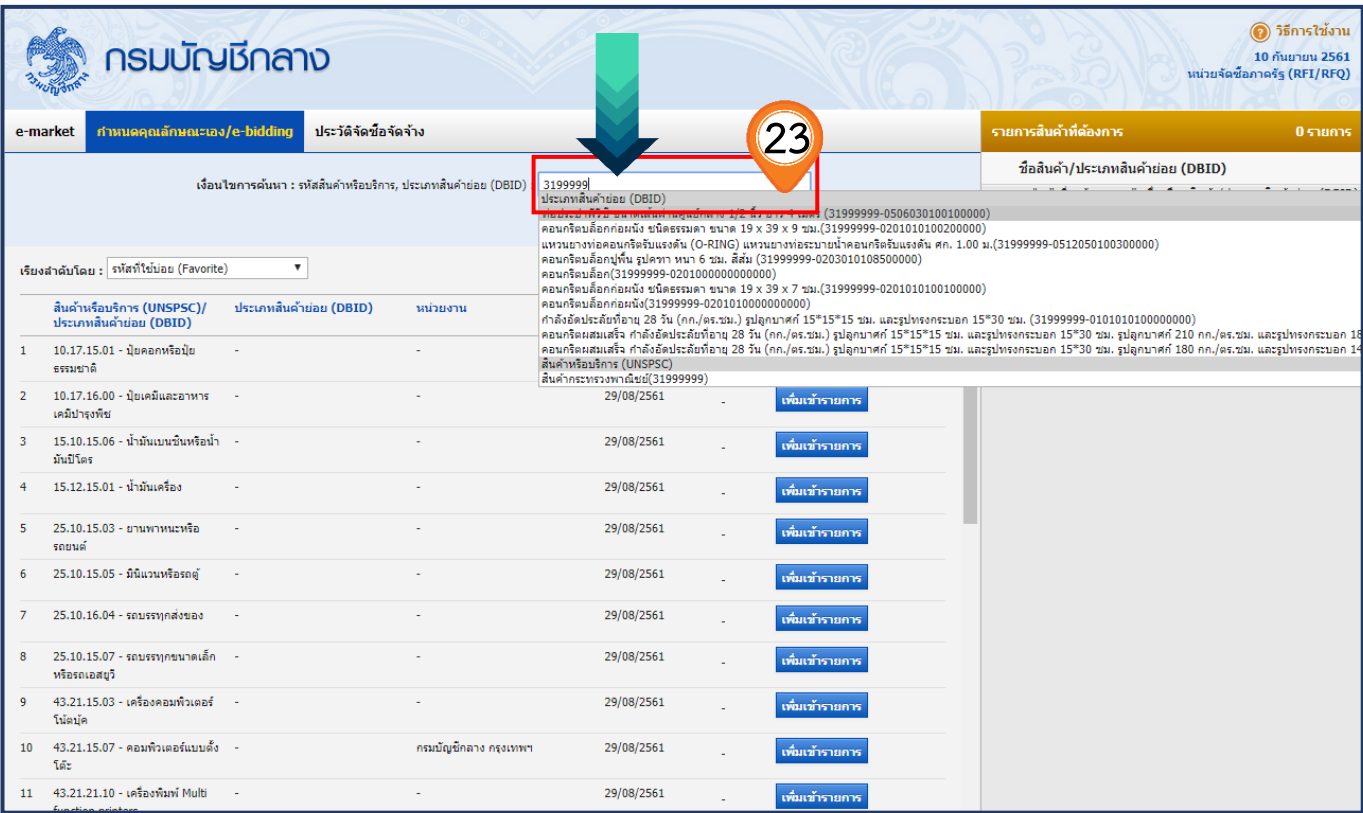

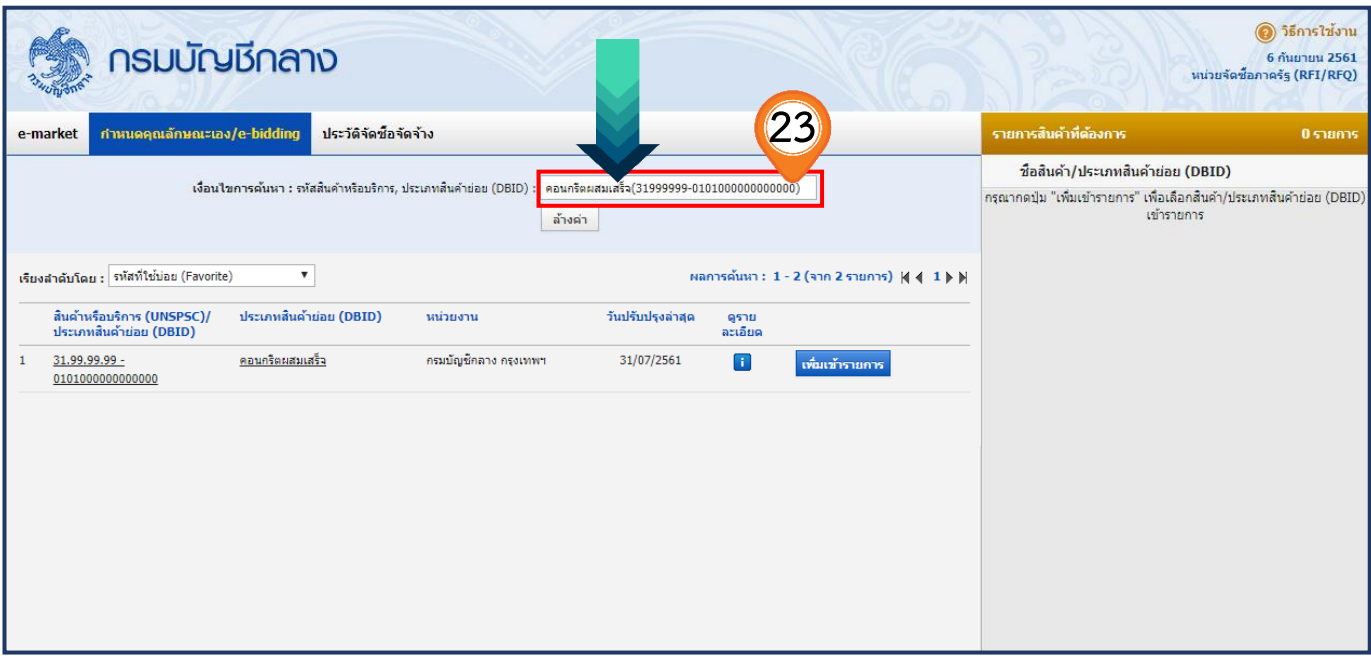

24. คลิกเลือก <mark>เพิ่มเข้ารายการ</mark> เพื่อเพิ่มรายการสินค้าที่ต้องการ

25. ระบบแสดงรายการสินค้าที่เลือกในกล่องรายการสินค้าที่ต้องการด้านขวามือ

26. เมื่อเลือกรายการสินค้าเรียบร้อยแล้ว คลิกปุ่ม <mark>. มันทึก</mark>

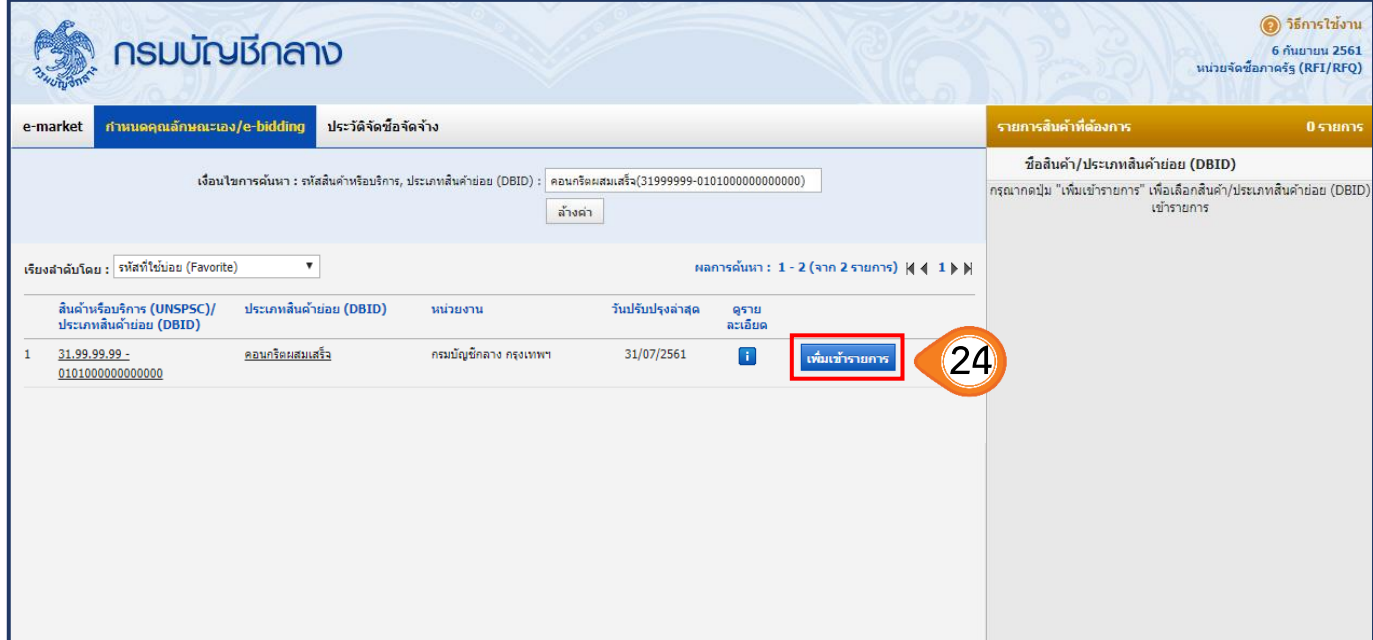

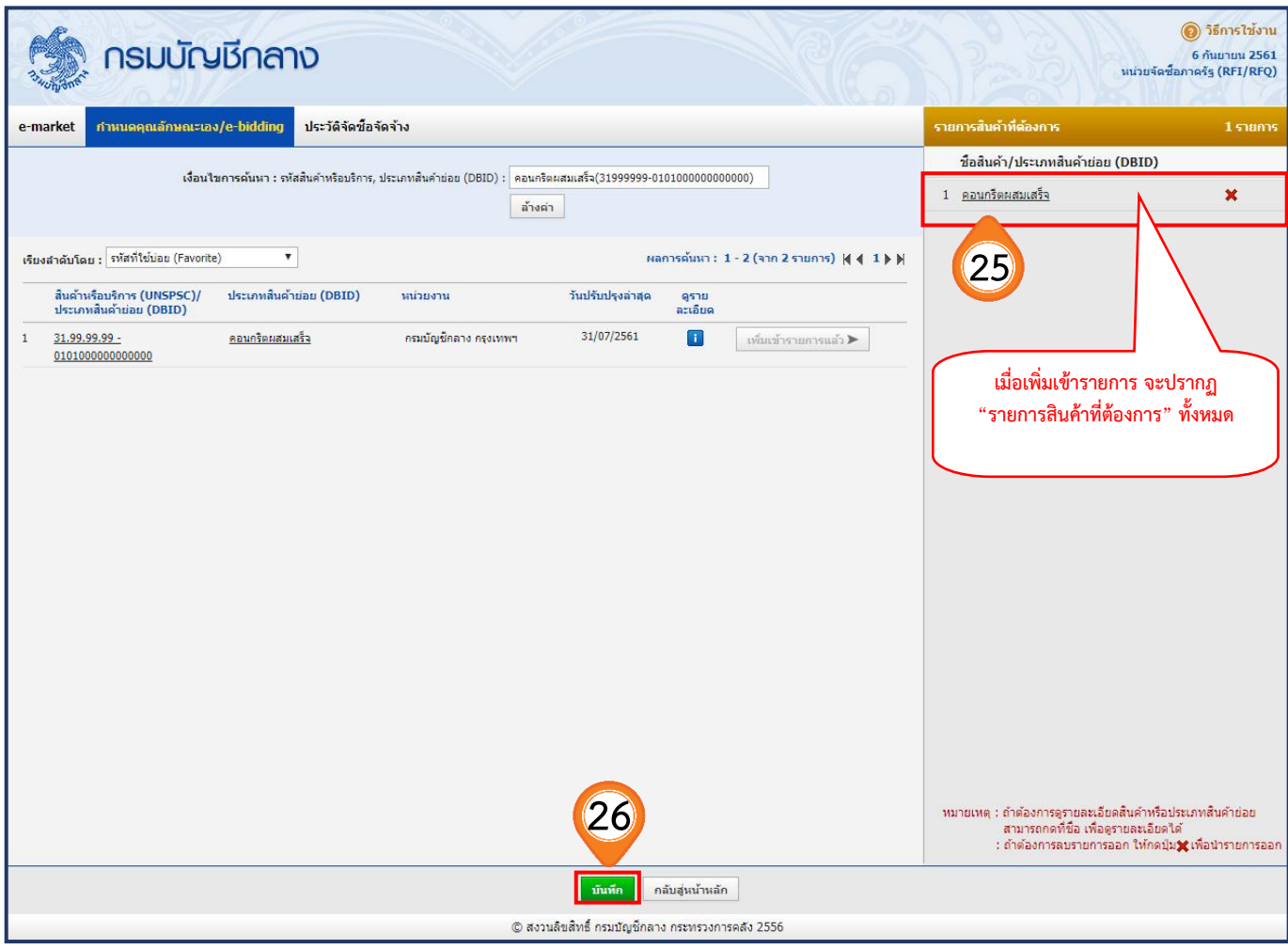

27. ระบบจะแสดงกล่องข้อความ **"ยืนยันข้อมูลสินค้า/รหัสสินค้าหรือบริการ"** คลิกปุ่ม

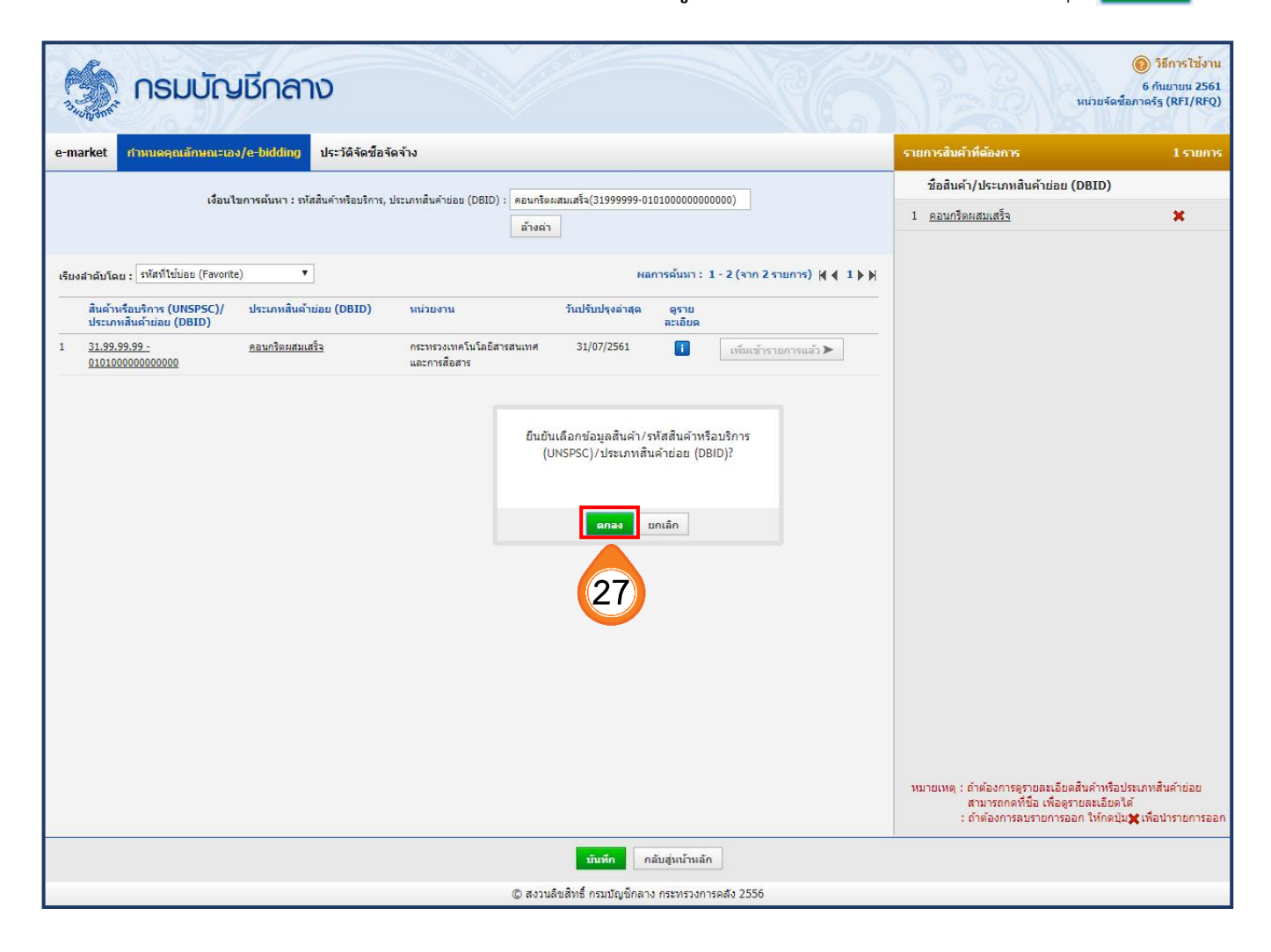

### 28. ระบบจะแสดงรายการสินค้าที่จัดซื้อจัดจ้าง จากนั้นให้คลิกปุ่ม

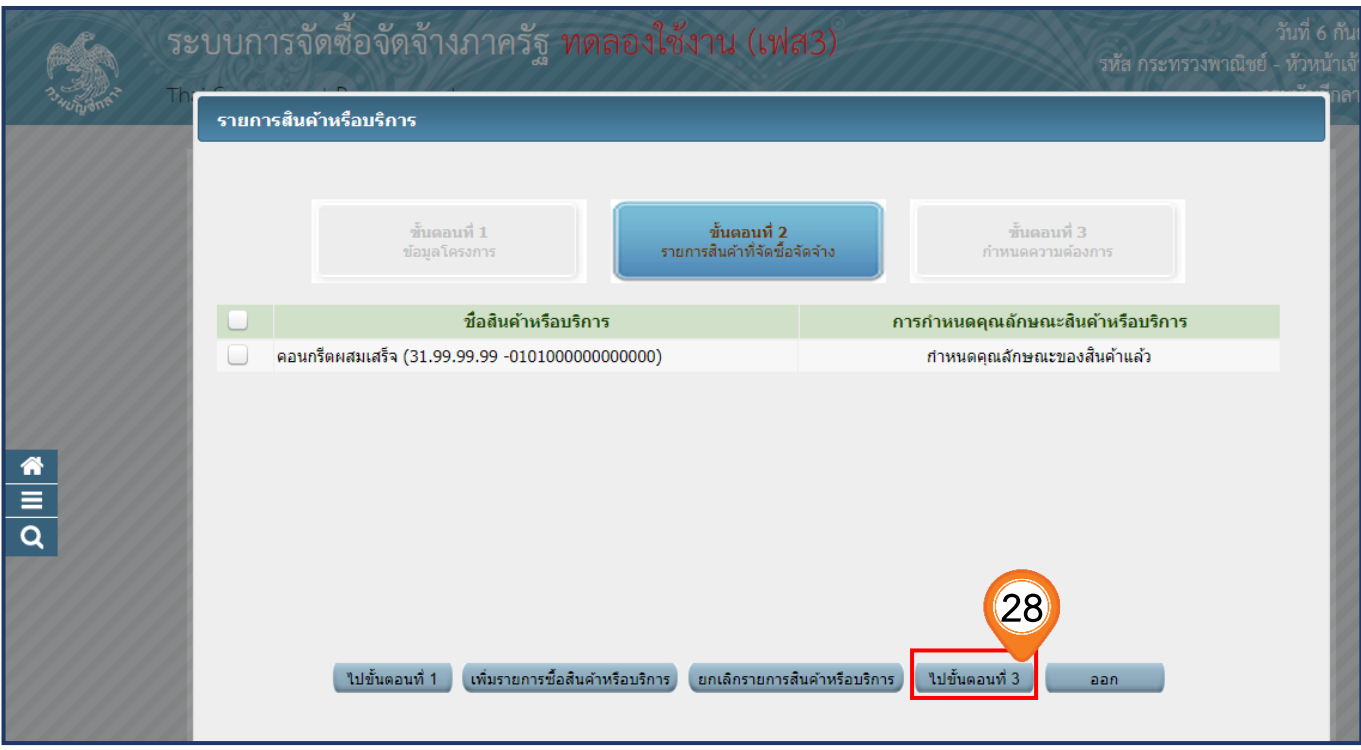

#### **์ขั้นตอนที่ 3 กำหนดความต้องการ**

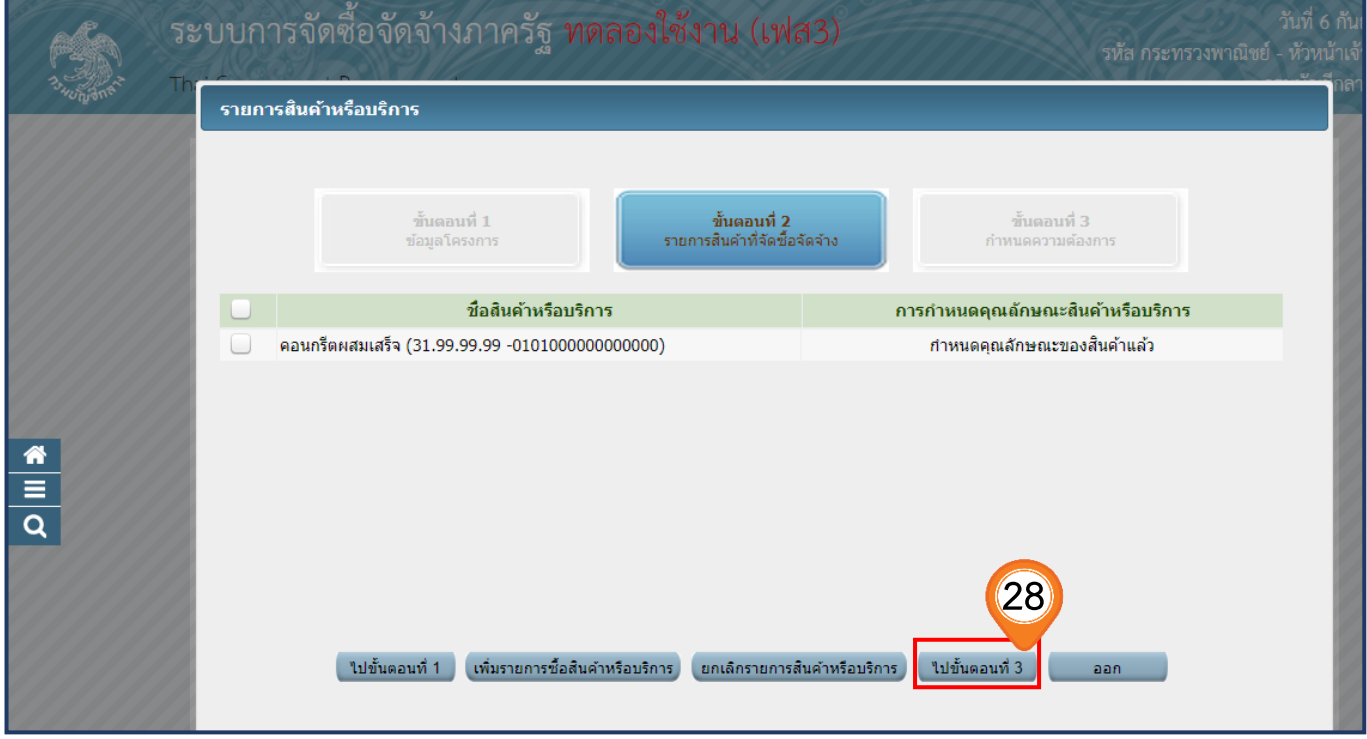

- 29. ระบบแสดงรายการสินค้าที่เลือกทั้งหมด
- . ระบบแสดง **"วิธีการจัดซื้อจัดจ้าง"** ตามเงื่อนไขที่ผู้ใช้งานได้เลือกไว้ที่หน้าสร้างโครงการ
- . คลิกเลือก **"ระบุปริมาณ"**

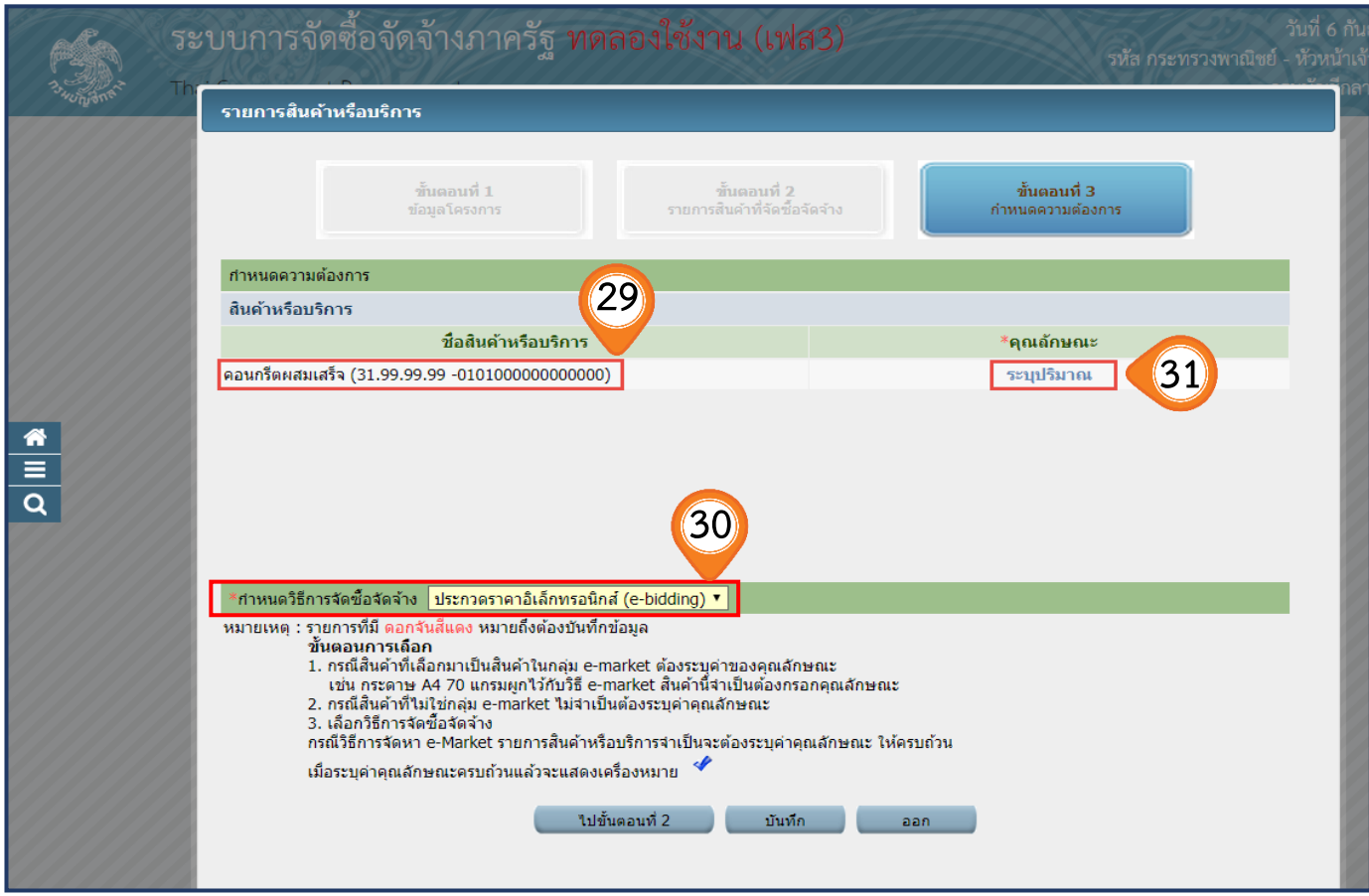

32. เมื่อคลิกปุ่ม **"ระบุปริมาณ"** แล้ว ให้ดำเนินการระบุ"ปริมาณและหน่วยซื้อ"

ทั้งนี้ให้ระบุหน่วยนับที่ย่อยที่สุด เช่น ก้อน, ชิ้น, แท่ง ไม่ใช่ กล่องหรือแพ็ค เป็นต้น

บันทึก 33. คลิกปุ่ม

34. ระบบจะแสดงกล่องข้อความ **"ต้องการจัดเก็บคุณลักษณะรายการสินค้าหรือบริการหรือไม่"** คลิกปุ่ม ตกลง

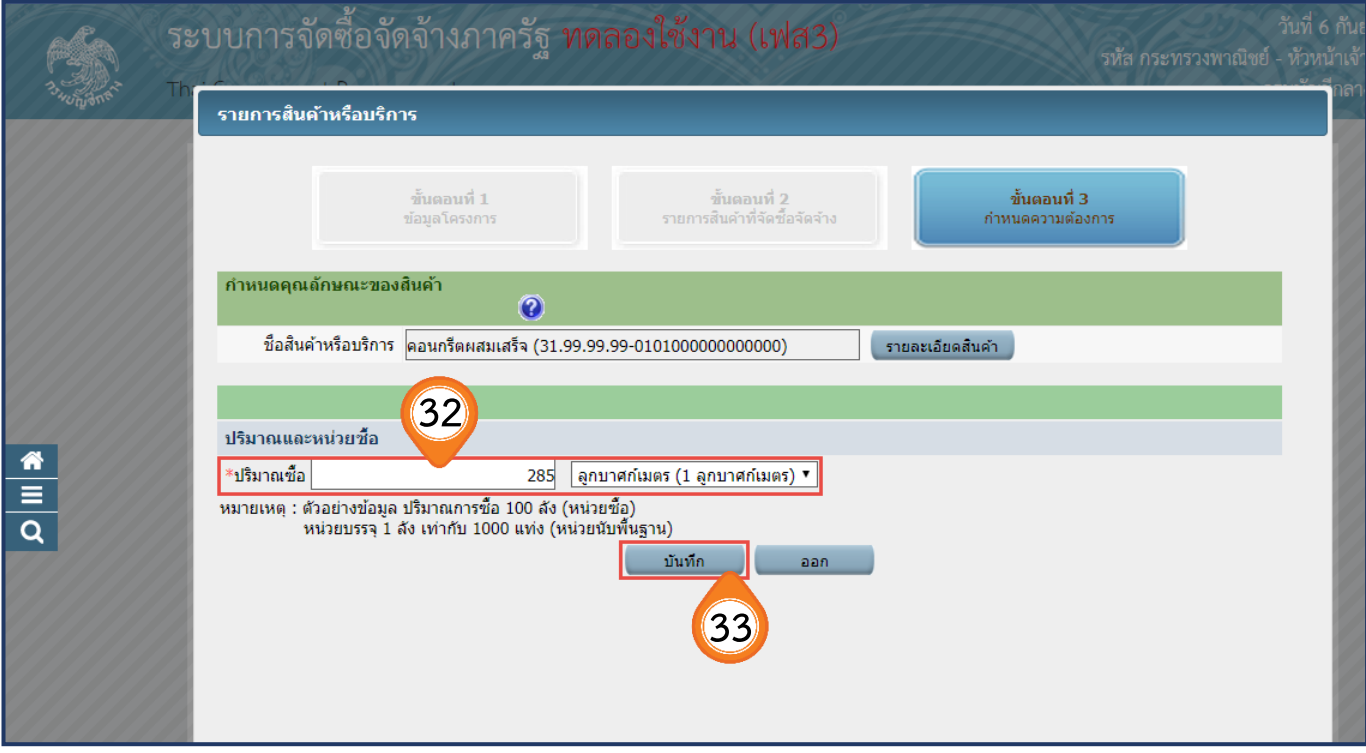

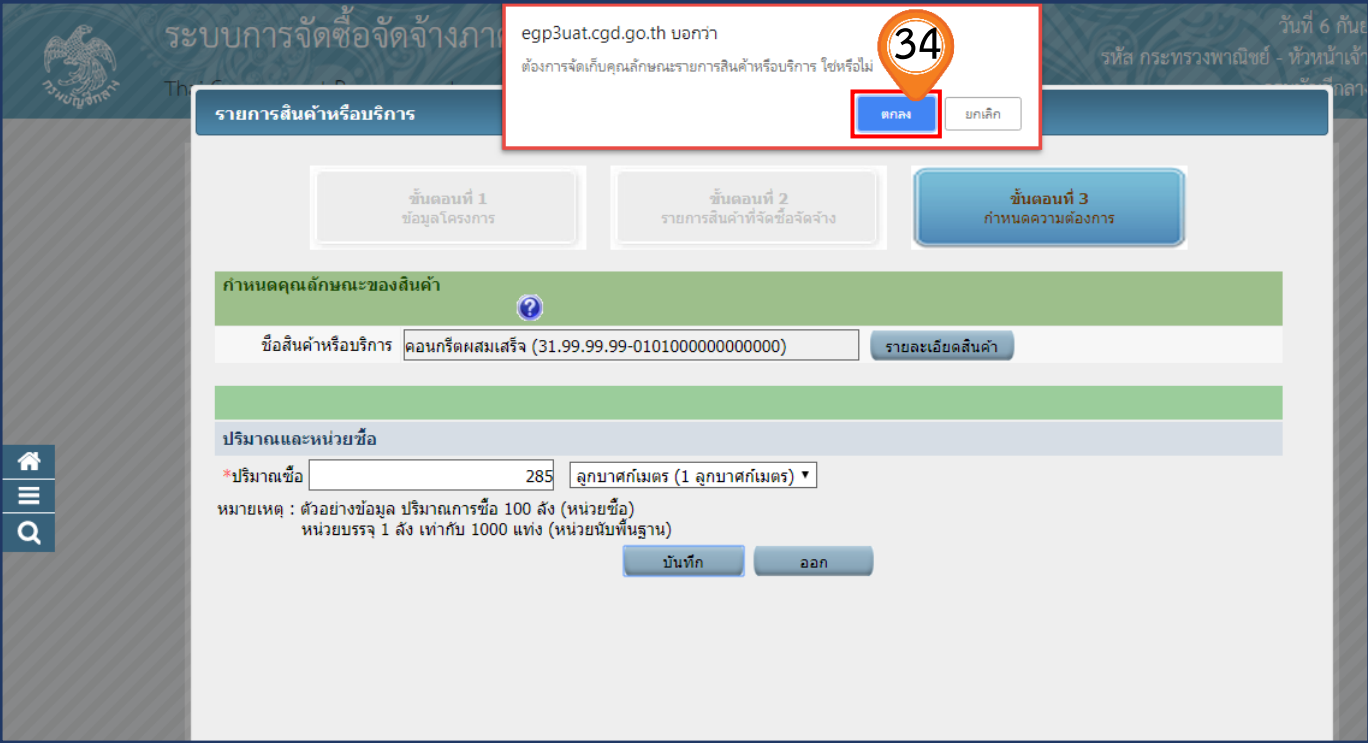

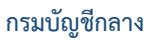

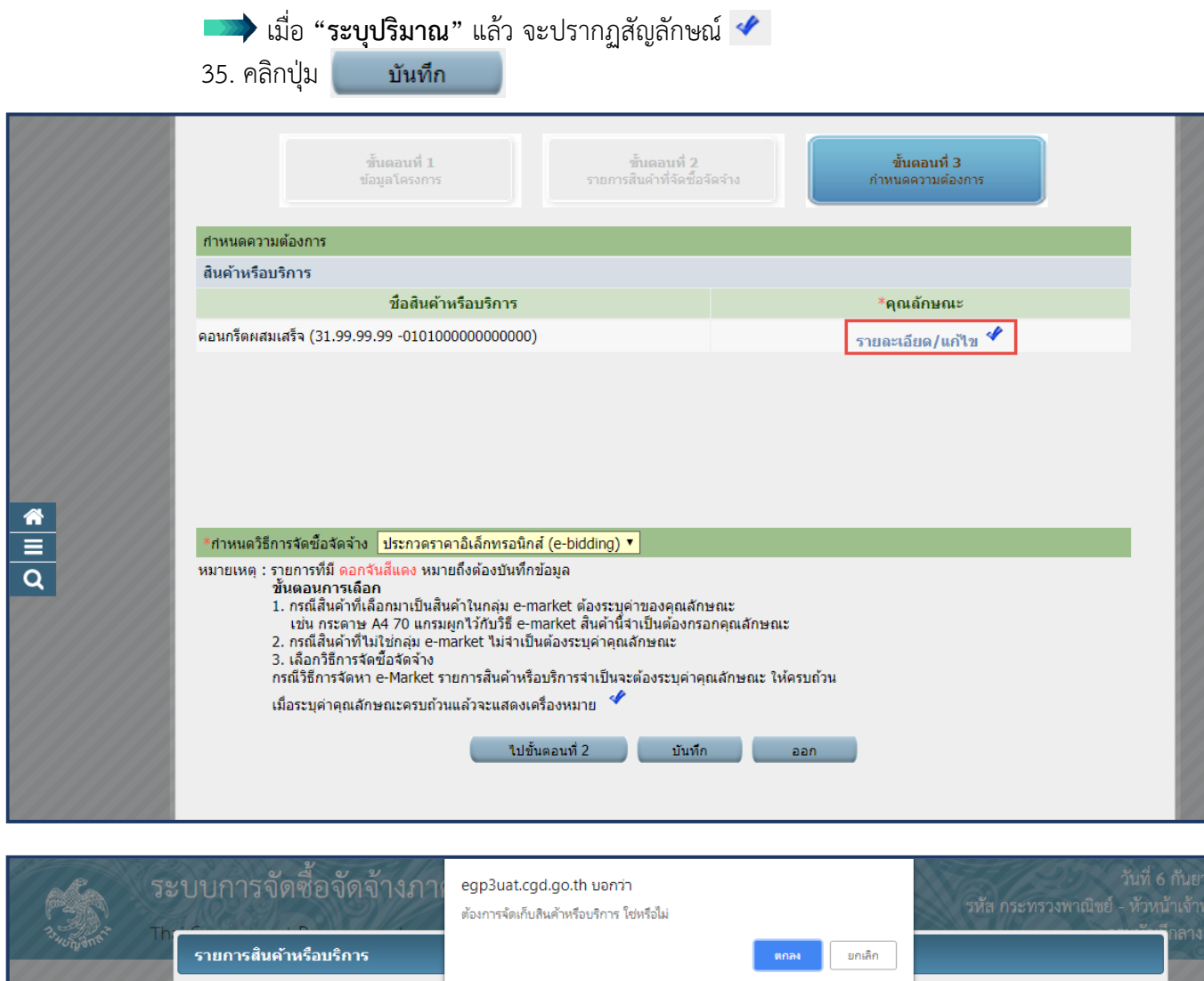

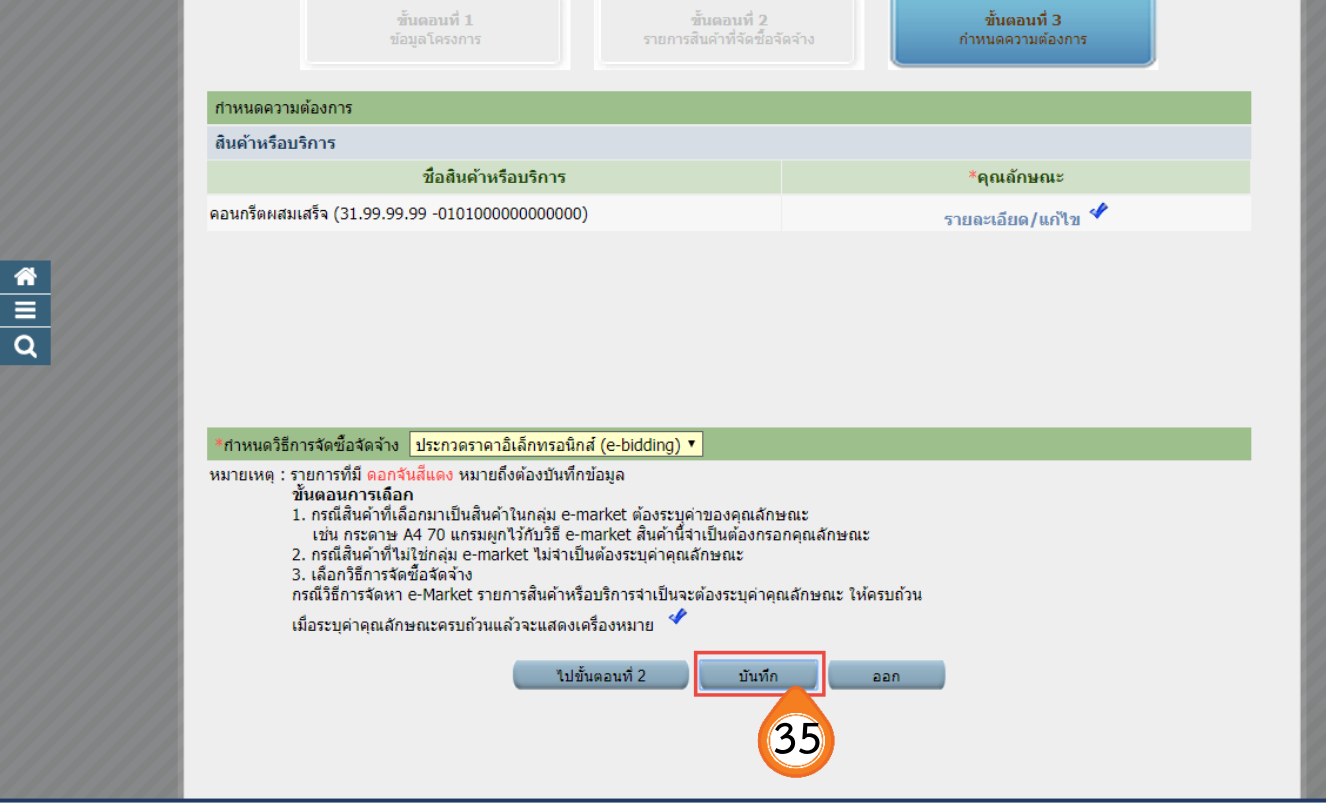

#### 36. ระบบแสดงกล่องข้อความ **"ต้องการจัดเก็บสินค้าหรือบริการ ใช่หรือไม่"**

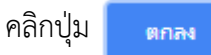

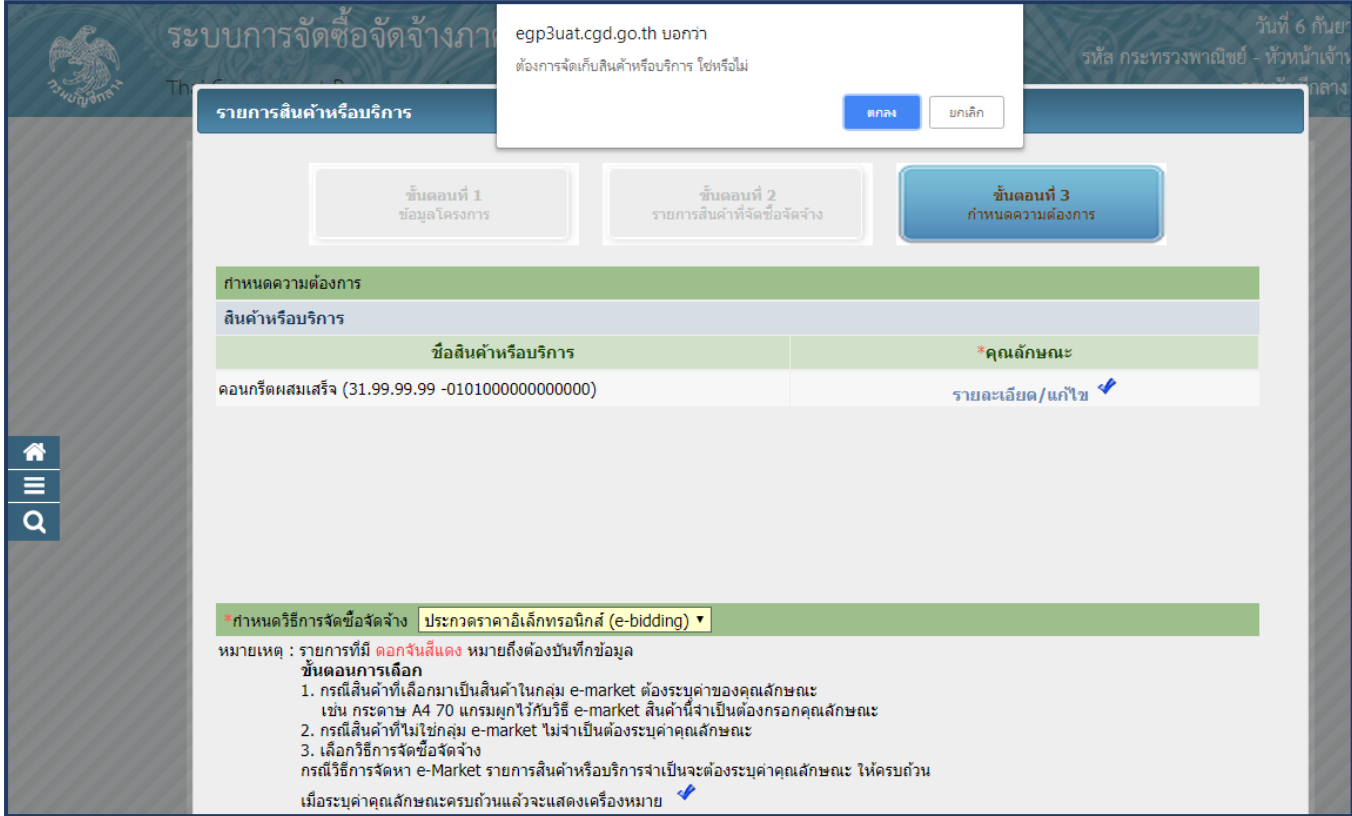

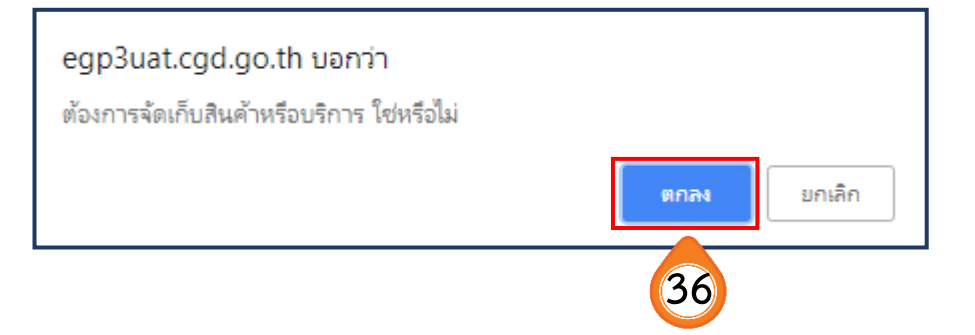

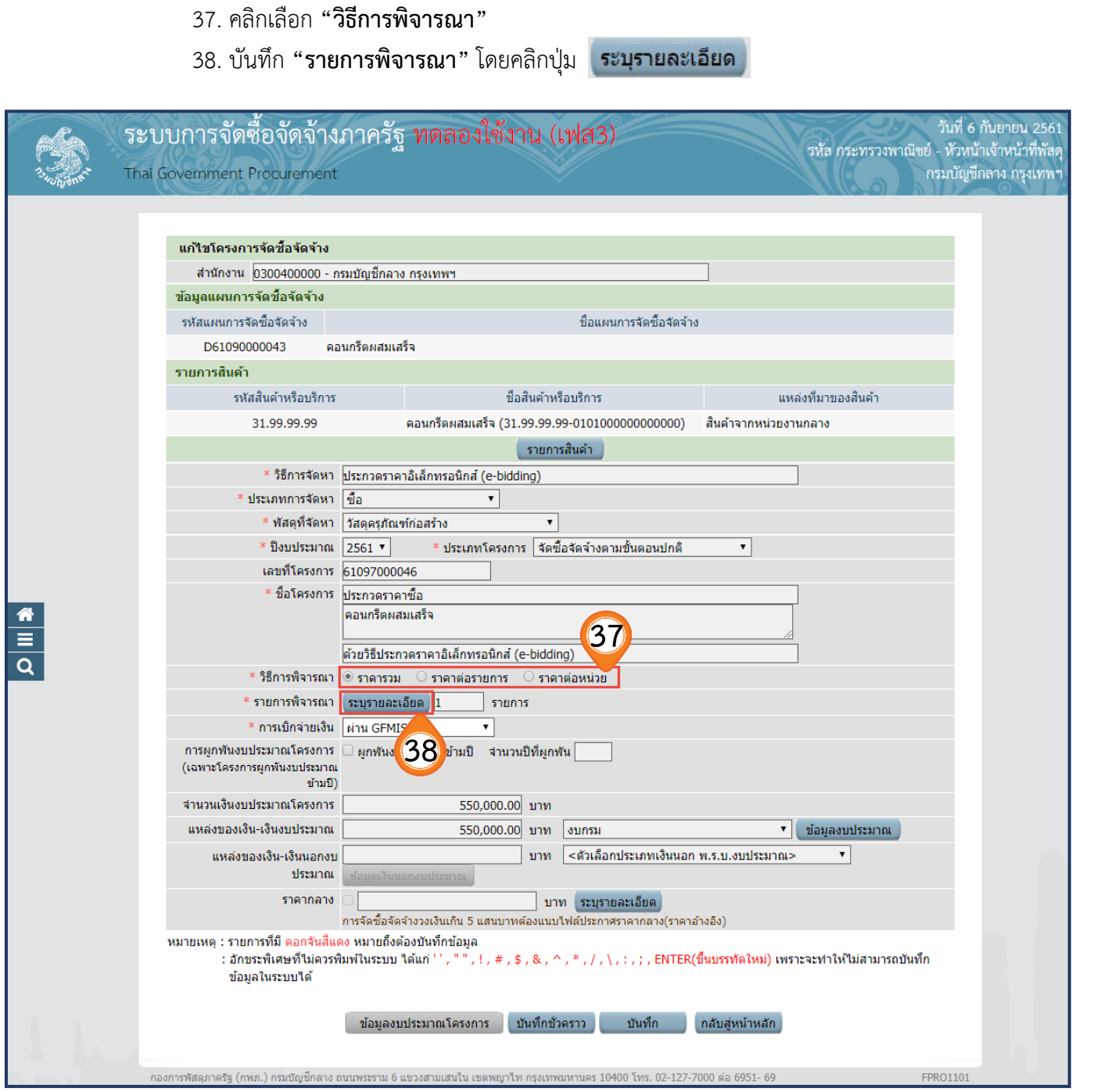

- 39. ระบบแสดง "**จำนวน**" ตามที่ผู้ใช้ระบุในขั้นตอนที่ 32
- 40. ระบบแสดง **"หน่วยนับ"** ตามที่ผู้ใช้ระบุในขั้นตอนที่ 32
- . ระบุ**"แหล่งที่มาของราคากลาง/ราคาอ้างอิง"**
- . บันทึก **"ชื่อแหล่งที่มาของราคากลาง"**
- . บันทึก **"วงเงินงบประมาณ"**
- . บันทึก **"ราคากลาง/ราคาอ้างอิง"**
- . คลิกปุ่ม บันทึก
- 46. ระบบแสดงกล่องข้อความ **"ต้องการจัดเก็บรายการพิจารณาใช่หรือไม่"**คลิกปุ่ม "ตกลง"

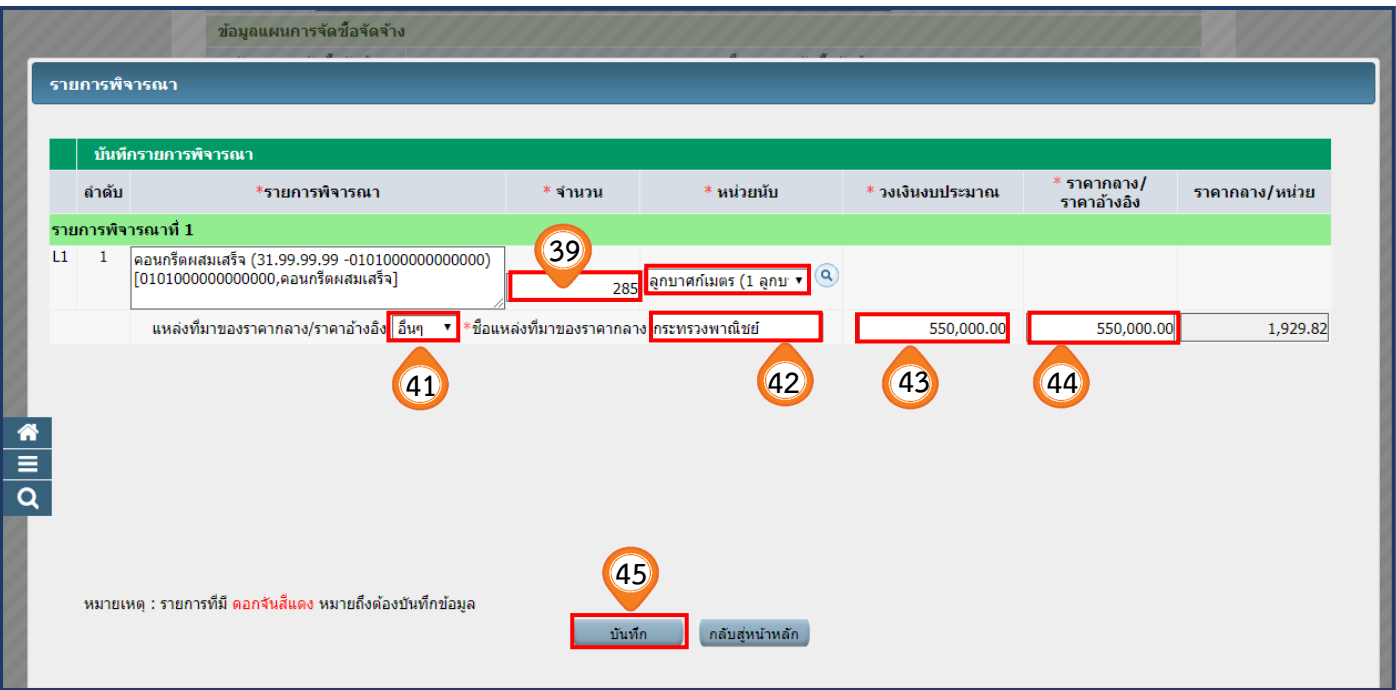

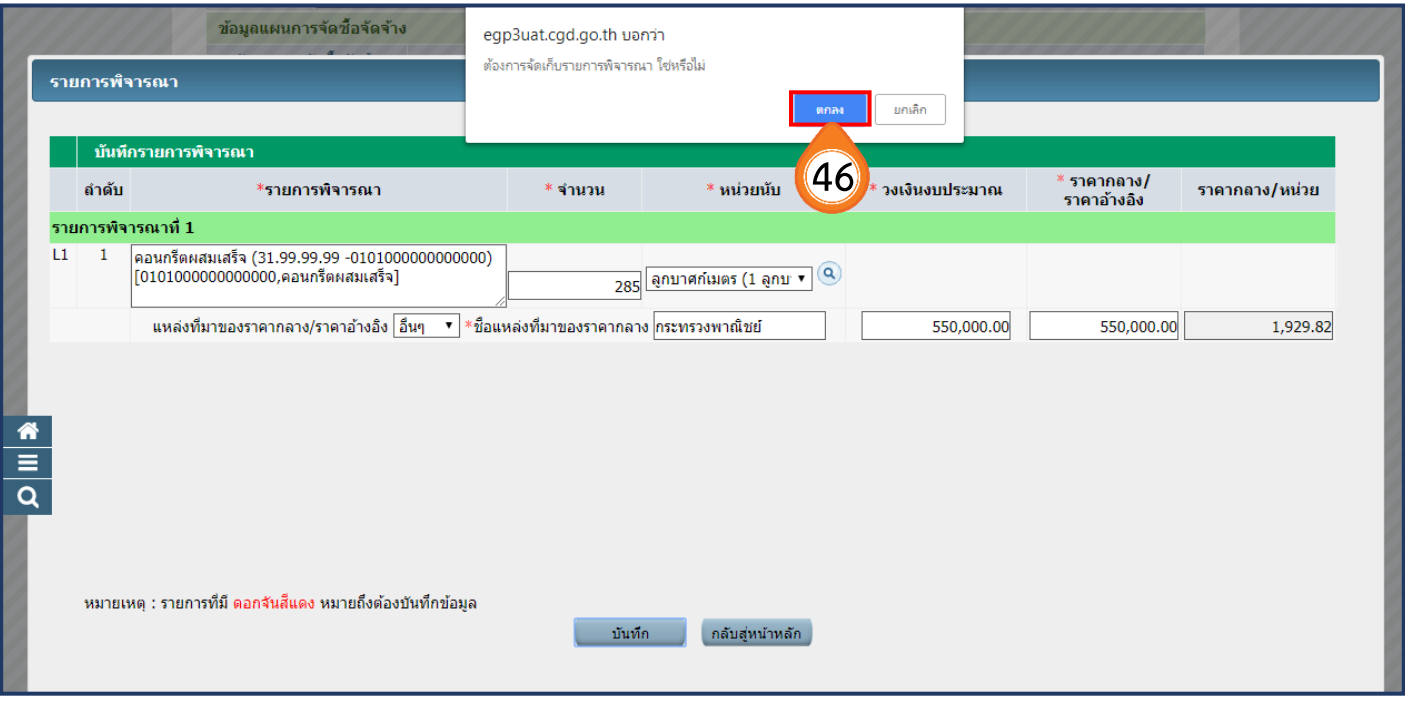

47. ระบบแสดงใบแสดงรายละเอียดรายการสินค้าหรือบริการ ในรูปแบบไฟล์ .pdf

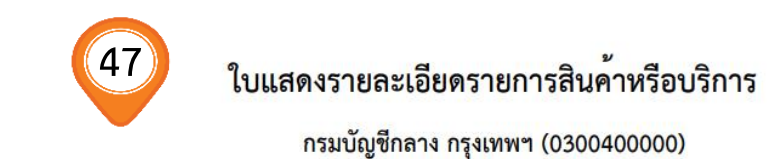

เลขที่โครงการ : 61097000046

: ประกวดราคาซื้อคอนกรีตผสมเสร็จด้วยวิธีประกวดราคาอิเล็กทรอนิกส์ (e-bidding) ชื่อโครงการ

: ประกวดราคาอิเล็กทรอนิกส์ (e-bidding) วิธีการจัดหา

: ซื้อ ประเภทการจัดหา

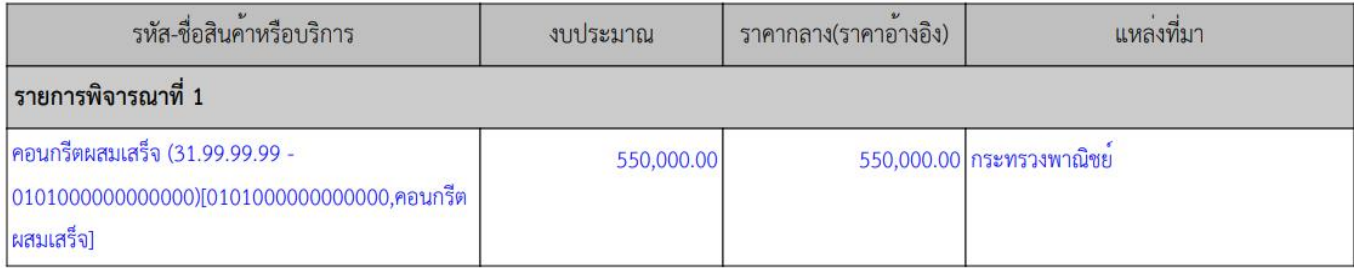

วันที่แสดงข้อมูล 06/09/2561

ผู้จัดทำ : รหัส กระทรวงพาณิชย์

48. คลิกเลือก **"การเบิกจ่ายเงิน"**ตามข้อเท็จจริงของโครงการ ซึ่งได้แก่

- ผ่าน GFMIS
- ไม่ผ่าน GFMIS
- ทั้งผ่านและไม่ผ่าน GFMIS

#### 49. คลิกปุ่ม <mark>เข้อมูลงบประมาณ เ</mark>พื่อระบุจำนวนงบประมาณไว้ในโครงการอีกครั้ง

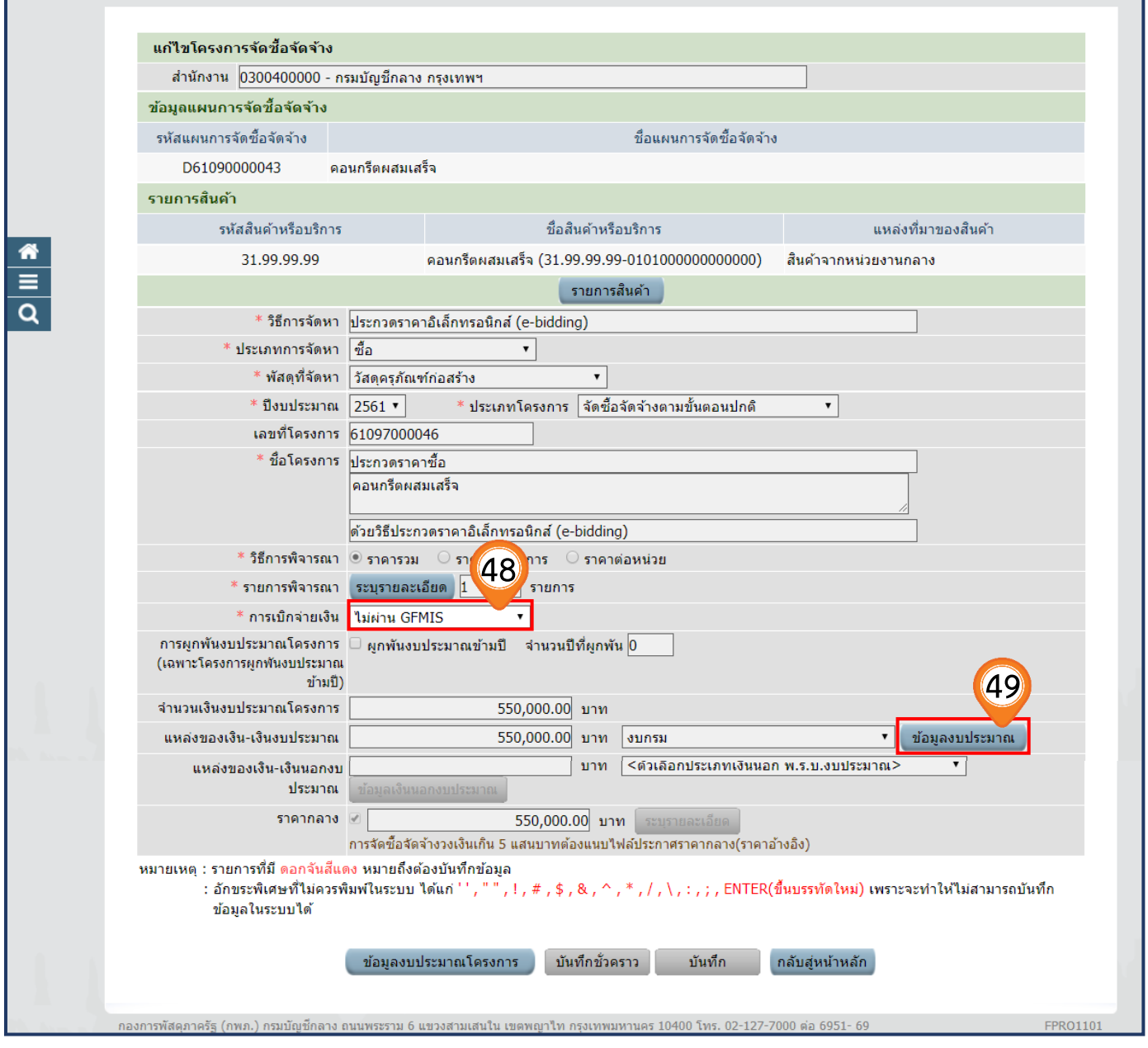

50. กรณีเบิกจ่ายเงิน **ผ่าน GFMIS** ต้องระบุรหัสงบประมาณ และรหัสแหล่งของเงิน และหากมี ้ รหัสงบประมาณที่ใช้ในโครงการนี้มากกว่า 1 รหัส ให้บันทึก **"จำนวนรหัสงบประมาณที่ใช้ใน โครงการนี้**" แล้วคลิกปุ่ม **"ตกลง**" ระบบจะแสดงแถวเพิ่มตามจำนวนงบประมาณที่ระบุ จากนั้นให้ผู้ใช้กดปุ่ม เพื่อค้นหารหัสงบประมาณและรหัสแหล่งของเงิน

ทั้งนี้ หากการเบิกจ่ายเงิน **ไม่ผ่าน GFMIS** และไม่มีรหัสงบประมาณที่ใช้ในปีโครงการ ให้ข้ามไปข้อที่ 51 ได้ทันที

- 51. บันทึก **"จ านวนเงิน"**
- 52. คลิกปุ่ม บันทึก
- 53. ระบบแสดงกล่องข้อความ **"ต้องการบันทึกข้อมูลใช่หรือไม่"**คลิกปุ่ม "ตก

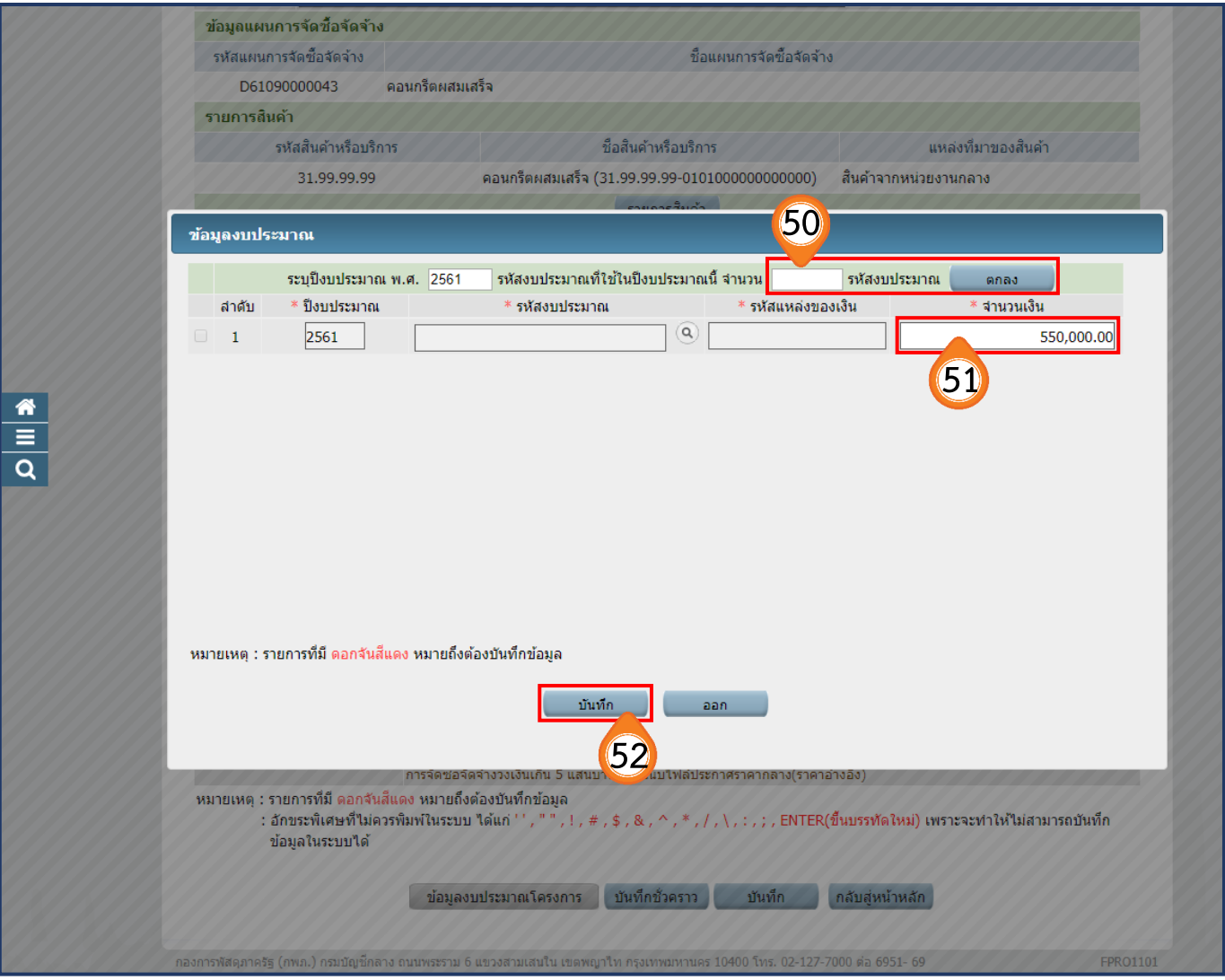

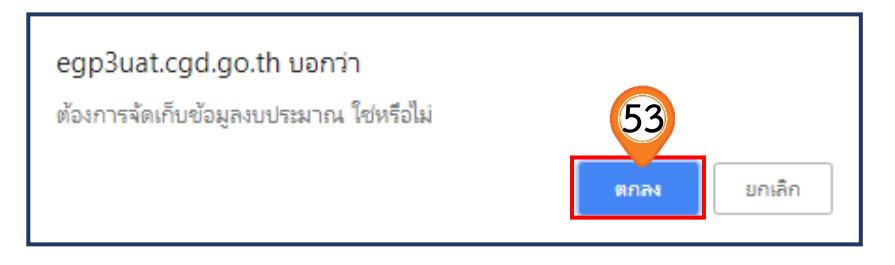

54. บันทึกรายละเอียดที่มาของราคากลาง โดยคลิกปุ่ม

 ทั้งนี้ การจัดซื้อจัดจ้างวงเงินเกิน 5 แสนบาท ต้องแนบไฟล์ประกาศราคากลาง (ราคาอ้างอิง) เพื่อแสดงที่มาของราคากลาง

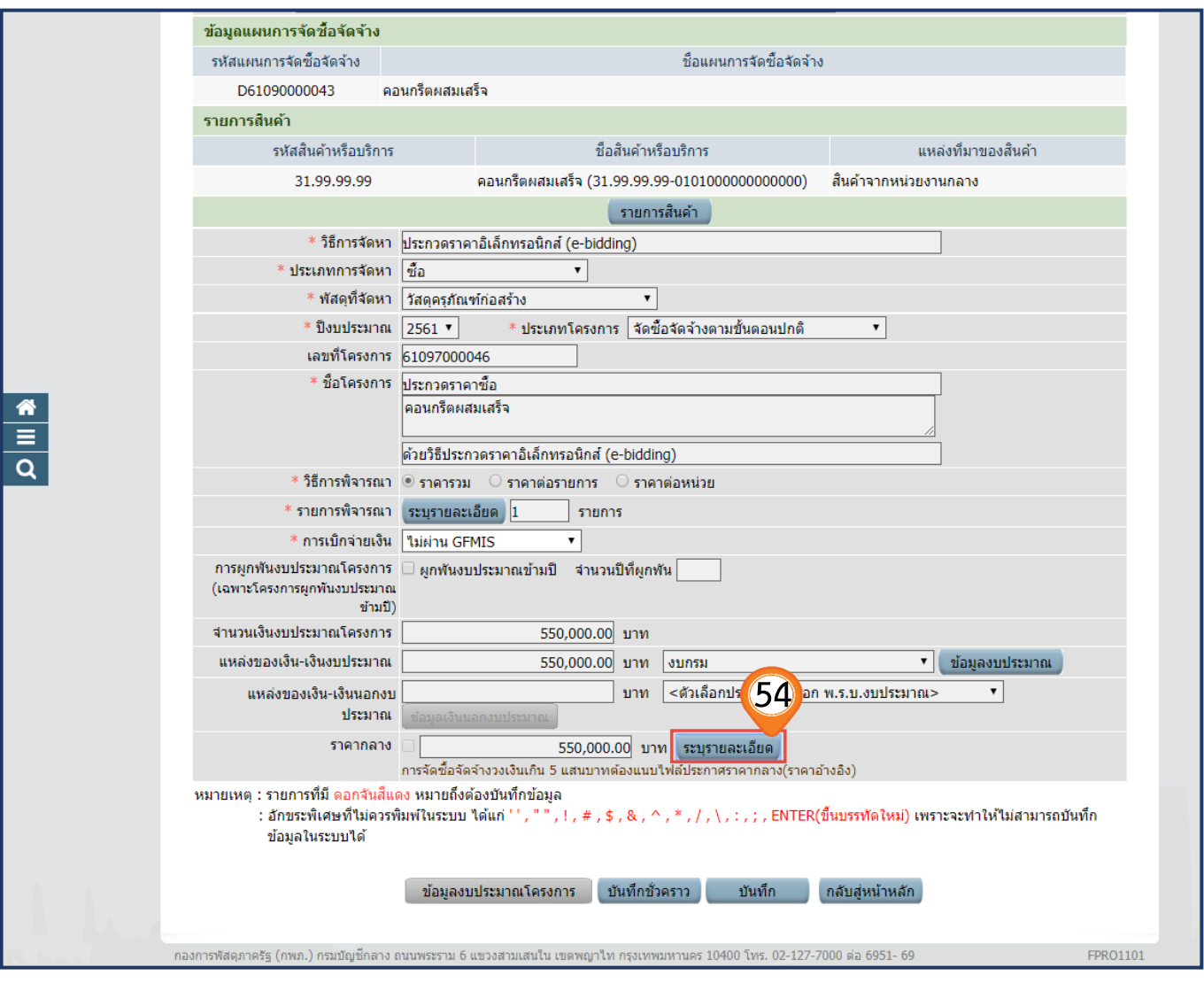

55. คลิกปุ่ม เพื่ออัพโหลดไฟล์ที่มาของราคากลางที่ต้องการ (ต้องเป็นไฟล์ .pdf ขนาดไม่เกิน 2 เมกะไบต์) ตามแบบฟอร์มที่กำหนด ในหนังสือเวียนด่วนที่สุด ที่ กค.0405.3/ว 453 ลงวันที่ 3 ตุลาคม 2561 56. คลิกเลือกไฟล์ที่ต้องการ

57. คลิกปุ่ม Open  $\left| \mathbf{ \right| }$ 

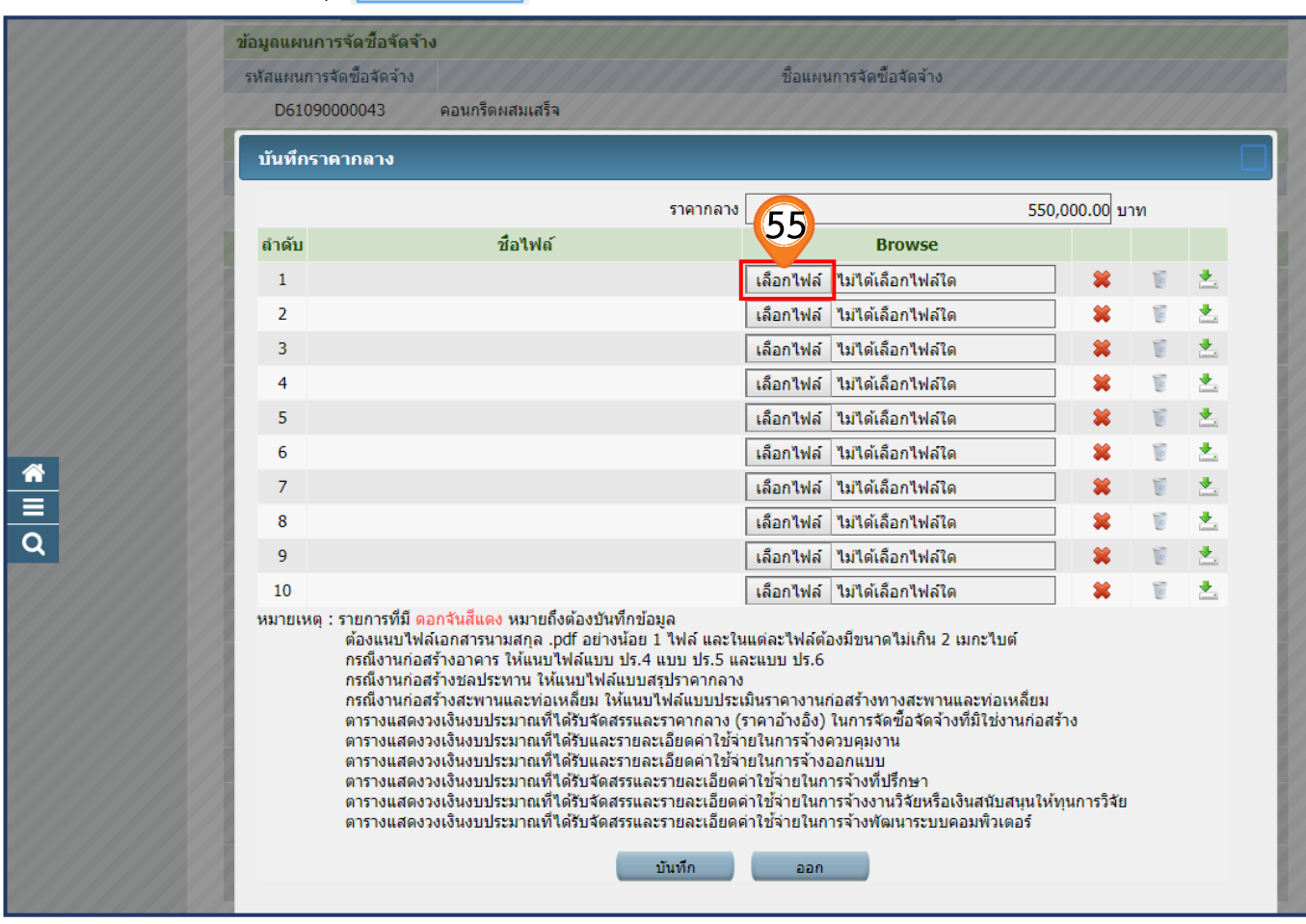

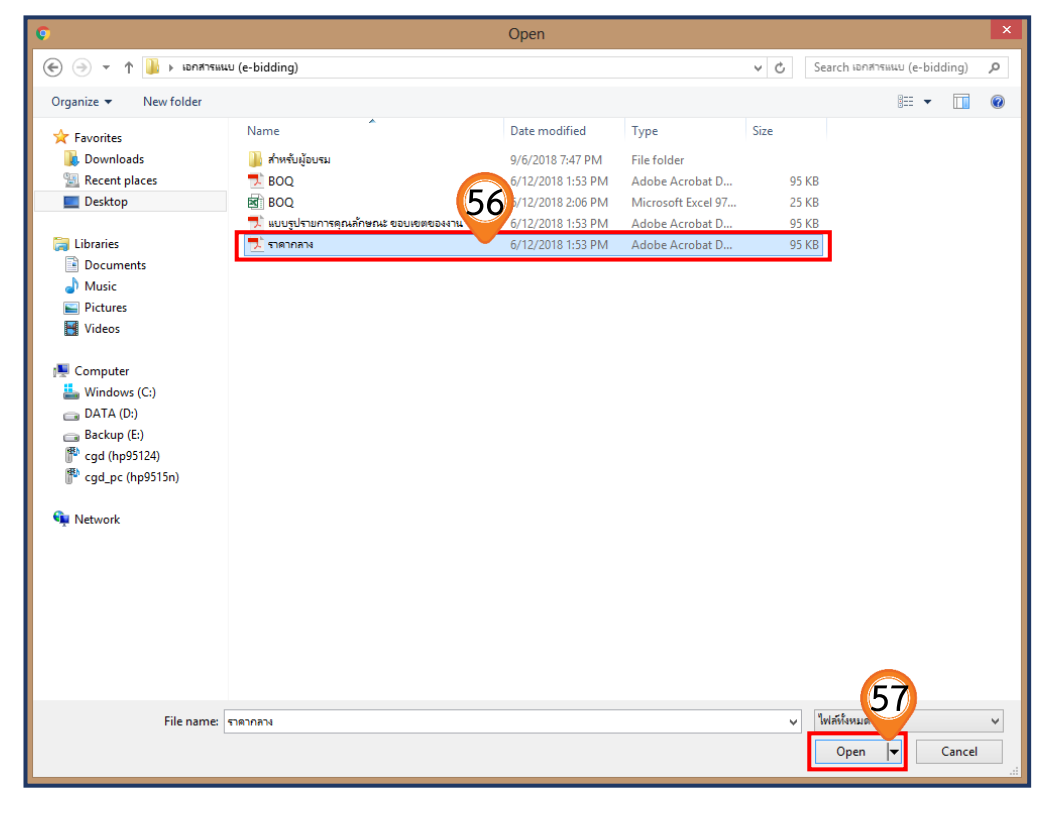

- . ระบบแสดง path ของไฟล์ที่เลือก
- 59. คลิกปุ่ม <mark>บันทึก</mark>
- 60. ระบบแสดงกล่องข้อความ **"ต้องการบันทึกข้อมูล ใช่หรือไม่"** คลิกปุ่ม "ตกลง"

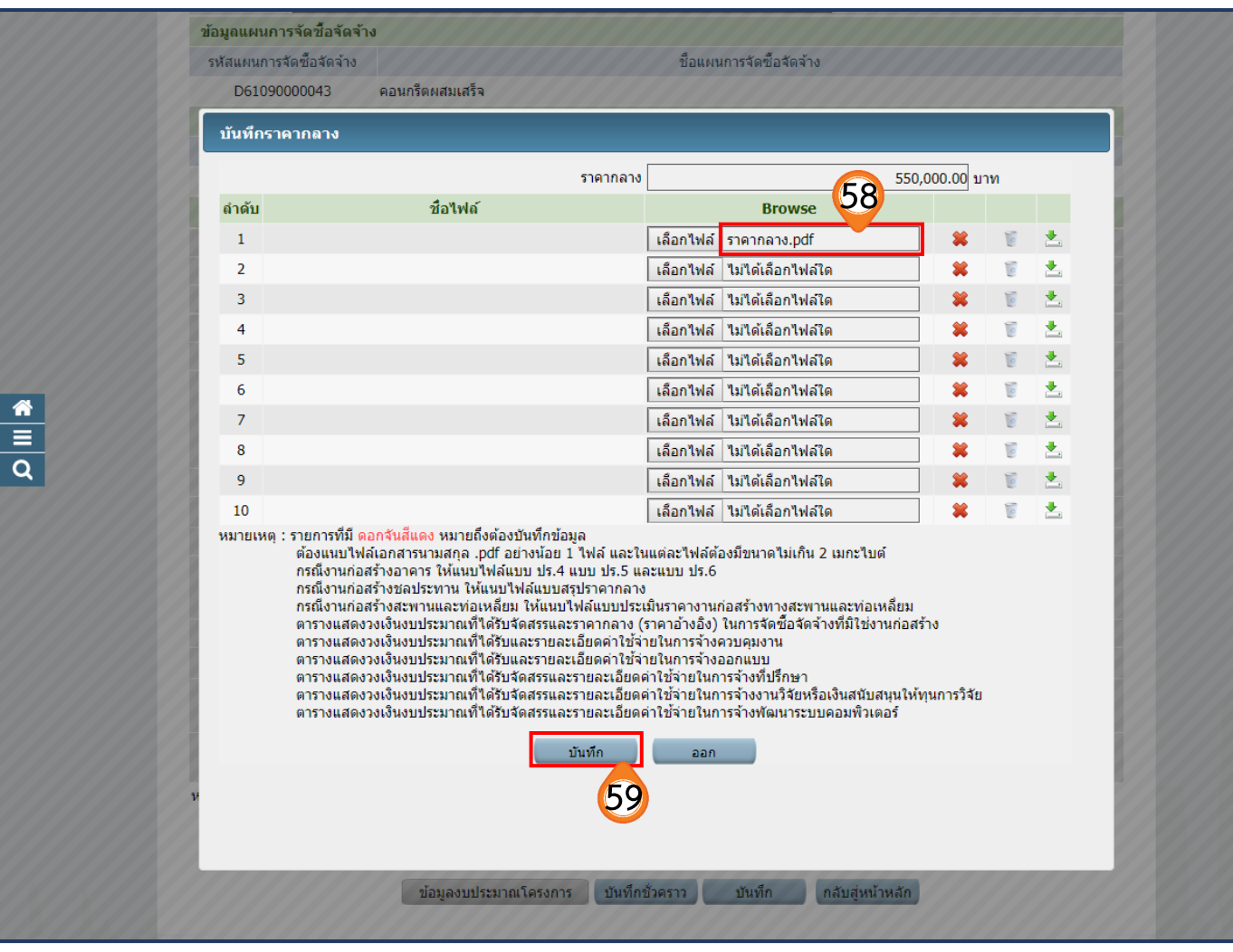

![](_page_34_Picture_6.jpeg)

61. เมื่อบันทึกข้อมูลโครงการครบถ้วนแล้ว ให้คลิกปุ่ม "บันทึก"

62. ระบบแสดงกล่องข้อความ **"ต้องการบันทึกข้อมูลใช่หรือไม่"** คลิกปุ่ม "

ตกลง

![](_page_35_Picture_43.jpeg)
- 63. ระบบแสดงหน้าจอ **"รายการโครงการ"** และแสดงสถานะโครงการเป็น **"เพิ่มโครงการ"** เรียบร้อยแล้ว
- 64. ผู้ใช้สามารถคลิกปุ่ม **เพื่อดูขั้นตอนการทำงานและสถานะการดำเนินงาน**โครงการได้

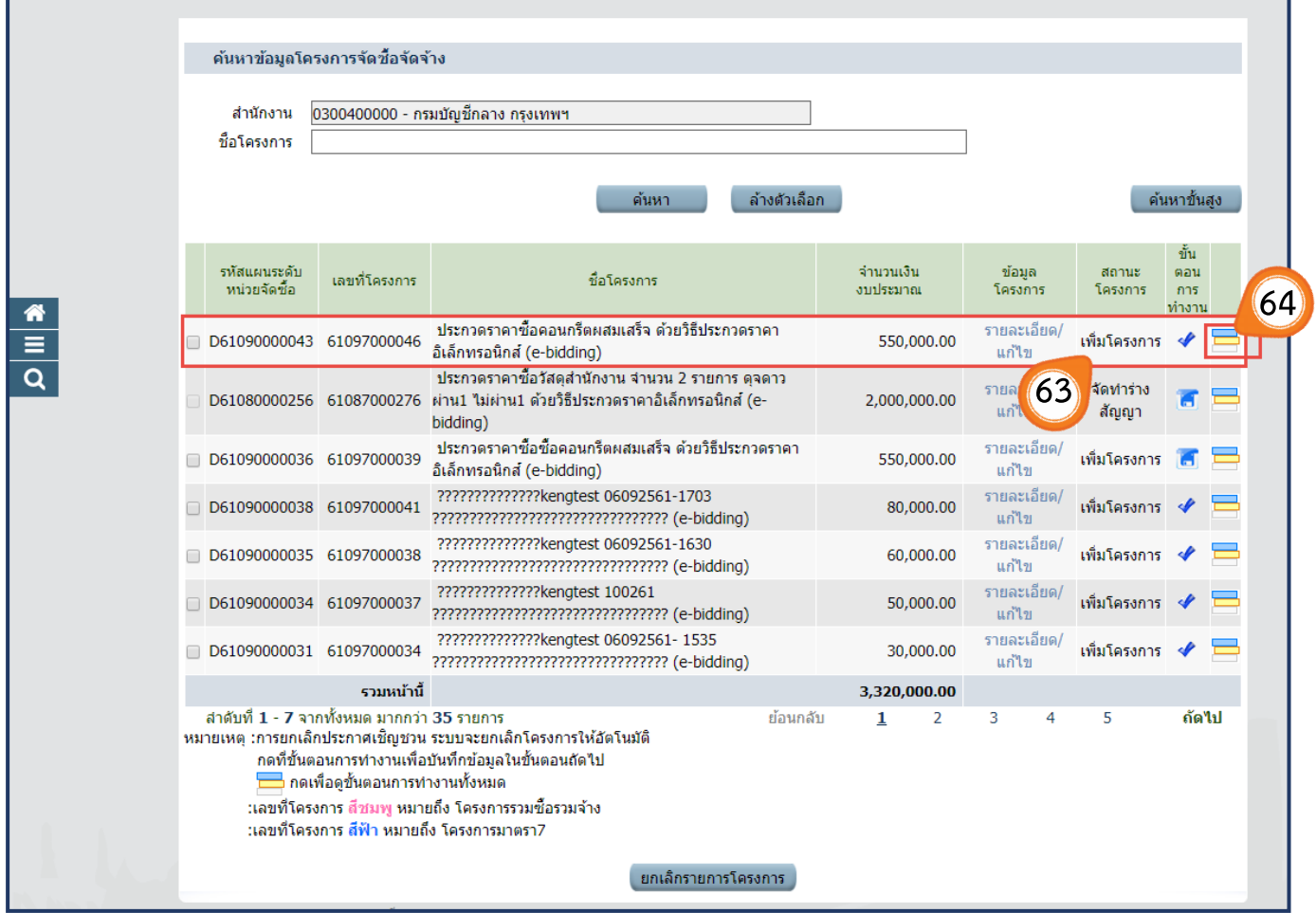

# **02 หน่วยจัดซื้อ** – **ร่างเอกสาร e-Bidding / ประกาศขึ้นเว็บไซต์**

เมื่อดำเนินการเพิ่มโครงการสำเร็จ สถานะโครงการจะแสดงเครื่องหมาย │ ัั้ ให้ผู้ใช้งาน ดำเนินการในขั้นตอนต่อไป โดยกดที่สัญลักษณ์ <mark>- ว</mark> จากนั้นหน้าจอจะแสดงสถานะการดำเนินงานของโครงการ

 ผู้ใช้คลิกแท็บที่ 1 **"ร่างเอกสาร e - Bidding / ประกาศขึ้นเว็บไซต์"** เพื่อด าเนินการใน ขั้นตอน **"จัดท ารายงานขอซื้อขอจ้างและแต่งตั้งคณะกรรมการ"**

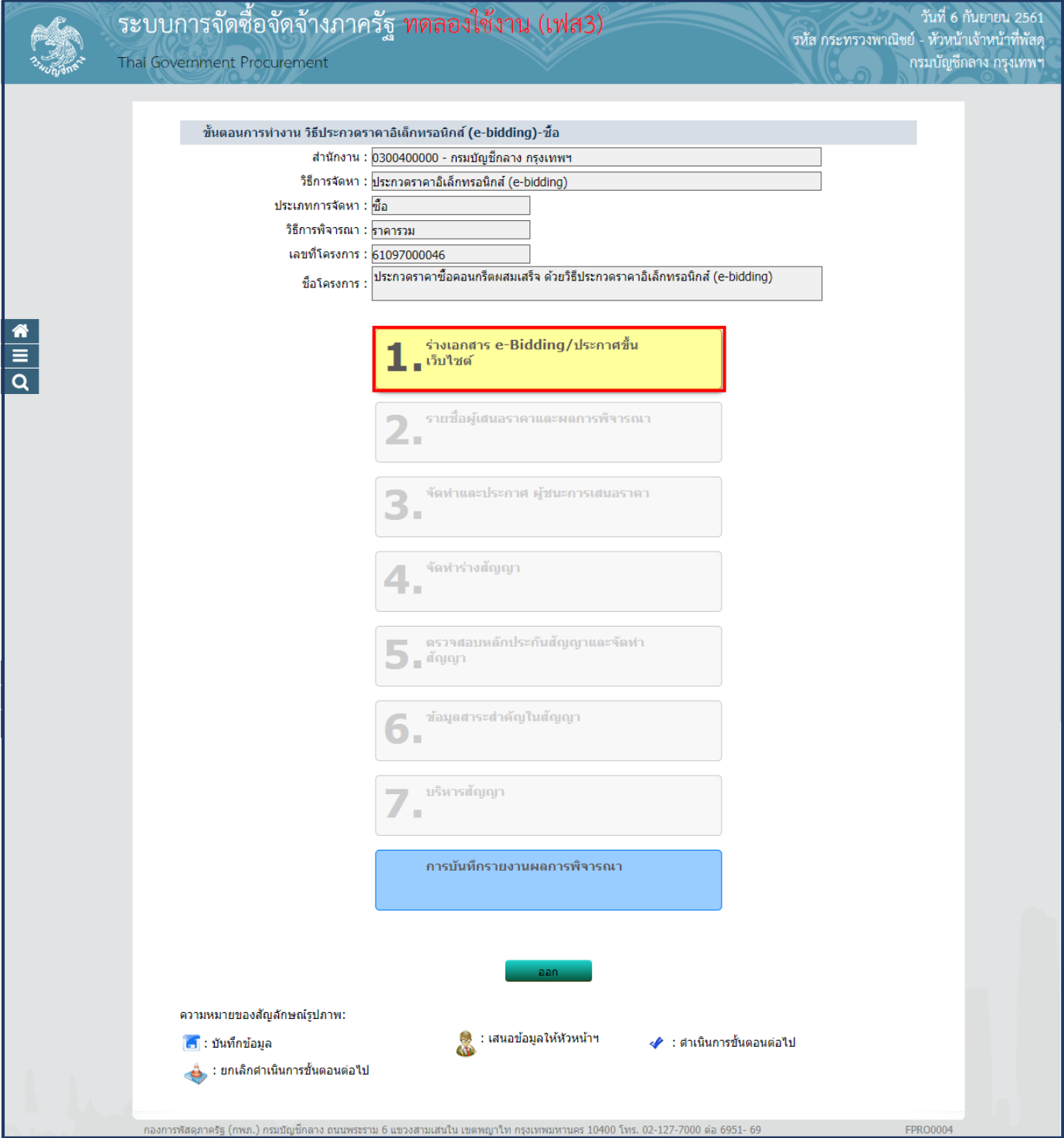

# **2.1 จัดท ารายงานขอซื้อขอจ้าง**

ให้เจ้าหน้าที่จัดท ารายงานขอซื้อหรือขอจ้างเสนอหัวหน้าหน่วยงานของรัฐเพื่อขอความเห็นชอบ โดยเสนอผ่านหัวหน้าเจ้าหน้าที่ ตามรายการที่กำหนดไว้ในระเบียบฯ ข้อ 22

เมื่อหัวหน้าหน่วยงานของรัฐให้ความเห็นชอบตามรายงานที่เสนอตามข้อ 22 แล้ว ให้เจ้าหน้าที่ดำเนินการตามวิธีซื้อหรือจ้างนั้นต่อไปได้

1. คลิกปุ่ม รายละเอียด/แก่ไข เพื่อจัดทำรายงานขอซื้อขอจ้าง

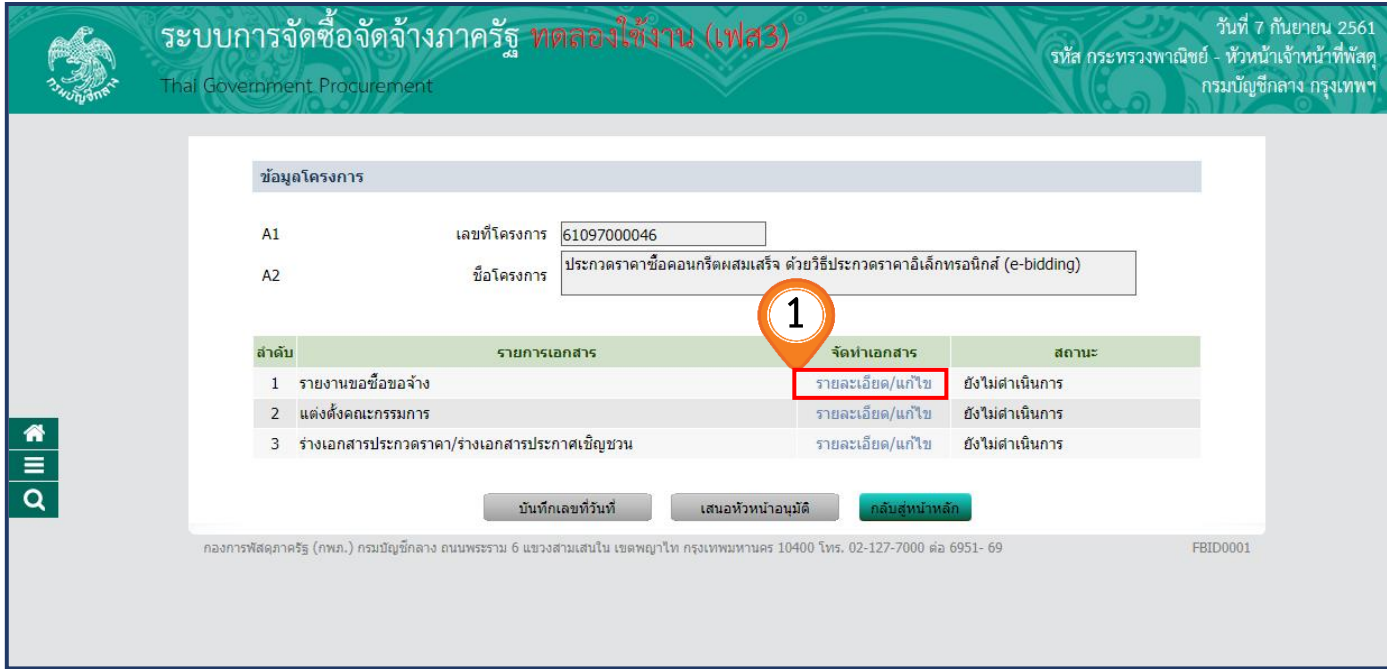

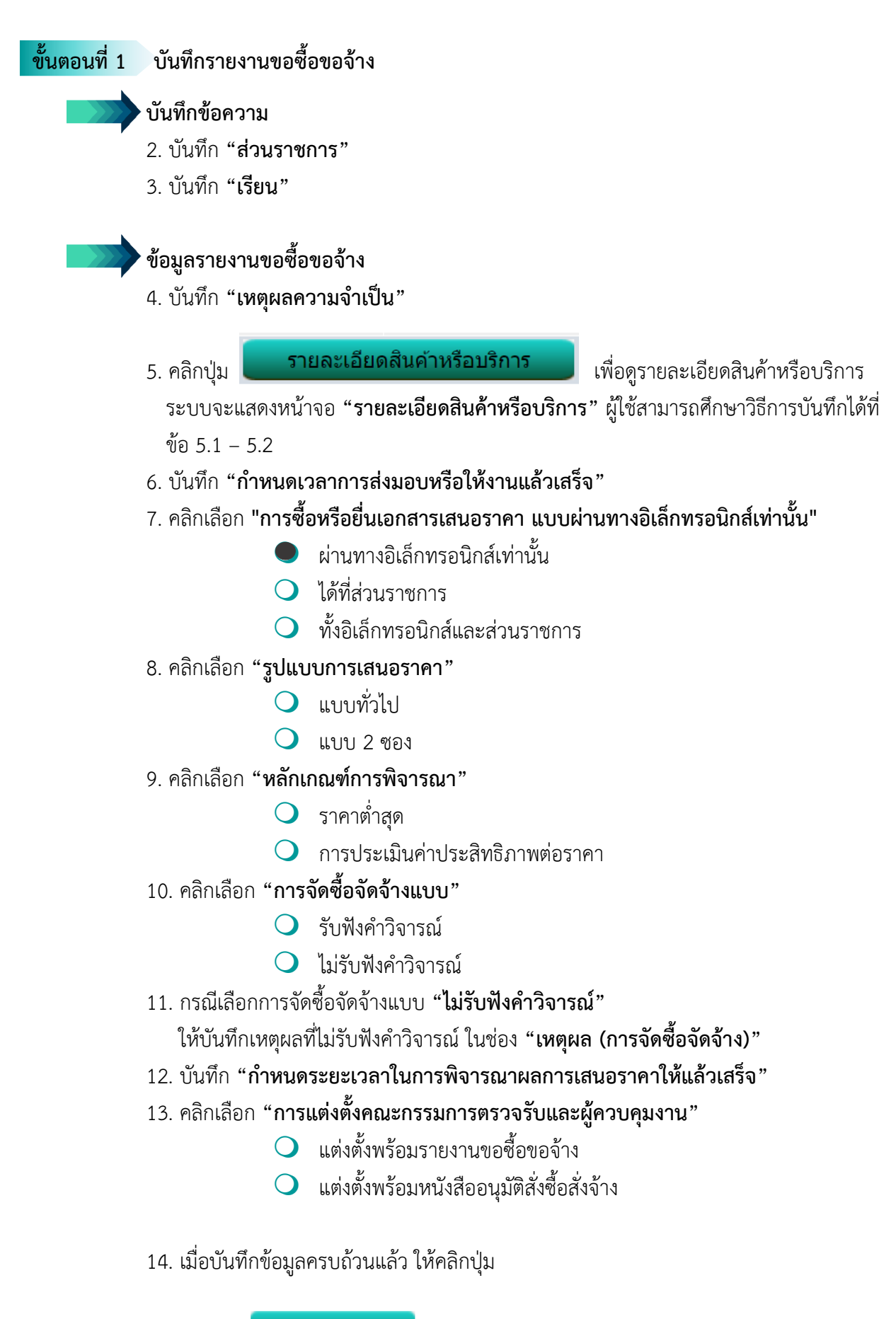

15. คลิกปุ่ม<u>ไปขั้นตอนที่ 2</u>

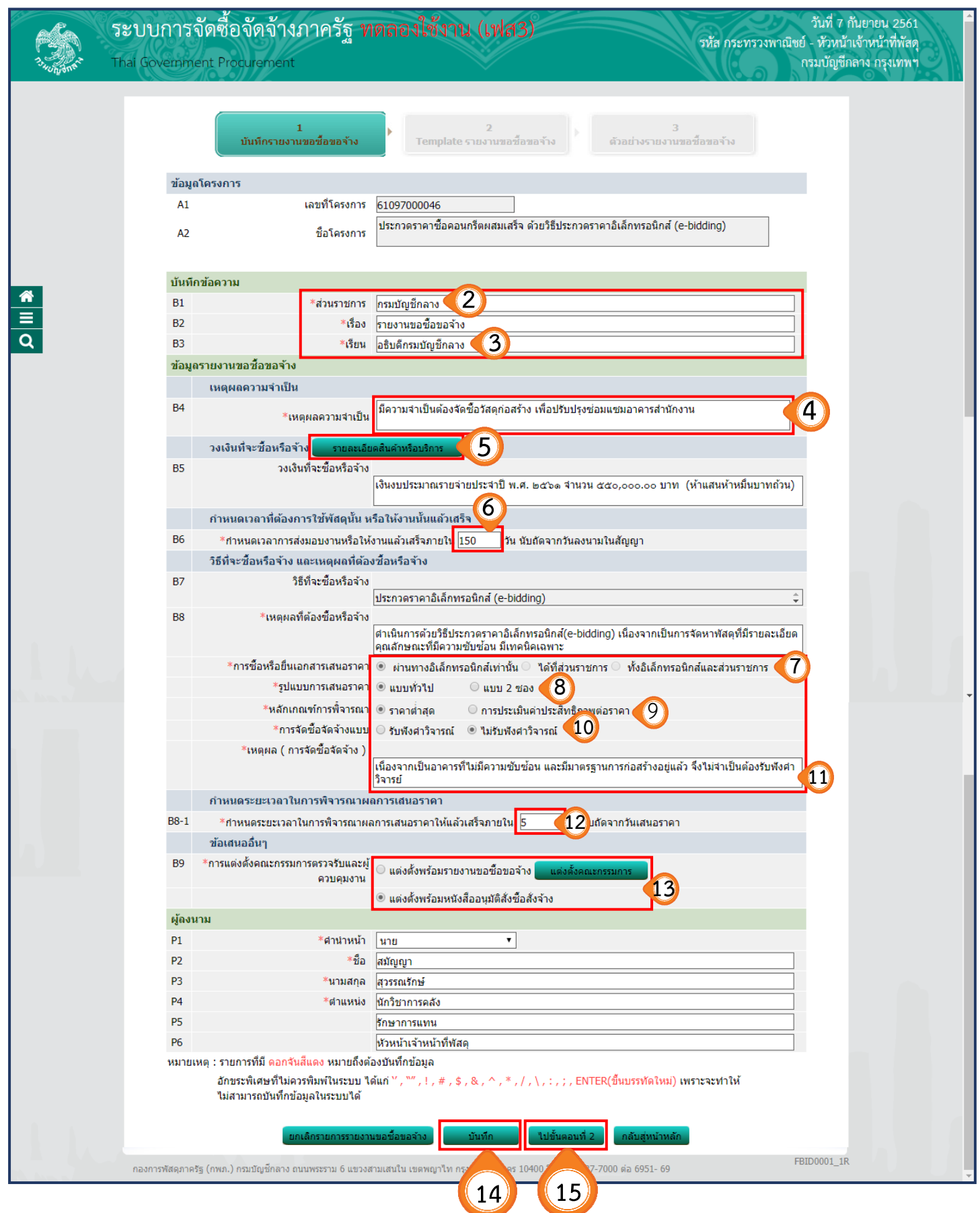

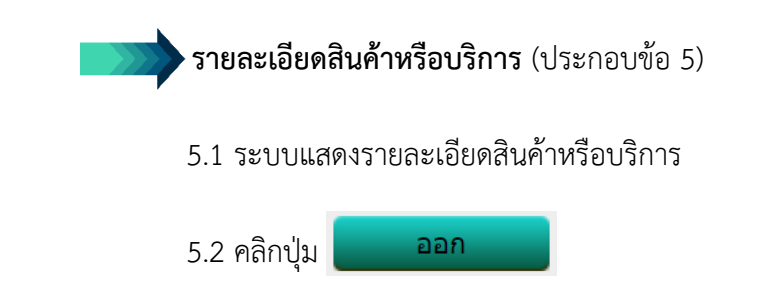

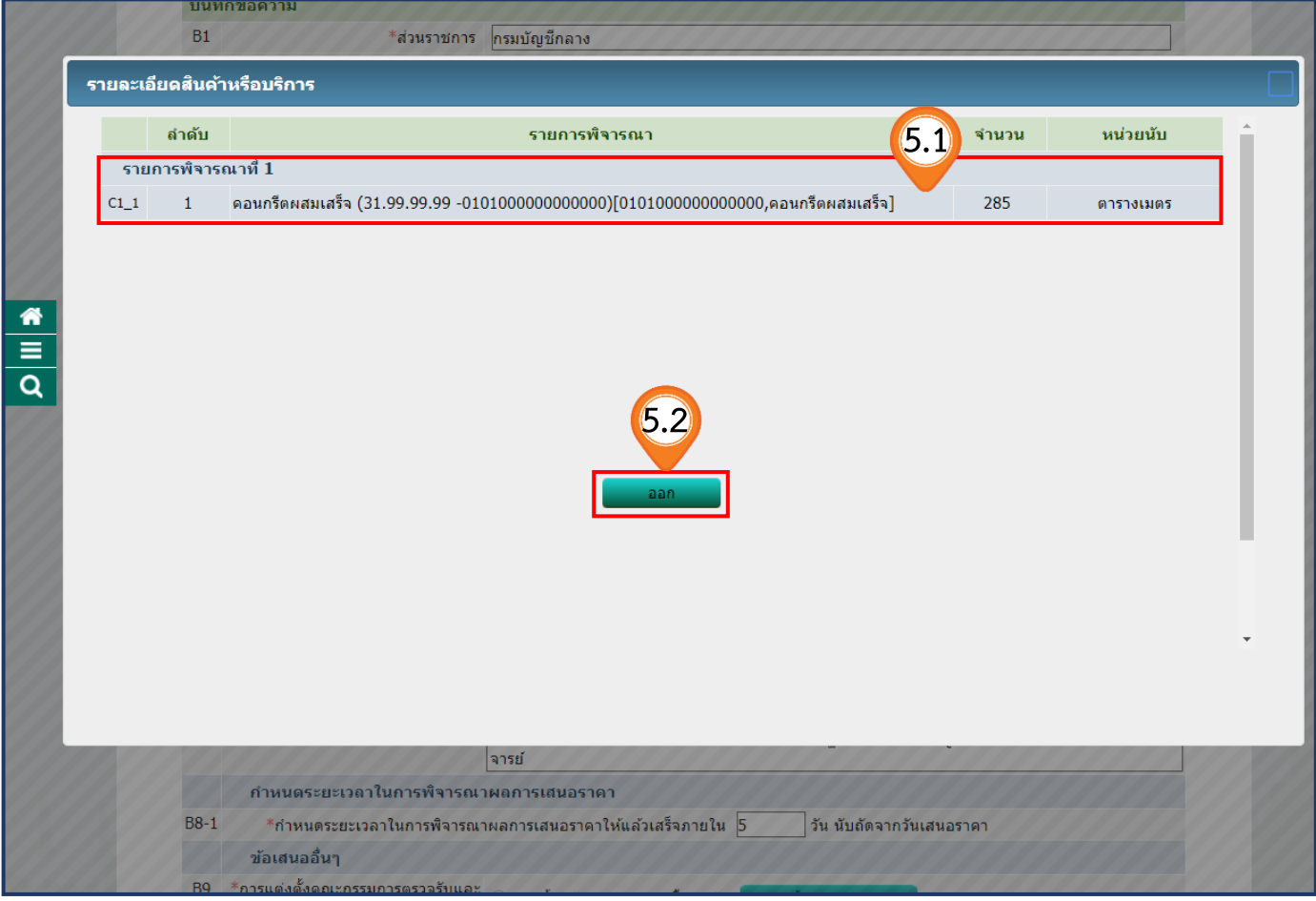

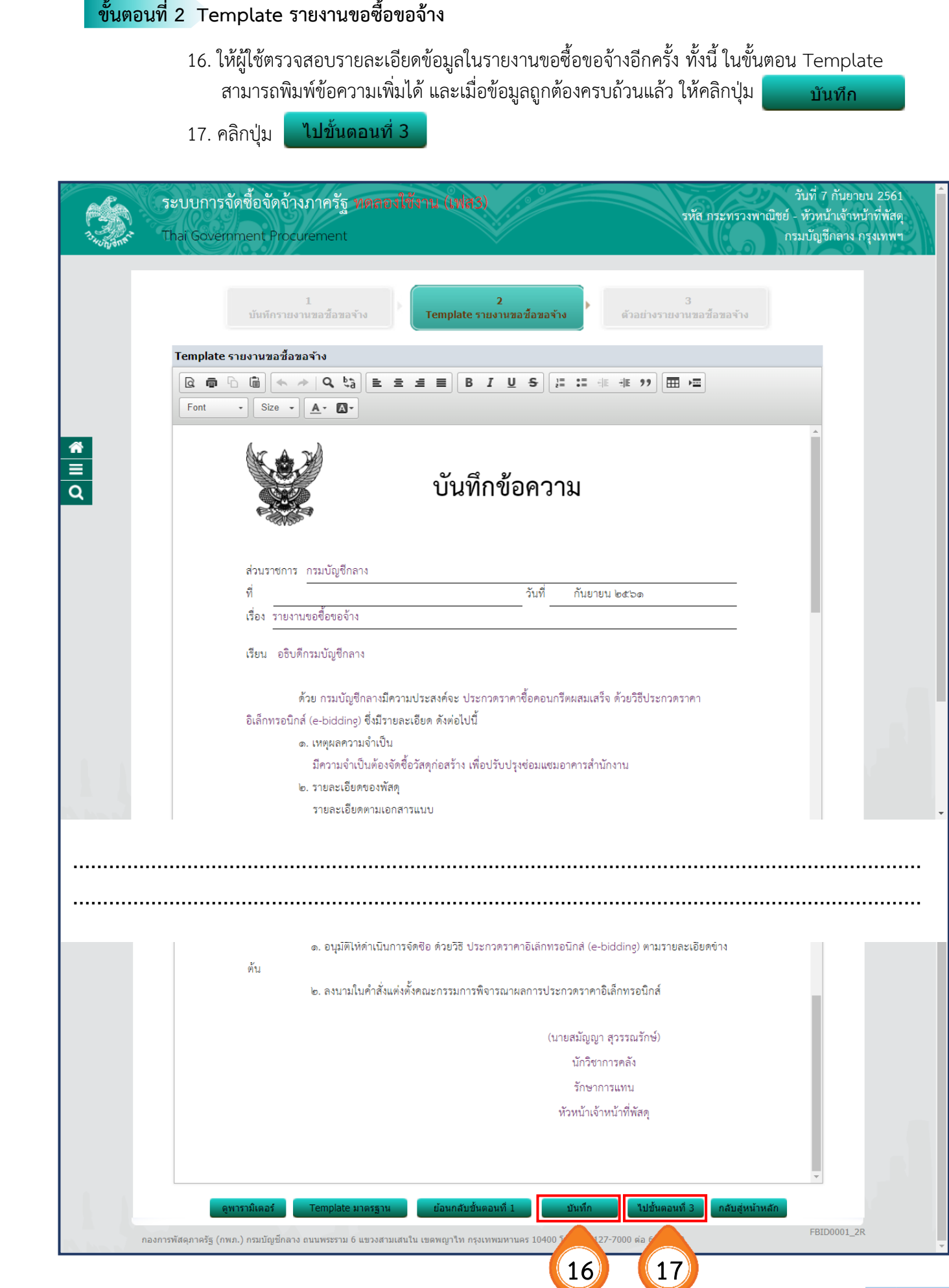

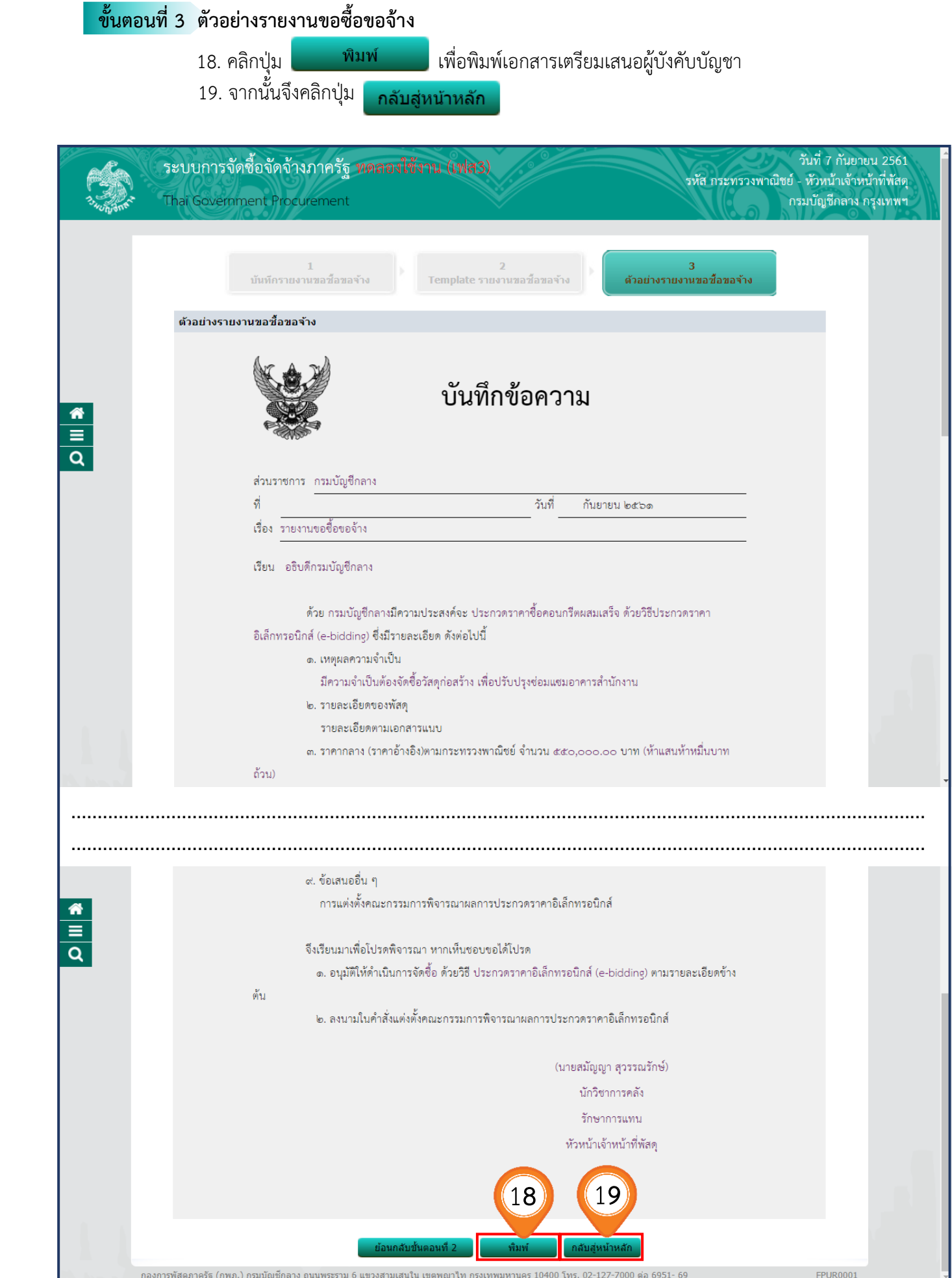

หน่วยจัดซื้อ เพิ่มโครงการ – ประกาศผู้ชนะการเสนอราคาขึ้นเว็บไซต์ (e-bidding) - รหัสกระทรวงพาณิชย์

## **2.2 แต่งตั้งคณะกรรมการ**

ให้หัวหน้าหน่วยงานของรัฐแต่งตั้งคณะกรรมการซื้อหรือจ้าง เพื่อพิจารณาข้อเสนอของผู้ค้า

คณะกรรมการซื้อหรือจ้างแต่ละคณะประกอบด้วย ประธานกรรมการ 1 คน กรรมการอย่างน้อย 2 คน ซึ่งแต่งตั้งจากข้าราชการ ลูกจ้างประจำ พนักงานราชการ พนักงานมหาวิทยาลัย พนักงานของรัฐ หรือ พนักงานของหน่วยงานของรัฐที่เรียกชื่ออย่างอื่น โดยให้คำนึงถึงลักษณะหน้าที่และความรับผิดชอบของผู้ ู่ที่ได้รับแต่งตั้งเป็นสำคัญ ในกรณีจำเป็นหรือเพื่อประโยชน์ของหน่วยงานของรัฐจะแต่งตั้งบุคคลอื่นร่วม เป็นกรรมการด้วยก็ได้ แต่จำนวนกรรมการที่เป็นบุคคลอื่นนั้นจะต้องไม่มากกว่าจำนวนกรรมการ ในหน่วยงาน

**ข้อห้าม** ห้ามแต่งตั้งผู้ที่เป็นกรรมการพิจารณาผลการประกวดราคาอิเล็กทรอนิกส์ เป็นกรรมการตรวจรับพัสดุ

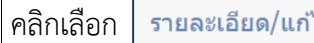

1. คลิกเลือก ที่หัวข้อแต่งตั้งคณะกรรมการในบรรทัดที่ 2

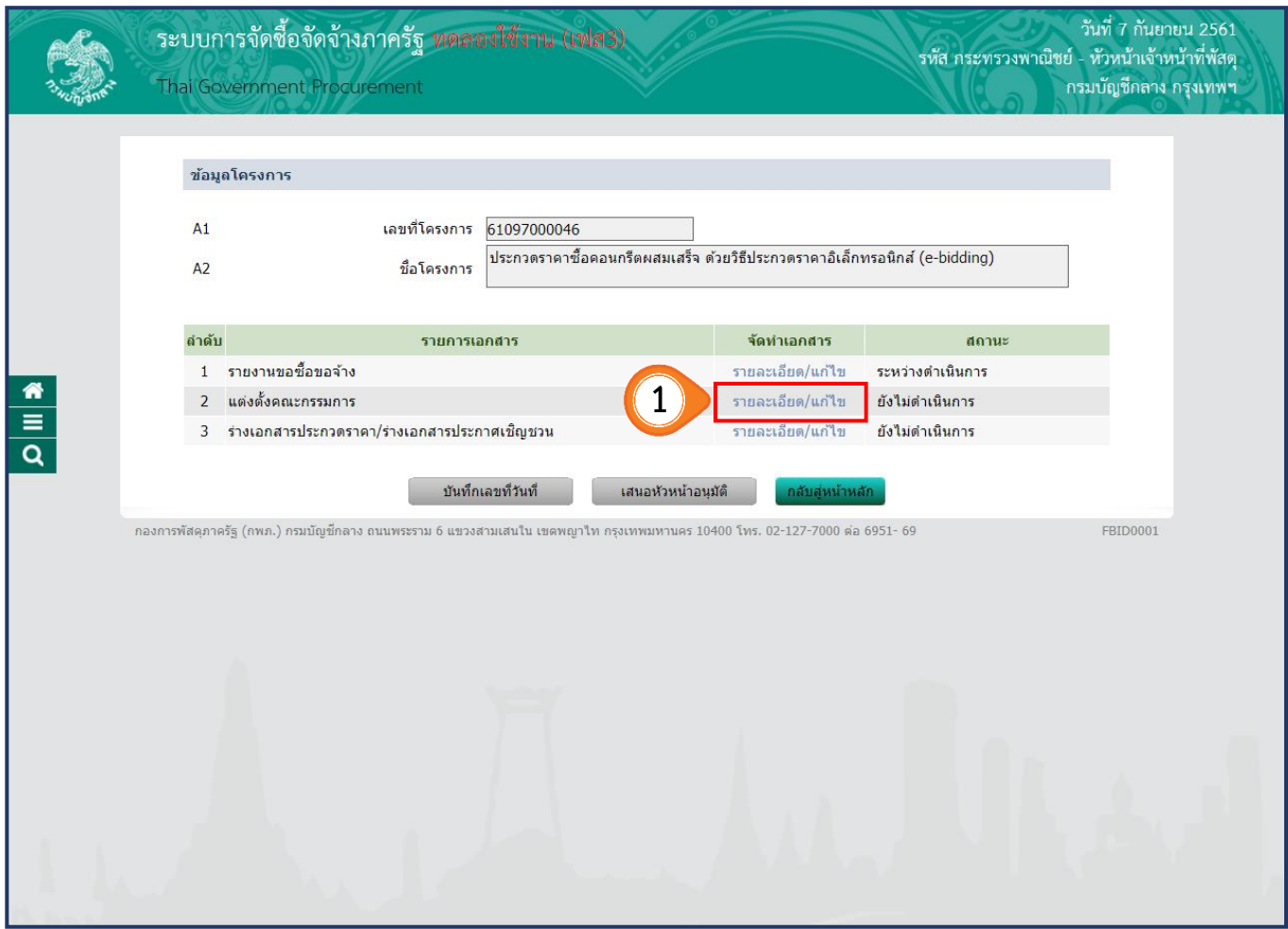

2. เพิ่มรายชื่อคณะกรรมการพิจารณาผลการประกวดราคาอิเล็กทรอนิกส์

 โดยคลิกปุ่ม ้ เพิ่มรายชื่อ

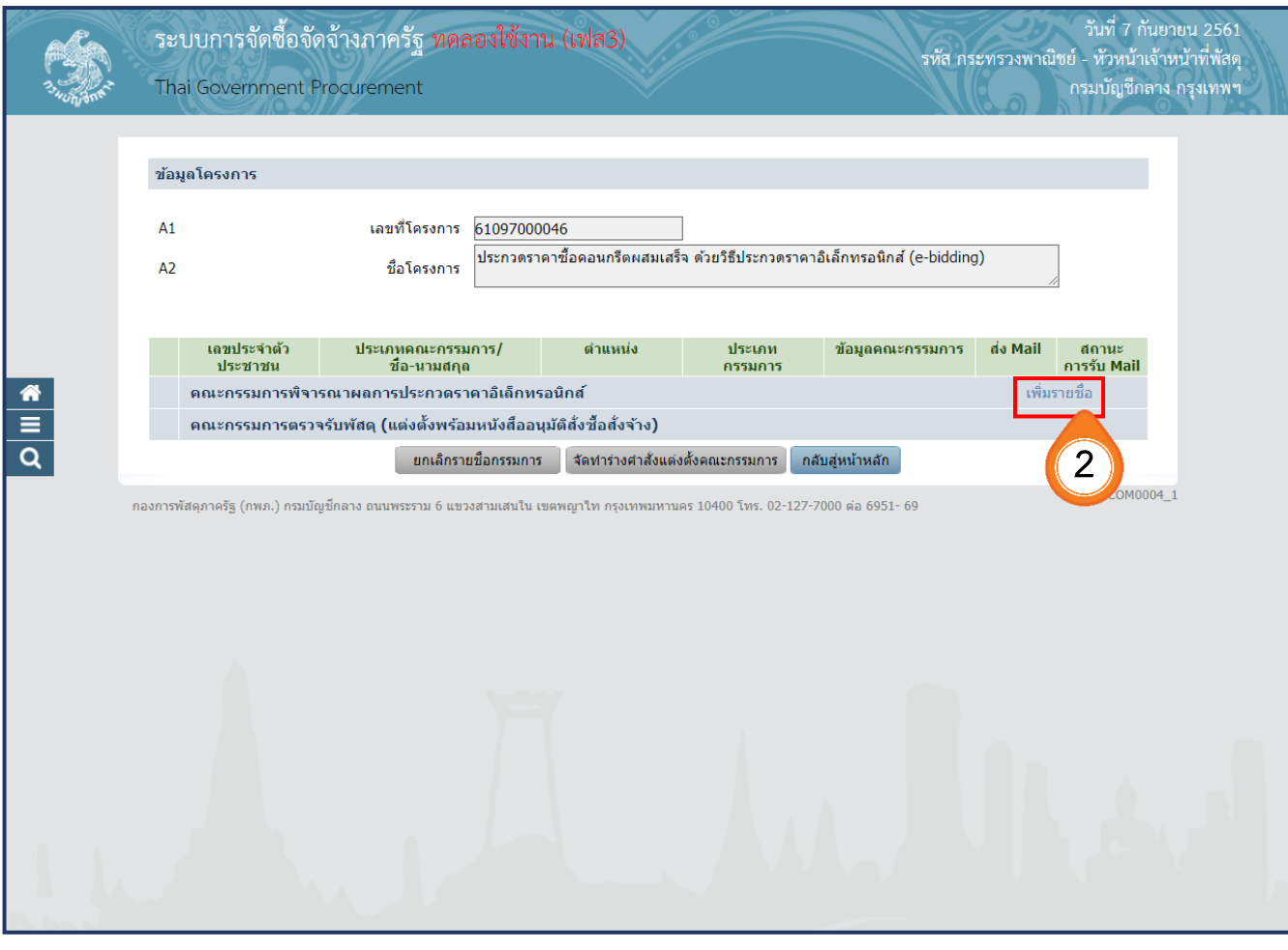

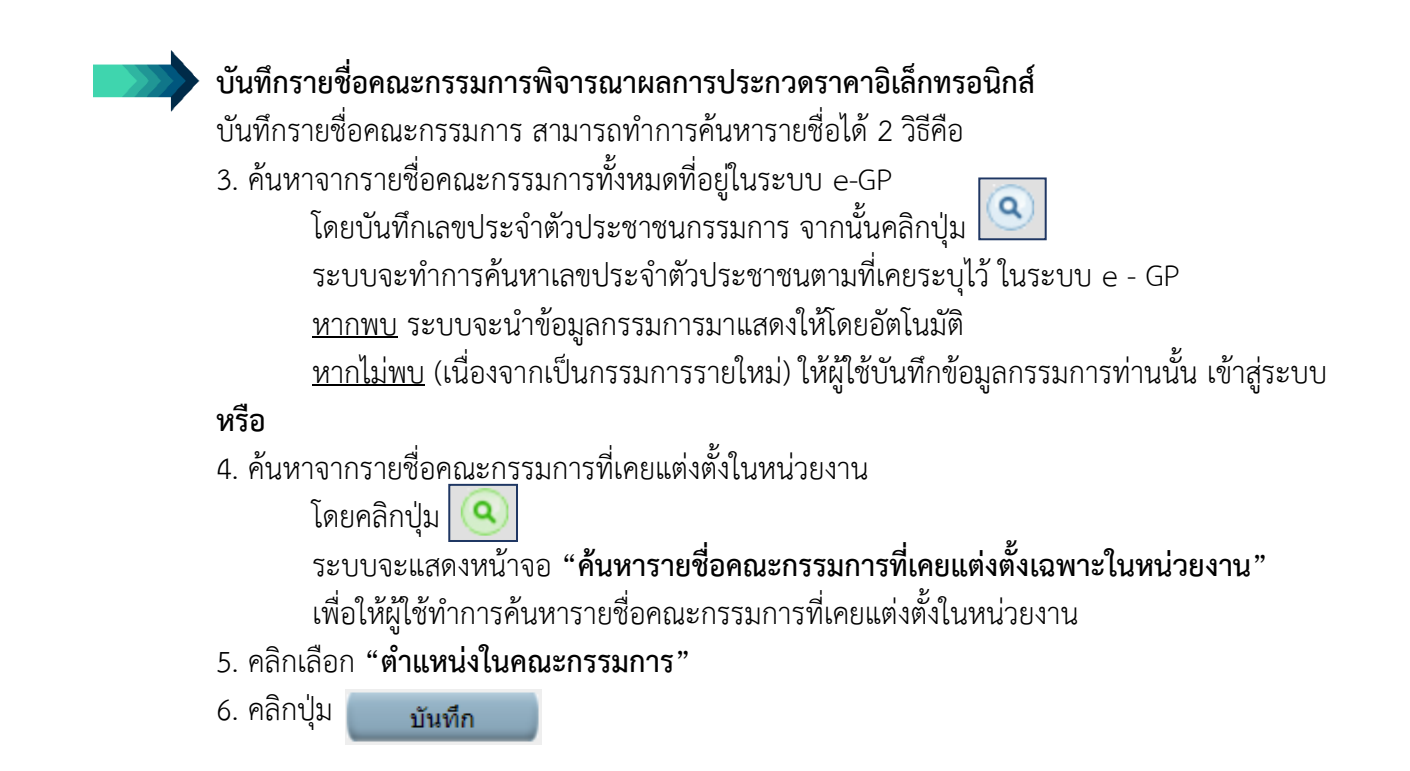

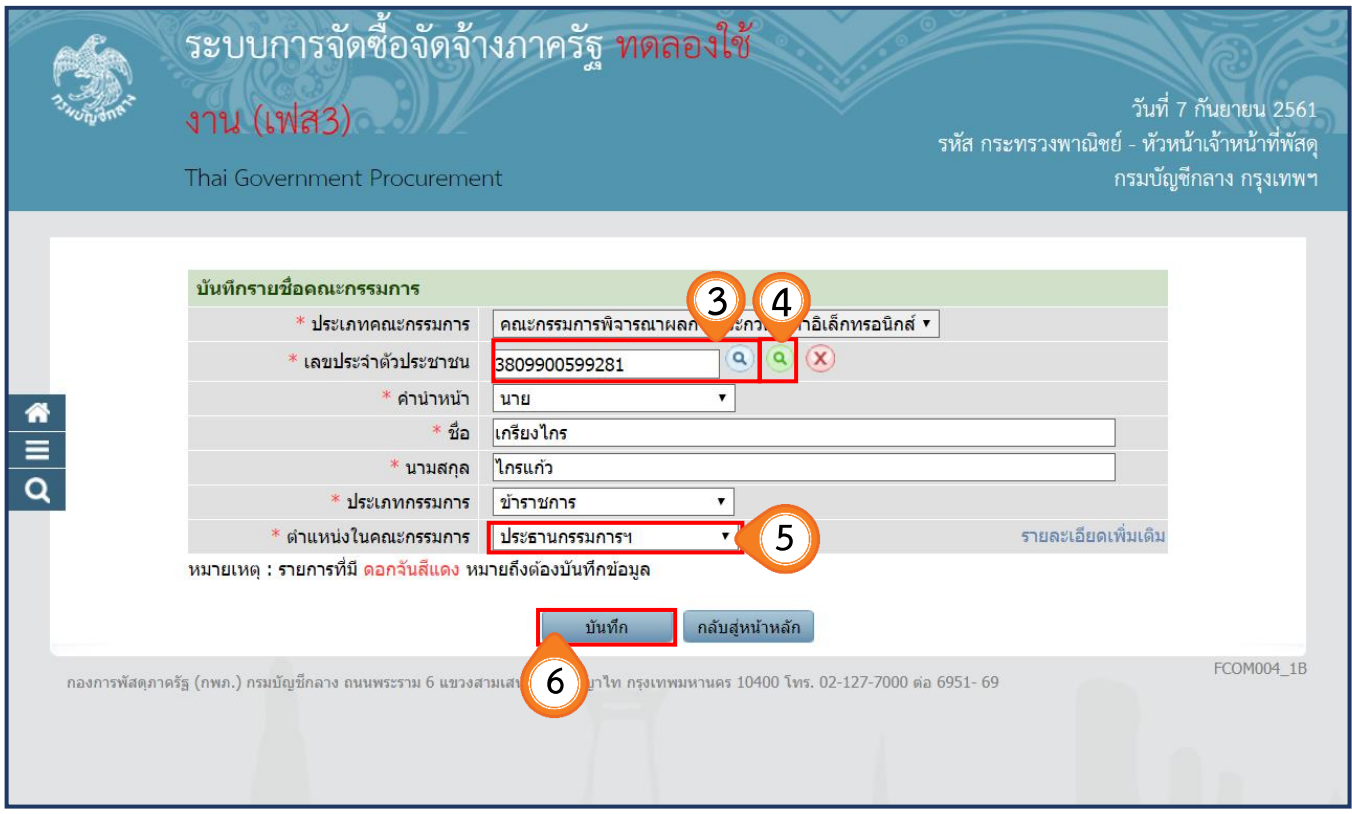

- 7. ระบบแสดงชื่อกรรมการที่ได้ดำเนินการเลือก จากนั้นให้ผู้ใช้งานบันทึกรายชื่อคณะกรรมการ พิจารณาผลการประกวดราคาอิเล็กทรอนิกส์ ตามข้อ 3 จนถึงข้อ 6 ครบตามจำนวนคณะกรรมการ ที่ต้องการ
- 8. คลิกปุ่ม <mark>-</mark> จัดทำร่างคำสั่งแต่งตั้งคณะกรรมการ
	- **หมายเหตุ** หากแต่งตั้งคณะกรรมการพิจารณาผลการประกวดราคาอิเล็กทรอนิกส์ เสร็จเรียบร้อย ระบบ e-GP จะส่งคำสั่งแจ้งคณะกรรมการ พร้อมรหัสผู้ใช้ และรหัสผ่านของ คณะกรรมการพิจารณาผลการประกวดราคาอิเล็กทรอนิกส์ ไปทาง e-mail ที่บันทึกไว้ ในข้อมูลคณะกรรมการแต่ละราย

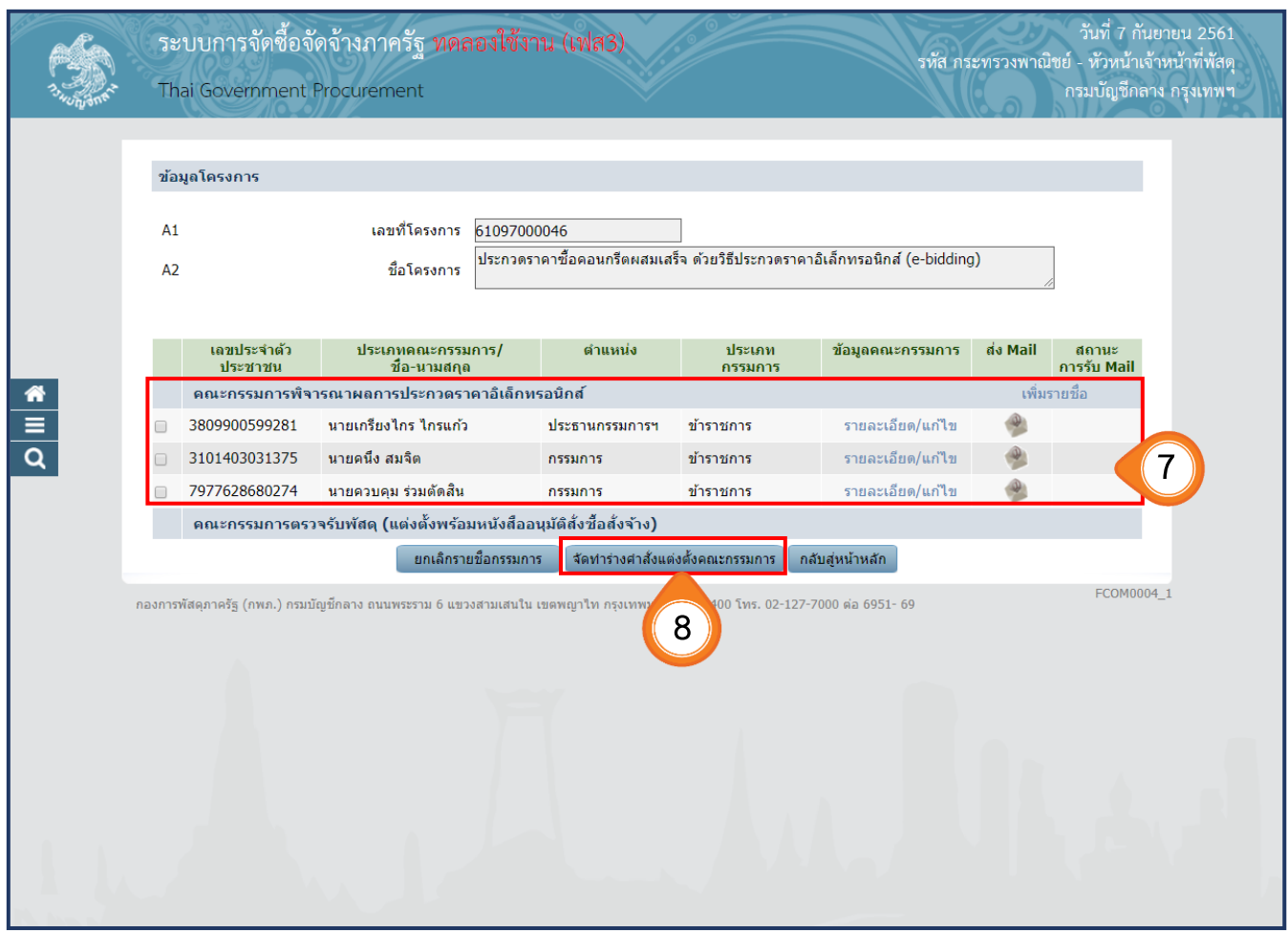

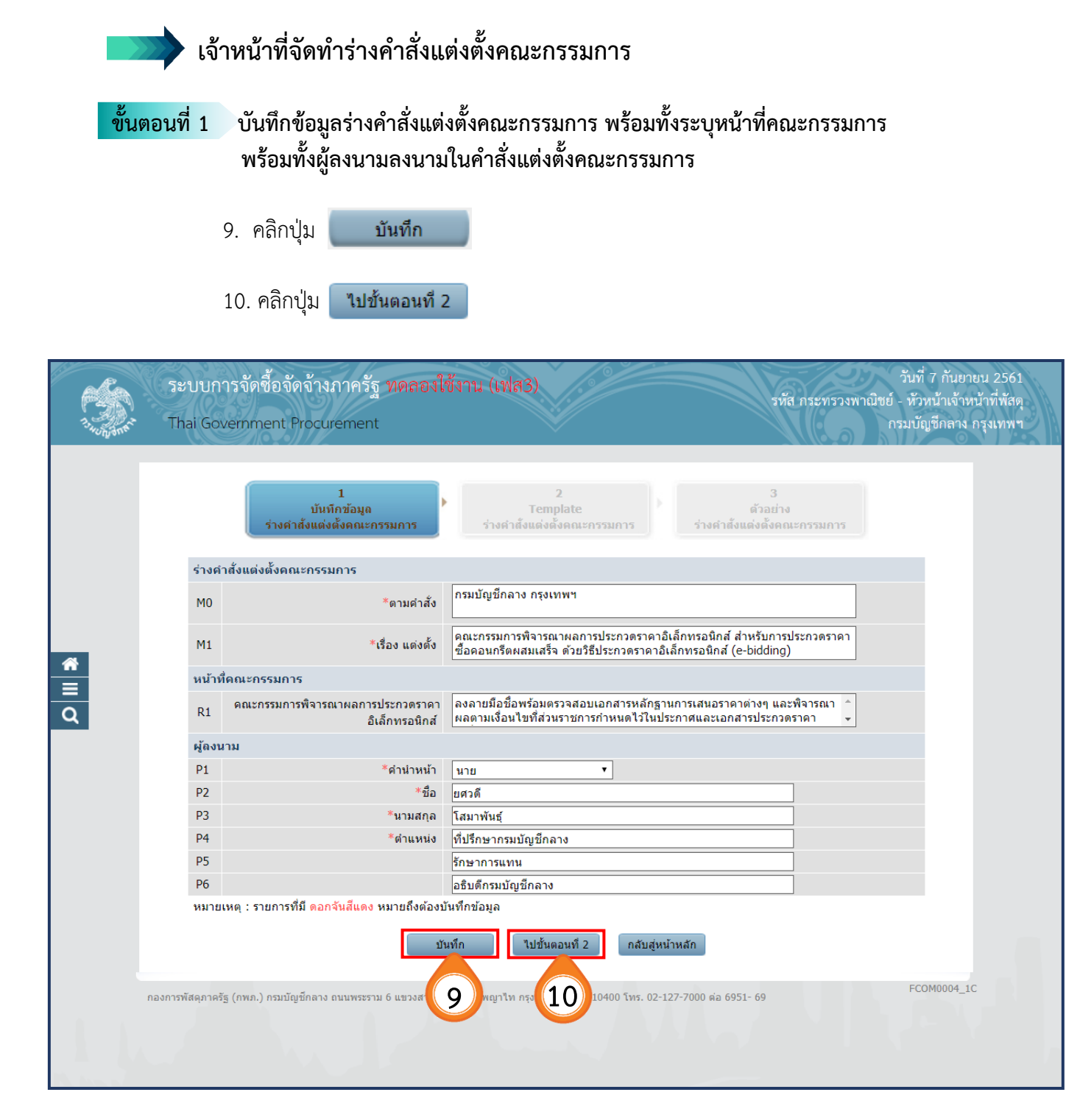

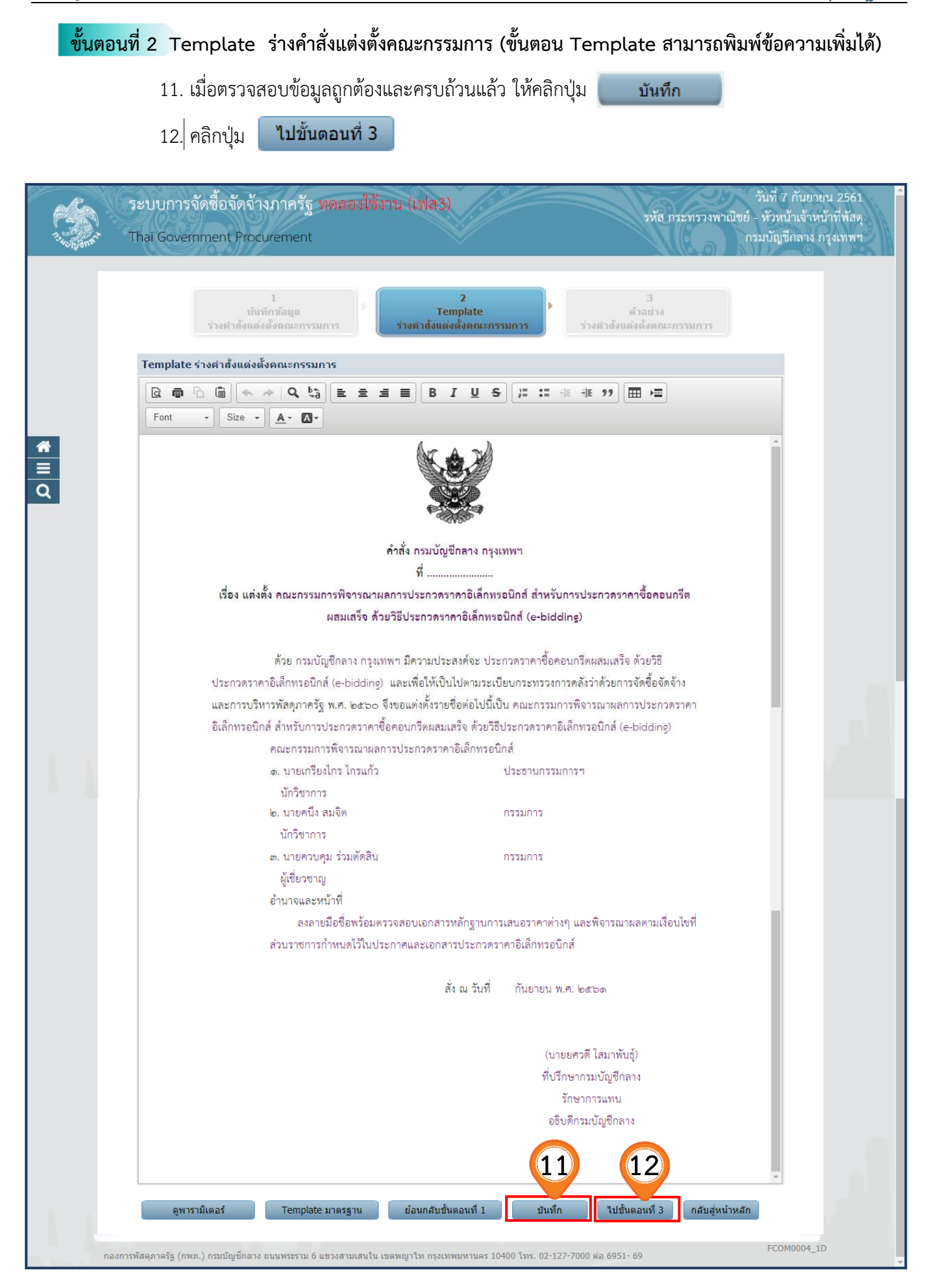

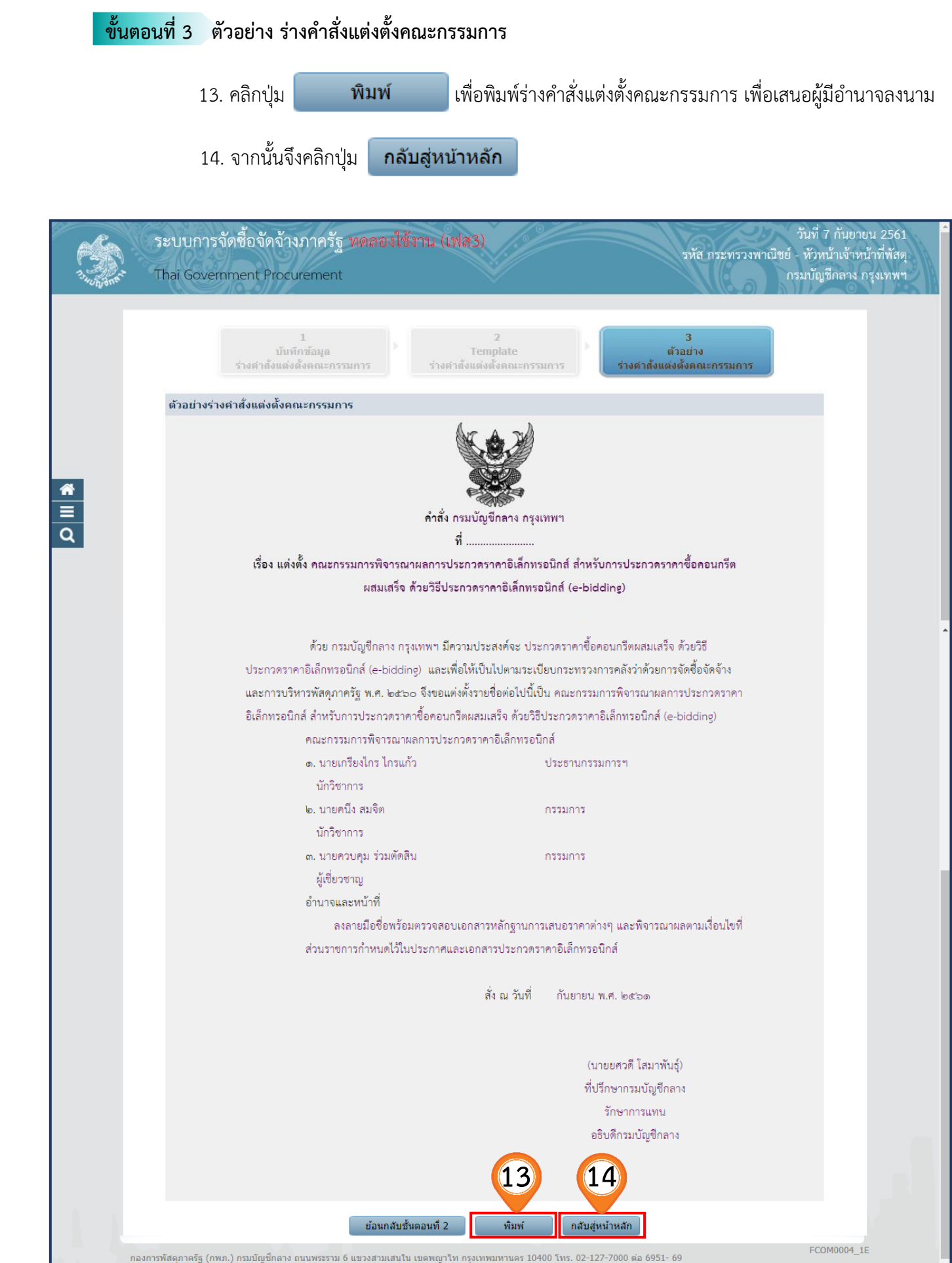

# **2.3 ร่างเอกสารประกวดราคา/ ร่างเอกสารประกาศเชิญชวน**

1. คลิกเลือก <mark>รายละเอียด/แก่ไข |</mark> ที่หัวข้อ ร่างเอกสารประกวดราคา/ร่างเอกสารประกาศเชิญชวน ในบรรทัดที่ 3

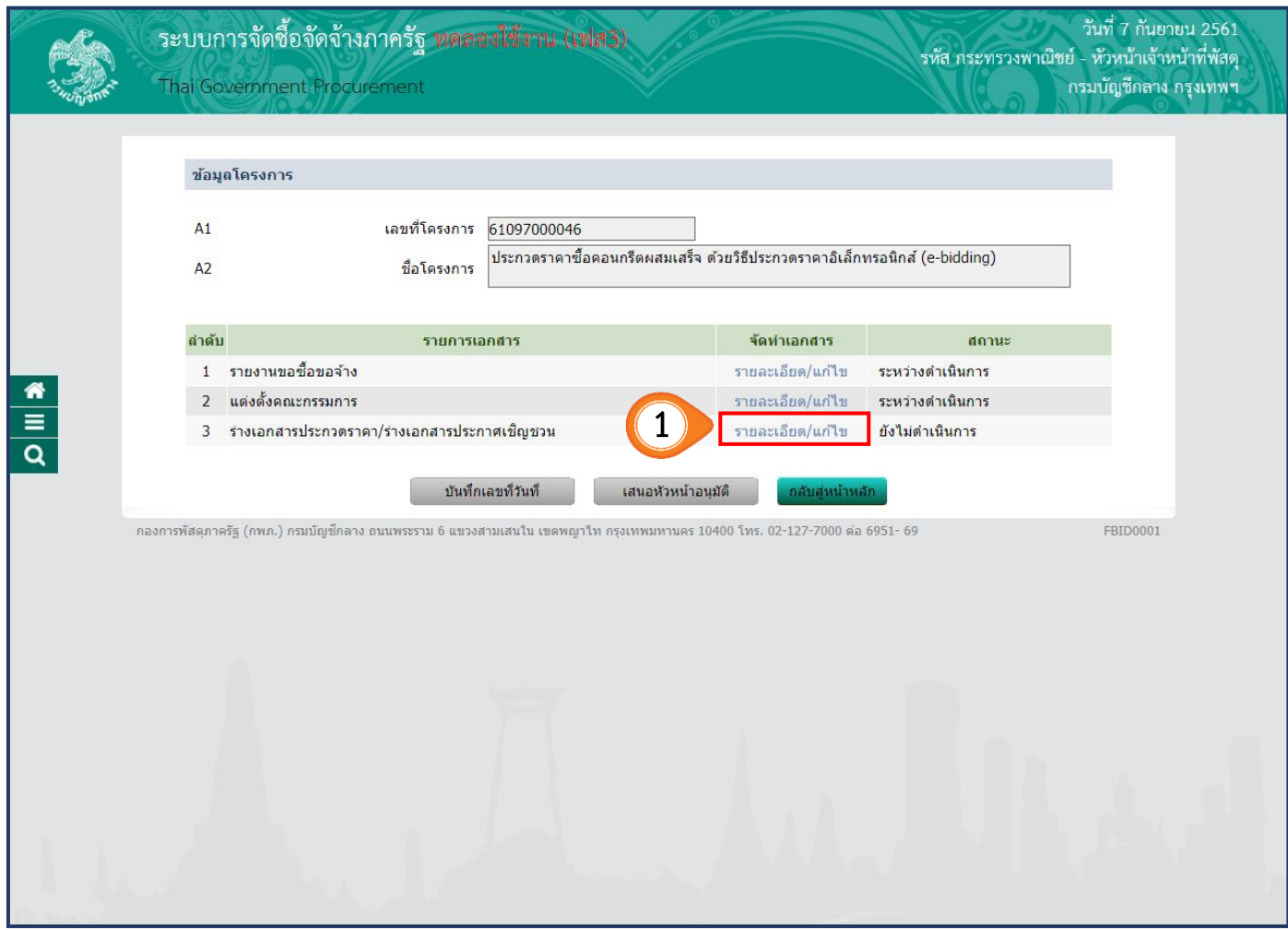

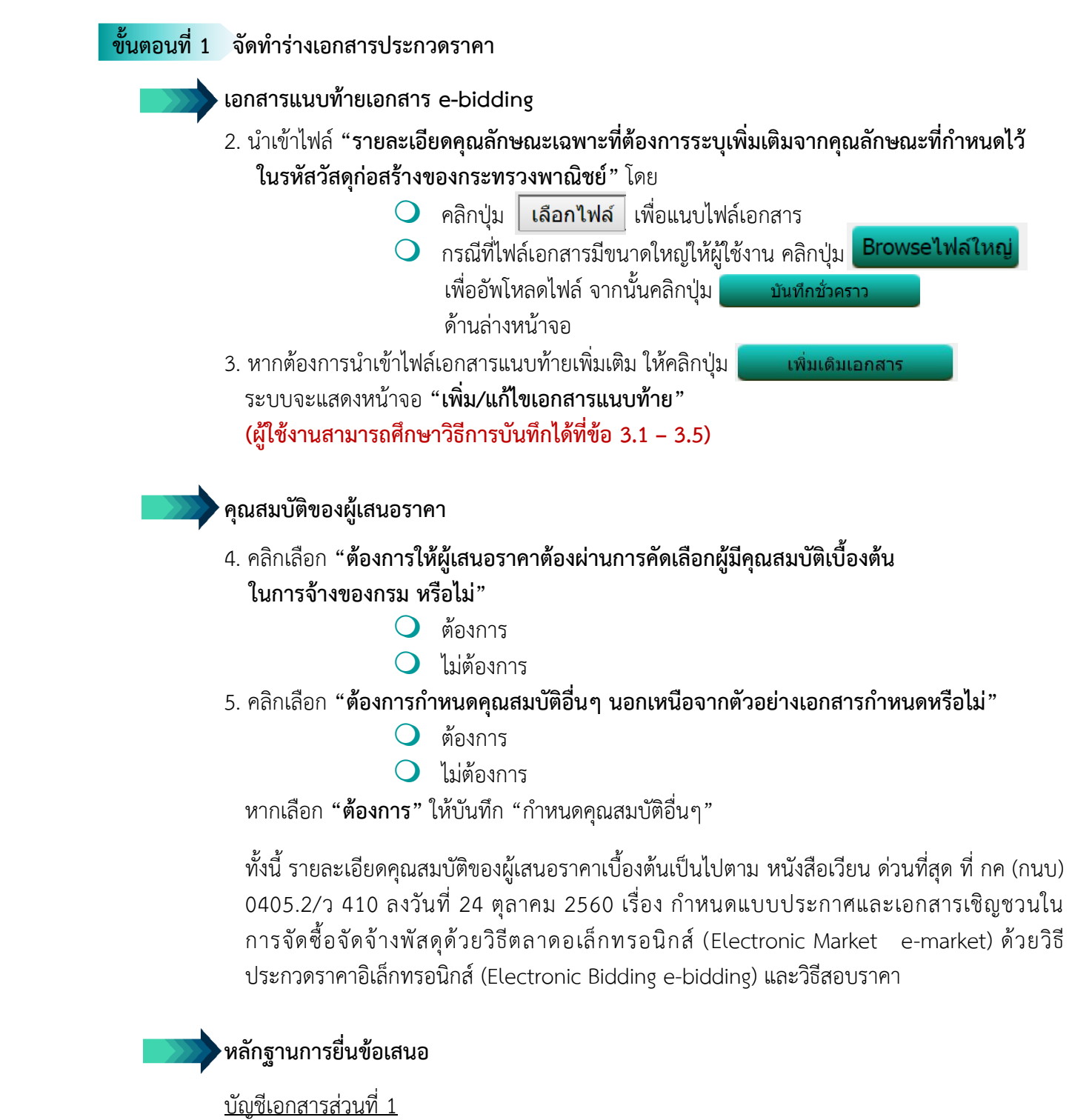

6. ให้ระบุเอกสารอื่นตามที่ส่วนราชการที่ดำเนินการจัดซื้อเห็นสมควรกำหนด เช่น สำเนาใบทะเบียนพาณิชย์ สำเนาใบทะเบียนภาษีมูลค่าเพิ่ม เป็นต้น โดยคลิกปุ่ม ระบบจะแสดงหน้าจอ **"เอกสารยื่นเพิ่ม"** 

**(ผู้ใช้งานสามารถศึกษาวิธีการบันทึกได้ที่ข้อ 6.1 – 6.6)**

## บัญชีเอกสารส่วนที่ 2

7. ระบุเอกสารเพิ่มเติมอื่นๆ

โดยคลิกปุ่ม ระบบจะแสดงหน้าจอ **"เอกสารยื่นเพิ่ม"**

ทั้งนี้ รายละเอียดของบัญชีเอกสารส่วนที่ 1 และบัญชีเอกสารส่วนที่ 2 เป็นไปตาม หนังสือเวียน ด่วนที่สุด ที่ กค (กนบ) 0405.2/ว 410 ลงวันที่ 24 ตุลาคม 2560 เรื่อง ก าหนดแบบประกาศ และเอกสารเชิญชวนในการจัดซื้อจัดจ้างพัสดุด้วยวิธีตลาดอเล็กทรอนิกส์ (Electronic Market e-market) ด้ว ย วิ ธี ป ร ะ ก ว ด ร า ค า อิ เล็ ก ท ร อ นิ ก ส์ (Electronic Bidding e-bidding) และวิธีสอบราคา

**การเสนอราคา การก าหนดวัน เวลา สถานที่เสนอราคา และอื่น ๆ ตามเอกสารประกวดราคาข้อ 4** สถานที่ส่งมอบพัสดุ

8. บันทึก **"สถานที่ในการส่งมอบพัสดุ"**

ระยะเวลาในการเสนอราคา

- 9. บันทึก **"ก าหนดยืนราคาไม่น้อยกว่า...........วัน นับแต่วันเสนอราคา"**
- 10. บันทึก **"ก าหนดเวลาด าเนินการก่อสร้างแล้วเสร็จไม่เกิน…........วัน"**

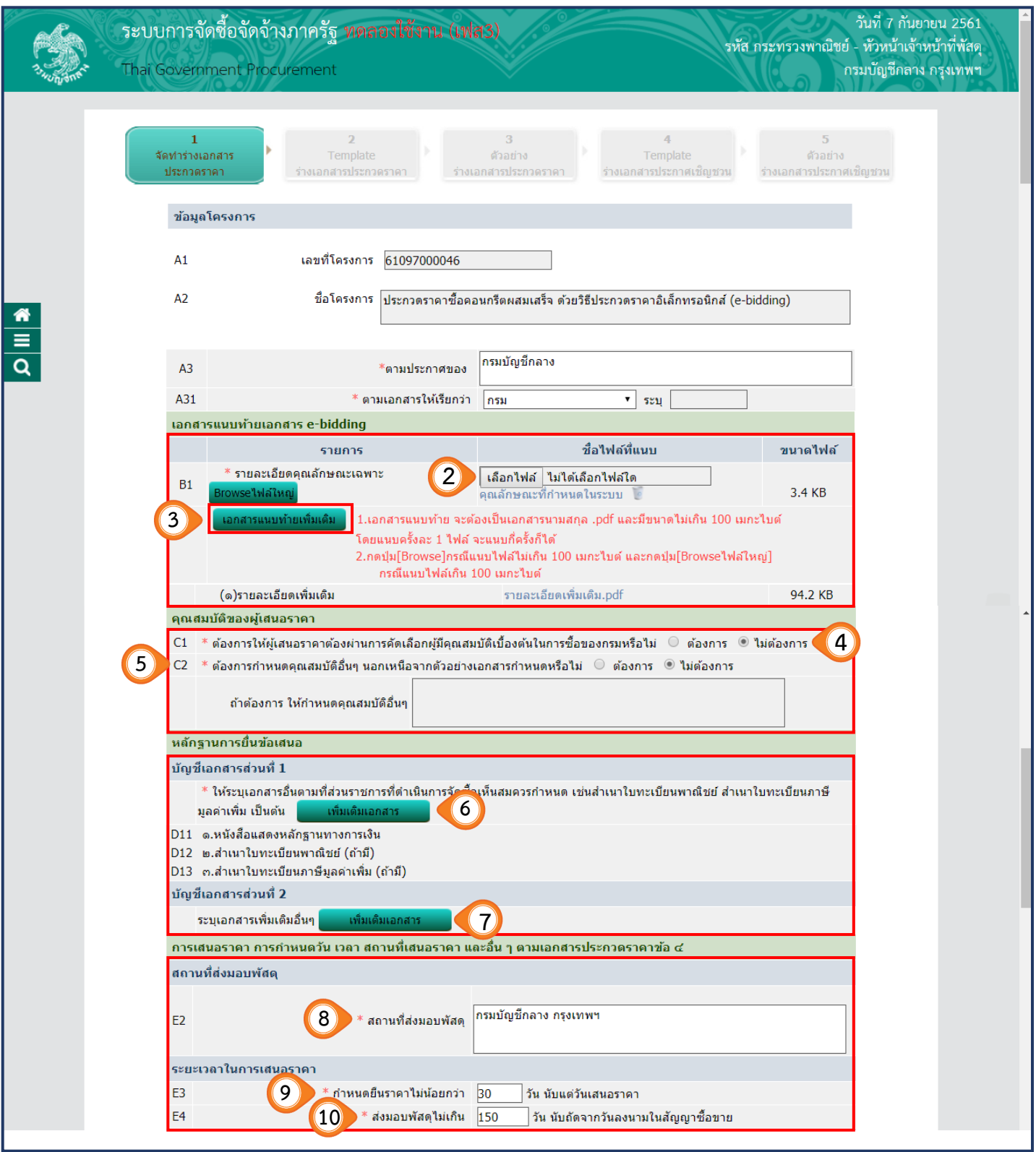

**แค็ตตาล็อตและหรือรูปแบบรายการละเอียดคุณลักษณะเฉพาะ**

- **11.** บันทึก **"คุณลักษณะเฉพาะ........ไปพร้อมใบเสนอราคาเพื่อประกอบการพิจารณา"**
- 12. คลิกเลือก **"ต้องการให้ผู้เสนอราคายื่นแค็ตตาล็อตฯ"**
	- ยื่นพร้อมเสนอราคา
	- ยื่นภายหลัง ภายใน........วัน
- 13. คลิกเลือก **"ต้องการดูต้นฉบับแค็ตตาล็อกฯ หรือไม่"**
	- ต้องการ
	- ไม่ต้องการ

14. กำหนดให้ผ้เสนอราคานำต้นฉบับแค็ตตาล็อกฯ มาให้คณะกรรมการฯ ตรวจสอบภายใน.......วัน

## **ตัวอย่างของพัสดุ**

15. คลิกเลือก **"ต้องการให้ผู้เสนอราคาส่งตัวอย่างพัสดุเพื่อใช้ในการตรวจสอบทดลองหรือไม่"**

- $\bigcirc$  ต้องการ
- ไม่ต้องการ
- 16. คลิกเลือก **"ต้องการให้ส่งรายละเอียดประกอบการอธิบายเพื่อใช้ในการประกอบการ พิจารณาหรือไม่"**
	- $\bigcirc$  ต้องการ
	- $\Omega$  ไม่ต้องการ

หากเลือก **"ต้องการให้ผู้เสนอราคาส่งตัวอย่างพัสดุ"** จะปรากฏรายละเอียด ให้บันทึก

17. บันทึก **"ตัวอย่างพัสดุและหรือรายละเอียดฯ ที่ต้องการให้ผู้เสนอราคาส่ง** 

ี**จำนวน......................**" (ให้ระบุจำนวนและหน่วยนับ เช่น 1 ชุด)

- 18. บันทึก **"กำหนดให้ผู้เสนอราคาส่งตัวอย่างพัสดุและหรือรายละเอียดฯ ที่ต้องการภายใน…วัน"**
- 19. บันทึก **"สถานที่ส่งตัวอย่างพัสดุ"**

**▶**การจำหน่ายเอกสาร

- 21. คลิกเลือก **"มีการจ าหน่ายเอกสารหรือไม่"**
	- $\bigcirc$  จำหน่าย
	- $\Omega$  แจกจ่าย

หากเลือก **"จ าหน่าย"** ให้บันทึก **"ประเภทเงินรายได้จากการจ าหน่ายซอง"** โดยคลิกปุ่ม

ระบบจะแสดงหน้าจอ **"บันทึกประเภทรายได้"**

**(ผู้ใช้งานสามารถศึกษาวิธีการบันทึกได้ที่ข้อ 21.1 – 21.5)**

**การสอบถามเพิ่มเติมเกี่ยวกับสถานที่หรือแบบรูปรายการละเอียด** 22. คลิกเลือก **"ต้องการให้สอบถามรายละเอียดเพิ่มเติมเกี่ยวกับสถานที่หรือแบบรูปรายละเอียด ทางอีเมลใช่หรือไม่"**  $\bigcirc$  ต้องการ ไม่ต้องการ หากเลือก **"ต้องการ"** ให้บันทึก **"อีเมลส าหรับการสอบถามของหน่วยงาน" การขอรับ/ซื้อเอกสารประกวดราคา** ่ 23. คลิกปุ่ม <mark>\_ บันทึกวันที่การเสนอราคา \_</mark> ระบบจะแสดงหน้าจอ **"ตรวจสอบเงื่อนไขการบันทึกวันที่" (ผู้ใช้งานสามารถศึกษาวิธีการบันทึกได้ที่ข้อ 23.1 – 23.3) หลักประกันการยื่นข้อเสนอ (ใช้ส าหรับกรณีวงเงินงบประมาณในการซื้อหรือจ้าง เกินกว่า 5,000,000 บาท)** 24. ให้ผู้เสนอราคาวางหลักประกันการยื่นข้อเสนอ โดยกดปุ่ม **"บันทึกหลักประกันการยื่นข้อเสนอ"** ่ 25. กรณีที่ผู้เสนอราคานำเช็คที่ธนาคารเซ็นสั่งจ่ายหรือพันธบัตรรัฐบาลไทย มายื่นเป็นหลักประกันซอง หน่วยงานเจ้าของโครงการต้องระบุวันที่ผู้ค้าจะต้องส่งต้นฉบับเอกสารมาให้ส่วนราชการตรวจสอบ ความถูกต้องภายใน..........วัน ทั้งนี้ หากโครงการใดไม่มีหลักประกันการยื่นข้อเสนอ ให้ข้ามไปขั้นตอนที่ 26

## **∤ การทำสัญญาจ้าง**

- 26. คลิกเลือก **"ประเภทสัญญา"**
- 27. บันทึก **"ท าสัญญาซื้อขายภายใน.......วัน นับถัดจากวันที่ได้รับแจ้งให้มาท าสัญญา"**
- 28. บันทึก **"หลักประกันสัญญาอัตราร้อยละ"**

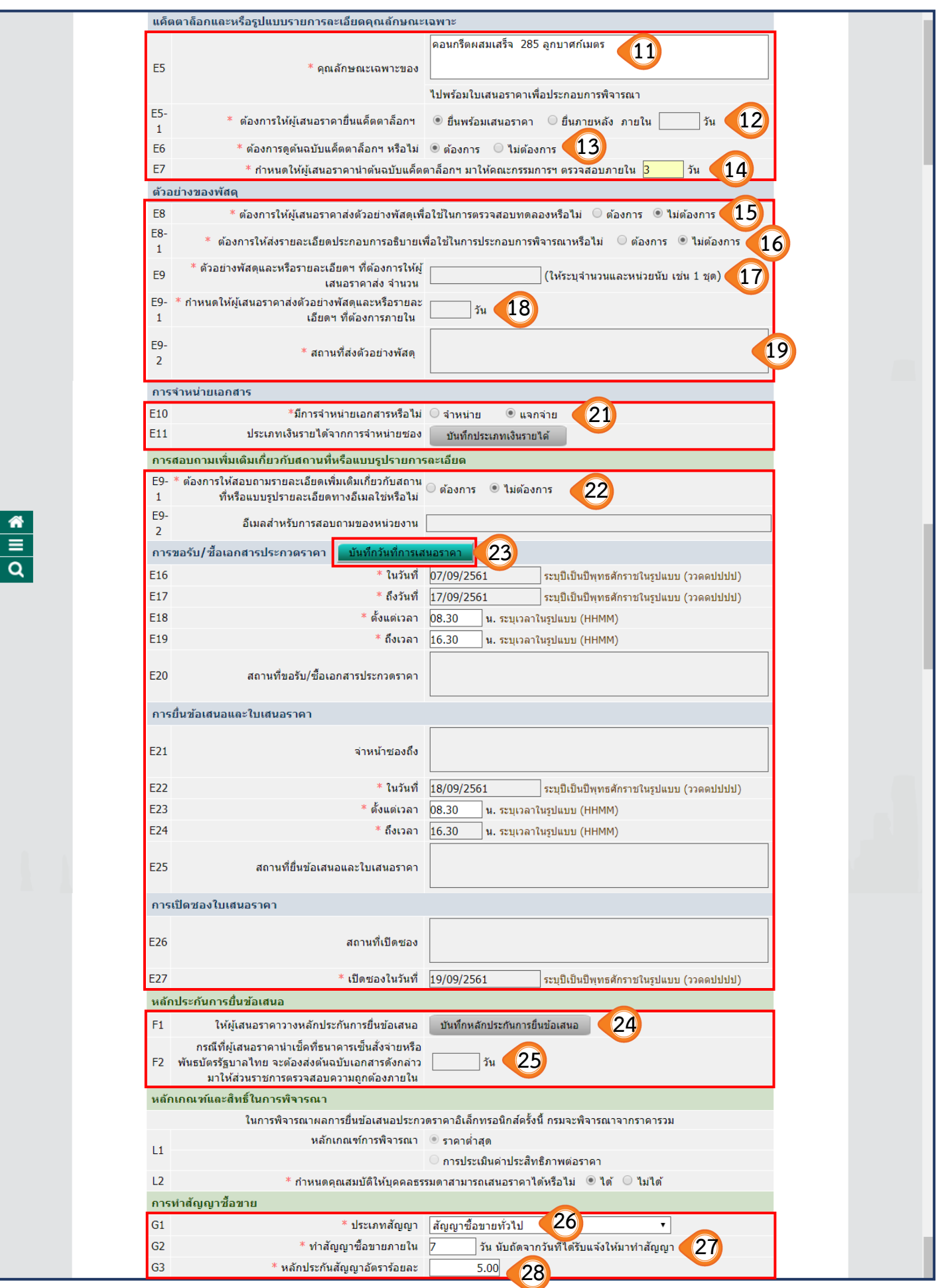

**อัตราค่าปรับ** 29. คลิกเลือก **"ประเภทค่าปรับ"**  30. บันทึก **"ตามสัญญาซื้อขายคิดอัตราค่าปรับร้อยละ" ▶ การรับประกันความชำรุดบกพร่อง** 31. บันทึก "ระยะเวลาการรับประกันความชำรุดบกพร่อง" 32. บันทึก **"ระยะเวลาให้แก้ไข ซ่อมแซมให้ดีดังเดิม" การจ่ายเงินล่วงหน้า** 33. คลิกเลือก **"มีการจ่ายเงินล่วงหน้าหรือไม่"**  มี ไม่มี หากเลือก **"มี"** ให้บันทึก **"ผู้เสนอราคารับเงินล่วงหน้าไม่เกินอัตราร้อยละ…... ของราคาค่าจ้างทั้งหมด" ข้อสงวนสิทธิในการเสนอราคาและอื่นๆ** 34. คลิกเลือกจากรายการที่กำหนดให้ พร้อมบันทึกข้อมูลในช่องด้านหลังรายการที่เลือก 35. เมื่อบันทึกข้อมูลครบถ้วนถูกต้องแล้ว ให้คลิกปุ่ม บันทึก

ี ไปขั้นตอนที่ 2 36. คลิกปุ่ม

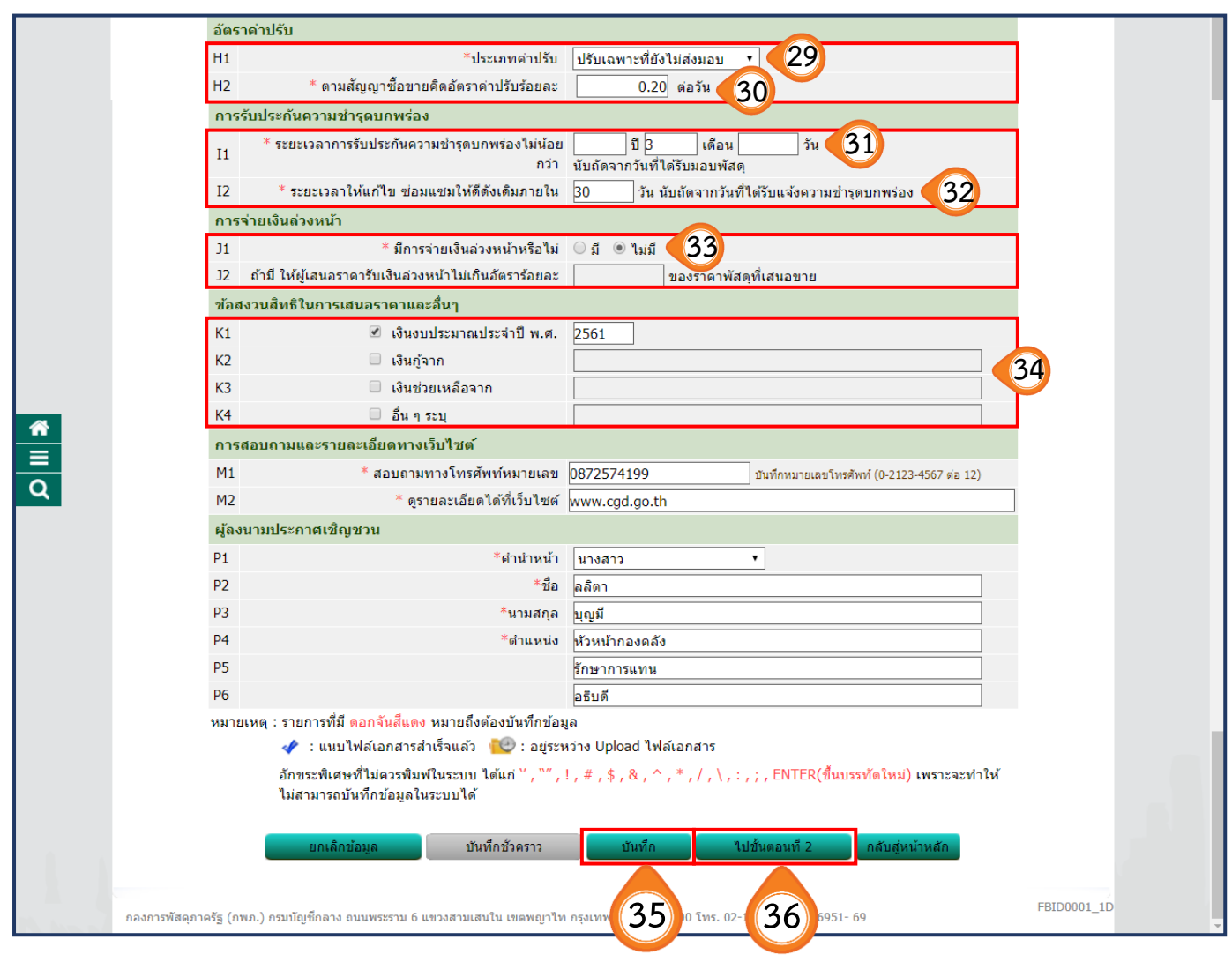

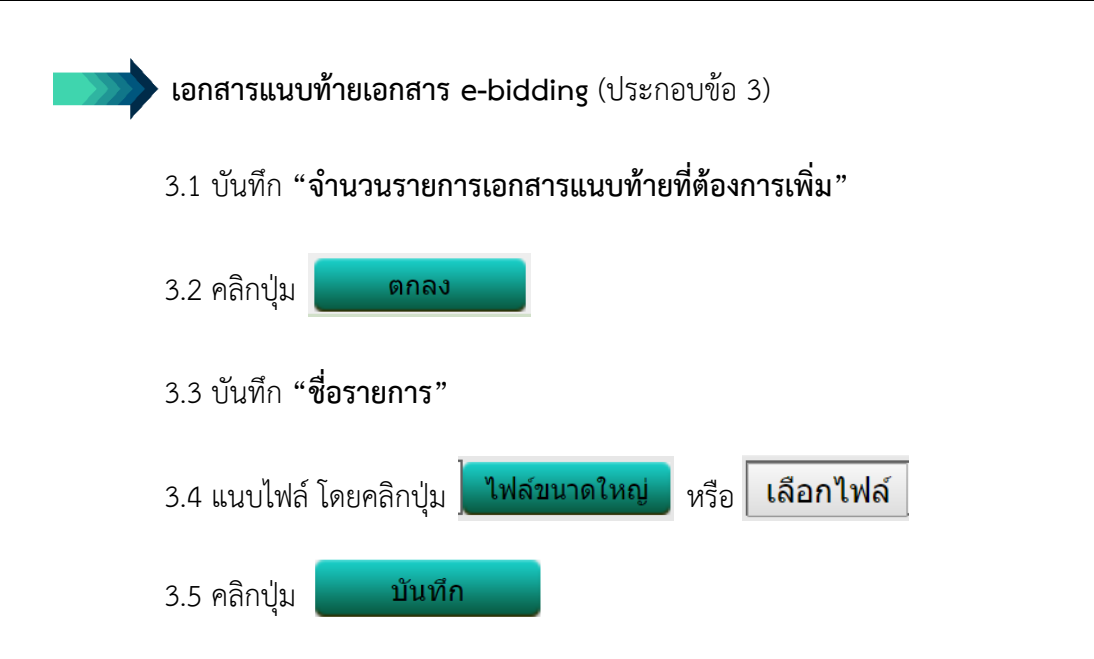

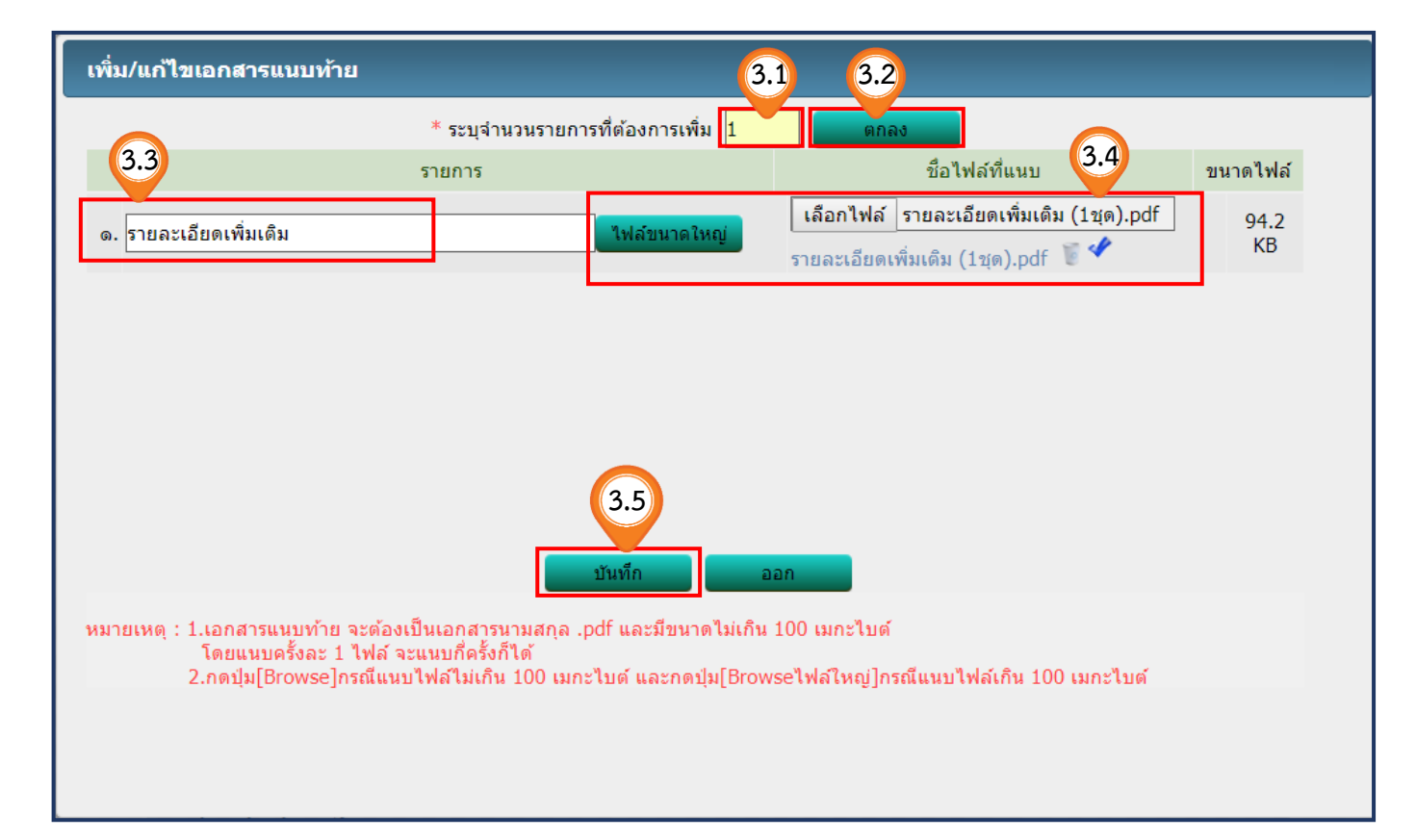

**หลักฐานการยื่นข้อเสนอ** (ประกอบข้อ 6) 6.1 บันทึก **"จ านวนรายการที่ต้องการเพิ่ม"**

- 6.2 คลิกปุ่ม "ตกลง"
- 6.3 บันทึก **"ชื่อรายการ"**
- $\sim$ 6.4 คลิกเลือก **"เป็นเอกสารที่จำเป็นต้องยื่นใช่หรือไม่**" โดยทำเครื่องหมาย ✔ ที่ช่อง □ ด้านหลัง รายการเอกสารที่จำเป็นต้องยื่น
- 6.5 หากต้องการให้ผู้เสนอราคา **"ยื่นเอกสาร (ถ้ามี)"** หรือไม่จ าเป็นต้องยื่นเอกสารก็ได้ในรายการนั้น ไม่ต้องท าเครื่องหมายใดๆ

6.5 คลิกปุ่ม บันทึก

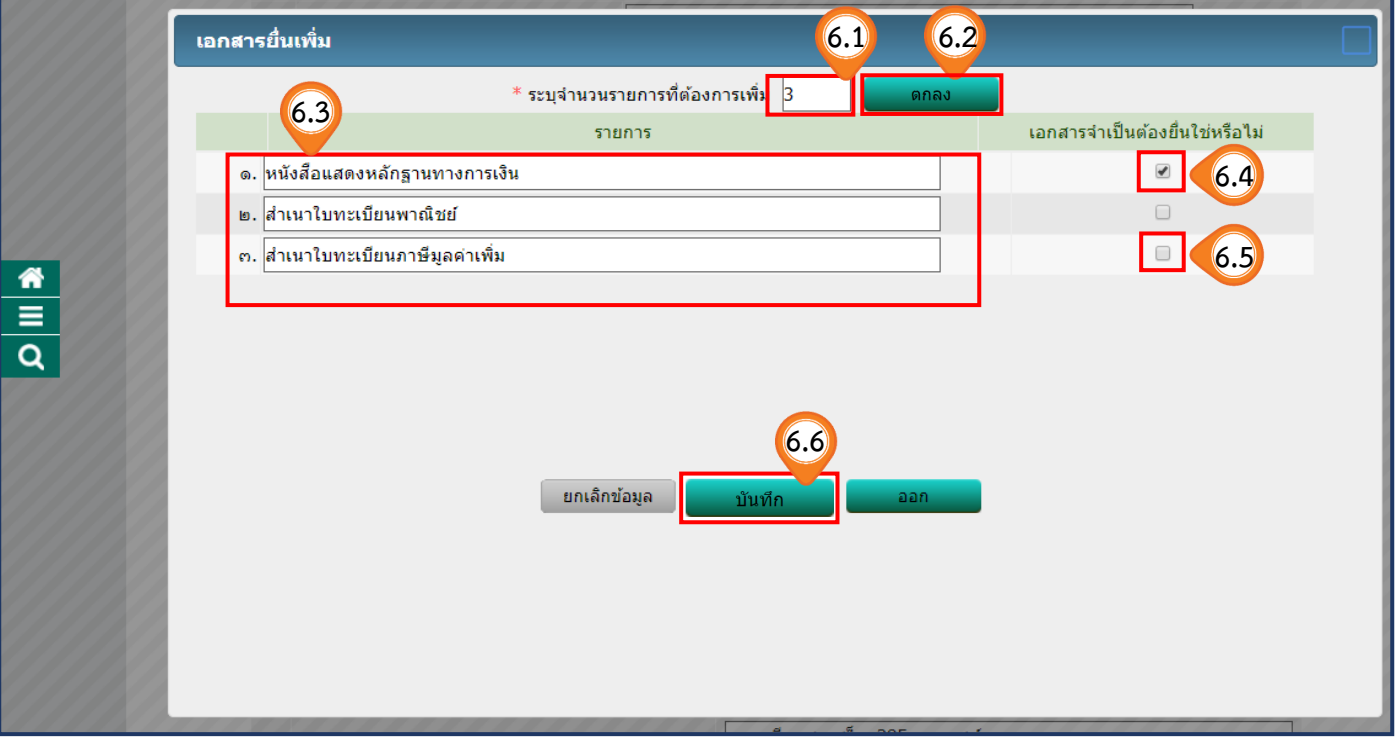

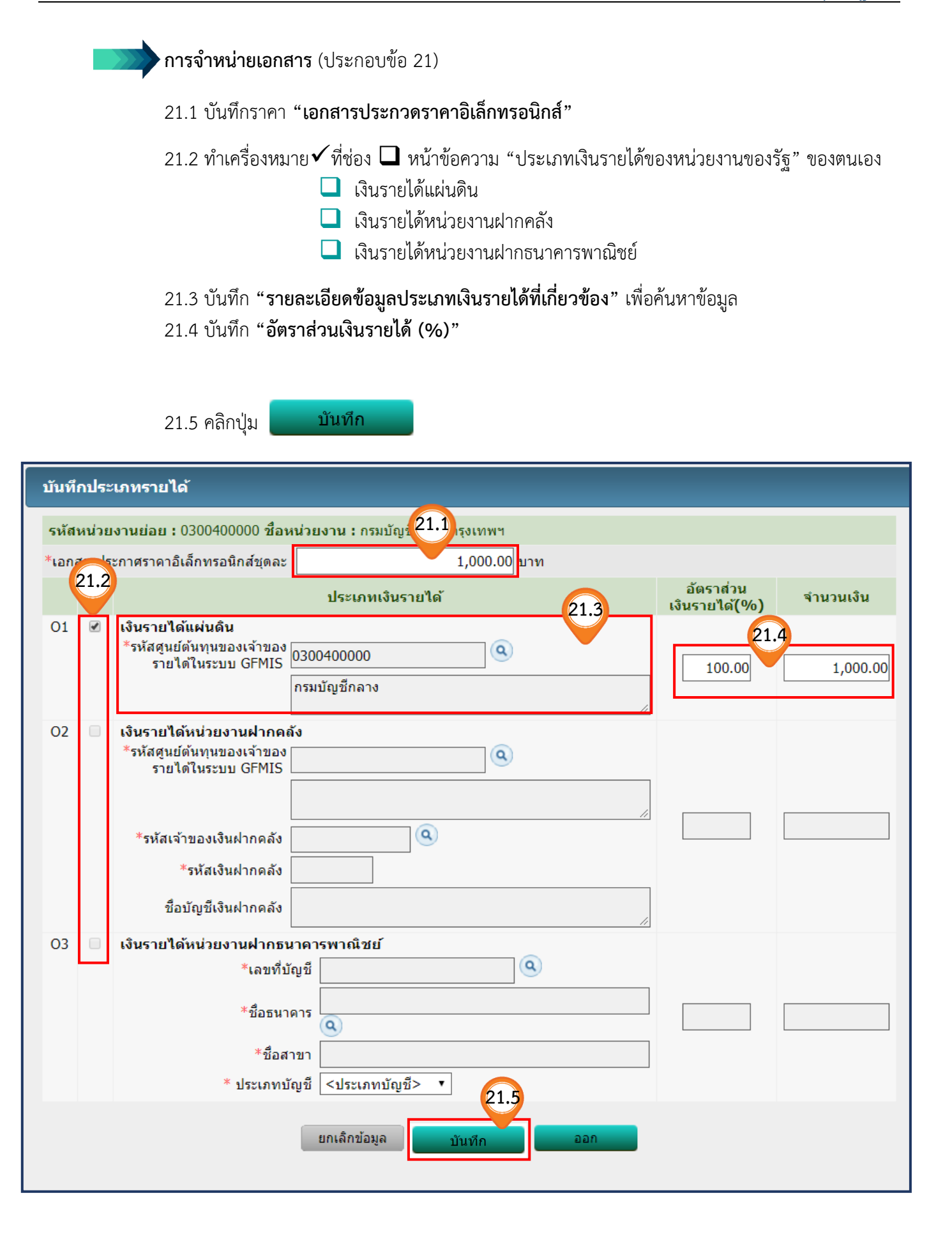

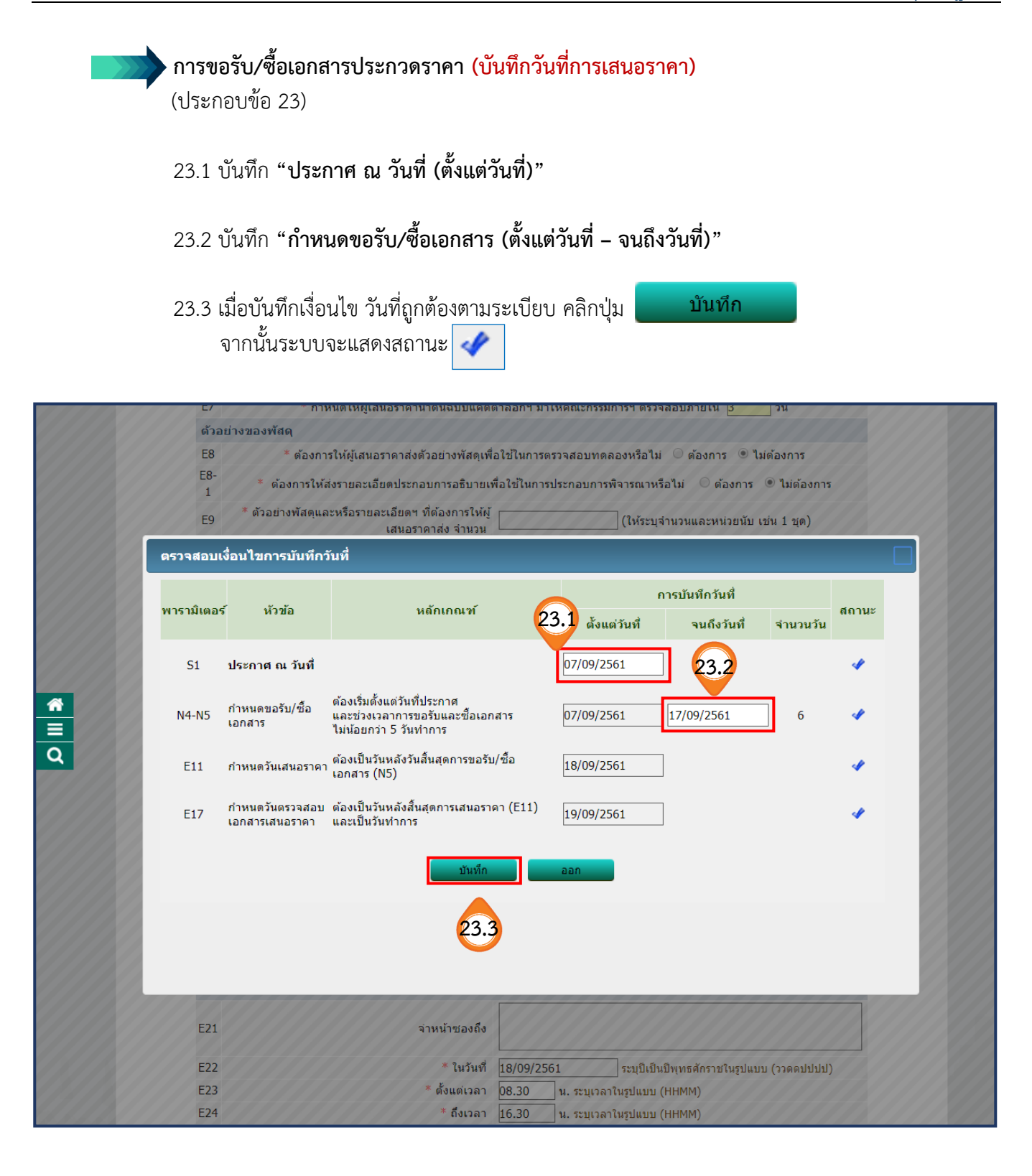

#### **ขั้นตอนที่2 Template ร่างเอกสารประกวดราคา (ขั้นตอน Template สามารถพิมพ์ข้อความเพิ่มได้)** 37. เมื่อตรวจสอบแล้ว ข้อมูลในเอกสารประกวดราคาถูกต้องครบถ้วน ให้คลิกปุ่ม บันทึก 38. คลิกปุ่ม ไปขั้นตอนที่ 3  $\overline{2}$ จัดทำร่างเอกสาร ด้วอย่าง ด้วอย่าง Template Template งเอกสารประกาศเชื้อเช่วน desenessen ร่างเอกสารประกวดราคา คสารประคาดราดา อกสารประกาศเชิญชวน Template ร่างเอกสารประกวดราคา  $\bullet$  Size  $\bullet$   $\mathbf{A} \bullet \mathbf{B} \bullet$ Font เอกสารประกวดราคาซื้อด้วยวิธีประกวดราคาอิเล็กทรอนิกส์ (e-bidding)  $\frac{\bullet}{\Xi}$ เลขที่ .... การซื้อคอนกรีตผสมเสร็จ ตามประกาศ กรมบัญชีกลาง ลงวันที่ กันยายน ๒๕๖๑ กรมบัญชีกลาง ซึ่งต่อไปนี้เรียกว่า "กรม" มีความประสงค์จะประกวดราคาซื้อด้วยวิธีประกวดราคา อิเล็กทรอนิกส์ ตามรายการ ดังนี้ คอนกรีตผสมเสร็จ (๓๑.๙๙.๙๙.๙๙ จำนวน ๒๘๕ ลูกบาศก์เมตร(๑ ลูกบาศก์ เมตร)  $-0000000000000000$ [๐๑๐๑๐๐๐๐๐๐๐๐๐๐๐๐,คอนกรีต ผสมเสร็จ1 พัสดุที่จะซื้อนี้ต้องเป็นของแท้ ของใหม่ ไม่เคยใช้งานมาก่อน ไม่เป็นของเก่าเก็บ อยู่ในสภาพที่จะใช้งานได้ทันทีและมี คุณลักษณะเฉพาะตรงตามที่กำหนดไว้ในเอกสารประกวดราคาซื้อด้วยวิธีประกวดราคาอิเล็กทรอนิกส์ฉบับนี้ โดยมีข้อ แนะนำและข้อกำหนด ดังต่อไปนี้ **37 38ERID000**

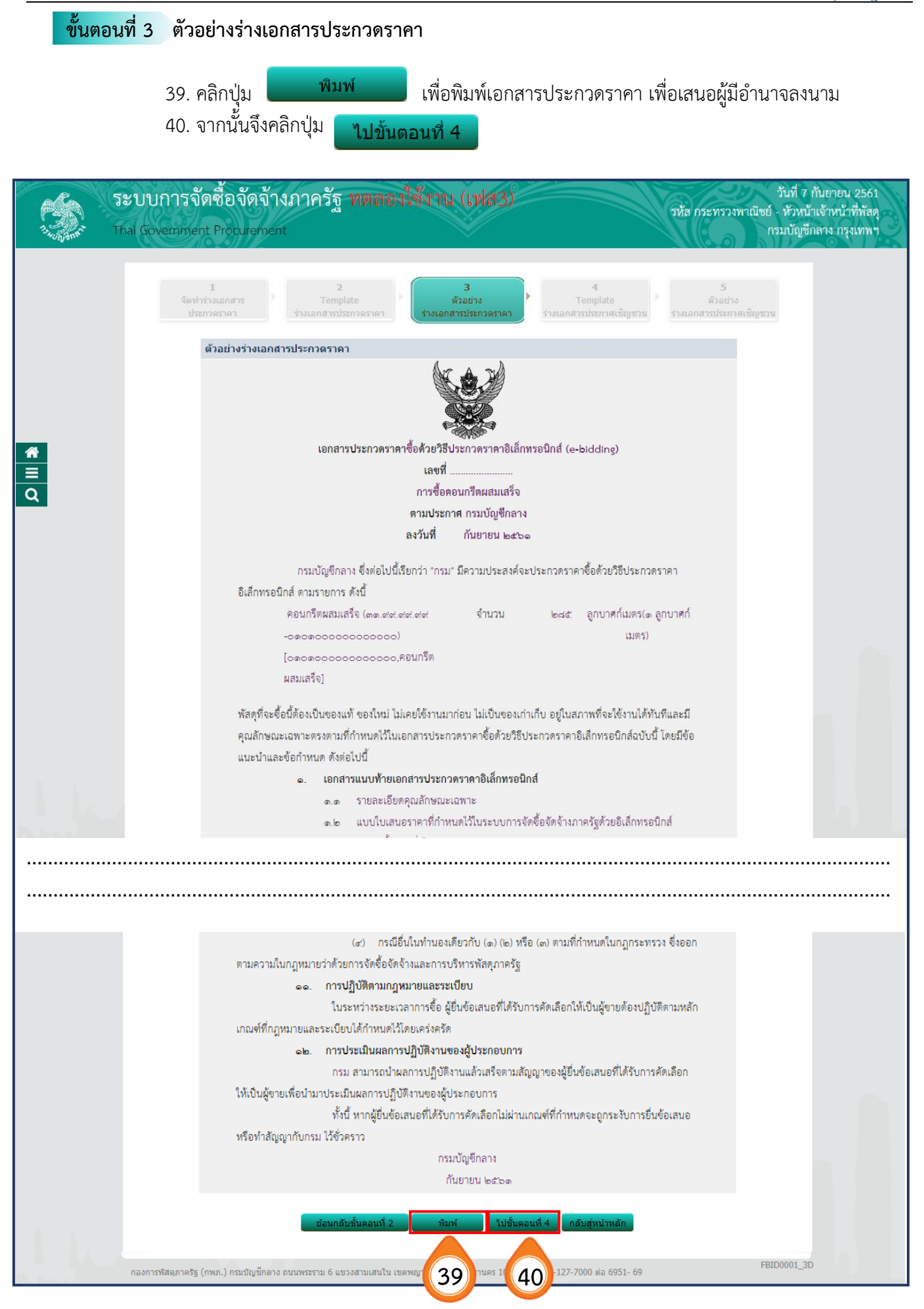

## **ขั้นตอนที่4 Template ร่างเอกสารประกาศเชิญชวน (ขั้นตอน Template สามารถพิมพ์ข้อความเพิ่มได้)** 41. เมื่อตรวจสอบแล้ว ข้อมูลในประกาศเชิญชวนถูกต้องครบถ้วนให้คลิก บันทึก 42. จากนั้นจึงคลิกปุ่ม ็ไปขั้นตอนที่ 5 ี ระบบการจัดซื้อจัดจ้างภาครัฐ **ทดลองใช้ง**าน (เฟส3) วันที่ 7 กันยายน 2561 รหัส กระทรวงพาณิชย์ - หัวหน้าเจ้าหน้าที่พัสด Thai Government Procurement กรมบัญชีกลาง กรุงเทพฯ  $T$ emplate Template ประกาศเชิญชวน **BBBB** < > Q t3 E = = = B I U 5 F :: + + + + E = Font  $\overline{\cdot}$  Size  $\overline{\cdot}$   $\overline{A}$   $\overline{B}$ ป.ป.ช. ก<mark>ำหนด</mark> ๑๒. ผู้ยื่นข้อเสนอต้องไม่อยู่ในฐานะเป็นผู้ไม่แสดงบัญชีรายรับรายจ่ายหรือแสดงบัญชีรายรับรายจ่ายไม่ ถูกต้องครบถ้วนในสาระสำคัญ ตามที่คณะกรรมการ ป.ป.ช. กำหนด ๑๓. ผู้ยื่นข้อเสนอซึ่งได้รับคัดเลือกเป็นคู่สัญญาต้องรับและจ่ายเงินผ่านบัญชีธนาคาร เว้นแต่การจ่ายเงิน  $\frac{1}{\alpha}$ แต่ละครั้งซึ่งมีมูลค่าไม่เกินสามหมื่นบาทคู่สัญญาอาจจ่ายเป็นเงินสดก็ได้ ตามที่คณะกรรมการ ป.ป.ช. กำหนด ผู้ยื่นข้อเสนอต้องยื่นข้อเสนอและเสนอราคาทางระบบจัดขี้อจัดจ้างภาครัฐด้วยอิเล็กทรอนิกส์ ในวันที่ ดส กันยายน ๒๕๖๑ ระหว่างเวลา ๐๘.๓๐ น. ถึง ๑๖.๓๐ น. ผู้สนใจสามารถขอรับเอกสารประกวดราคาอิเล็กทรอนิกส์ โดยดาวน์โทลดเอกสารผ่านทางระบบจัดซื้อ จัดจ้างภาครัฐด้วยอิเล็กทรอนิกส์ตั้งแต่วันที่ประกาศจนถึงก่อนวันเสนอราคา ผู้สนใจสามารถดรายละเอียดได้ที่เว็บไซต์ www.ced.eo.th หรือ www.eprocurement.eo.th หรือ สอบถามทางโทรศัพท์หมายเลข ๐๘๗๒๕๗๔๑๙๙ ในวันและเวลาราขการ ประกาศ ณ วันที่ กันยายน พ.ศ. ๒๕๖๑ (นางสาวลลิตา บุญมี) ทัวหน้ากองคลัง รักษาการแทน อธิบดี FBID0001 5D **41 42**

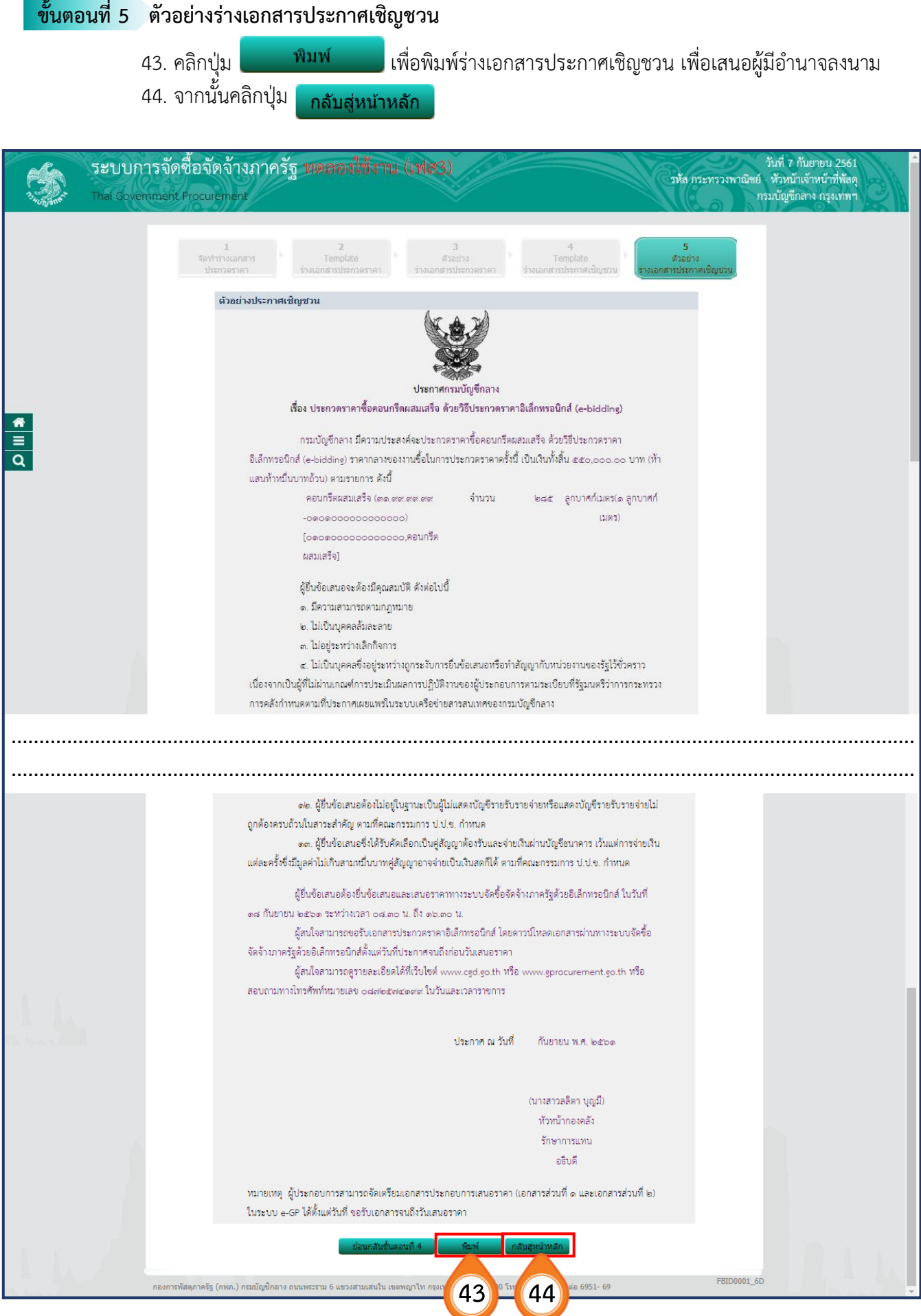

# **2.4 บันทึกเลขที่วันที่ของเอกสาร**

1. เมื่อได้เลขที่เอกสารและลงวันที่ในเอกสารต่างๆ เรียบร้อยแล้ว ให้คลิกปุ่ม <mark>ชน บันทึกเลขที่วันที่</mark>

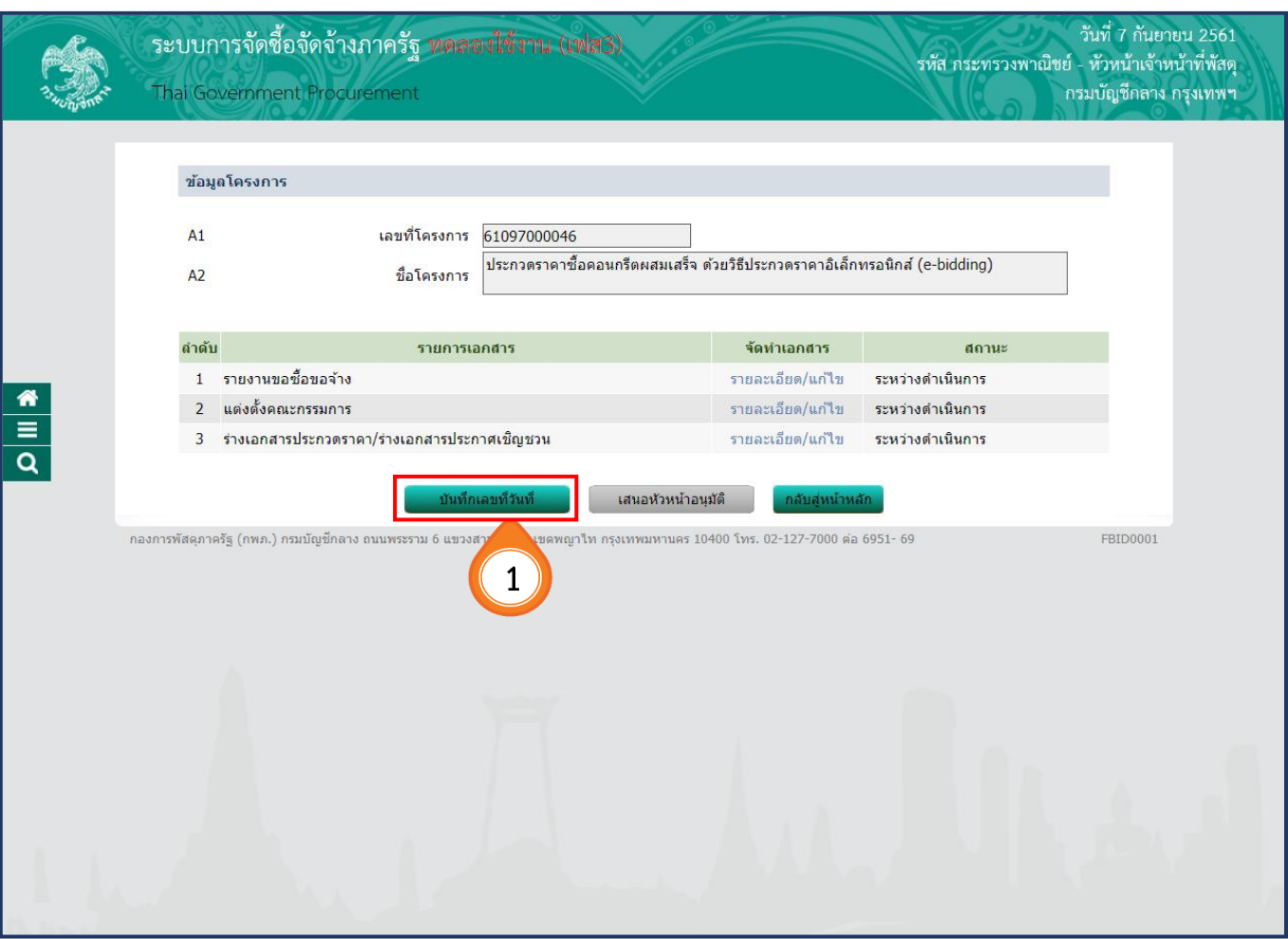

#### **ขั้นตอนที่ 1 บันทึกเลขที่และประกาศ ณ วันที่** 2. บันทึก **"เลขที่"** และ**"วันที่"** ของหนังสือรายงานขอซื้อขอจ้าง 3. บันทึก **"เลขที่"** และ**"วันที่"** ของค าสั่งแต่งตั้งคณะกรรมการ 4. บันทึก **"วันที่"** อนุมัติเอกสาร 5. บันทึก **"เลขที่"** ของเอกสารประกวดราคา 6. คลิกปุ่ม เมื่อกรอกข้อมูลครบถ้วนถูกต้องแล้ว  $\overline{2}$  $\overline{\phantom{a}}$  $\overline{A}$  $\mathbb{R}$ ู้<br>บันทึกเลขที่และ ด้วอย่าง ด้วอย่าง ด้วอย่าง ด้วอย่าง ระกาศ ณ วันที่  $\frac{a}{b}$ ารประกวดราด1 ารประกาศเชื้ ข้อมูลโครงการ  $A1$ เลขที่โครงการ 61097000046 ประกวดราคาซื้อคอนกรีตผสมเสร็จ ด้วยวิธีประกวดราคาอิเล็กทรอนิกส์ (e-bidding)  $A<sub>2</sub>$ ชื่อโครงการ หนังสือรายงานขอซื้อขอจ้างเลขที่และวันที่  $B1$ \*เลขที่ <mark>กค 0304.1/1</mark> **2**  $B<sub>2</sub>$ \*วันที่ 07/09/2561 ระบุปีเป็นปีพุทธศักราชในรูปแบบ (ววดดปปปป) ์คำสั่งแต่งตั้งคณะกรรมการ  $\frac{1}{\alpha}$  $M1$ ็คำสั่งเลขที่ 1/2561 **3**  $M<sub>2</sub>$ \*วันที่ 07/09/2561 ระบุปีเป็นปีพุทธศักราชในรูปแบบ (ววดดปปปป) ีการอนุมัติ \* อนุมัติให้จัดซื้อจัดจ้างแบบ ⊙ รับฟังคำวิจารณ์ . ใม่รับฟังคำวิจารณ์  $P<sub>1</sub>$ \*คำนำหน้า มาย  $P<sub>2</sub>$ \*ชื่อ <mark>ยศวดี</mark>  $P<sub>3</sub>$ \*นามสกล <mark>โสมาพันธ์</mark>  $P<sub>4</sub>$ ็ตำแหน่ง <mark>ที่ปรึกษากรมบัญชีกลาง</mark>  $P<sub>5</sub>$ รักษาการแทน  $P<sub>6</sub>$ อธิบดีกรมบัญชีกลาง ีวันที่ <mark>07/09/2561</mark> ระบุปีเป็นปีพุทธศักราชในรูปแบบ (ววดดปปปป) **4** ร่างเอกสารประกวดราคา  $R<sub>1</sub>$ \*เอกสารประกวดราคาเลขที่ 3/2561 **5** \*วันที่ประกาศร่างเอกสารประกวดราคาขึ้นเว็บไซต์ <mark>07/09/2561</mark> ้ระบุปีเป็นปีพุทธศักราชในรูปแบบ (ววดดบ

ยกเลิกเลขที่วันที่

กองการพัสดุภาครัฐ (กพภ.) กรมบัญชีกลาง ถนนพระราม 6 แขวงสามเสนใน เขตพญาใท กรุงเทพมหานคร 10400 โทร. 02-127-7000 ต่อ 6951- 69

ี ใปขั้นตอนที่ 2

้หมายเหตุ : รายการที่มี ดอกจันสีแดง หมายถึงต้องบันทึกข้อมูล

**6**

FBID0001\_7D

ี่ ไปขั้นตอนที่ 2 7. คลิกปุ่ม

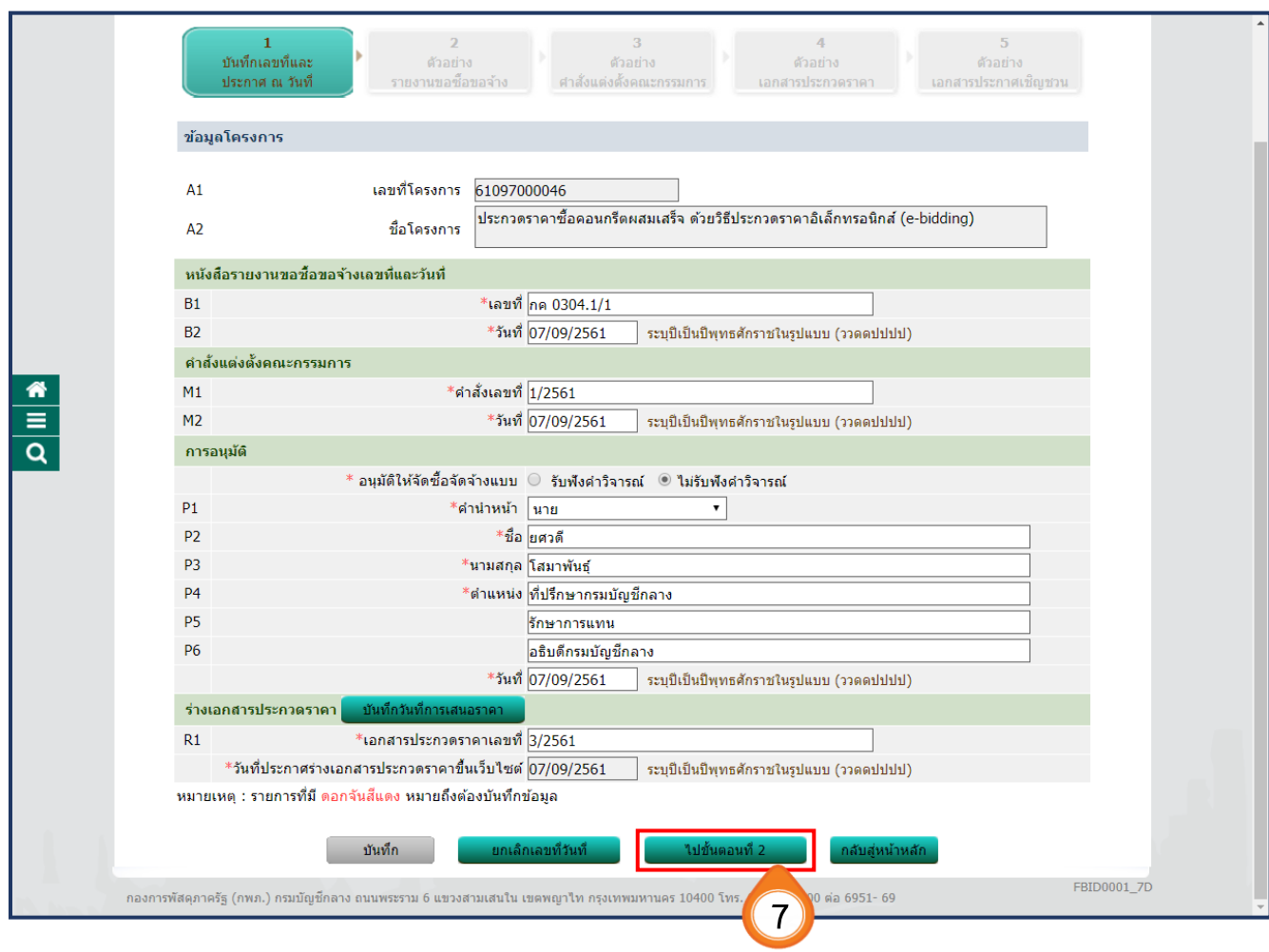

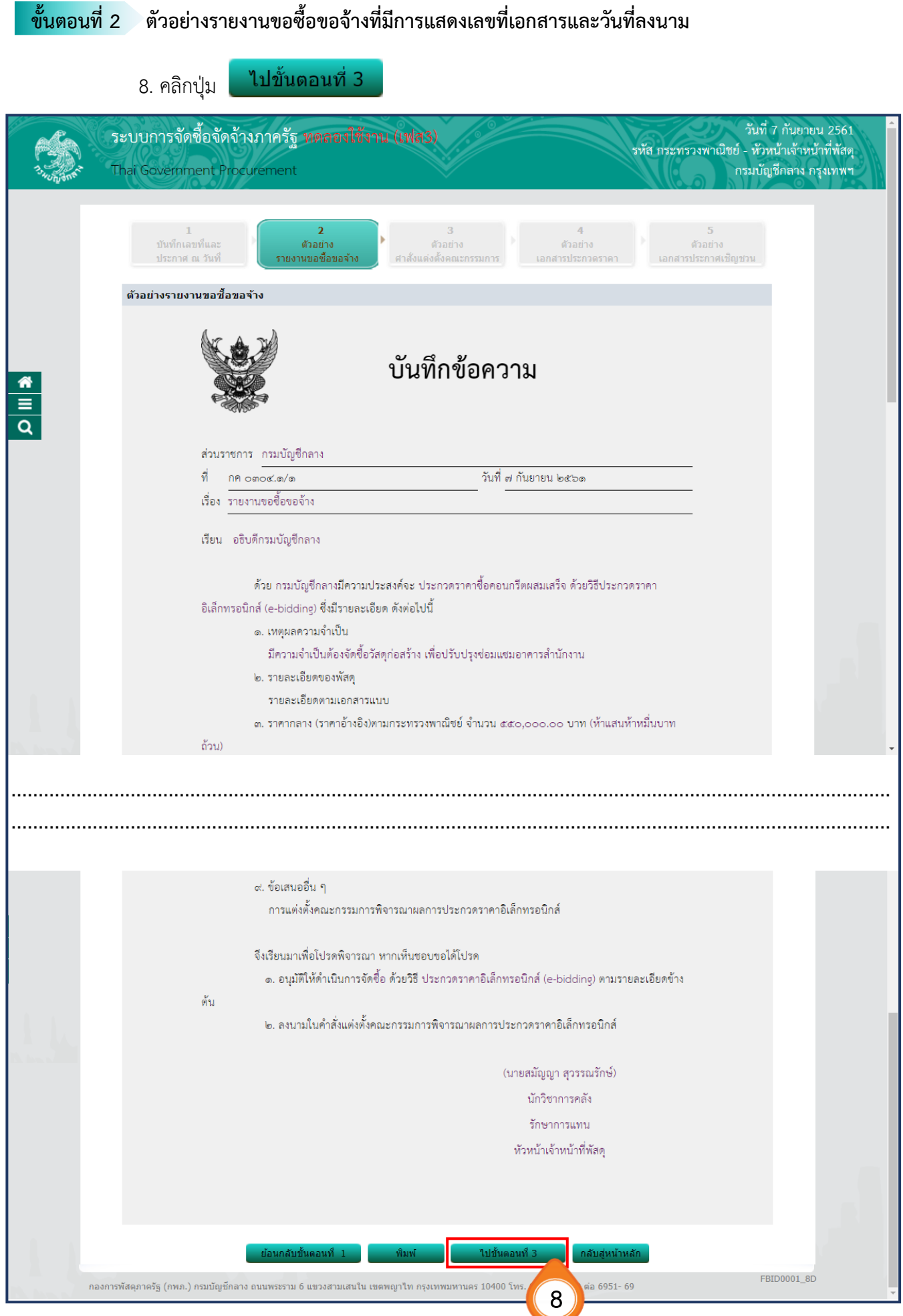
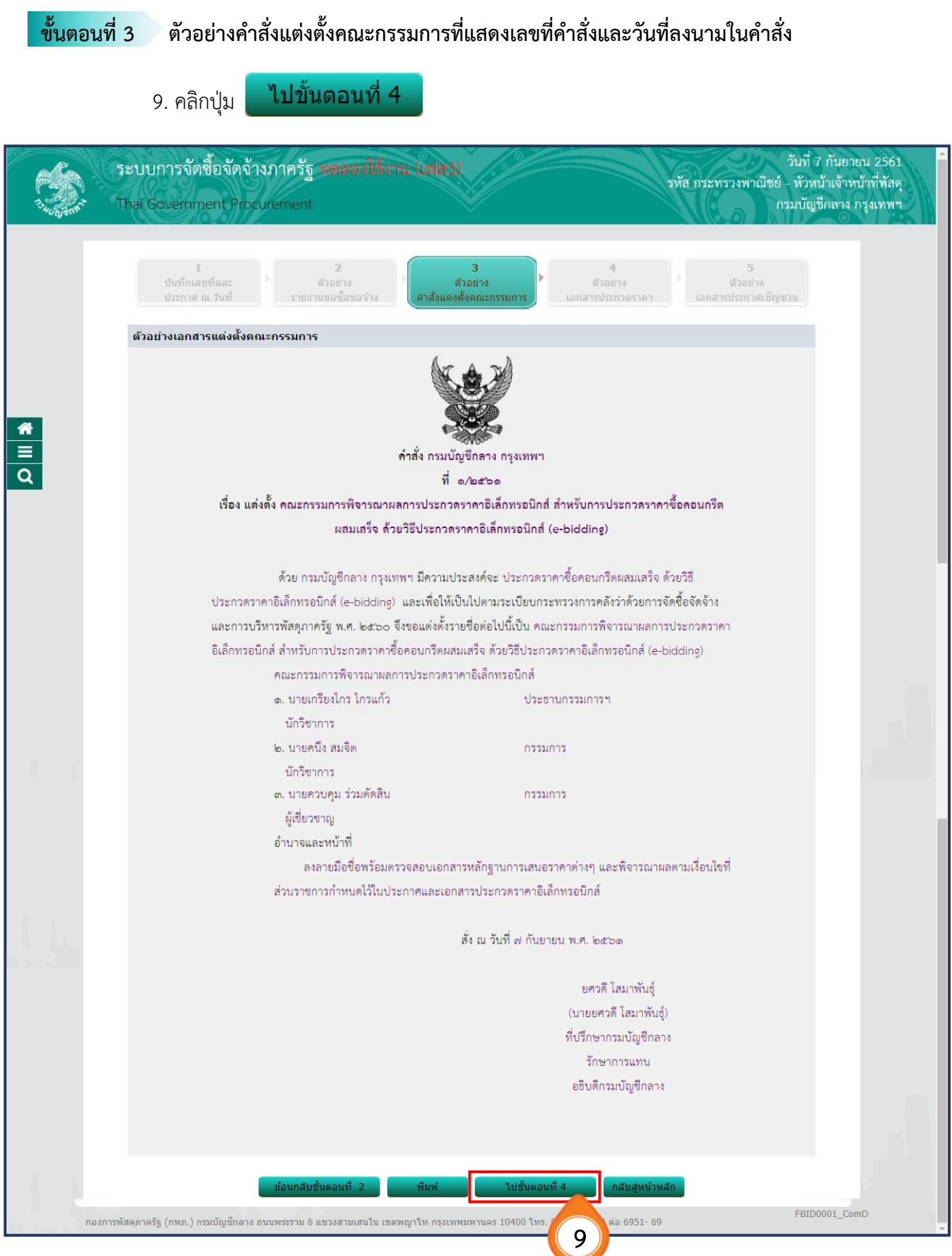

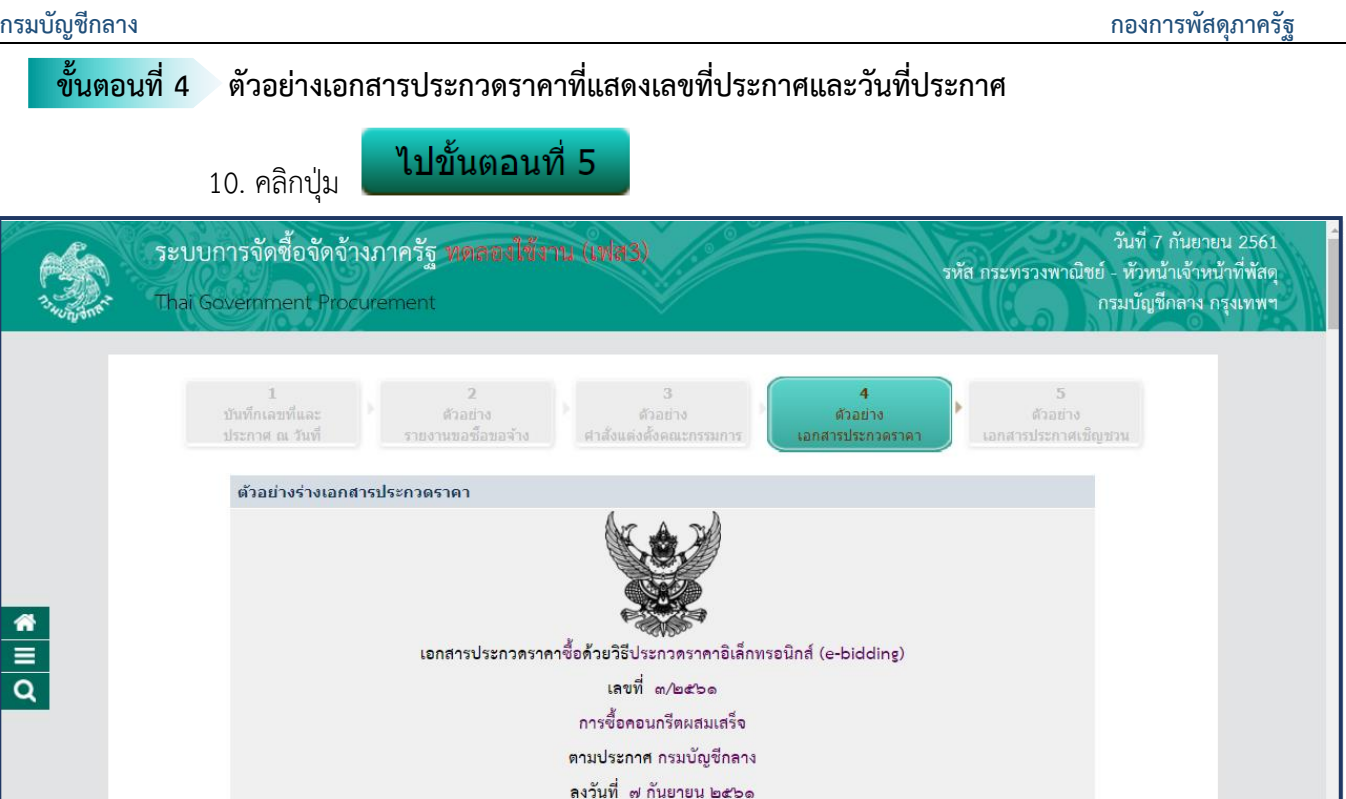

กรมบัญชีกลาง ซึ่งต่อไปนี้เรียกว่า "กรม" มีความประสงค์จะประกวดราคาซื้อด้วยวิธีประกวดราคา อิเล็กทรอนิกส์ ตามรายการ ดังนี้

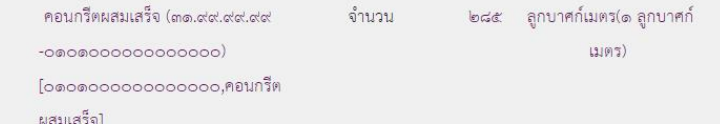

พัสดุที่จะซื้อนี้ต้องเป็นของแท้ ของใหม่ ไม่เคยใช้งานมาก่อน ไม่เป็นของเก่าเก็บ อยู่ในสภาพที่จะใช้งานได้ทันทีและมี คุณลักษณะเฉพาะตรงตามที่กำหนดไว้ในเอกสารประกวดราคาซื้อด้วยวิธีประกวดราคาอิเล็กทรอนิกส์ฉบับนี้ โดยมีข้อ แนะนำและข้อกำหนด ดังต่อไปนี้

**……………………………………………………………………………………………………………………………………………… ………………………………………………………………………………………………………………………………………………**

> (๒) มีการกระทำที่เข้าลักษณะผู้ยื่นข้อเสนอที่ชนะการจัดขี้อหรือที่ได้รับการคัดเลือกมี ผลประโยชน์ร่วมกัน หรือมีส่วนได้เสียกับผู้ยื่นข้อเสนอรายอื่น หรือขัดขวางการแข่งขันอย่างเป็นธรรม หรือสมยอมกัน กับผู้ยื่นข้อเสนอรายอื่น หรือเจ้าหน้าที่ในการเสนอราคา หรือส่อว่ากระทำการทุจริตอื่นใดในการเสนอราคา (๓) การทำการจัดซื้อครั้งนี้ต่อไปอาจก่อให้เกิดความเสียหายแก่กรม หรือกระทบต่อ

ประโยชน์สาธารณะ

10. คลิกปุ่ม

ระบบการจัดขี้อจัดจ้างภาครัฐ **พ** 

Thai Government Procurement

ตัวอย่างร่างเอกสารประกวดราค

บันทึกเลขที่และ ประกวศ ณ วันที่

 $\frac{1}{\alpha}$ 

ไปขั้

เอกสา

(๔) กรณีอื่นในทำนองเดียวกับ (๑) (๒) หรือ (๓) ตามที่กำหนดในกฎกระทรวง ซึ่งออก

ตามความในกฎหมายว่าด้วยการจัดซื้อจัดจ้างและการบริหารพัสดุภาครัฐ

๑๑. การปฏิบัติตามกฎหมายและระเบียบ

ในระหว่างระยะเวลาการซื้อ ผู้ยื่นข้อเสนอที่ได้รับการคัดเลือกให้เป็นผู้ขายต้องปฏิบัติตาม หลักเกณฑ์ที่กฎหมายและระเบียบได้กำหนดไว้โดยเคร่งครัด

๑๒. การประเมินผลการปฏิบัติงานของผู้ประกอบการ

กรม สามารถนำผลการปฏิบัติงานแล้วเสร็จตามสัญญาของผู้ยื่นข้อเสนอที่ได้รับการคัดเลือก ให้เป็นผู้ขายเพื่อนำมาประเมินผลการปฏิบัติงานของผู้ประกอบการ

้ทั้งนี้ หากผู้ยื่นข้อเสนอที่ได้รับการคัดเลือกไม่ผ่านเกณฑ์ที่กำหนดจะถูกระงับการยื่นข้อเสนอ

หรือทำสัญญากับกรม ไว้ชั่วคราว

กรมบัญชีกลาง ์ ๗ กันยายน ๒๕๖๑

**10**

-<br>7000 ต่อ 6951- 69

กองการพัสดุภาครัฐ (กพภ.) กรมบัญชีกลาง ถนนพระราม 6 แขวงสามเสนใน เขตพญาไท กรุงเทพมหานคร 10

FBID0001\_9D

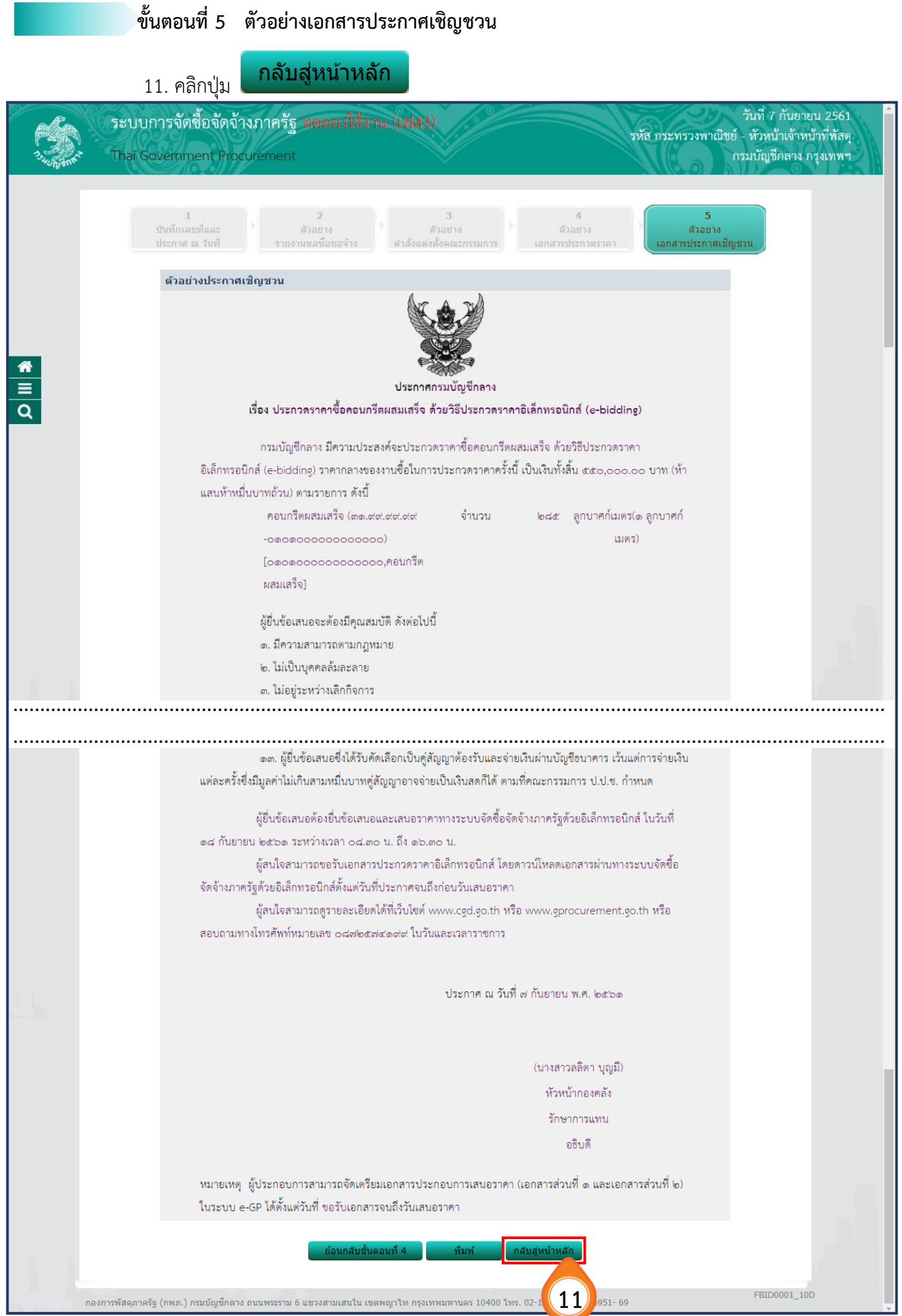

12. คลิกปุ่ม <mark>เผนอหัวหน้าอนุมัติ เ</mark>พื่อนำประกาศในเว็บไซต์ศูนย์ข้อมูลการจัดซื้อจัดจ้าง

**www.gprocurement.go.th**

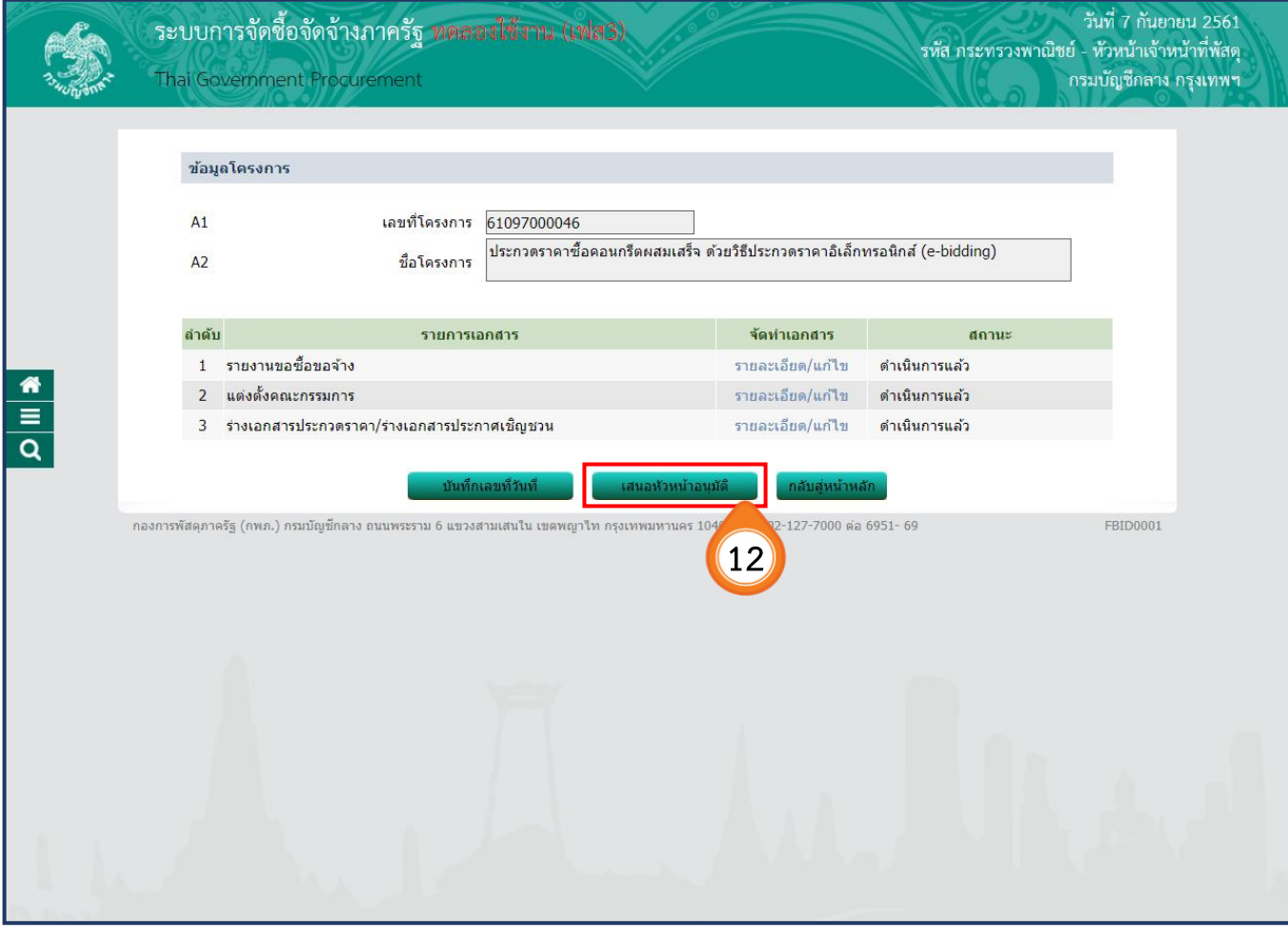

#### 13. ระบบแสดงหน้าจอ **"รายการโครงการ"** และแสดงสถานะโครงการเป็น **"ร่างเอกสาร e-bidding / ประกาศขึ้นเว็บไซต์ (ร่าง)"**

14. ผู้ใช้สามารถคลิกปุ่ม <mark>เรื่อ</mark>ง เพื่อดูขั้นตอนการทำงาน และสถานะ การดำเนินงานโครงการได้

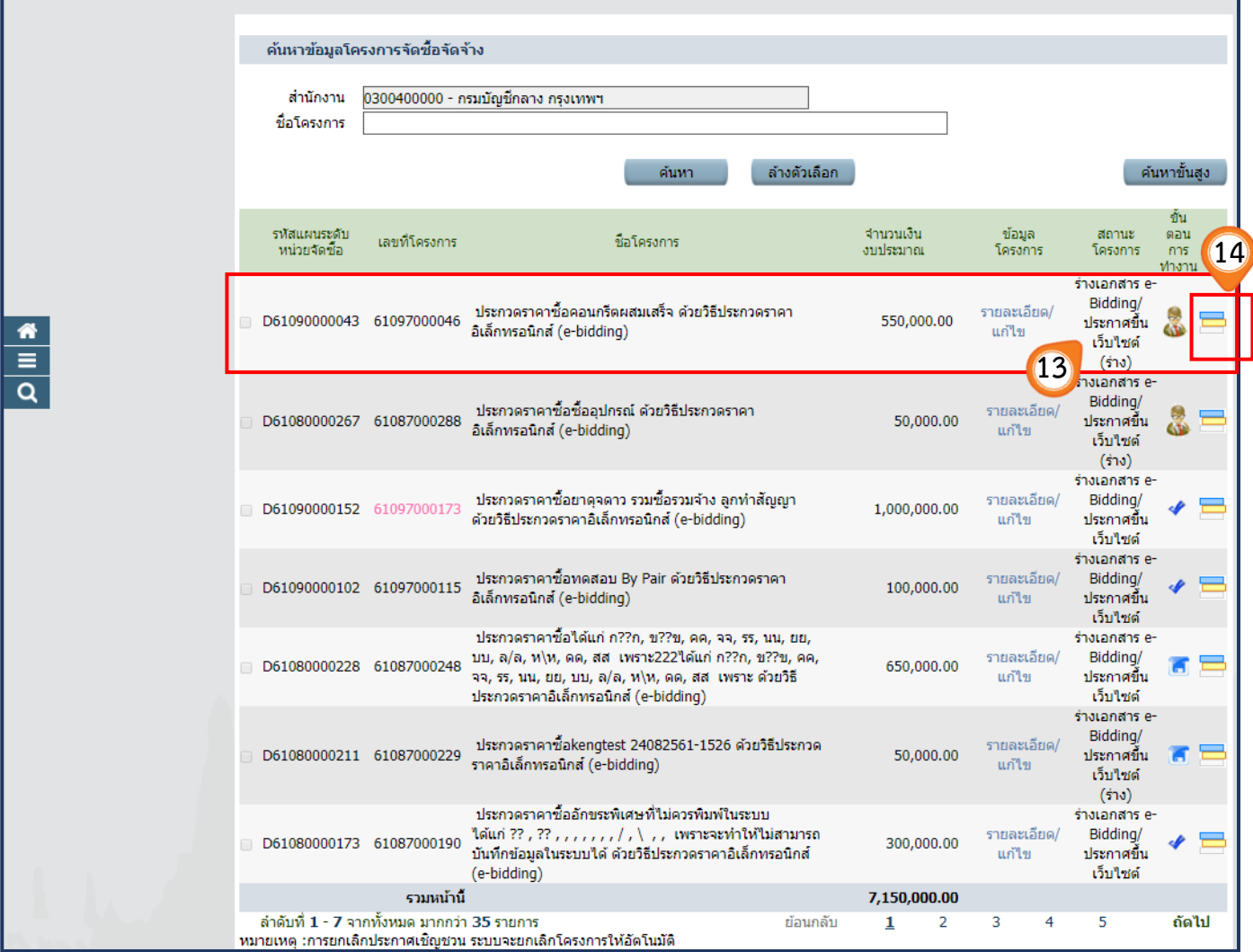

15. ระบบแสดงสถานะโครงการ ว่าอยู่ในขั้นตอนจัดทำร่างเอกสาร e-Bidding / ประกาศขึ้นเว็บไซต์ พร้อมแสดงรูป (พื่อให้หัวหน้าเจ้าหน้าที่พัสดุดำเนินการในขั้นตอน "อนุมัติและนำประกาศขึ้นเว็บไซต์" ได้

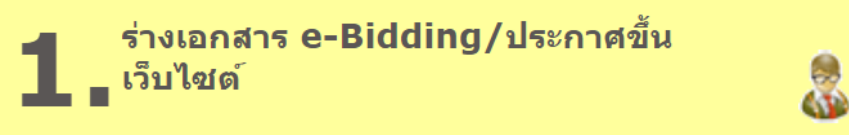

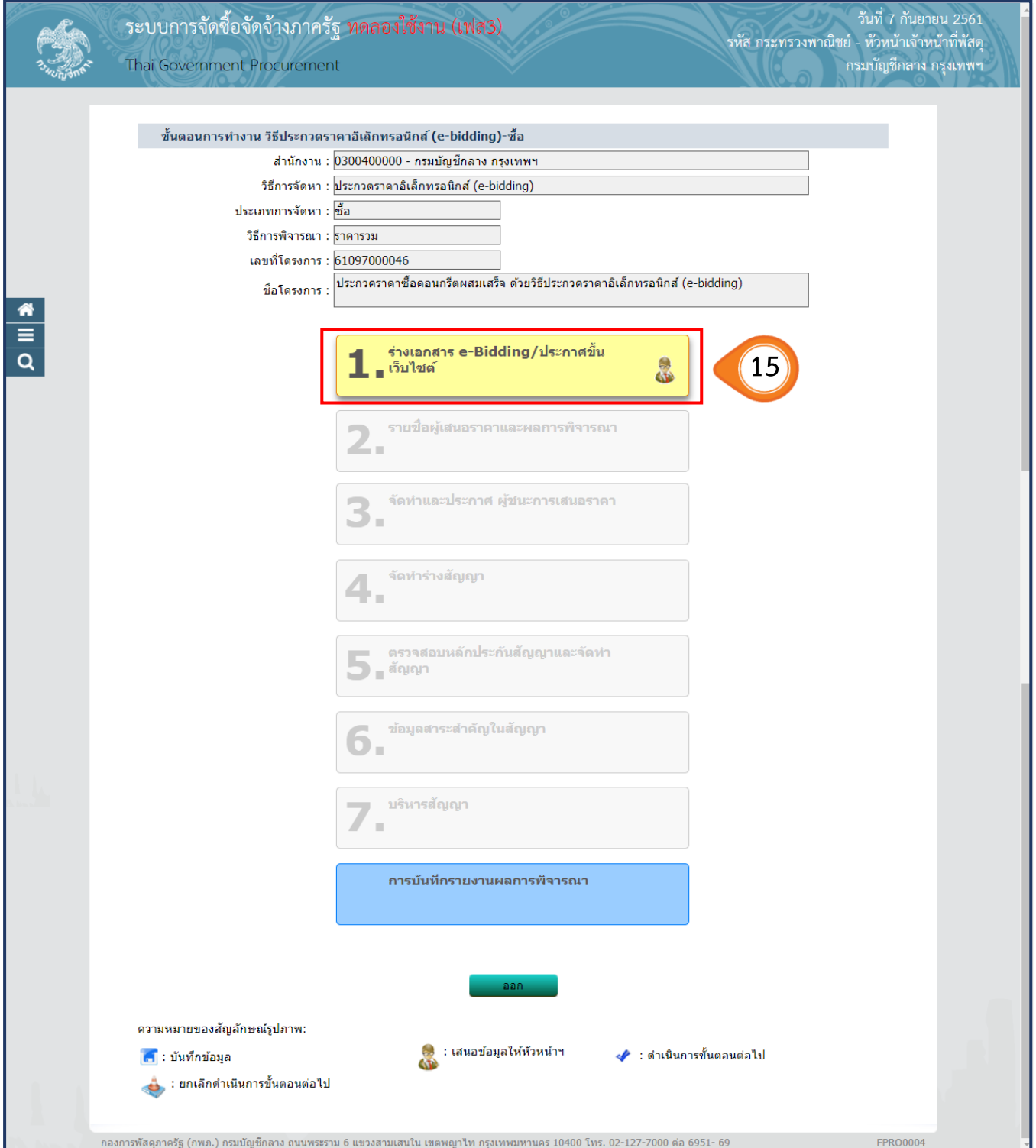

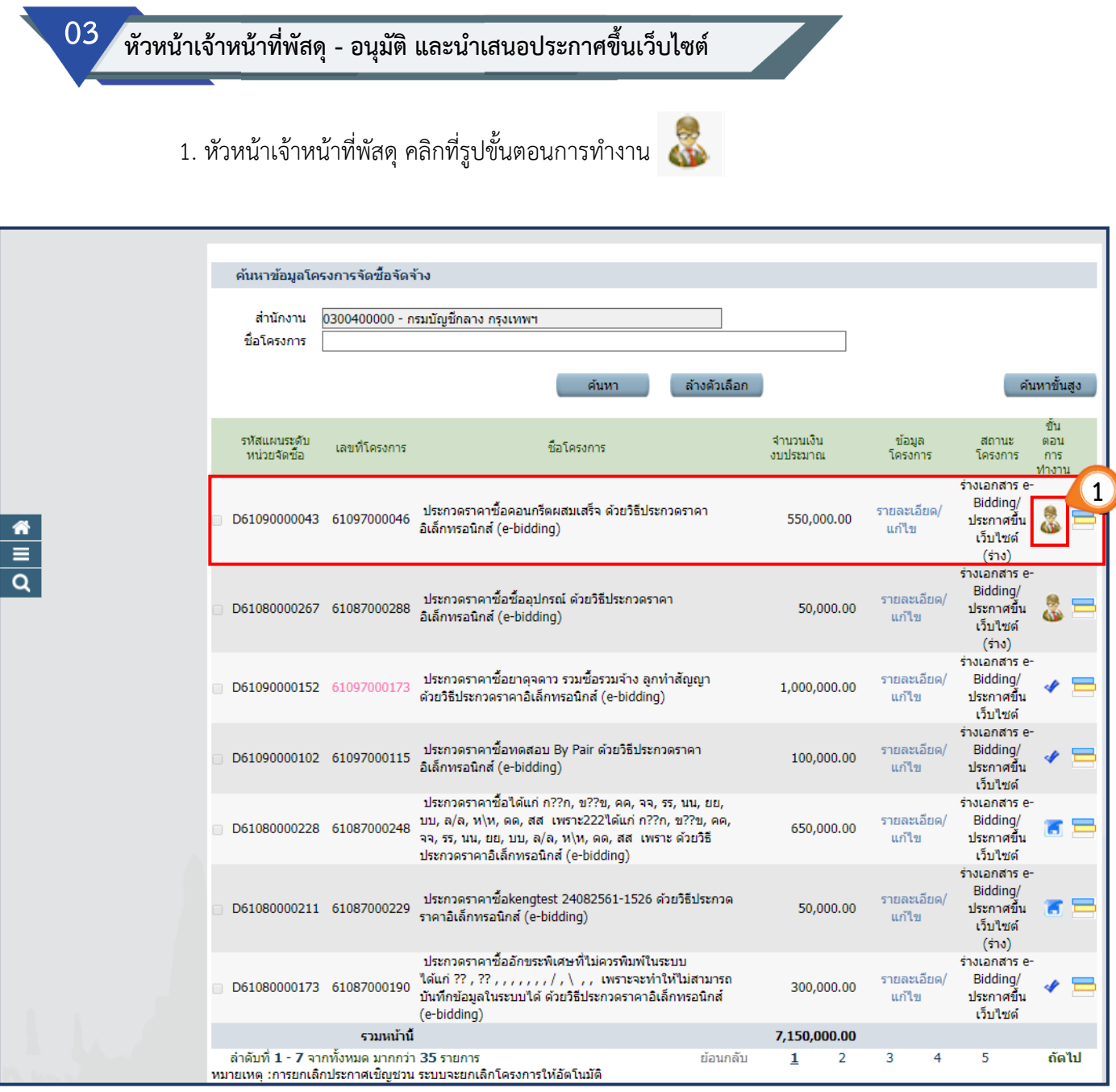

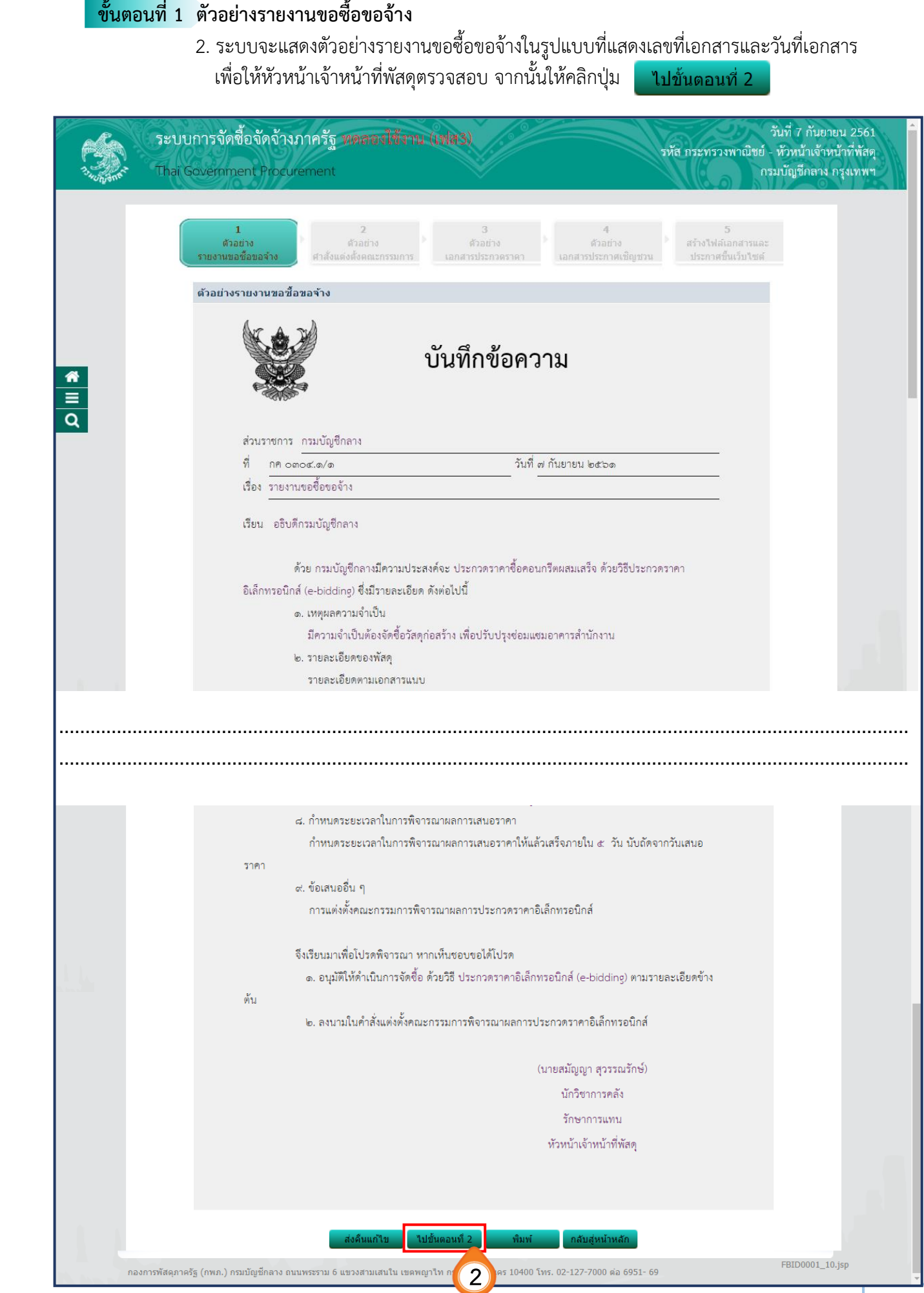

## **ขั้นตอนที่ 2 ตัวอย่างค าสั่งแต่งตั้งคณะกรรมการ**

#### 3. ระบบจะแสดงตัวอย่างคำสั่งคณะกรรมการฯ ในรูปแบบแสดงเลขที่คำสั่งและวันที่ เมื่อหัวหน้าเจ้าหน้าที่พัสดุตรวจสอบแล้ว ให้คลิกปุ่ม ้ไปขั้นตอนที่ 3

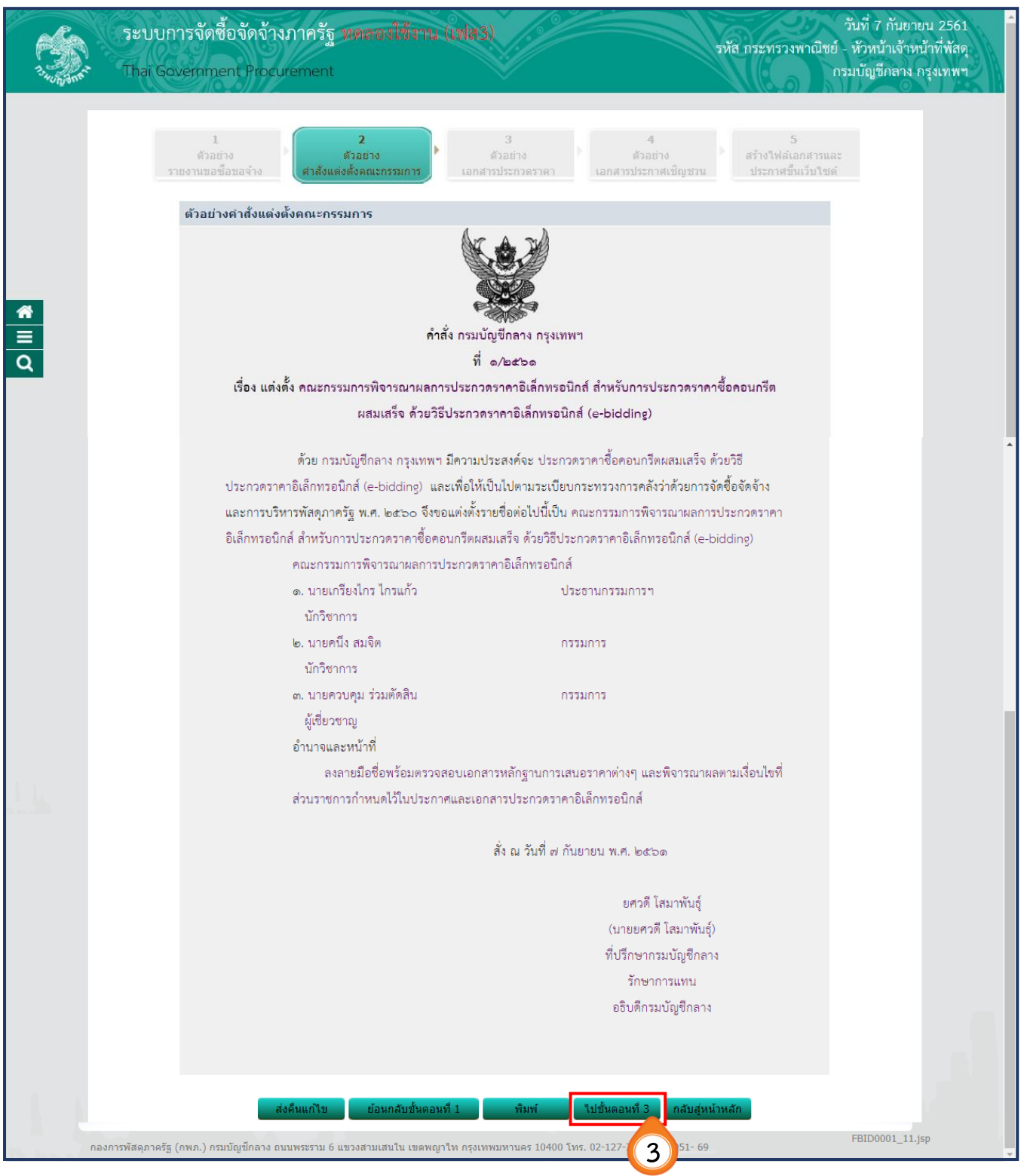

### **ขั้นตอนที่ 3 ตัวอย่างเอกสารประกวดราคา**

4. ระบบจะแสดงตัวอย่างเอกสารประกวดราคา เพื่อให้หัวหน้าเจ้าหน้าที่พัสดุตรวจสอบอย่างละเอียด ก่อนประกาศขึ้นเว็บไซต์ เมื่อตรวจสอบแล้วว่าถูกต้องครบถ้วน ให้คลิกปุ่ม ไปขั้นตอนที่ 4

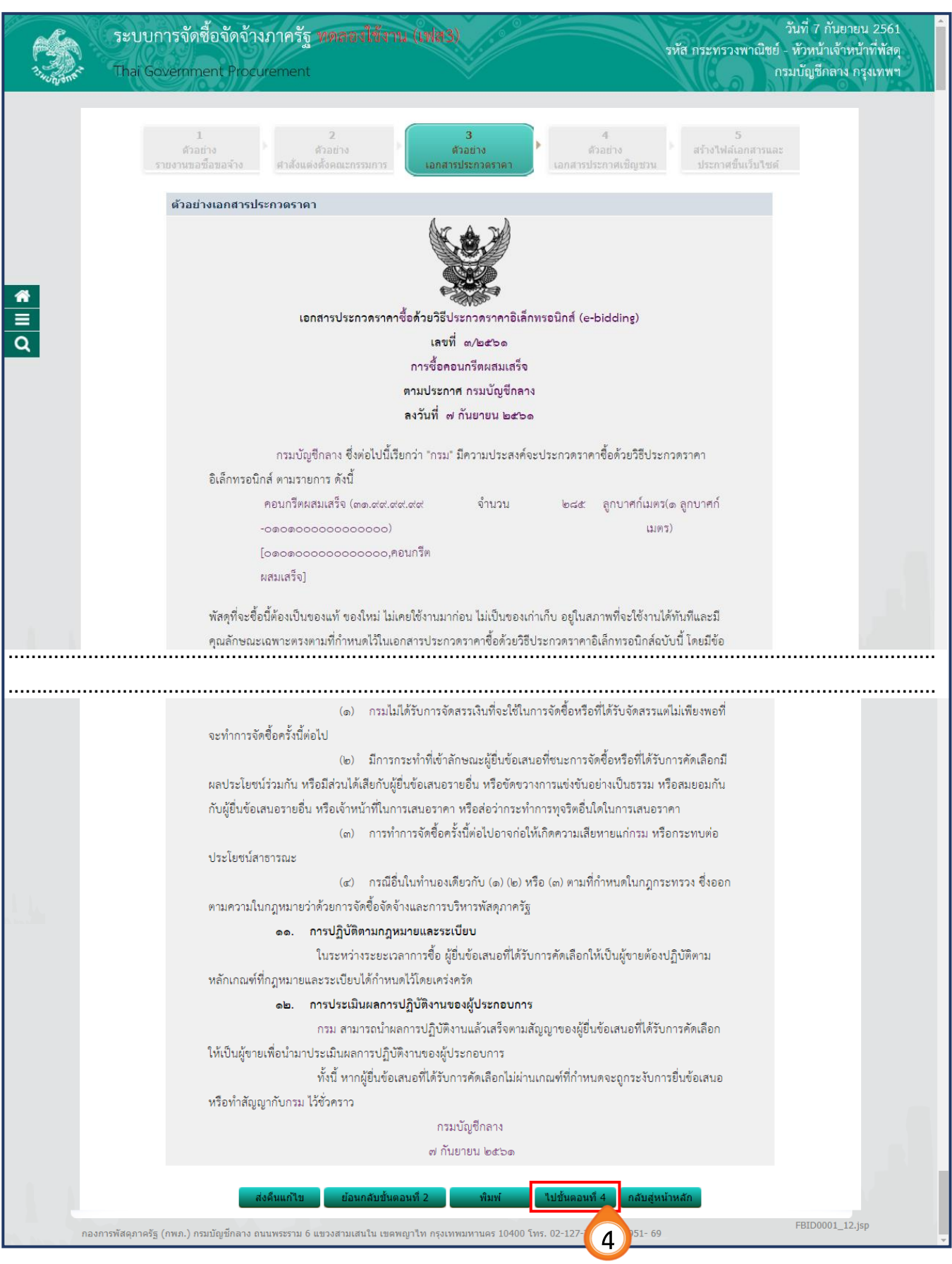

## **ขั้นตอนที่ 4 ตัวอย่างเอกสารประกาศเชิญชวน**

5. ระบบจะแสดงตัวอย่างประกาศเชิญชวน เพื่อให้หัวหน้าเจ้าหน้าที่พัสดุตรวจสอบอย่างละเอียด ก่อนประกาศขึ้นเว็บไซต์ เมื่อตรวจสอบแล้วถูกต้องครบถ้วน ให้คลิกปุ่ม ี ไปขั้นตอนที่ 5

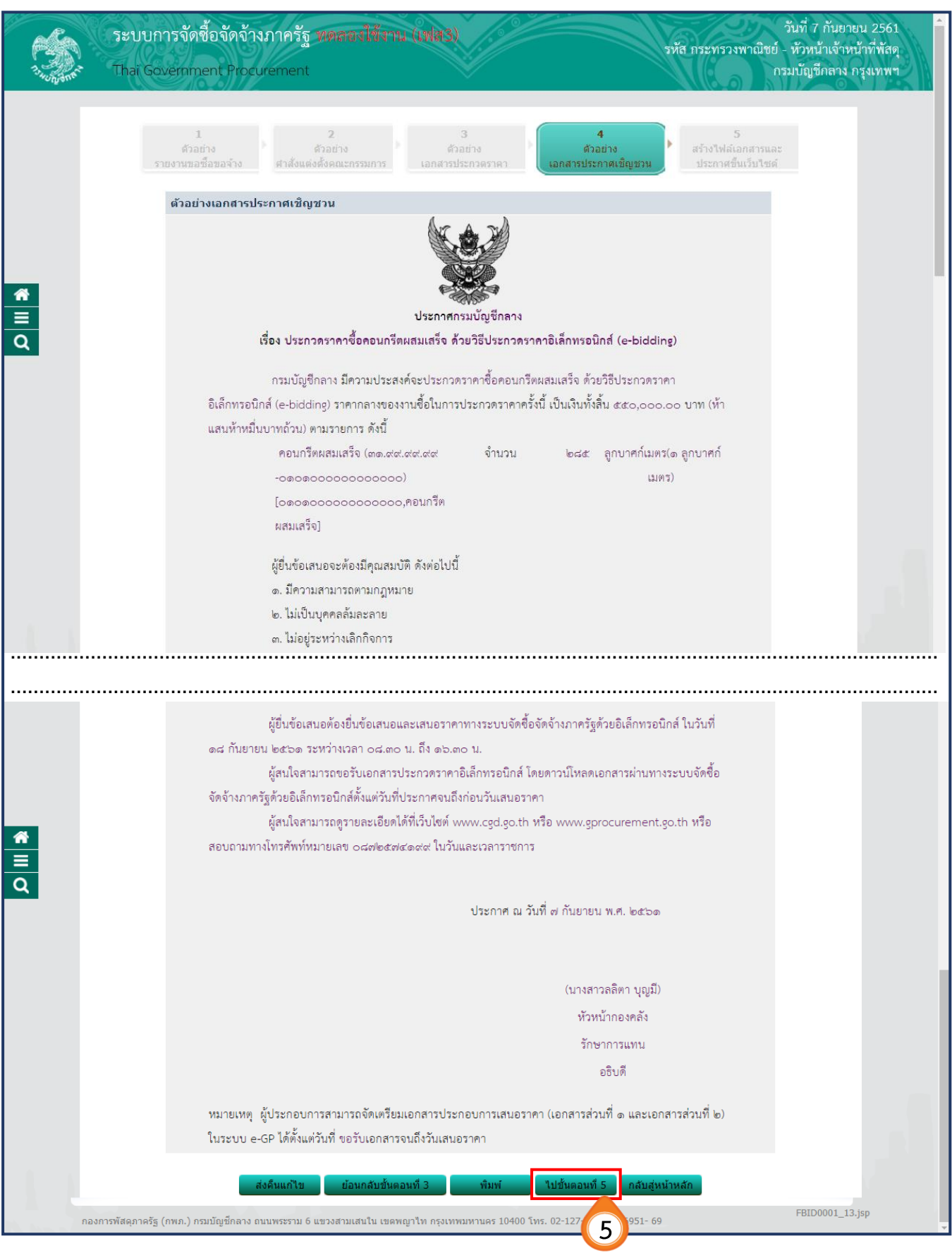

## **ขั้นตอนที่ 5 สร้างไฟล์เอกสารและประกาศขึ้นเว็บไซต์**

6. การนำไฟล์เอกสารประกวดราคาและประกาศเชิญชวนขึ้นเว็บไซต์ ให้หัวหน้าเจ้าหน้าที่พัสดุ

คลิกปุ่ม

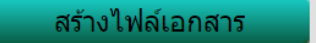

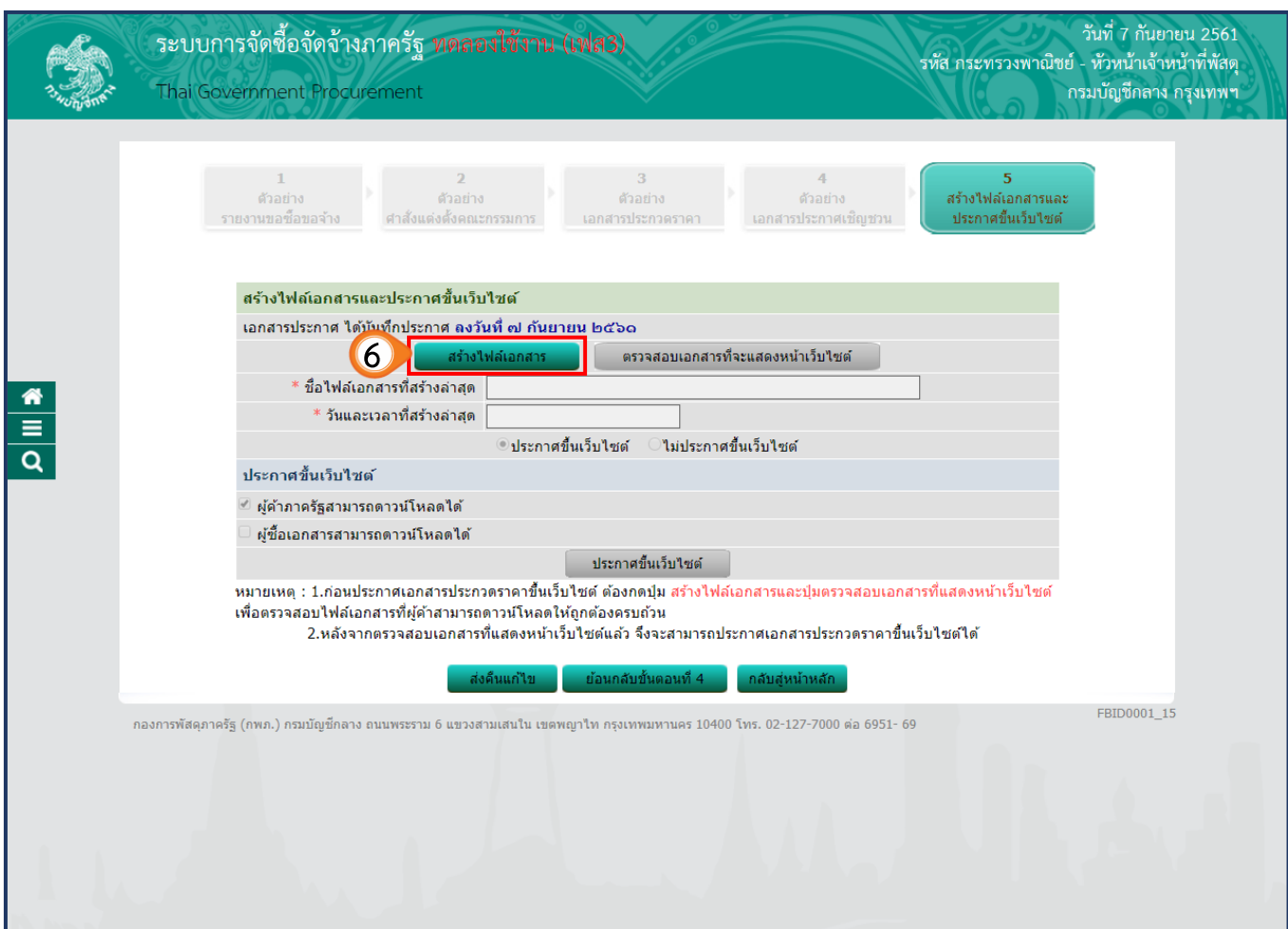

- 7. ระบบแสดง **"ชื่อไฟล์เอกสารที่สร้างล่าสุด"** และ **"วันและเวลาที่สร้างล่าสุด"**
- 8. จากนั้นให้คลิกปุ่ม ิตรวจสอบเอกสารที่จะแสดงหน้าเว็บไซต์
- 9. ระบบแสดงหน้าต่าง "**ไฟล์ข้อมูล**" เพื่อให้ผู้ใช้ทำการจัดเก็บ (Save) หรือเปิดไฟล์ (Open) เพื่อตรวจสอบก่อนท าการประกาศขึ้นเว็บไซต์

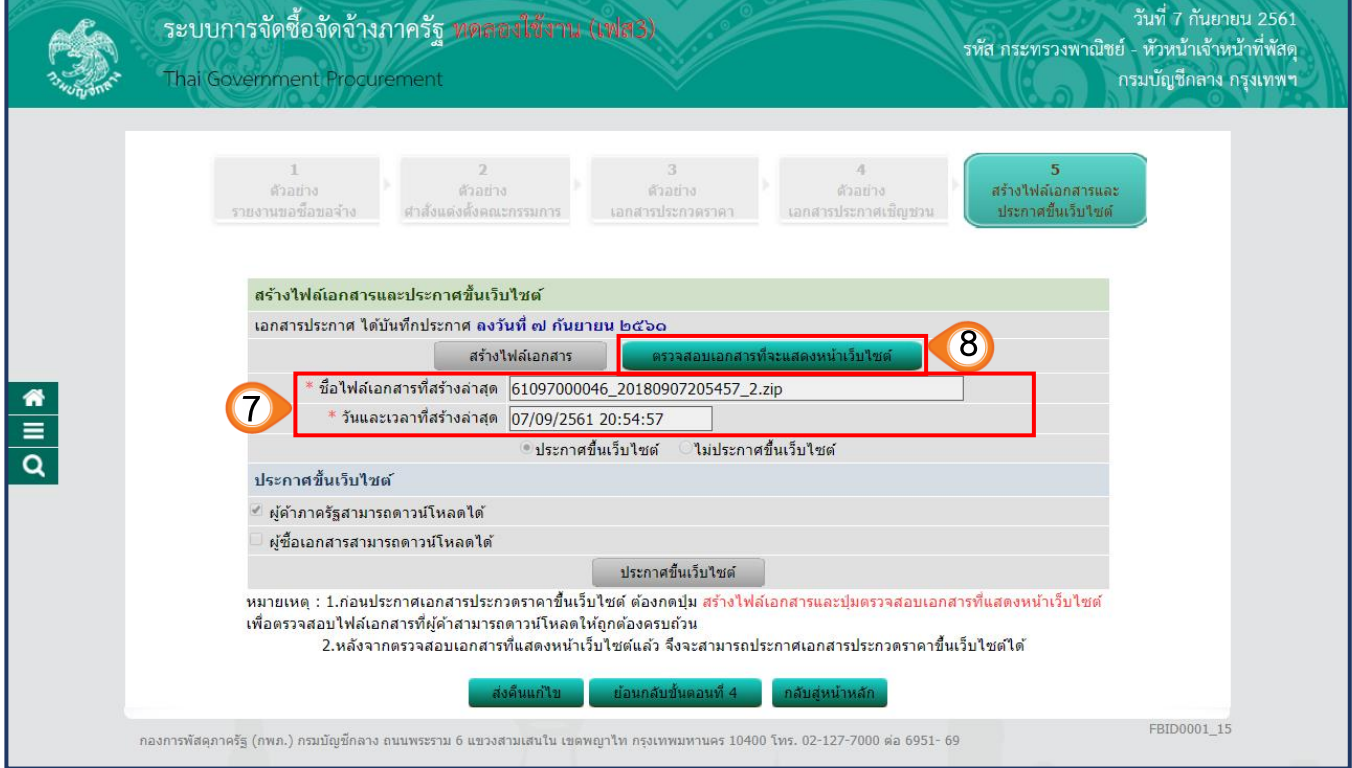

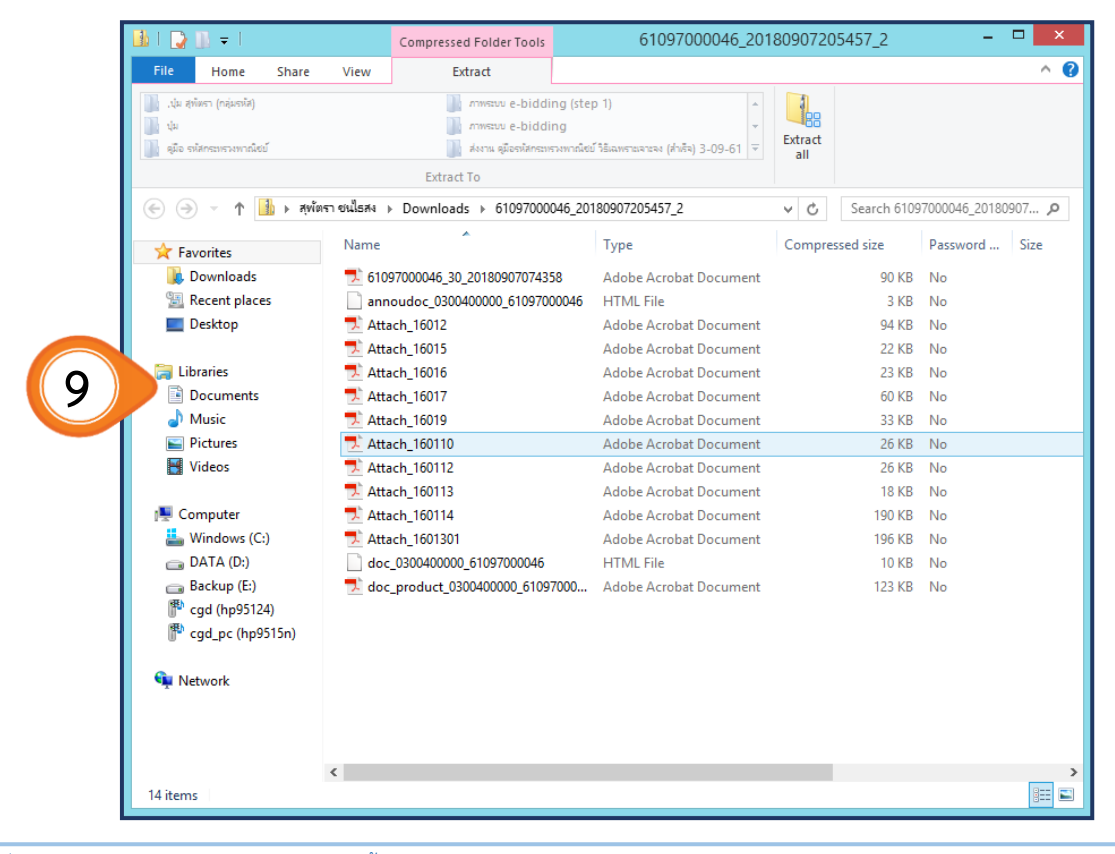

10. เมื่อตรวจสอบเอกสารประกวดราคาและประกาศเชิญชวนครั้งสุดท้ายอย่างละเอียดแล้ว

 จึงคลิกปุ่ม ประกาศขึ้นเว็บไซต์

11. ระบบแสดงกล่องข้อความ **"ต้องการประกาศขึ้นเว็บไซต์ใช่หรือไม่"** ให้หัวหน้าเจ้าหน้าที่พัสดุ คลิกปุ่ม ตกลง

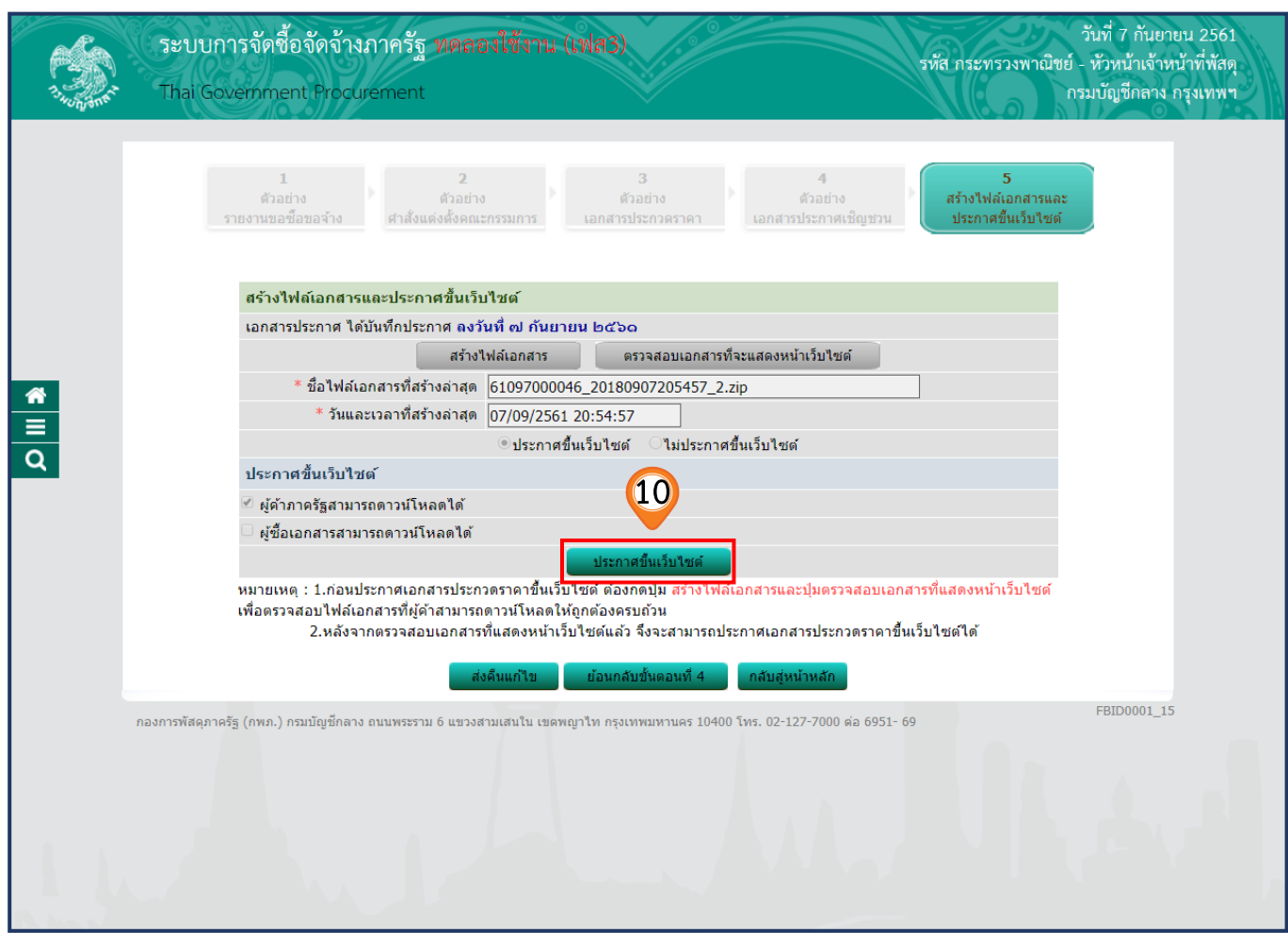

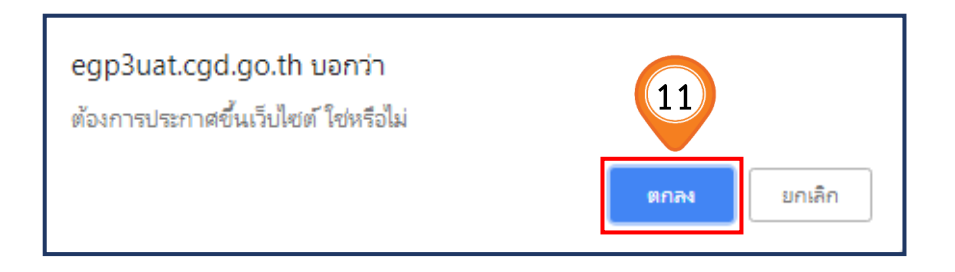

## 12. ระบบแสดงหน้าจอ **"รายการโครงการ"** และแสดงสถานะโครงการเป็น **"ร่างเอกสาร e-bidding / ประกาศขึ้นเว็บไซต์"** เรียบร้อยแล้ว

และขั้นตอนการทำงานจะแสดงเครื่องหมาย  $\blacktriangleright$ 

13. ผู้ใช้สามารถคลิกปุ่ม **เพื่อดูขั้นตอนการทำงาน และสถานะ** การดำเนินงานโครงการได้

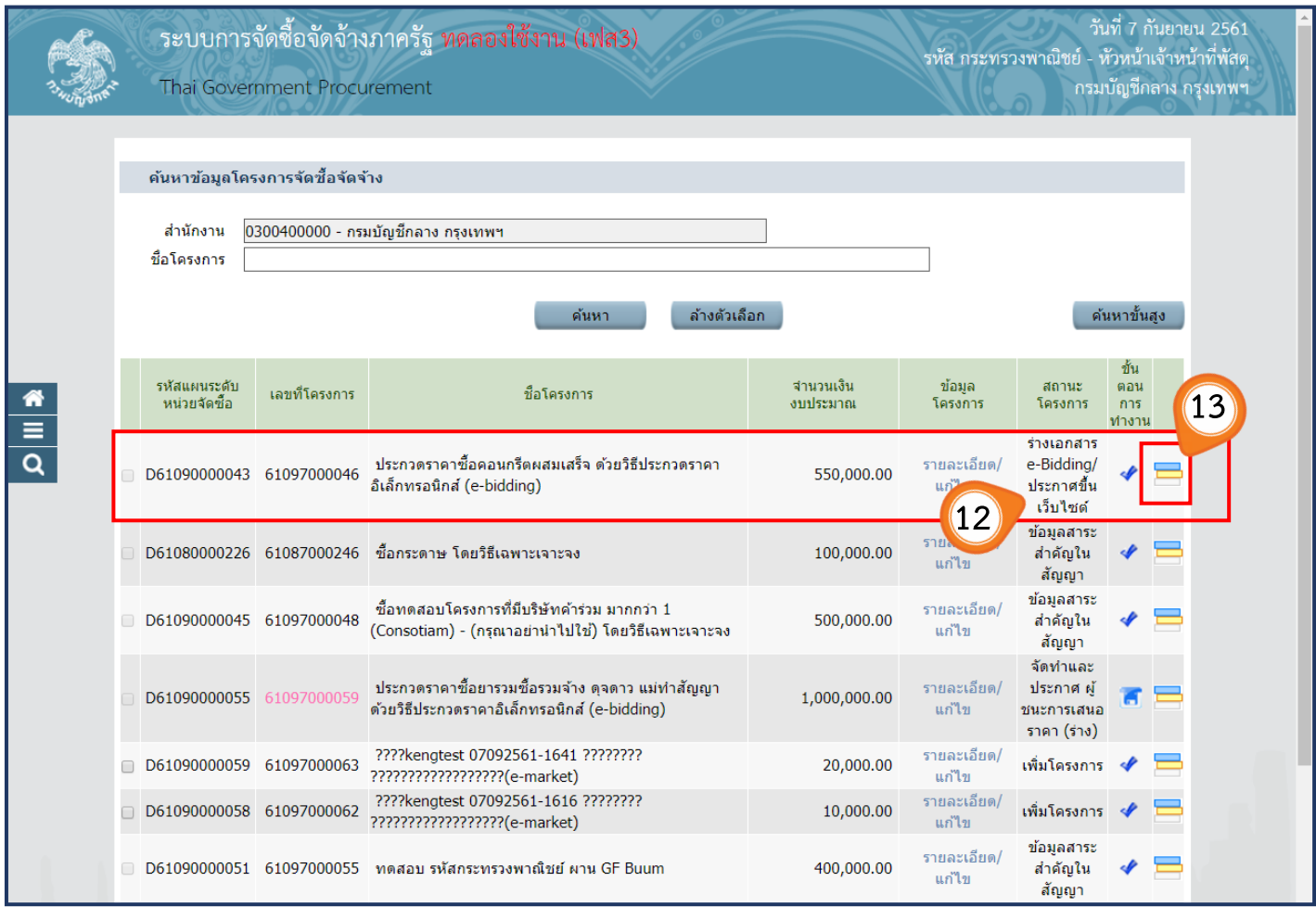

14. ระบบแสดงสถานะ ว่าได้ดำเนินการนำเอกสาร e-Bidding ประกาศขึ้นเว็บไซต์แล้ว ิจากนั้นเมื่อพ้นวันเสนอราคา เจ้าหน้าที่พัสดุสามารถคลิกแท็บ ดำเนินการในขั้นตอน 2 **"รายชื่อผู้เสนอราคาและผลการพิจารณา"** เพื่อดำเนินการในขั้นตอน  **"เรียกดูรายชื่อผู้เสนอราคาและบันทึกผลการพิจารณา"** ได้ต่อไป

้รายชื่อผู้เสนอราคาและผลการพิจารณา

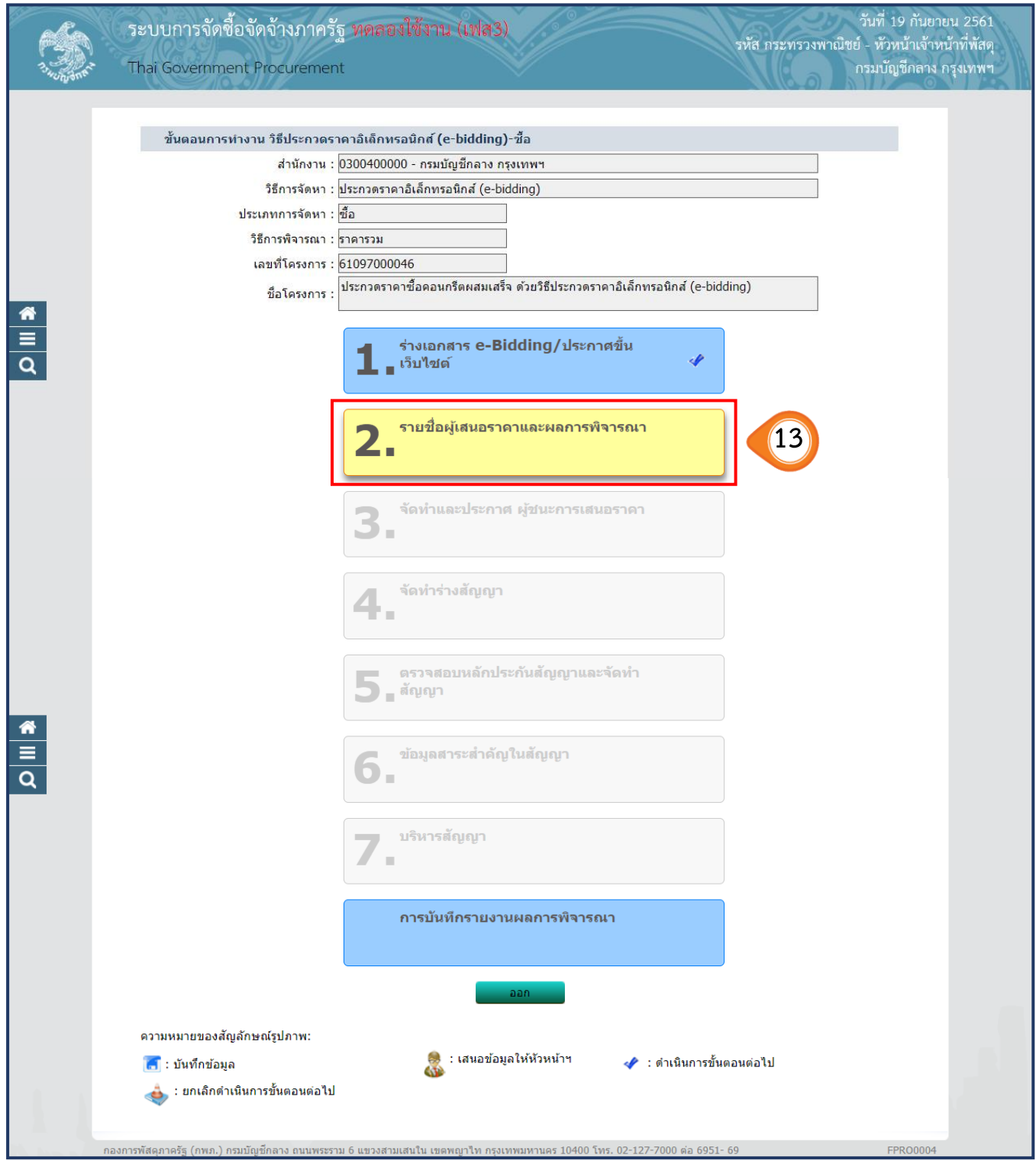

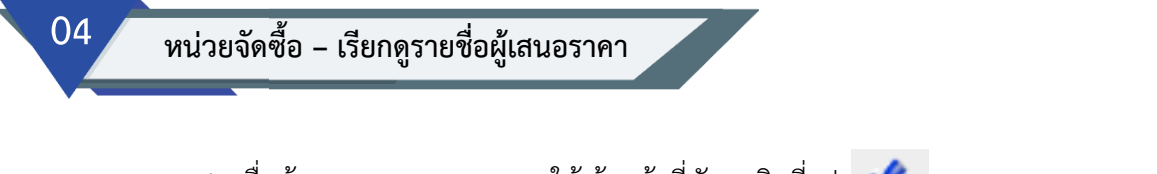

1. เมื่อพ้นระยะเวลาเสนอราคา ให้เจ้าหน้าที่พัสดุคลิกที่รูป เพื่อด าเนินการดูรายชื่อผู้เสนอราคาต่อไป

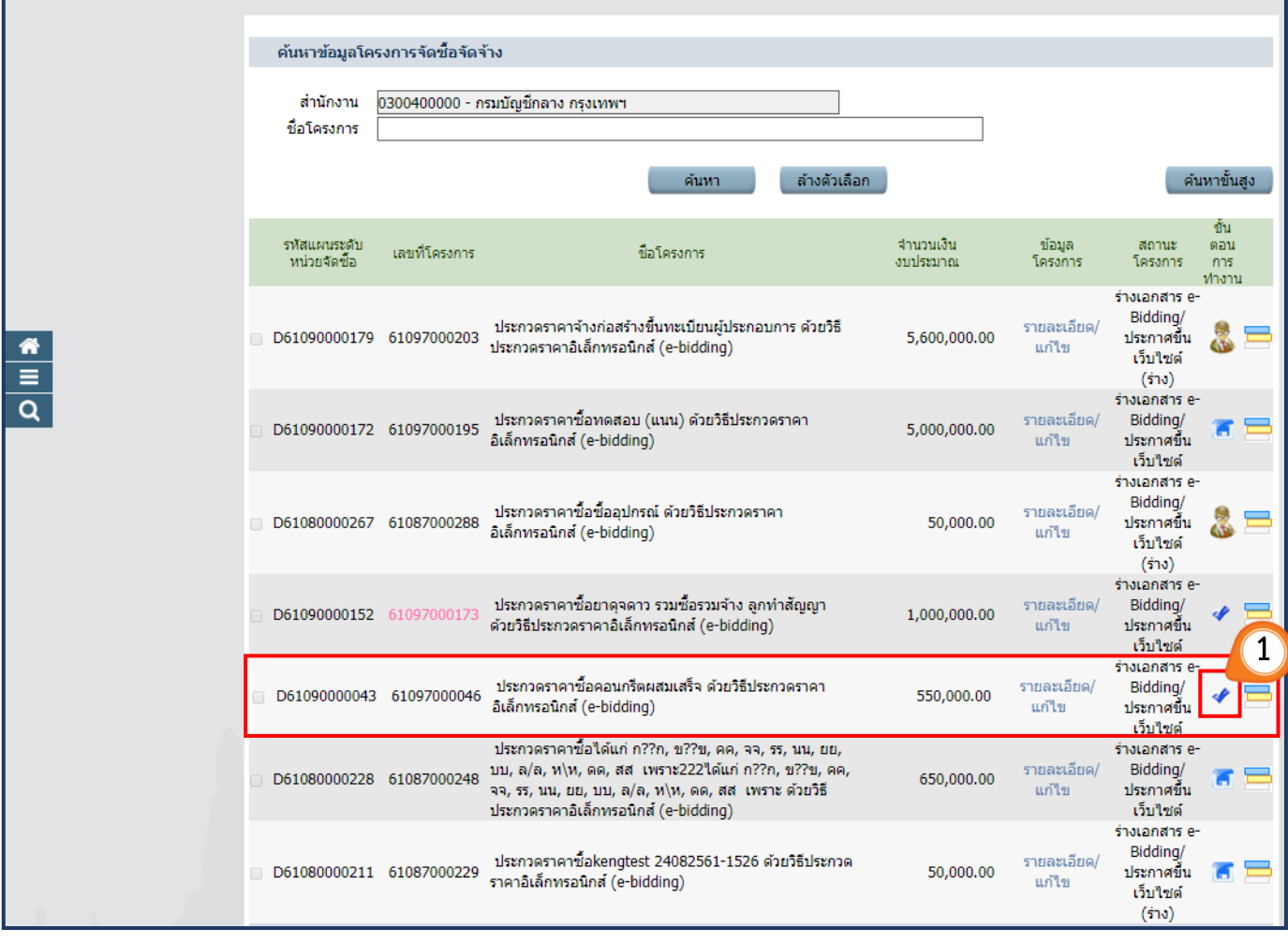

## **4.1 เรียกดูรายชื่อผู้ขอรับเอกสาร/ซื้อเอกสาร**

2. คลิกเลือก <mark>ไทย รายละเอียด ไ</mark>นหัวข้อ ลำดับที่ 1 **"รายชื่อผู้ขอรับเอกสาร/ซื้อเอกสาร"** 

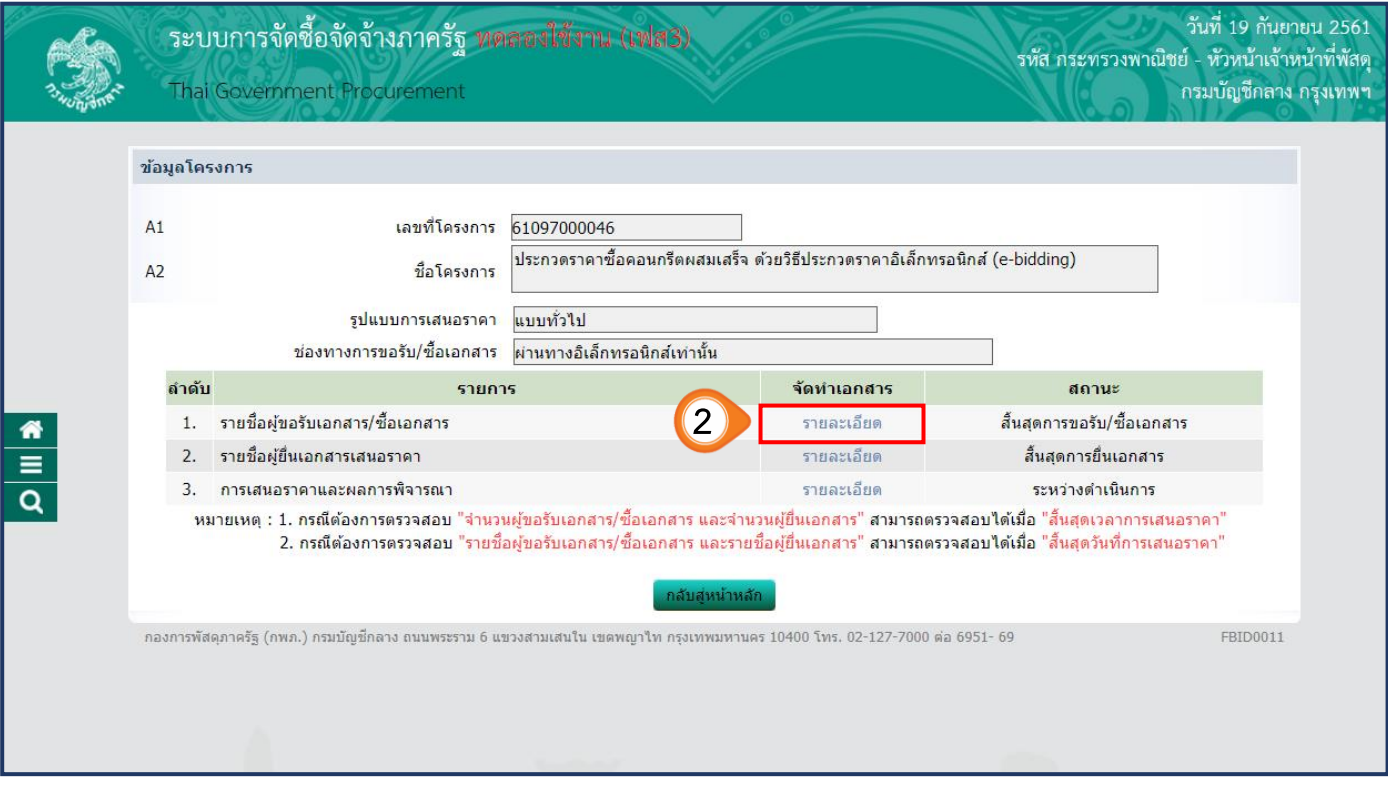

3. ระบบจะแสดงจำนวนผู้ขอรับ/ซื้อเอกสาร หากต้องการดูรายชื่อผู้ขอรับ/ซื้อเอกสาร ให้คลิกปุ่ม ี รายชื่อผู้ขอรับ/ซื้อ

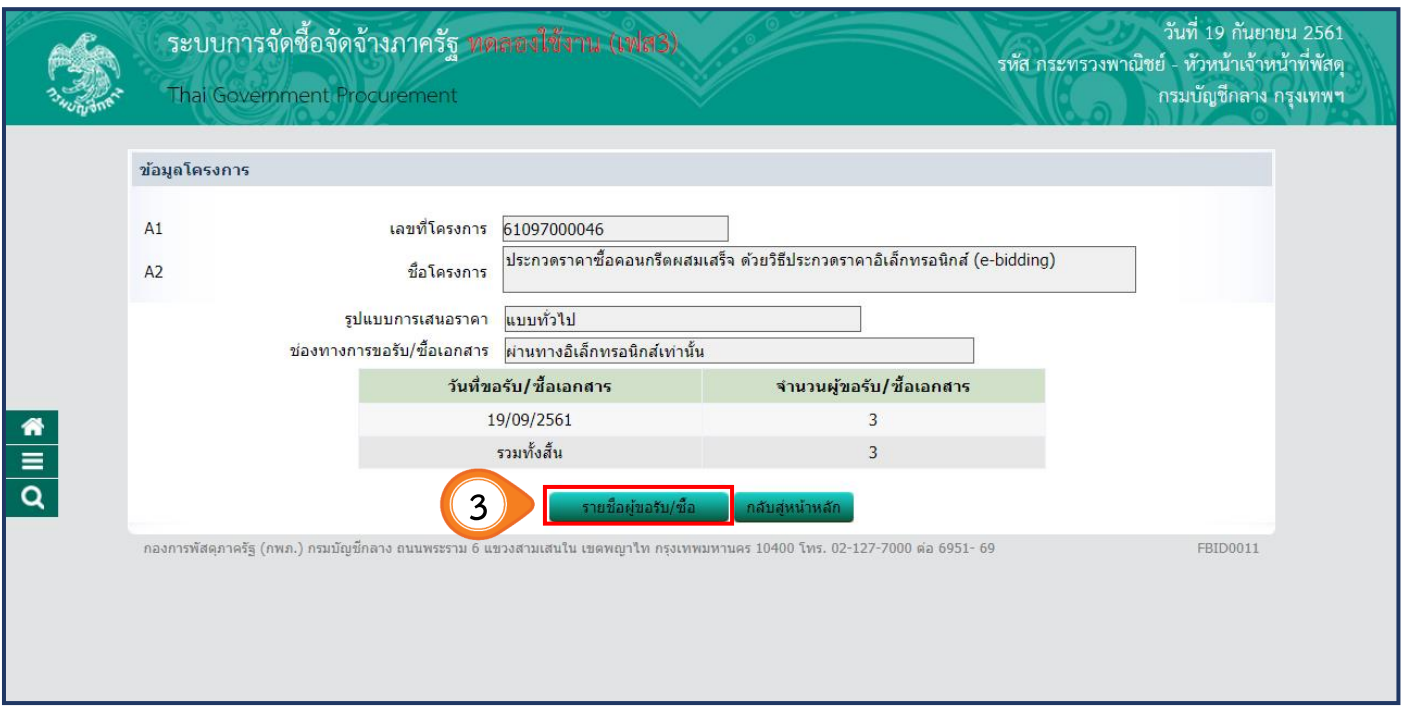

- 4. ระบบแสดง **"รายชื่อผู้ขอรับ/ ซื้อเอกสาร"**
- 5. คลิกปุ่ม ์ กลับสู่หน้าหลัก

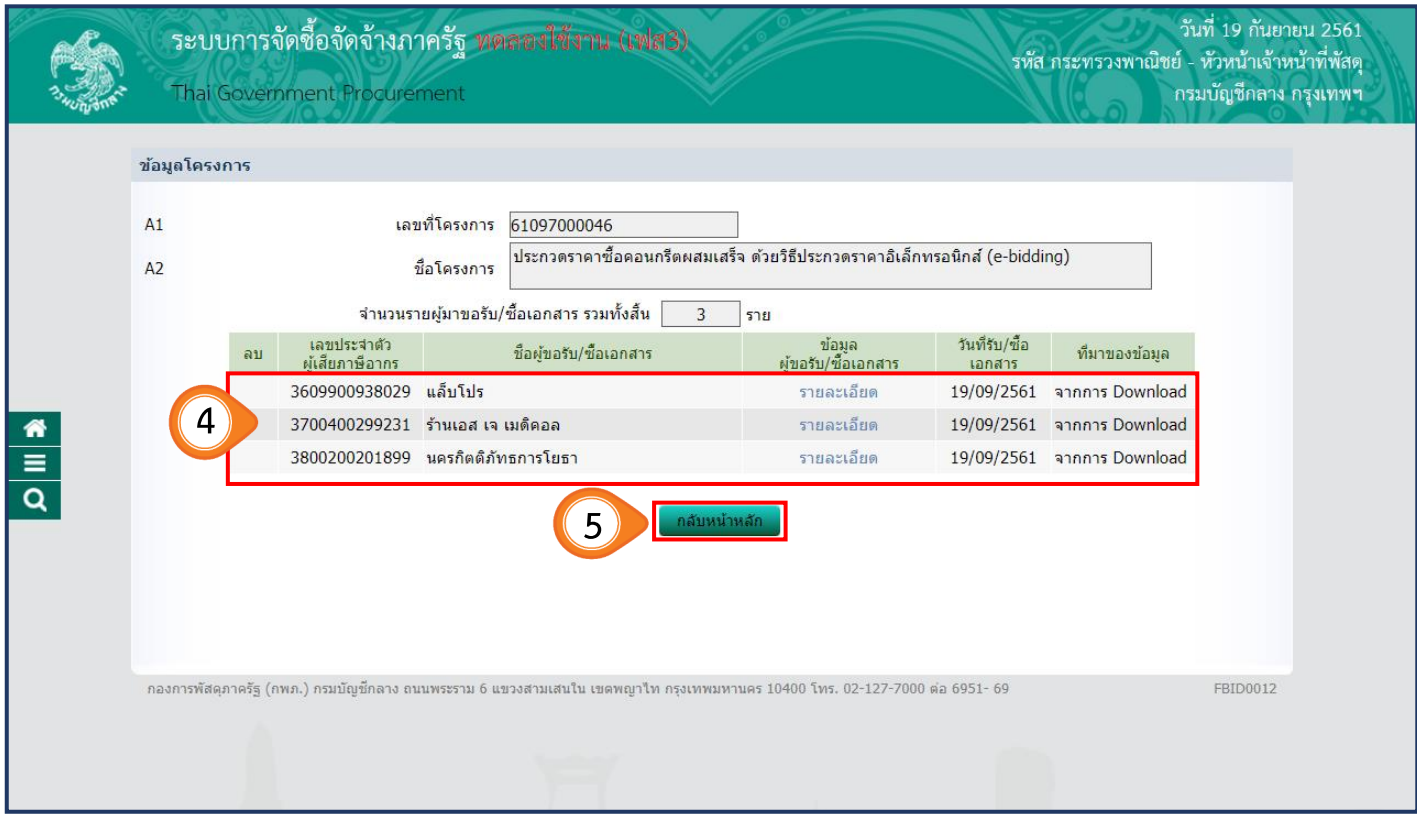

 6. คลิกปุ่ม ิ กลับสู่หน้าหลั<mark>ก</mark>

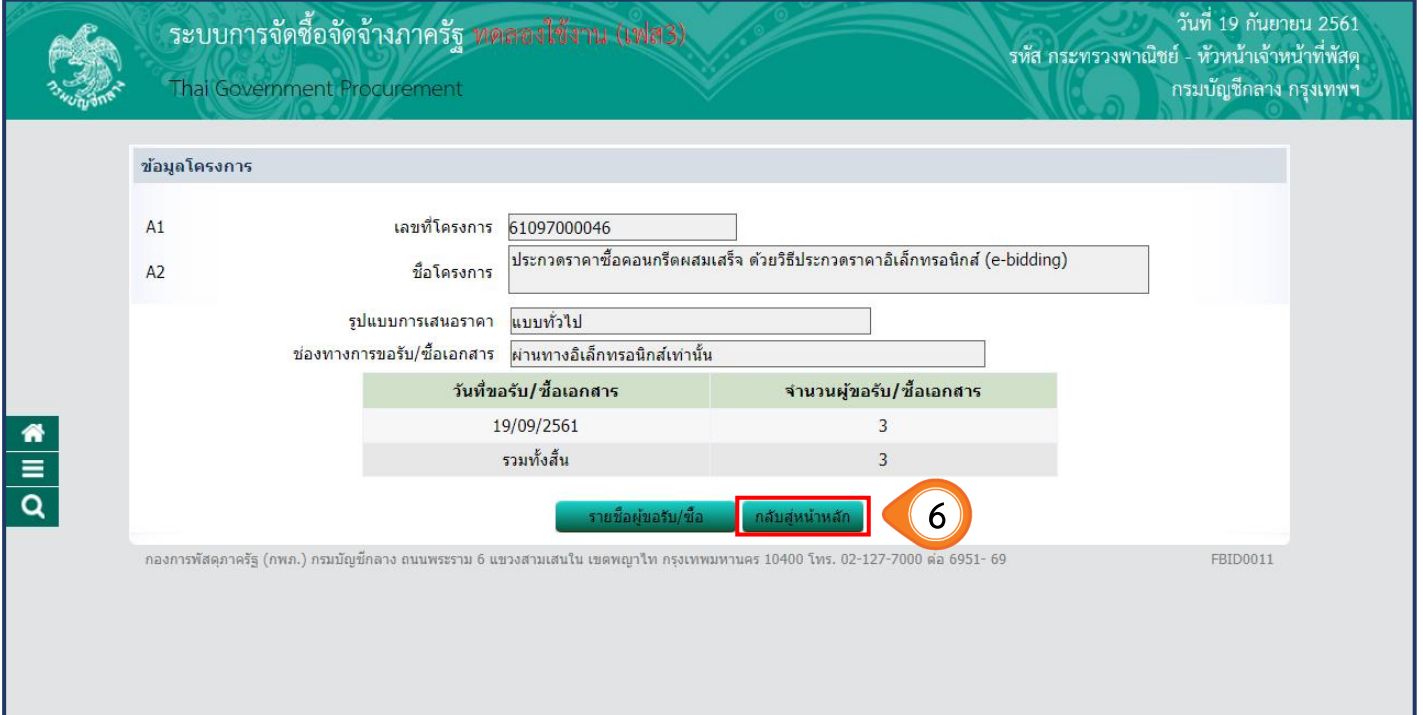

## **4.2 เรียกดูรายชื่อผู้ยื่นเอกสารเสนอราคา**

- 
- 
- 1. คลิกเลือก ในหัวข้อล าดับที่ 2 **"รายชื่อผู้ยื่นเอกสารเสนอราคา"**

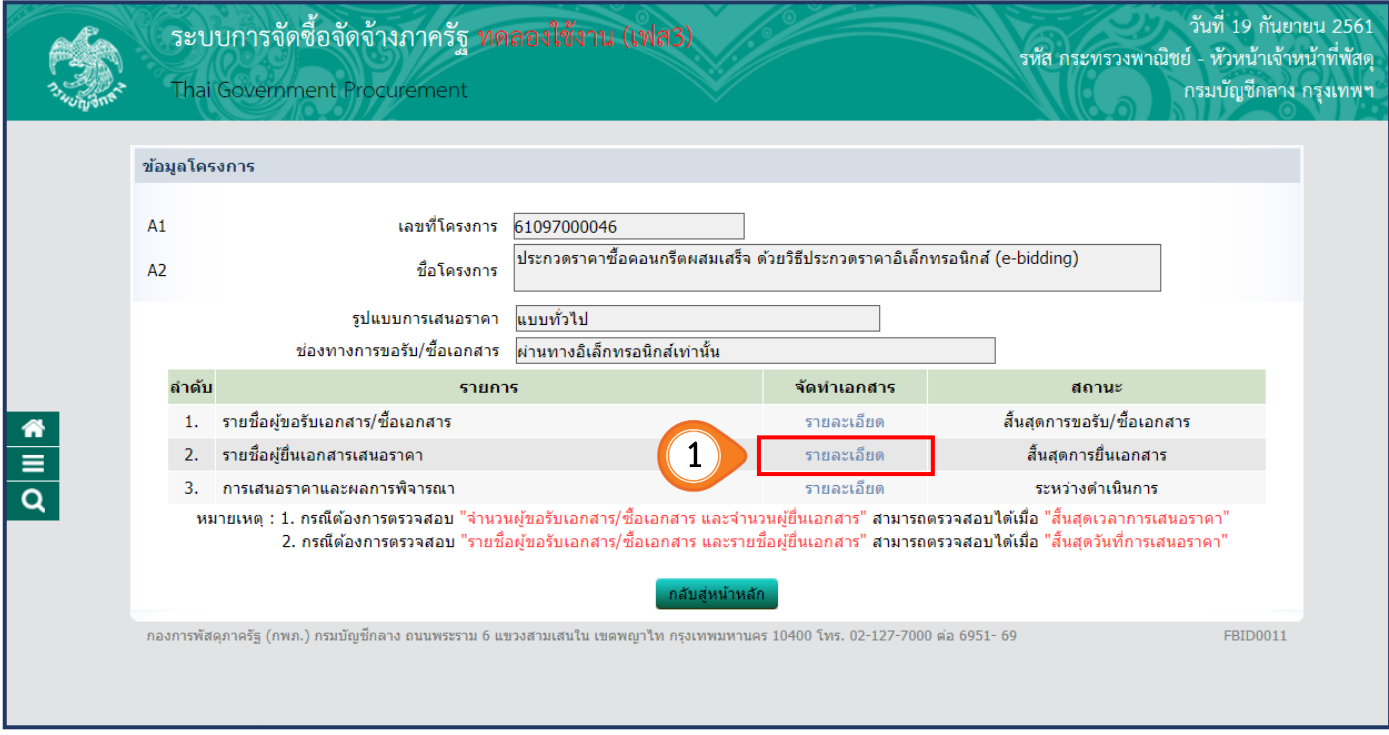

## 2. ระบบจะแสดงจำนวนผู้ยื่นเอกสารเสนอราคา หากต้องการดูรายชื่อผู้ยื่นเอกสาร ให้คลิกปุ่ม

ิ กลับสู่หน้าหลัก

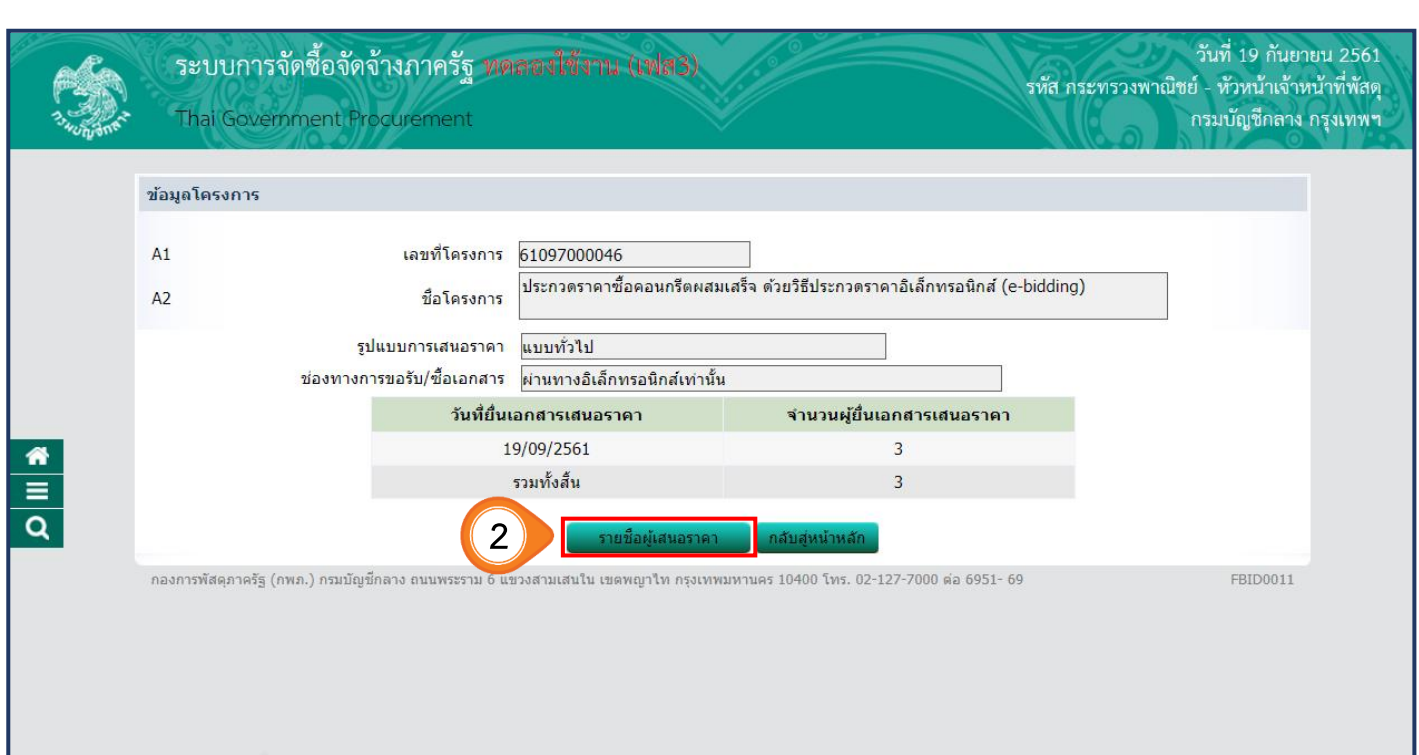

## 3. ระบบแสดง **"รายชื่อผู้มายื่นเอกสาร"**

4. คลิกปุ่ม ิ กลับสู่หน้าหลั<mark>ก</mark>

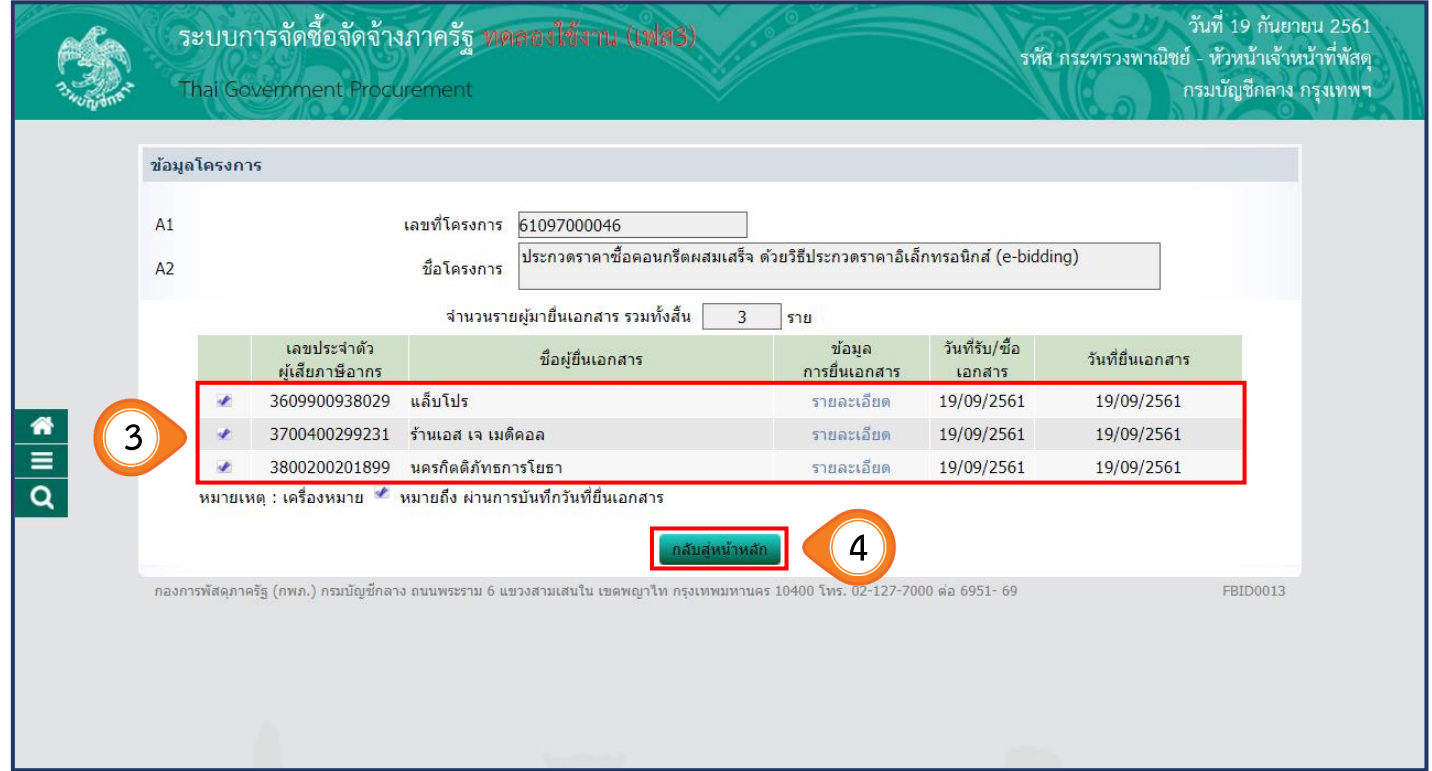

#### 5. คลิกปุ่ม ิ กลับสู่หน้าหลั<mark>ก</mark>

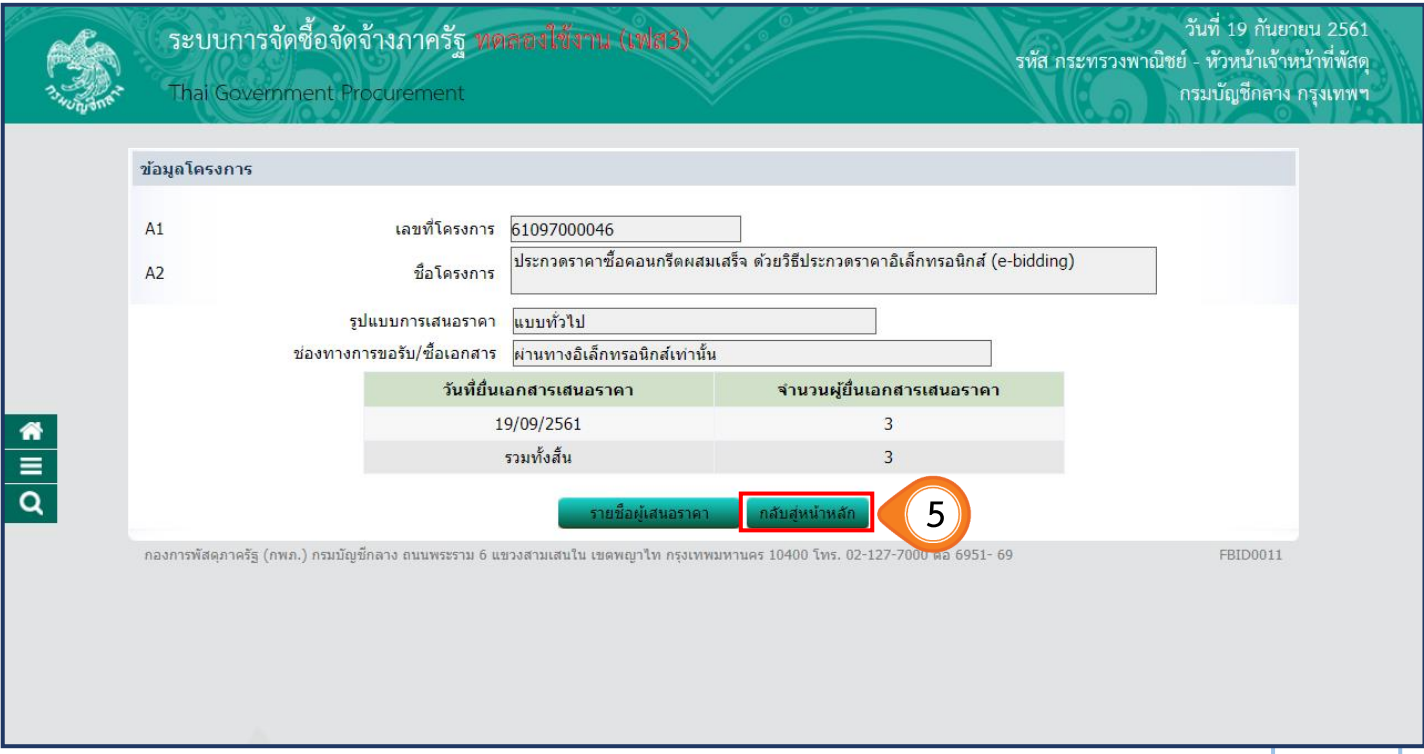

#### **4.3 การเสนอราคาและผลการพิจารณา**

1. คลิกเลือก ในหัวข้อล าดับที่ 3 **"การเสนอราคาและผลการพิจารณา"** 

เพื่อบันทึกผลการพิจารณา

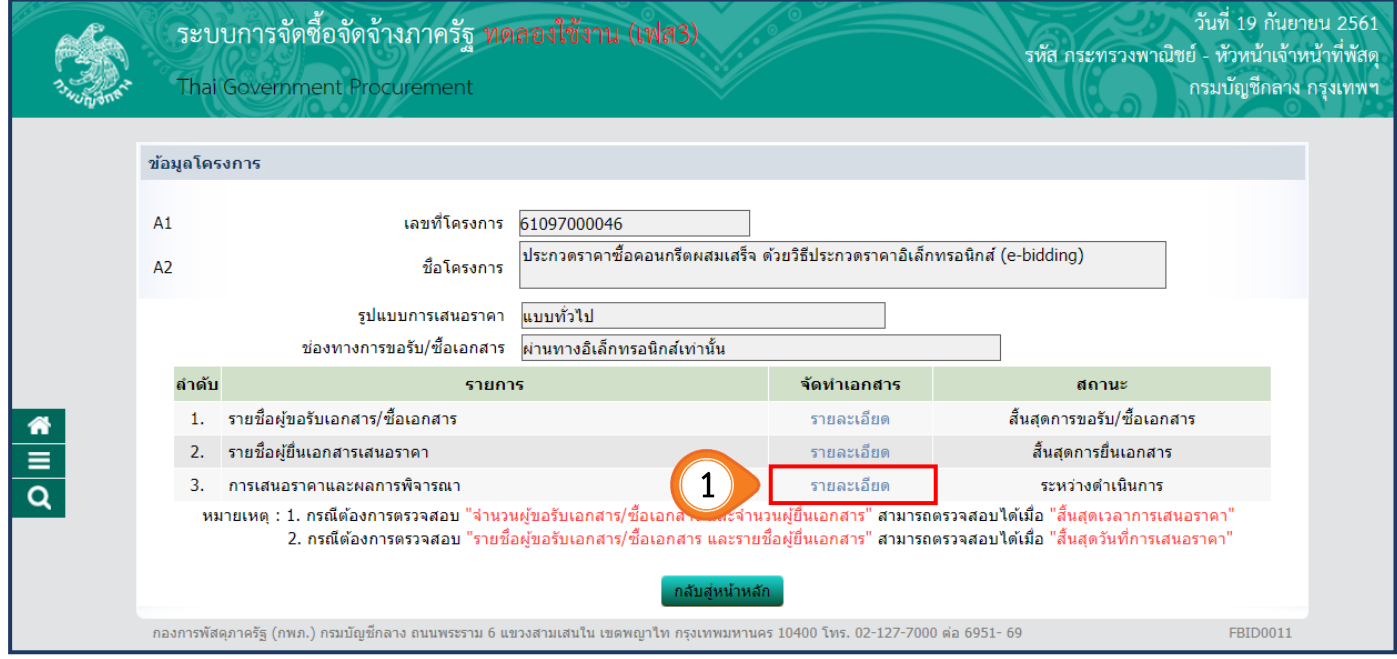

ี บันทึกผลการพิจารณาของคณะกรรมการ 2. คลิกปุ่ม

เพื่อบันทึกผลการพิจารณา จากคณะกรรมการพิจารณาผลด้วยวิธีประกวดราคาอิเล็กทรอนิกส์

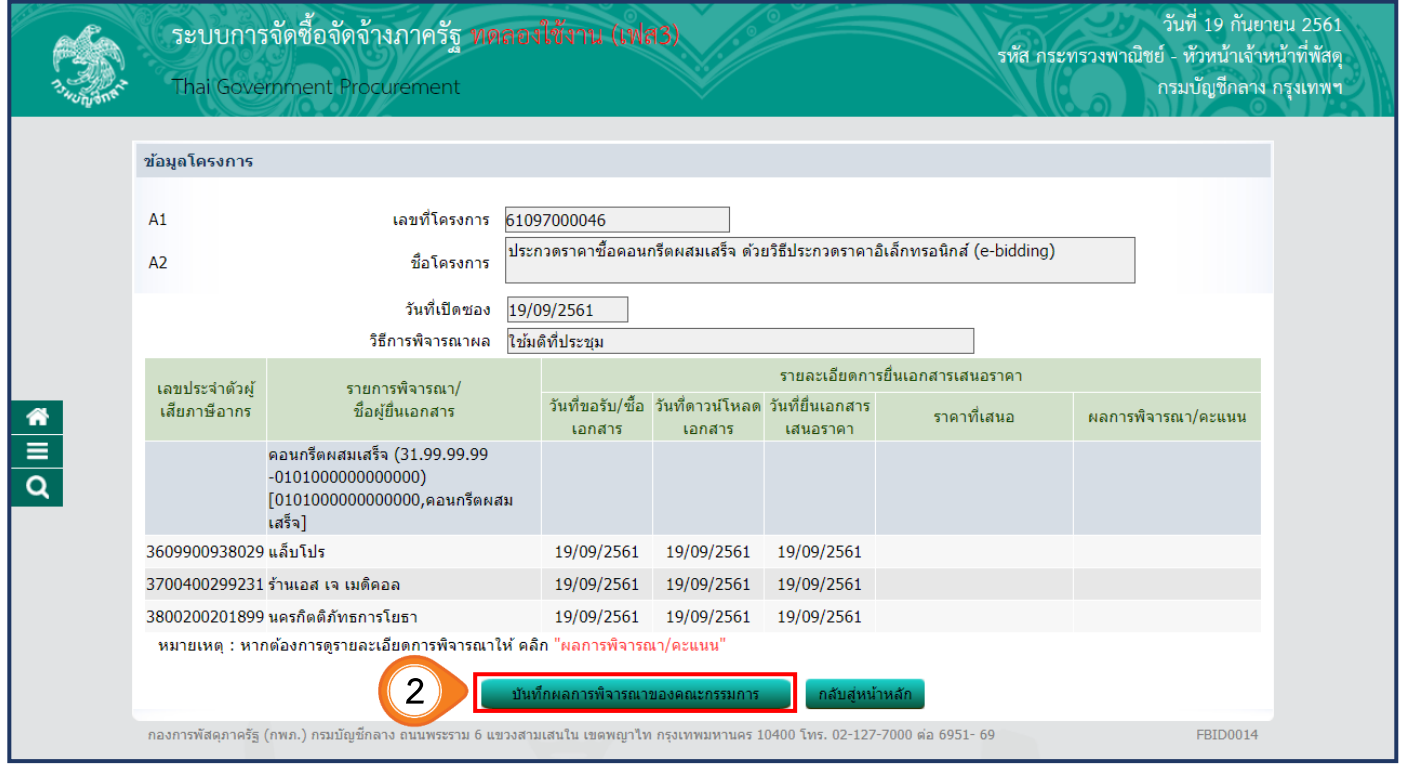

3. เมื่อสิ้นสุดการเสนอราคา และถ้าวันที่กำหนดให้เป็นวันเปิดซองตามที่ระบุในเอกสารประกวดราคา ให้เจ้าหน้าที่พัสดุทำหน้าที่เปิดซองการเสนอราคาที่ระบบ e – GP โดยคลิกปุ่ม

ดำเนินการขั้นตอนต่อไป

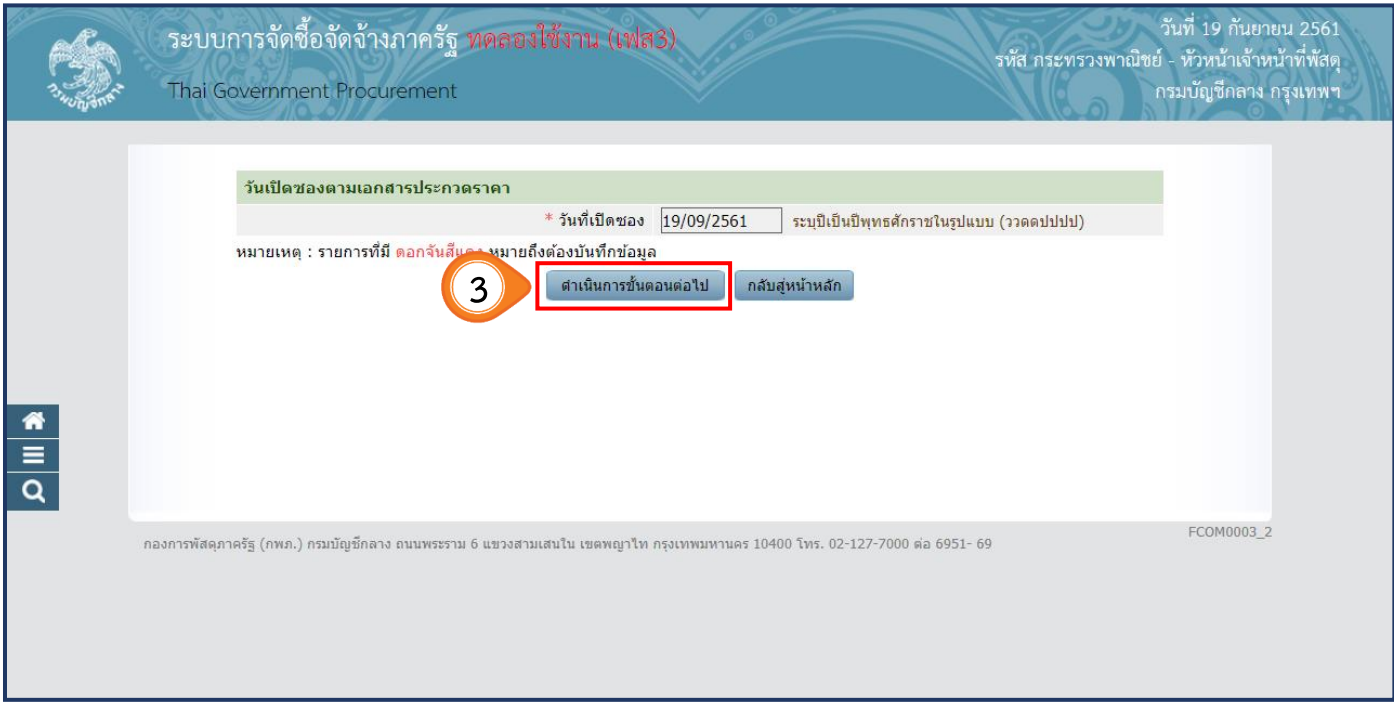

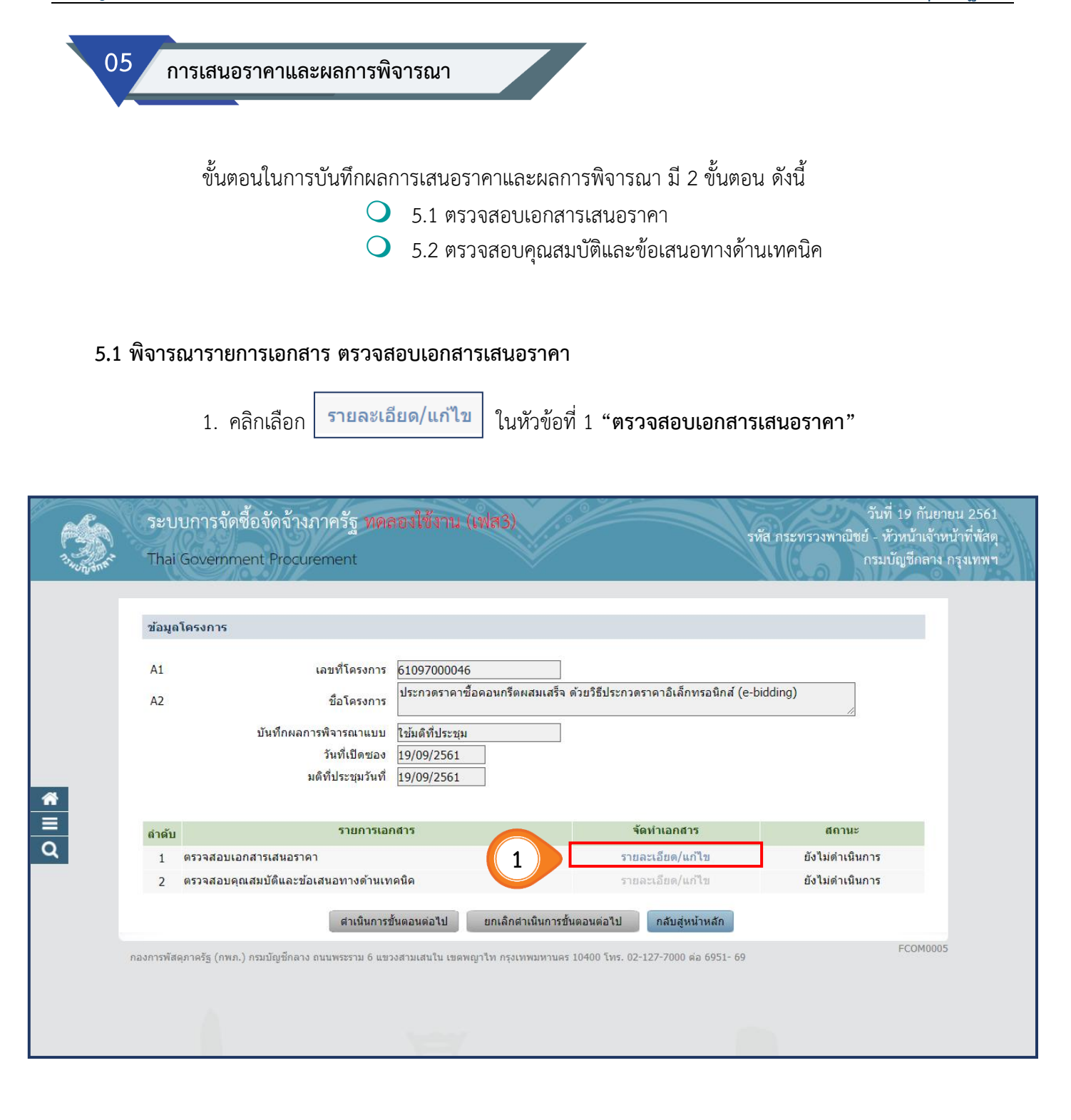

- 2. หากต้องการดาวน์โหลดเอกสารทั้งหมดของทุกบริษัท ์ให้เจ้าหน้าที่พัสดุคลิกปุ่ม <mark>ตาวน<sub>์</sub>โหลดเอกสาร ที่เมน</mark>ูด้านล่าง
- 3. หากประสงค์จะดาวน์โหลดแต่ละเอกสารของแต่ละบริษัท ให้คลิกที่ปุ่ม <mark>ชนก<sub>็</sub>กผล</mark> ด้านท้ายของเอกสาร

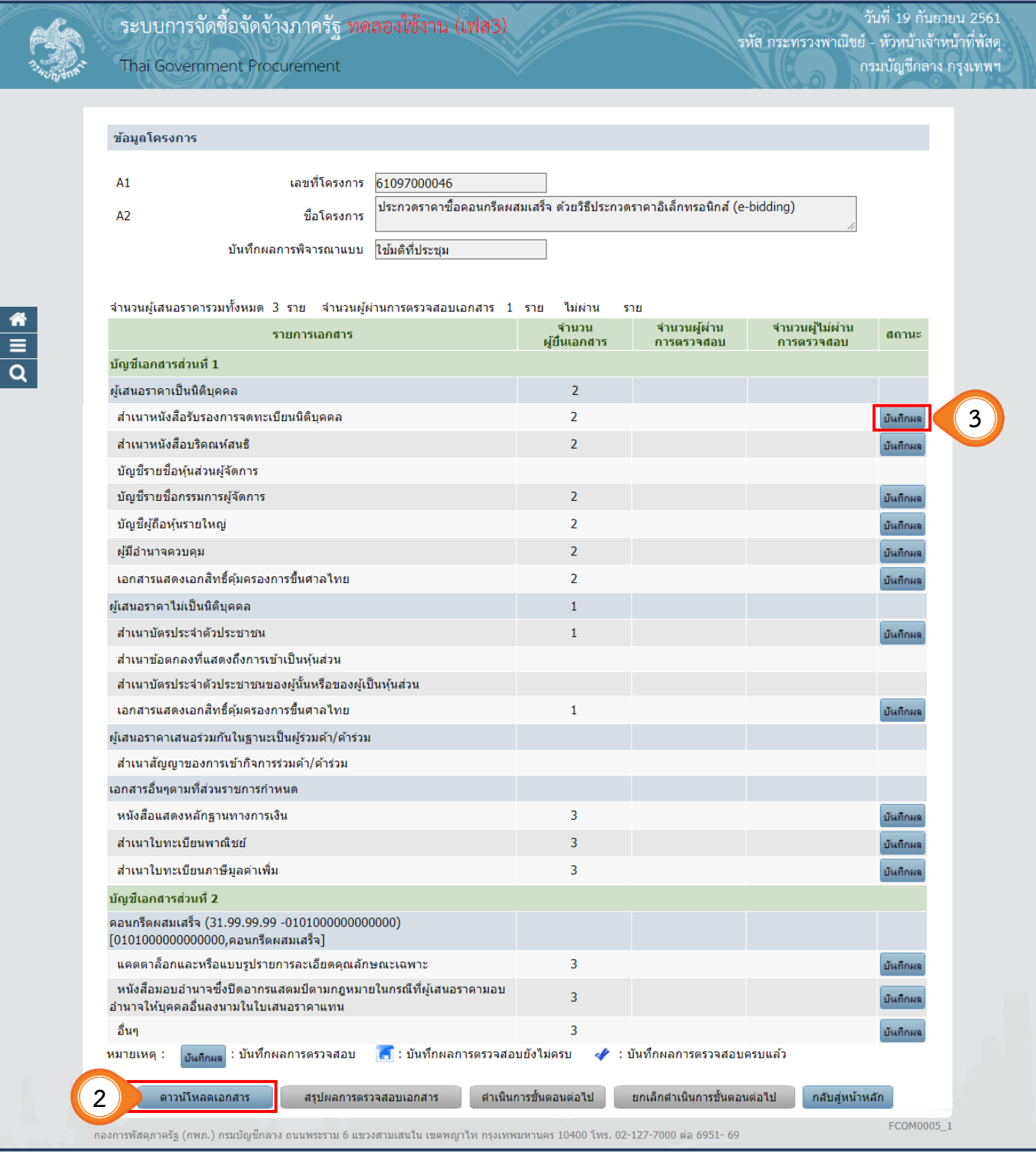

 **ระเบียบกระทรวงการคลัง ว่าด้วยการจัดซื้อจัดจ้างและการบริหารพัสดุภาครัฐ พ.ศ. 2560 ข้อ 55** เมื่อสิ้นสุดการเสนอราคา ให้คณะกรรมการพิจารณาผลการประกวดราคาอิเล็กทรอนิกส์ ดำเนินการ จัดพิม<u>พ์ใบเสนอราคาและเอกสารการเสนอราคาของผ้ยื่นข้อเสนอทกรายจากระบบประกวดราคา</u> ้อิเล็กทรอนิกส์ จำนวน 1 ชุด โดยให้กรรมการทุกคนลงลายมือชื่อกำกับไว้ในใบเสนอราคาและเอกสารการเสนอราคา <u>ของผู้ยื่นข้อเสนอทุกแผ่น</u> ทั้งนี้ การซื้อหรือจ้างที่มีการกำหนดคุณลักษณะเฉพาะที่จะต้องคำนึงถึงเทคโนโลยี ของพัสดุ หรือคุณสมบัติของผู้ยื่นข้อเสนอ ซึ่งอาจจะมีข้อเสนอที่ไม่อยู่ในฐานเดียวกันเป็นเหตุให้มีปัญหา ในการพิจารณา คัดเลือกข้อเสนอ ให้หน่วยงานของรัฐกำหนดเป็นเงื่อนไขให้มีการยื่นข้อเสนอด้านเทคนิค หรือข้อเสนออื่นแยกมา ต่างหาก ในกรณีเช่นว่านี้ คณะกรรมการยังไม่ต้องจัดพิมพ์ใบเสนอราคาจนกว่าจะดำเนินการตามระเบียบฯ ข้อ 83 (3) แล้วเสร็จ

> 2.1. การดาวน์โหลดเอกสารและแบบฟอร์มทั้งหมดของแต่ละบริษัท ให้ดำเนินการดังนี้ (ขั้นตอนตามภาพ) **ขั้นตอนที่ 2.1.1** ดูข้อมูลไฟล์เอกสารการเสนอราคาของผู้ยื่นเสนอราคา สำหรับบัญชีเอกสารส่วนที่ 1 และบัญชีเอกสารส่วนที่ 2 โดยคลิก "เลขประจำตัวผู้เสียภาษีอากร" **ขั้นตอนที่ 2.1.2** ดาวน์โหลดเอกสารทั้งหมดของผู้ยื่นเสนอราคาแต่ละราย คลิกปุ่ม

**เจ้าหน้าที่พัสดุดาวน์โหลดแบบฟอร์มให้คณะกรรมการพิจารณาผลฯ ดังนี้**

**ขั้นตอนที่ 2.1.3** ดาวน์โหลดแบบฟอร์มบันทึกผลการตรวจสอบ ซึ่งเป็นตัวอย่างแบบฟอร์มการบันทึก ผลการตรวจสอบให้คณะกรรมการพิจารณาผลฯ คลิกปุ่ม ดาวน์โหลดแบบฟอร์มบันทึกผลการตรวจสอบ

**ขั้นตอนที่ 2.1.4** ดาวน์โหลดแบบฟอร์มบันทึกผลการพิจารณา ซึ่งเป็นตัวอย่างแบบฟอร์มบันทึกผล การพิจารณาให้คณะกรรมการพิจารณาผลฯ คลิกปุ่ม ิ์ ดาวนโหลดแบบฟอร์มบันทึกผลการพิจารณา

<mark>์ ขั้นตอนที่ 2.1.5</mark> ดาวน์โหลดแบบแจ้งเหตุผลเพิ่มเติมสำหรับผู้ยื่นข้อเสนอที่ไม่ผ่านการพิจารณา ให้คลิกที่หมายเหตุตรง **"คลิกที่นี่"**

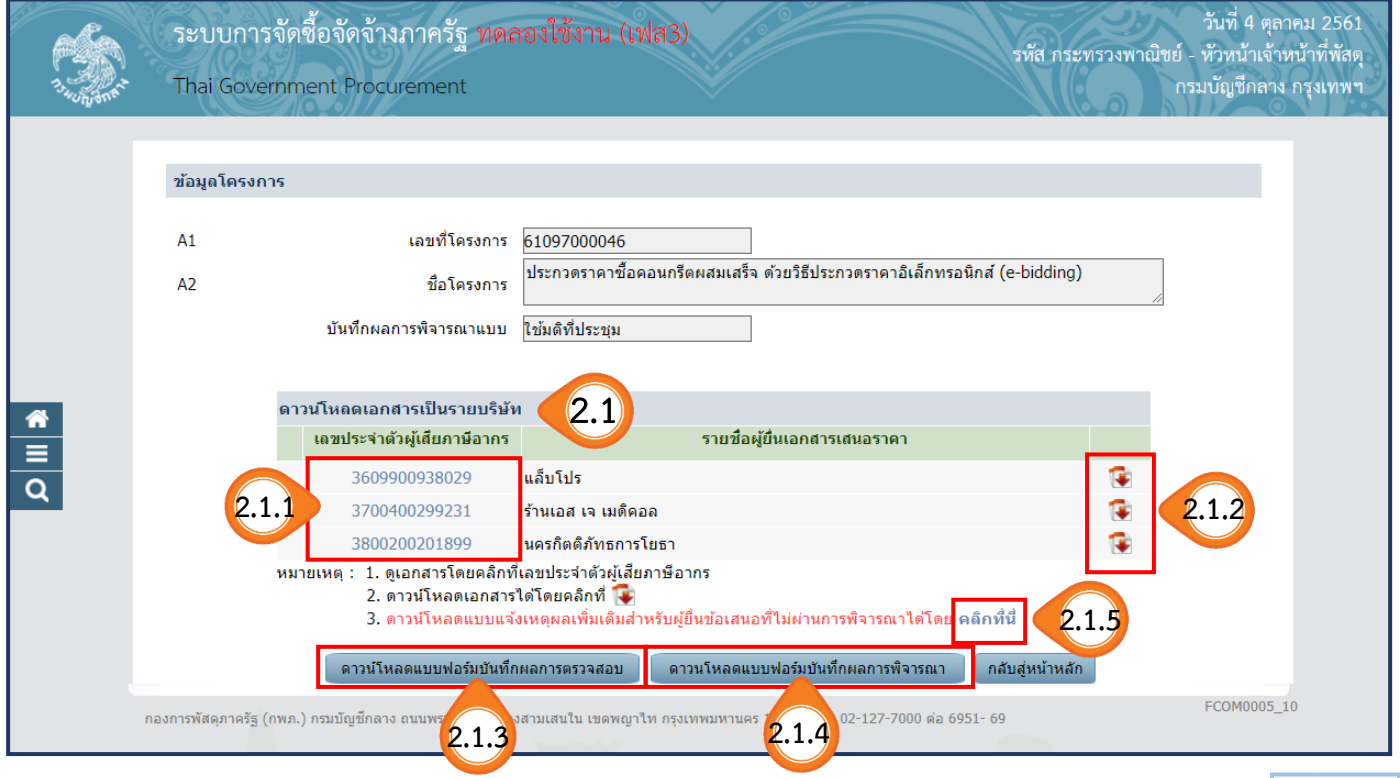

## **ขั้นตอนที่ 2.1.1 ดูข้อมูลตามไฟล์เอกสารการเสนอราคาของผู้ยื่นเสนอราคา**

## 2.1.1.1) ดูเอกสารไฟล์ข้อมูลการเสนอราคาของผู้ยื่นเสนอราคา สำหรับบัญชีเอกสารส่วนที่ 1 และบัญชีเอกสารส่วนที่ 2 โดยคลิก **"เลขประจ าตัวผู้เสียภาษีอากร"**

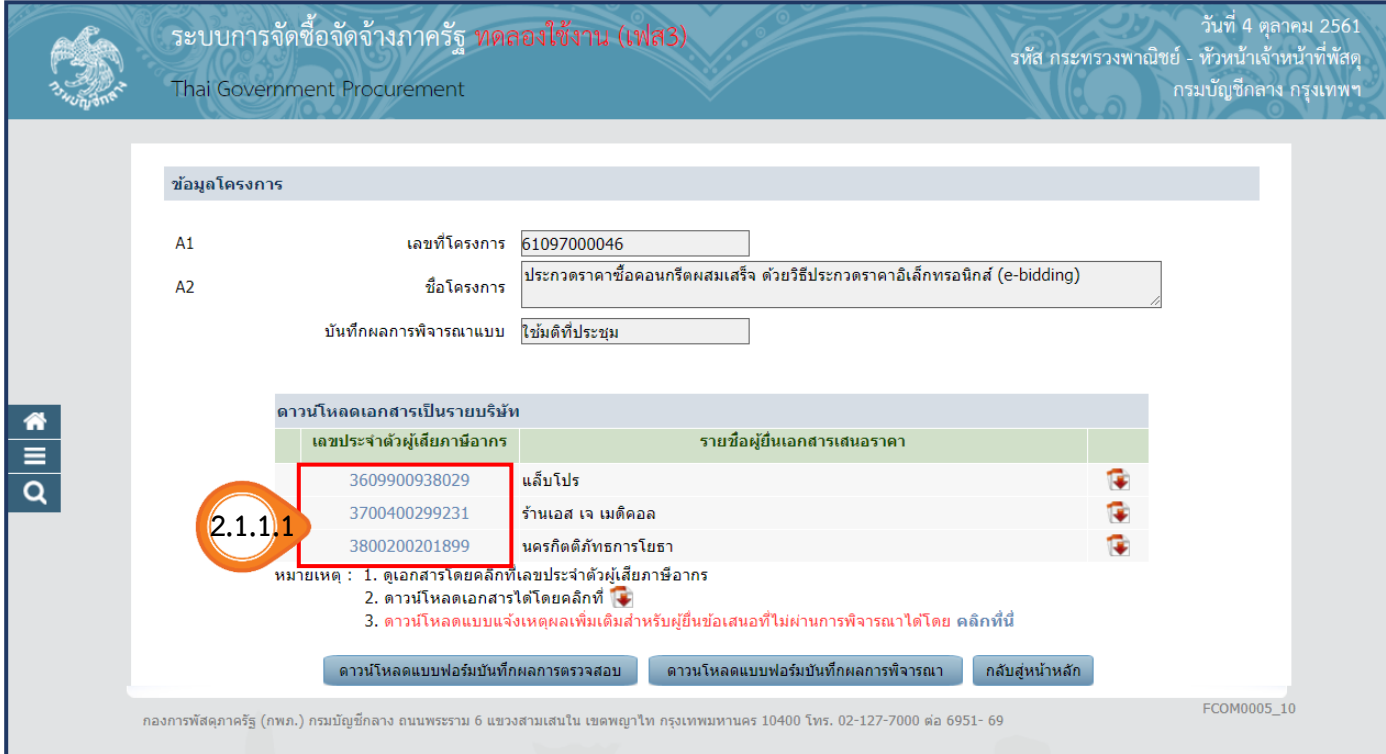

2.1.1.2) ระบบจะแสดงข้อมูลเอกสาร และไฟล์ข้อมูลเอกสารของผู้เสนอราคา ดังนี้

- เอกสารการเสนอราคา
- บัญชีเอกสารส่วนที่ 1
- บัญชีเอกสารส่วนที่ 2

คณะกรรมการพิจารณาผลฯ สามารถคลิกไฟล์ข้อมูลตามชื่อรายการ

2.1.1.3) คณะกรรมการพิจารณาผลฯ ตรวจสอบไฟล์ข้อมูล **"ใบเสนอราคา"**  ซึ่งต้องเป็นรูปแบบใบเสนอราคาตามที่กรมบัญชีกลางกำหนดเท่านั้น ทั้งนี้ ระบบจะแสดง ไฟล์ใบเสนอราคา เมื่อเจ้าหน้าที่พัสดุบันทึกผลการตรวจสอบเอกสารเสร็จเรียบร้อยแล้ว

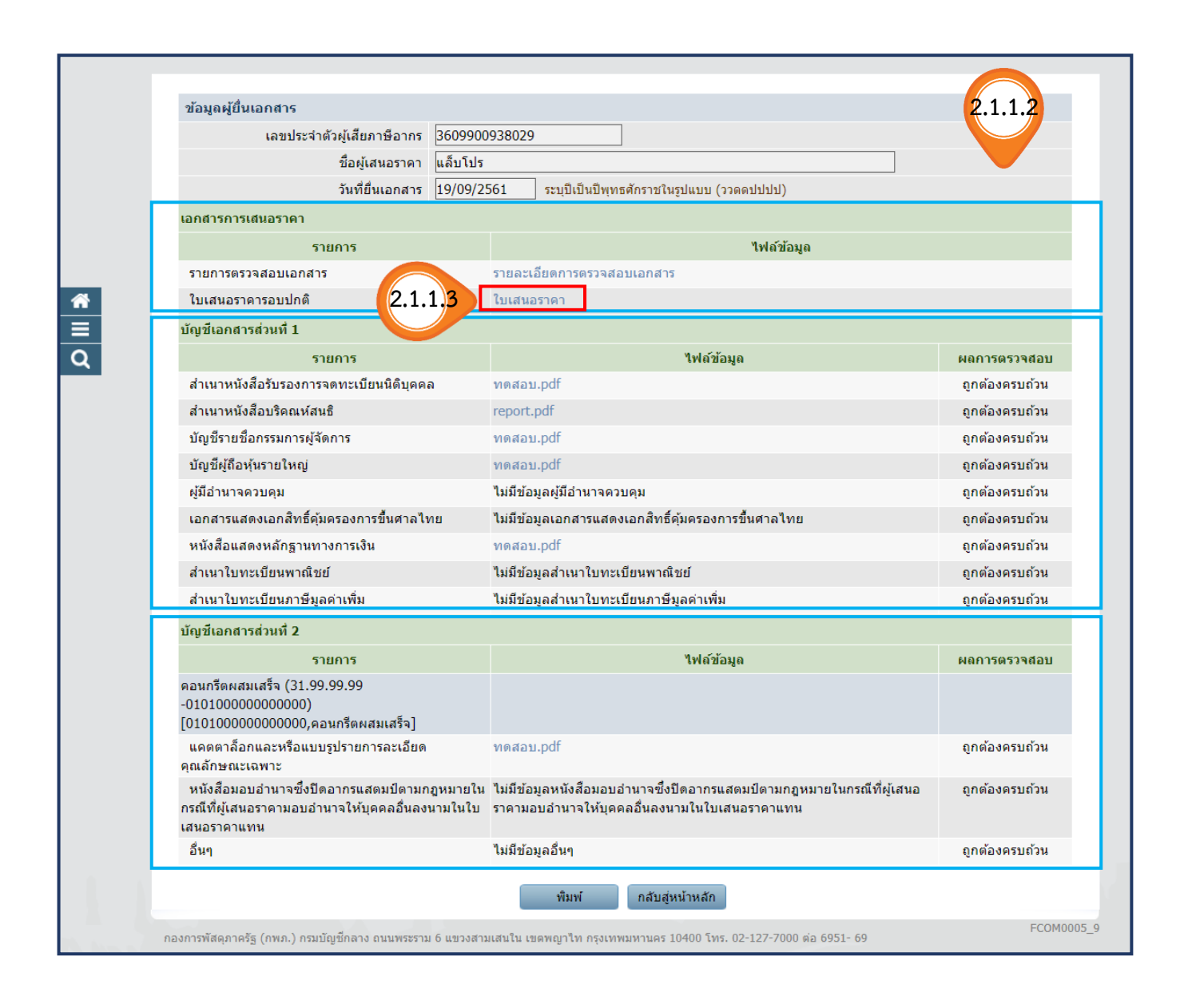

**2.1.1.3**

์ ตัวอย่าง ใบเสนอราคาซื้อด้วยวิธีประกวดราคาอิเล็กทรอนิกส์ (e-bidding) ตามที่กรมบัญชีกลางกำหนด ที่มีภาพลายน้ำนกวายุภักษ์

# $(513)$

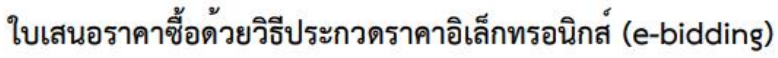

เรียน อธิบดีกรมบัญชีกลาง

๑. ข้าพเจ้า แล็บโปร เลขที่ ๙ ถนน เพชรเกษม แขวง คลองต้นไทร เขต คลองสาน จังหวัด กรุงเทพมหานคร รหัสไปรษณีย์ ๖๓๐๐๐ โทรศัพท์ ๐๘๗๔๔๗๙๓๙๓ โดย นายอนุสรณ์ โชคศิริวิทยา ้ผู้ลงนามข้างท้ายนี้ ได้พิจารณาเงื่อนไขต่าง ๆ ในเอกสารซื้อด้วยวิธี e-Bidding และเอกสารเพิ่มเติม (ถ้ามี) เลขที่ ๓/๒๕๖๑ โดยตลอดและยอมรับข้อกำหนดและเงื่อนไขนั้นแล้ว

รวมทั้งรับรองว่าข้าพเจ้าเป็นผู้มีคุณสมบัติครบถ้วนตามที่กำหนดและไม่เป็นผู้ทิ้งงานของทางราชการ ๒. ข้าพเจ้าขอเสนอรายการพัสดุ รวมทั้งบริการ ซึ่งกำหนดไว้ในเอกสารซื้อด้วยวิธี e-Bidding

ดังต่อไปนี้

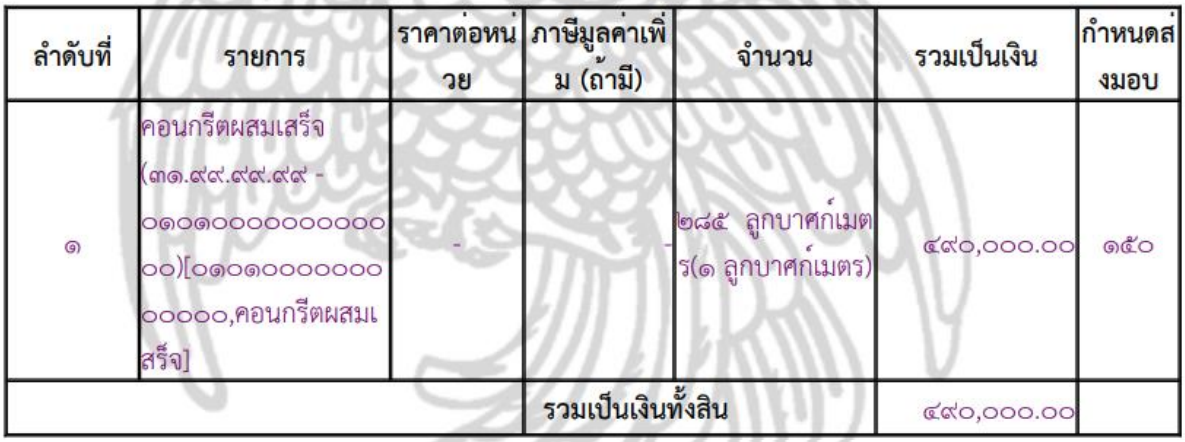

(สี่แสนเก<sup>้</sup>าหมื่นบาทถ<sup>้</sup>วน) ซึ่งเป็นราคาที่รวมภาษีมูลค<sup>่</sup>าเพิ่มรวมทั้งภาษีอากรอื่น

และค่าใช้จ่ายทั้งปวงไว้ด้วยแล้ว

. ๓. คำเสนอนี้จะยืนอยู่เป็นระยะเวลา ๓๐ วัน นับแต*่*วันเสนอราคา และ กรม อาจรับคำเสนอนี้ ณ เวลาใดก็ได้ก่อนที่จะครบกำหนดระยะเวลาดังกล่าว หรือระยะเวลาที่ได้ยืดออกไปตามเหตุผลอันสมควรที่ กรม ร้องขอ ๔. ในกรณีที่ข้าพเจ้าได้รับการพิจารณาให้เป็นผู้ชนะการประกวดราคาอิเล็กทรอนิกส์

ข้าพเจ้ารับรองที่จะ

๔.๑ ทำสัญญาตามแบบสัญญาซื้อขายแนบท<sup>้</sup>ายเอกสารซื้อด้วยวิธี e-bidding กับ กรม ภายใน ๗ วัน นับถัดจากวันที่ได<sup>้</sup>รับหนังสือให<sup>้</sup>ไปทำสัญญา

๔.๒ มอบหลักประกันการปฏิบัติตามสัญญา ตามที่ระบุไว**้**ในข<sup>้</sup>อ ๗ ของเอกสารซื้อด*้*วยวิธี ebiding ให<sup>้</sup>แก<sup>่</sup> กรม ก่อนหรือขณะที่ได<sup>้</sup>ลงนามในสัญญาเป็นจำนวนร<sup>้</sup>อยละ ๕ ของราคาตามสัญญาที่ได้ระบุไว้ในใบเสนอราคานี้ เพื่อเป็นหลักประกันการปฏิบัติตามสัญญาโดยถูกต้องและครบถ<sup>้</sup>วน

์<br>หากข้าพเจ้าไม**่ปฏิบัติให้ครบถ**้วนตามที่ระบุไว**้ข้างต้นนี้ ข<sup>้</sup>าพเจ้ายอมให**้ กรม ริบ

หลักประกันการเสนอราคาหรือเรียกร้องจากผู้ออกหนังสือค้ำประกัน รวมทั้งยินดีชดใช้ค่าเสียหายใดที่อาจมีแก่ กรม และ กรม มีสิทธิจะให้ผู้เสนอราคารายอื่นเป็นผู้ประกวดราคาได้หรือ กรม อาจเรียกประกวดราคาใหม่ก็ได้

๕. ข้าพเจ้ายอมรับว่า กรม ไม่มีความผูกพันที่จะรับคำเสนอนี้ หรือใบเสนอราคาใดๆ ้รวมทั้งไม่ต้องรับผิดชอบในค่าใช้จ่ายใด ๆ อันอาจเกิดขึ้นในการที่ข้าพเจ้าได้เข้าเสนอราคา

**2.1.1.3**

#### ์ ตัวอย่าง ใบเสนอราคาซื้อด้วยวิธีประกวดราคาอิเล็กทรอนิกส์ (e-bidding) ตามที่กรมบัญชีกลางกำหนดที่มีภาพลายน้ำนกวายุภักษ์

๖. บรรดาหลักฐานประกอบการพิจารณา เช่น ตัวอย่าง (sample) แคตตาล็อก แบบรูปรายการละเอียด คุณลักษณะเฉพาะ (Specifications) พร้อมใบเสนอราคา<br>ซึ่งข้าพเจ้าได้ลงไว้ในระบบการจัดซื้อจัดจ้างภาครัฐด้วยอิเล็กทรอนิกส์ ข้าพเจ้ายินยอมมอบให<sup>้</sup> กรม

ไว<sup>้</sup>เป็นเอกสารและทรัพย<sup>์</sup>สินของทางราชการ

สำหรับตัวอย<sup>่</sup>างที่เหลือหรือไม่ใช<sup>้</sup>แล<sup>้</sup>ว ซึ่ง กรม ส่งคืนให<sup>้</sup> ข<sup>้</sup>าพเจ<sup>้</sup>าจะไม่เรียกร้องค<sup>่</sup>าเสียหายใด ๆ ที่เกิดขึ้นกับตัวอย่างนั้น

๗. เพื่อเป็นหลักประกันในการปฏิบัติโดยถูกต<sup>้</sup>อง ตามที่ได<sup>้</sup>ทำความเข<sup>้</sup>าใจและตามความผูกพันแห**่งคำเสนอนี้ ข**้าพเจ<sup>้</sup>ามอบ -เพื่อเป็นหลักประกันการเสนอราคาเป็นเงินจำนวน - บาท มาพร้อมนี้

ี ๘. ข้าพเจ้าได้ตรวจทานตัวเลขและตรวจสอบเอกสารต่าง ๆ

ูที่ได้ยื่นพร้อมใบเสนอราคานี้โดยละเอียดแล้ว และเข้าใจดีว่า กรม ไม่ต้องรับผิดชอบใด ๆ ในความผิดพลาด หรือ ิตกหล่น

่ ๙. ใบเสนอราคานี้ได้ยื่นเสนอโดยบริสุทธิ์ยุติธรรม และปราศจากกลฉออล

หรือการสมรู้ร่วมคิดกันโดยไม่ชอบด้วยกฎหมายกับบุคคลใดบุคคลหนึ่ง หรือหลายบุคคล หรือกับห<sup>้</sup>างหุ้นส่วน บริษัทใด ๆ ที่ได้ยื่นเสนอราคาในคราวเดียวกัน

เสนอมา ณ วันที่ ๑๙ กันยายน พ.ศ. ๒๕๖๑

( นายอนุสรณ โชคศิริวิทยา ) ผู้อำนวยการ

ใบเสนอราคาเลขที่ 6109160000013 รหัสอางอิง OTP IlyQ เลขประจำตัวผู้เสียภาษี ๓๖๐๙๙๐๐๙๓๘๐๒๙ 2.1.1.4) คลิกปุ่ม จะปรากฏ **"รายงานสรุปผลการตรวจสอบเอกสาร"**

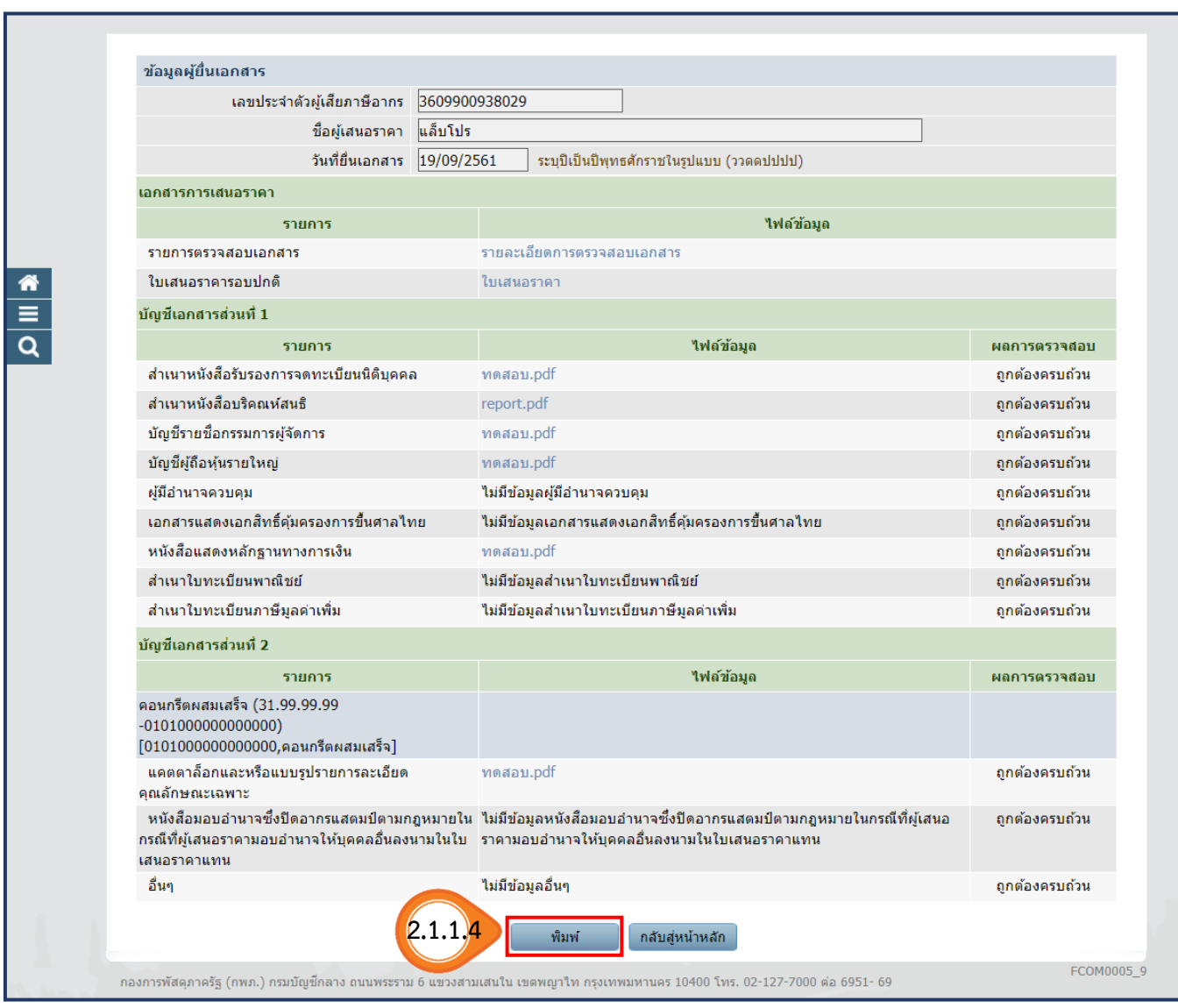

### **ตัวอย่าง รายงานสรุปผลการตรวจสอบเอกสาร**

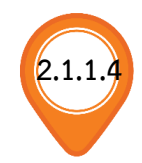

#### รายงานสรุปผลการตรวจสอบเอกสาร

ชื่<mark>อผู้เสนอราคา</mark> :แล็บโปร

เลขที่โครงการ :๖๑๐๙๗๐๐๐๐๔๖

ชื่<mark>อโครงการ :</mark>ประกวดราคาซื้อคอนกรีตผสมเสร็จ ด<sup>้</sup>วยวิธีประกวดราคาอิเล็กทรอนิกส์ (e-bidding)

**เลขประจำตัวผู้เสียภาษีอากร :**๓๖๐๙๙๐๐๙๓๘๐๒๙

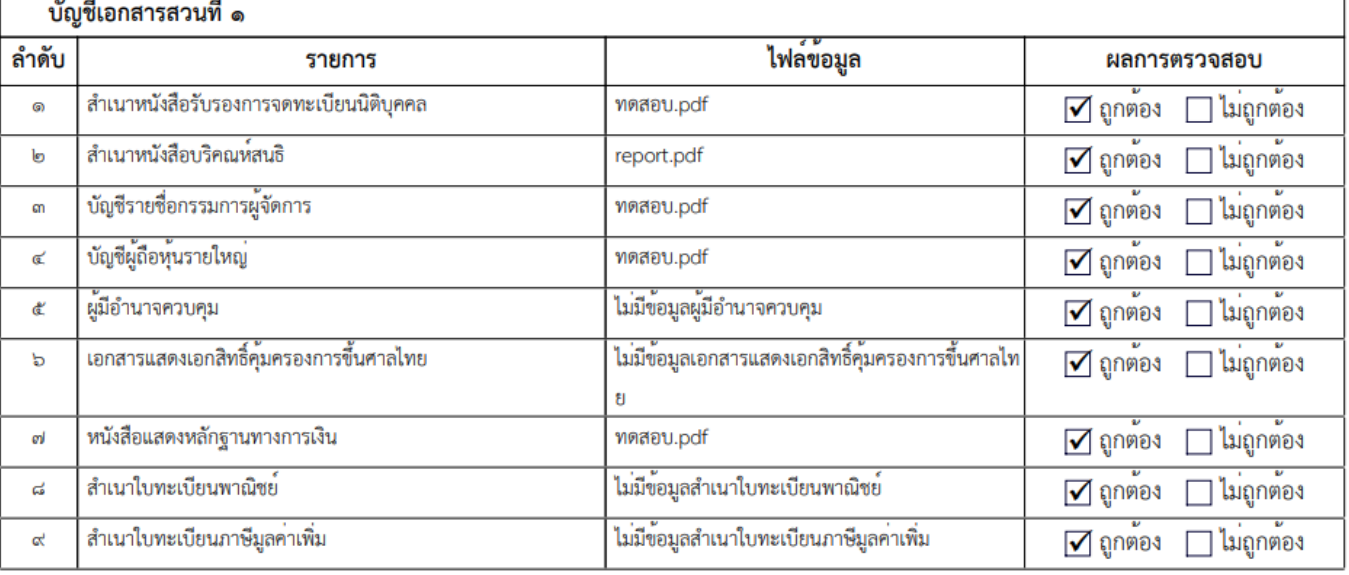

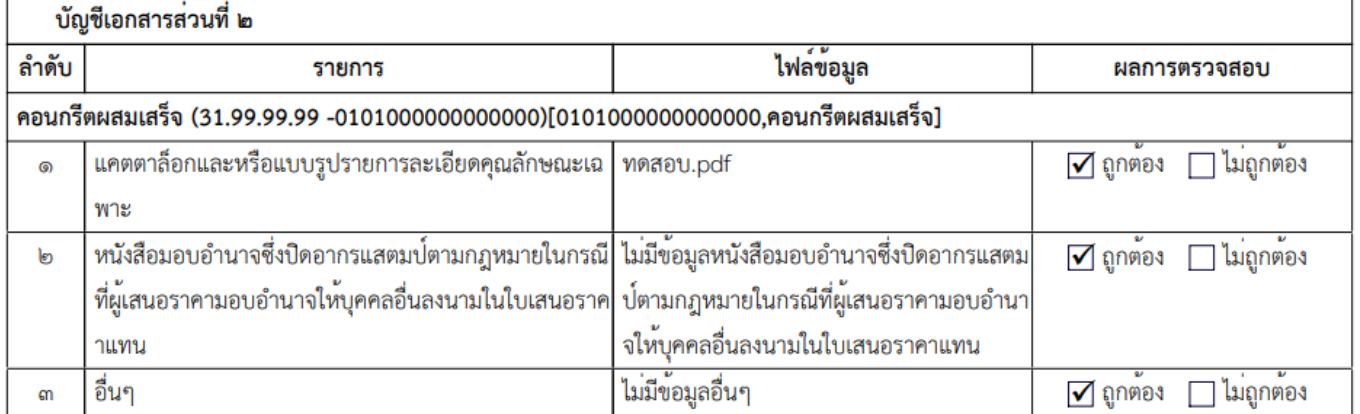

 $2.1.1.5$ ) คลิกปุ่ม <mark>กลับสู่หน้าหลัก</mark>

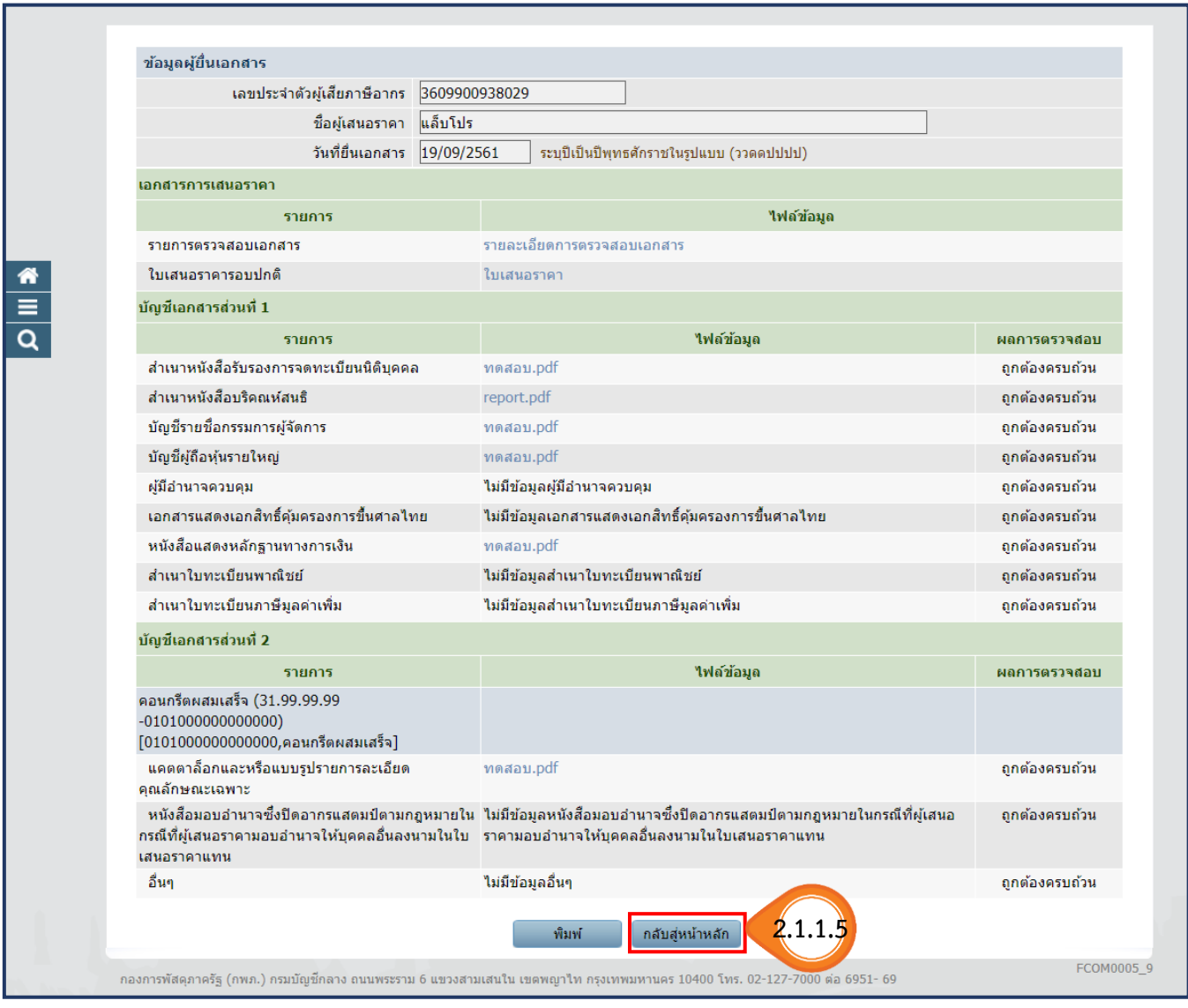

## **ขั้นตอนที่ 2.1.2 ดาวน์โหลดเอกสารทั้งหมดของผู้ยื่นเสนอราคาแต่ละราย**

2.1.2.1) คณะกรรมการพิจารณาผลฯ สามารถดาวน์โหลดเอกสารทั้งหมดของผู้ยื่นเสนอราคา แต่ละรายโดย คลิกปุ่ม

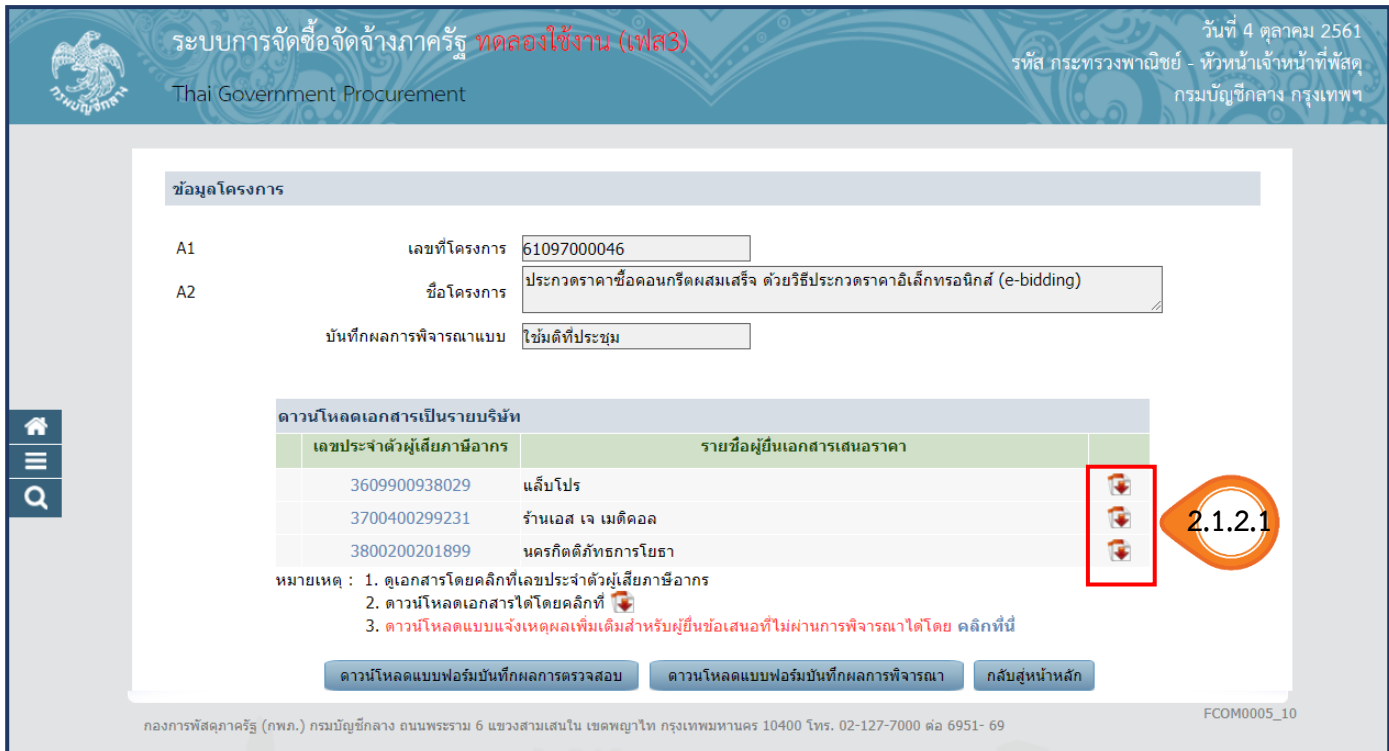

2.1.2.2) เมื่อคลิกปุ่มดาวน์โหลด จะปรากฏไฟล์เอกสาร 3 ไฟล์ เมื่อคลิกเปิดไฟล์ จะปรากฏเอกสารทั้งหมด ที่ผู้ยื่นเสนอราคาแนบไฟล์ข้อมูลเข้ามาในระบบ ซึ่งประกอบด้วย

- บัญชีเอกสารส่วนที่ 1
- บัญชีเอกสารส่วนที่ 2
- รายการเอกสารเสนอราคา

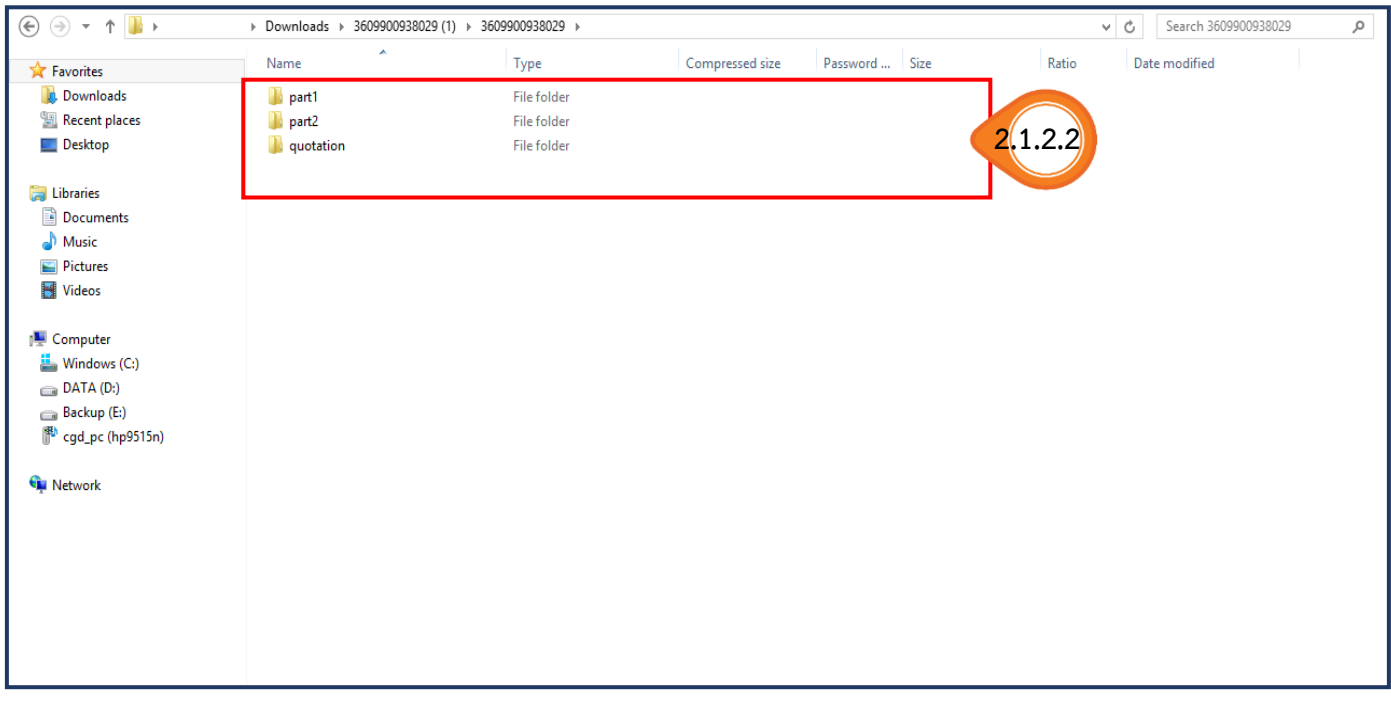

### 2.1.2.3) ให้คลิกเปิดไฟล์ข้อมูลดังกล่าว จะปรากฏไฟล์เอกสารรูปแบบไฟล์ pdf. ที่ผู้ยื่นเสนอราคา แนบไฟล์ข้อมูล

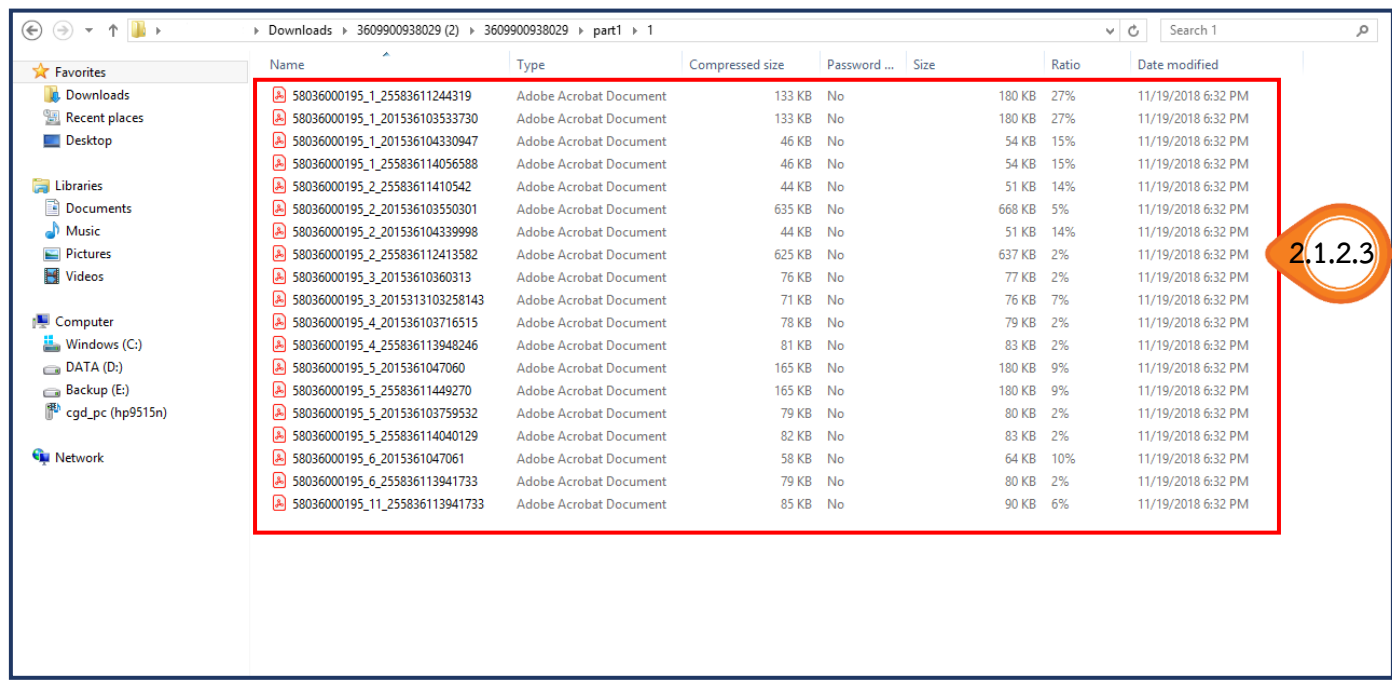

## **ขั้นตอนที่ 2.1.3 แบบฟอร์มบันทึกผลการตรวจสอบ**

เจ้าหน้าที่พัสดุสามารถดาวน์โหลดแบบฟอร์ม สำหรับให้คณะกรรมการพิจารณาผลฯ บันทึกผลการตรวจสอบ โดยคลิกปุ่ม ิดาวน์โหลดแบบฟอร์มบันทึกผลการตรวจสอบ

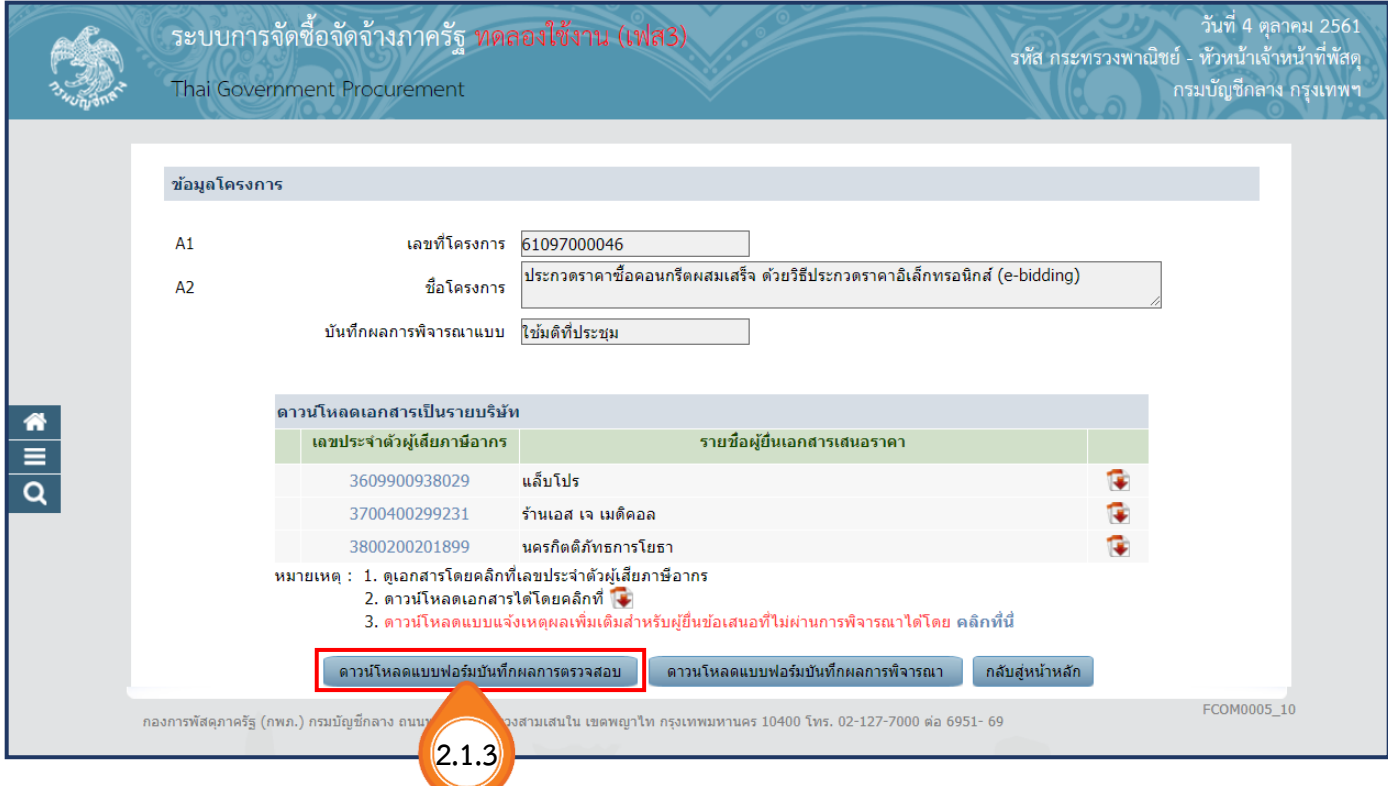
$\sqrt{ }$ 

### **ตัวอย่าง รายงานสรุปผลการตรวจสอบ เอกสาร**

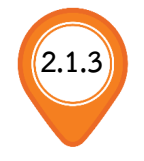

#### รายงานสรุปผลการตรวจสอบเอกสาร

เลขที่โครงการ :๖๑๐๙๗๐๐๐๐๔๖

ชื**่อโครงการ :**ประกวดราคาซื้อคอนกรีตผสมเสร็จ ด้วยวิธีประกวดราคาอิเล็กทรอนิกส<sup>์</sup> (e-bidding)

**เลขประจำตัวผู้เสียภาษีอากร :**๓๖๐๙๙๐๐๙๓๘๐๒๙ ์ ชื่**อผู้เสนอราคา : แ**ล็บโปร

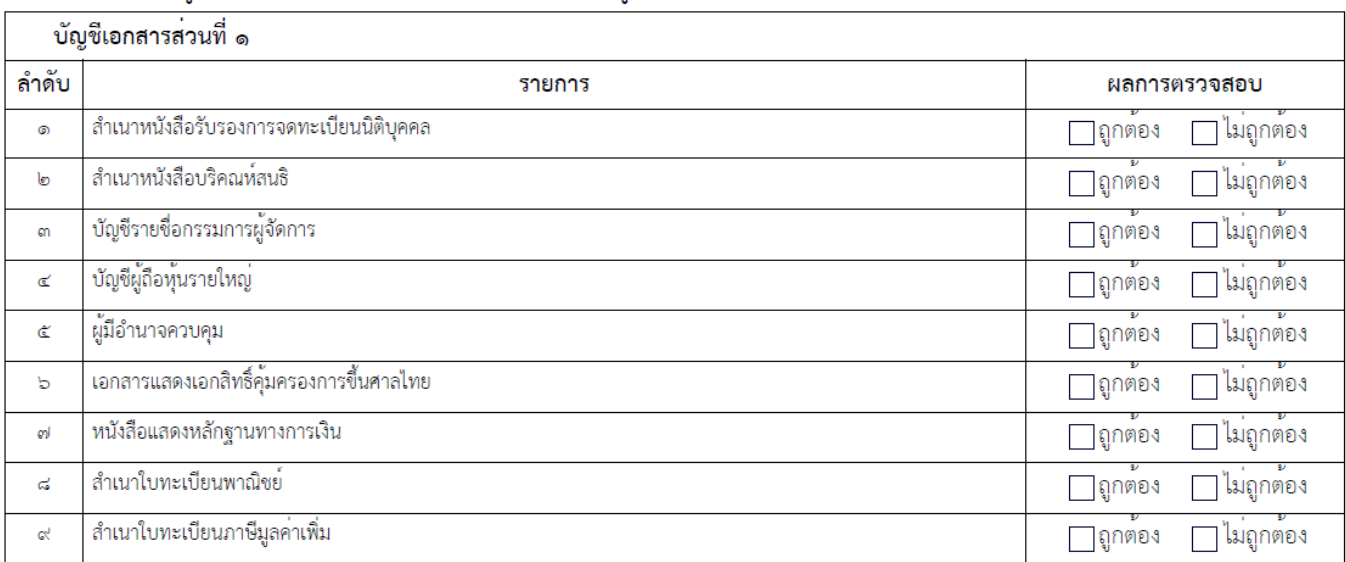

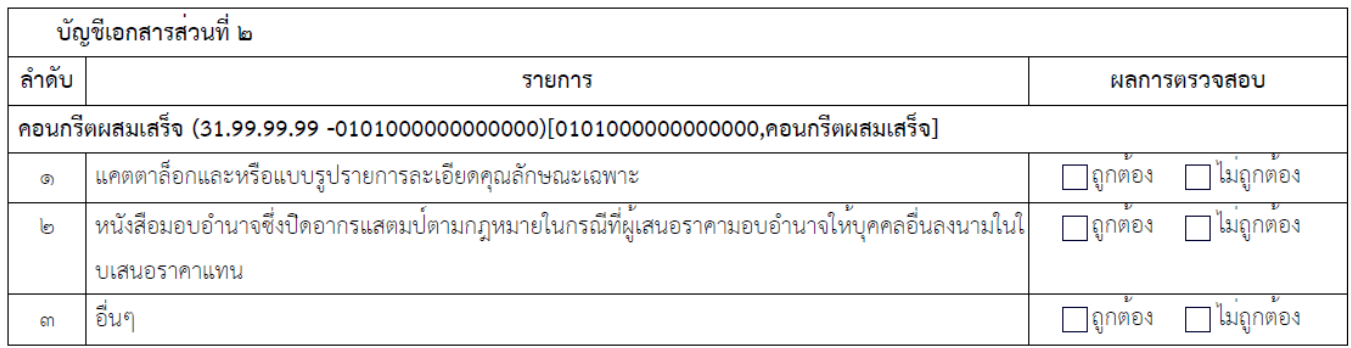

### **ขั้นตอนที่ 2.1.4 แบบฟอร์มบันทึกผลการพิจารณา**

เจ้าหน้าที่พัสดุสามารถดาวน์โหลดแบบฟอร์ม สำหรับให้คณะกรรมการพิจารณาผลฯ บันทึกผลการพิจารณา โดยคลิกปุ่ม ดาวนโหลดแบบฟอร์มบันทึกผลการพิจารณา

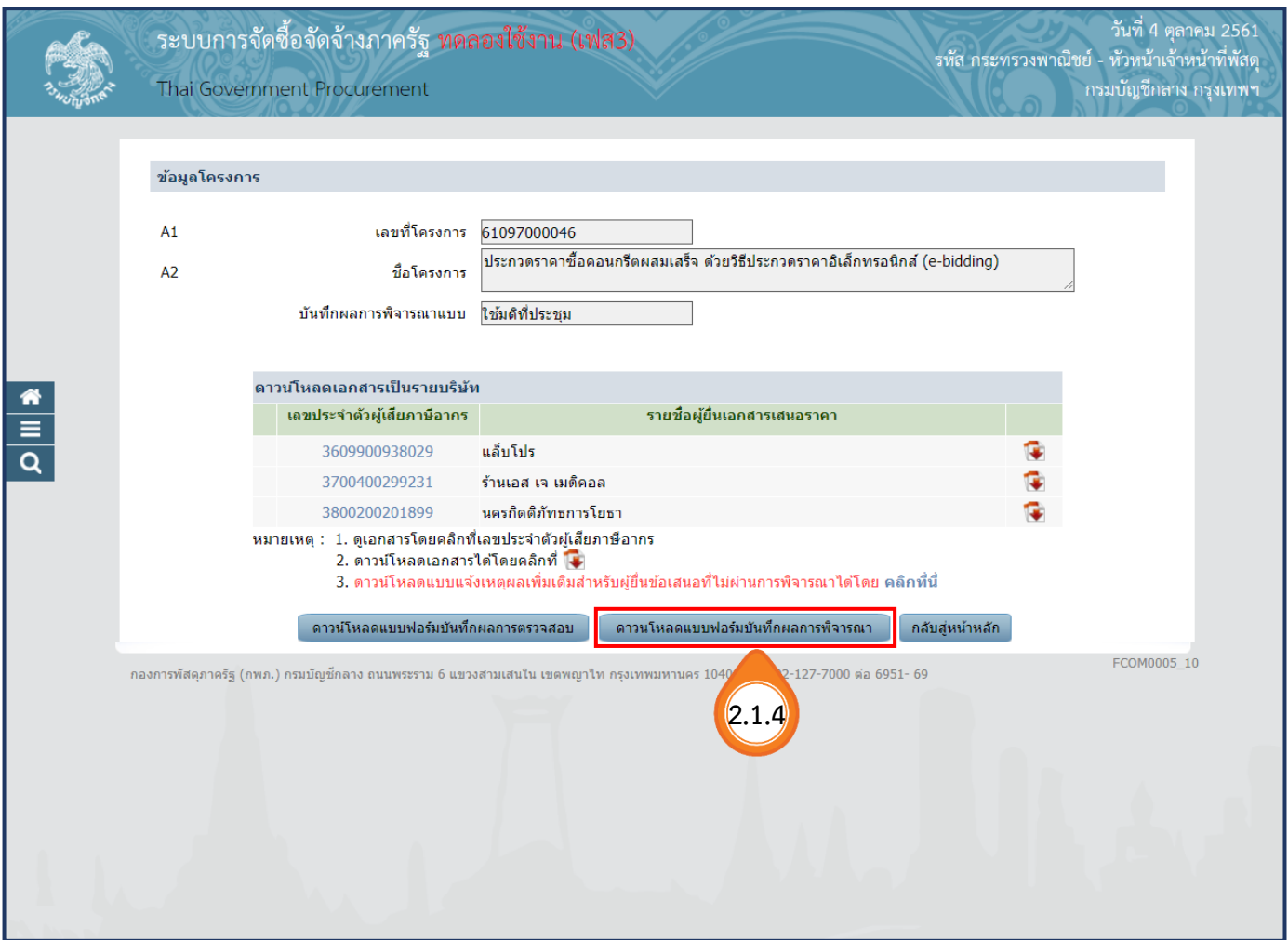

**ตัวอย่าง รายงานสรุปผลการพิจารณา 2.1.4**

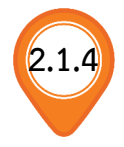

#### รายงานสรุปผลการพิจารณา

เลขที่โครงการ : ๖๑๐๙๗๐๐๐๐๔๖

ข**ื่อโครงการ :** ประกวดราคาซื้อคอนกรีตผสมเสร็จ ด้วยวิธีประกวดราคาอิเล็กทรอนิกส์ (e-bidding)<br>ข้**อเสนอด้านคุณสมบัติ :** การเปรียบเทียบข้อมูลกรรมการผู้จัดการกับฐานข้อมูล

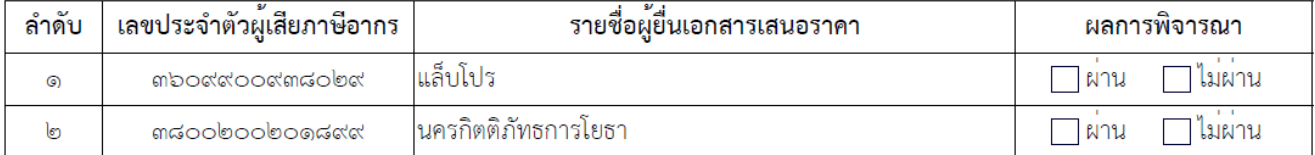

### <mark>์ ขั้นตอนที่ 2.1.5</mark> แบบแจ้งเหตุผลเพิ่มเติมสำหรับผู้ยื่นข้อเสนอที่ไม่ผ่านการพิจารณาได้

เจ้าหน้าที่พัสดุดาวน์โหลดแบบแจ้งเหตุผลเพิ่มเติมสำหรับผู้ยื่นข้อเสนอที่ไม่ผ่านการพิจารณา ์ โดยคลิกที่ข้อความ <u>คลิกที่นี่</u> จากนั้นระบบจะแสดงตัวอย่าง แบบแจ้งเหตุผลเพิ่มเติมสำหรับ ผู้ยื่นข้อเสนอที่ไม่ผ่านการพิจารณา

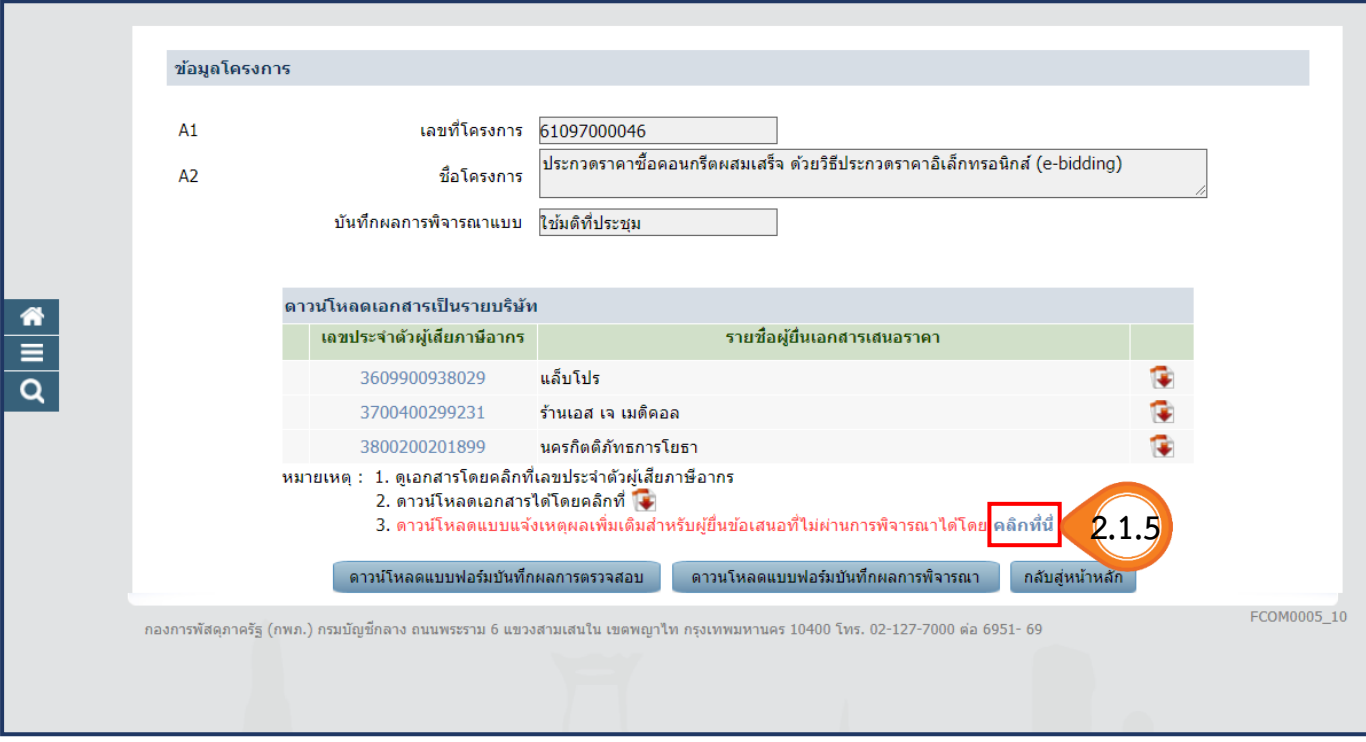

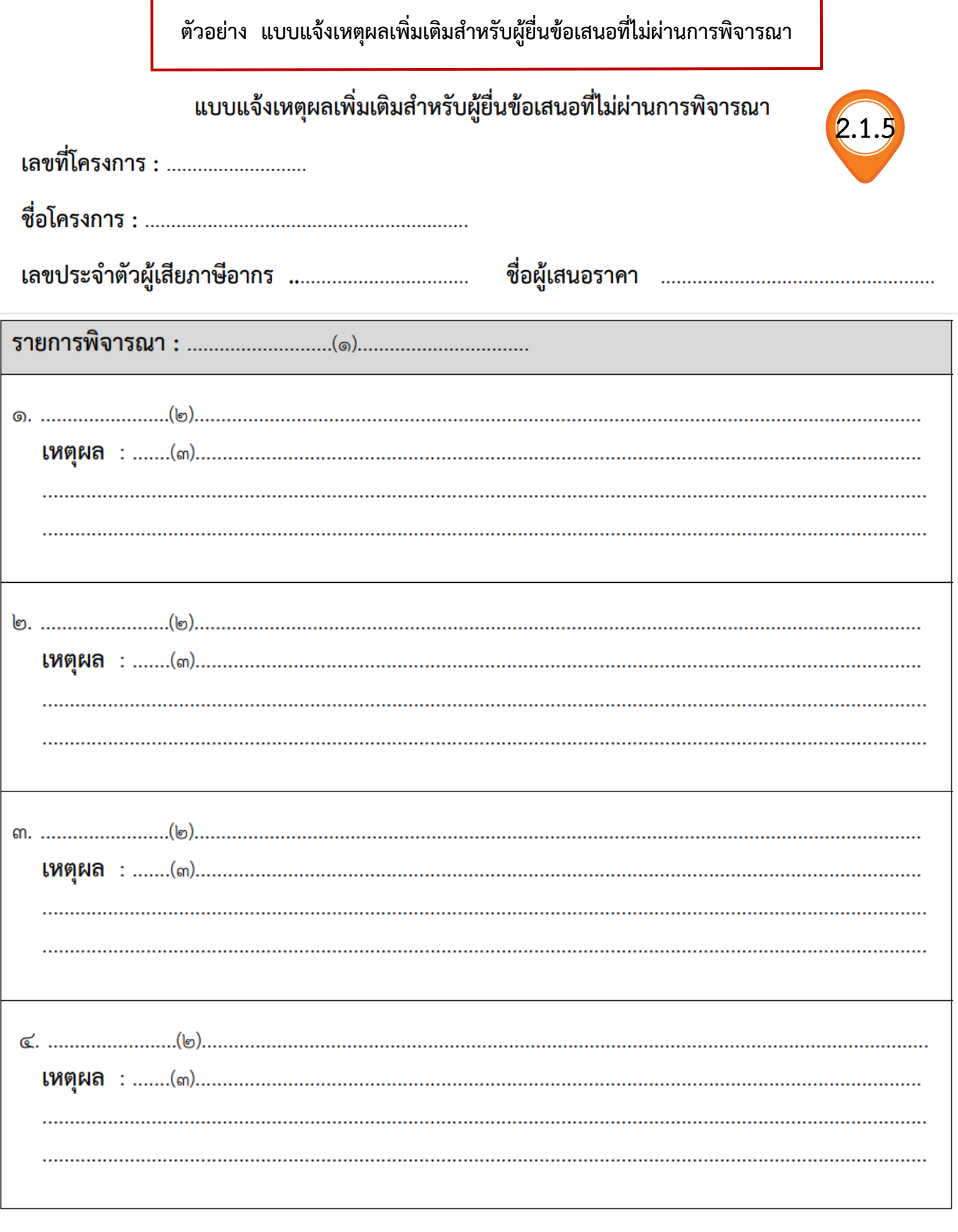

์ตัวอย่าง แบบแจ้งเหตุผลเพิ่มเติมสำหรับผู้ยื่นข้อเสนอที่ไม่ผ่านการพิจารณา (ต่อ)

#### <u>หมายเหตุ</u>

#### ๑. คำอธิบายการระบุรายละเอียด

- (๑) ระบุชื่อรายการพิจารณา ให้ตรงกับแบบแจ้งผลการจัดซื้อจัดจ้าง กรณีที่ผู้ยื่นข้อเสนอมีการเสนอราคา ้มากกว่า ๑ รายการ ต้องชี้แจงเหตุผลเพิ่มเติมทุกรายการที่ไม่ผ่านการพิจารณา
- (๒) ระบุรายการเอกสาร ข้อเสนอด้านคุณสมบัติ หรือข้อเสนอด้านเทคนิค ที่ไม่ผ่านการตรวจสอบของ คณะกรรมการฯ ตัวอย่างเช่น
	- สำเนาหนังสือรับรองการจดทะเบียนนิติบุคคล
	- สำเนาหนังสือบริคณห์สนธิ
	- หนังสือรับรองผลงาน
	- แคตตาล็อคและหรือแบบรูปรายการละเอียดคุณลักษณะเฉพาะ
	- ฯลฯ
- (๓) ระบุเหตุผล สาเหตุที่ไม่ผ่านการพิจารณา ตัวอย่างเช่น
	- ไม่ได้ยื่นสำเนาหนังสือรับรองการจดทะเบียนนิติบุคคล
	- ไม่ได้ยื่นสำเนาหนังสือบริคณห์สนธิ
	- ไม่ได้ยื่นหนังสือรับรองผลงาน
	- ยื่นหนังสือรับรองผลงานแต่ไม่ได้เป็นผลงานประเภทเดียวกันกับงานที่ประกวดราคาซื้อ/จ้าง.
	- ไม่ได้ยื่นแคตตาล็อคหรือแบบรูปรายการละเอียดคุณลักษณะเฉพาะ
	- ยื่นแคตตาล็อคหรือแบบรูปรายการละเอียดคุณลักษณะเฉพาะ แต่ไม่ถูกต้องตามข้อ ...... ข้อ ..... ข้อ ........และข้อ ........เป็นต้น
	- ฯลฯ
- (๔) ตำแหน่ง หมายถึง หัวหน้าหน่วยงานของรัฐ

### ี ๒. เงื่อนไขในการจัดทำแบบแจ้งผลการจัดซื้อจัดจ้าง

๒.๑ แบบแจ้งเหตุผลเพิ่มเติมสำหรับผู้ยื่นข้อเสนอที่ไม่ผ่านการพิจารณานี้ ถือเป็นส่วนหนึ่งของแบบ แจ้งผลการจัดซื้อจัดจ้าง ซึ่งหน่วยงานต้องนำเข้า (upload) ในระบบ e-GP ในขั้นตอนที่ ๓ <u>จั**ดทำ**</u> <u>และประกาศผู้ชนะการเสนอราคา</u> / รายการเอกสารลำดับที่ ๔ <u>แจ้งผลการจัดซื้อจัดจ้าง</u> เพื่อ แจ้งให้ผู้ยื่นข้อเสนอทุกรายที่ไม่ผ่านการพิจารณาทราบต่อไป

๒.๒ กรณีที่มีผู้ยื่นข้อเสนอหลายรายที่ไม่ผ่านการพิจารณา จำนวนแบบแบบแจ้งนี้จะต้องเท่ากับ จำนวนผู้ยื่นเข้อเสนอที่ไม่ผ่านการพิจารณา

2.1.6. คลิกปุ่ม ์ กลับสู่หน้าหลัก

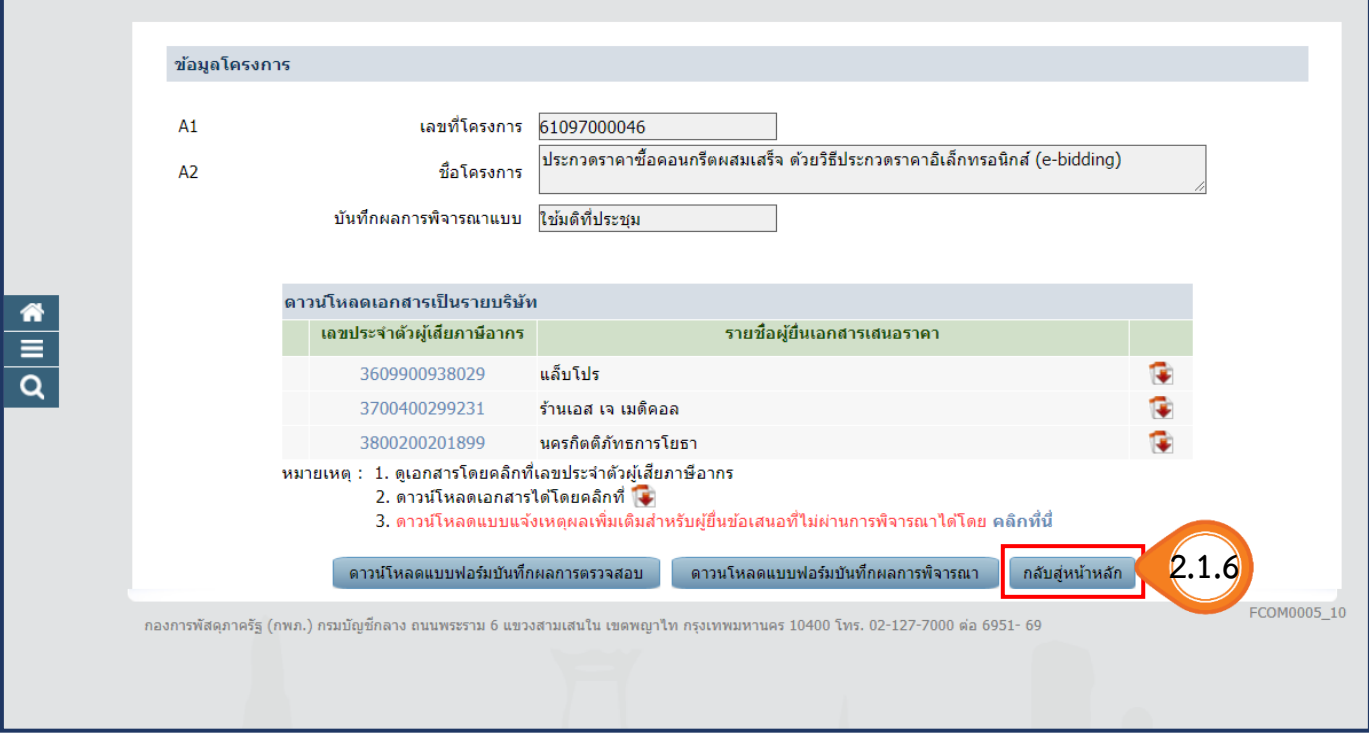

3. คลิกป่ม <mark>เ<sup>พื่</sup>อบันทึกผลการตรวจสอบเอกสาร</mark>

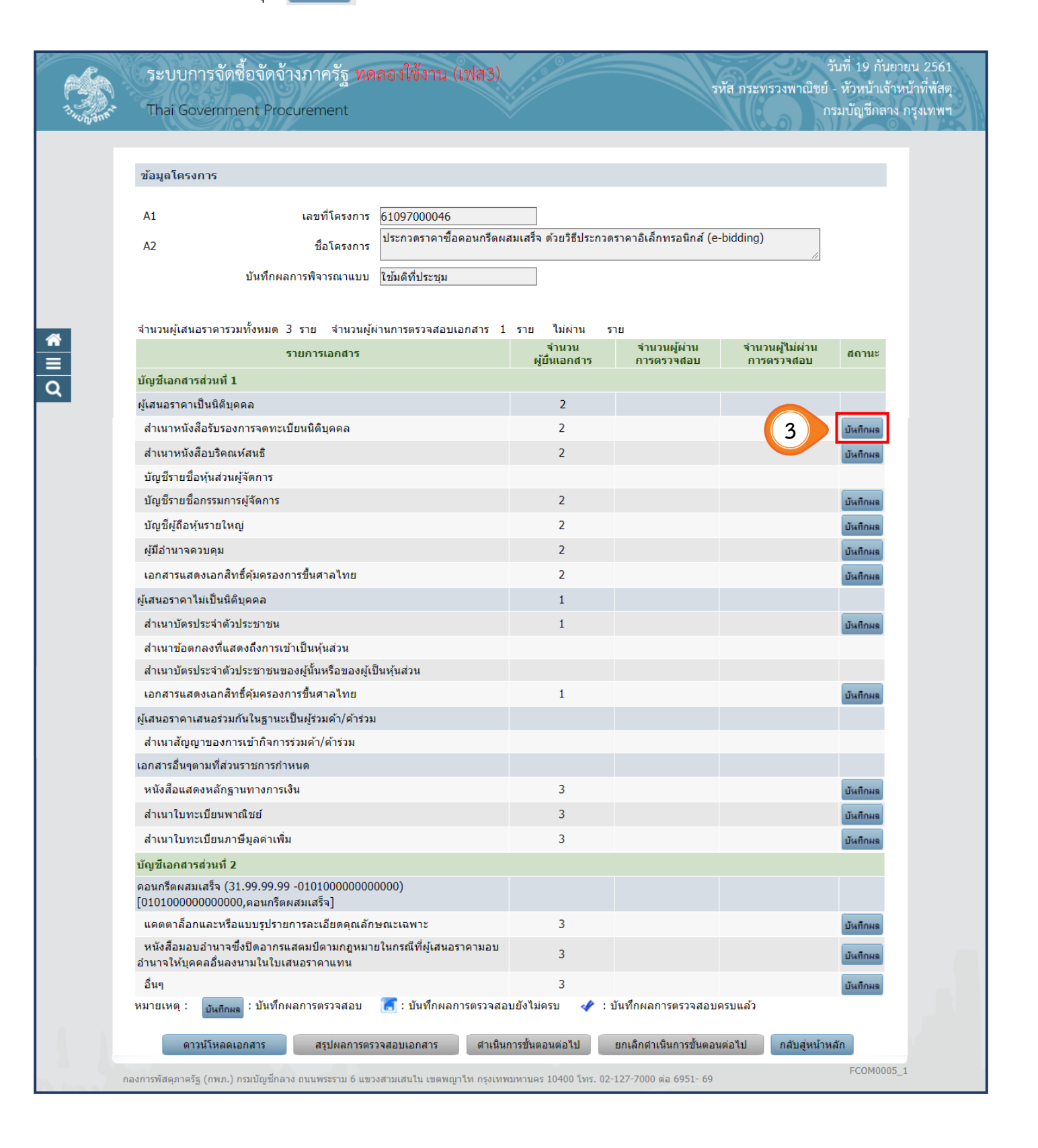

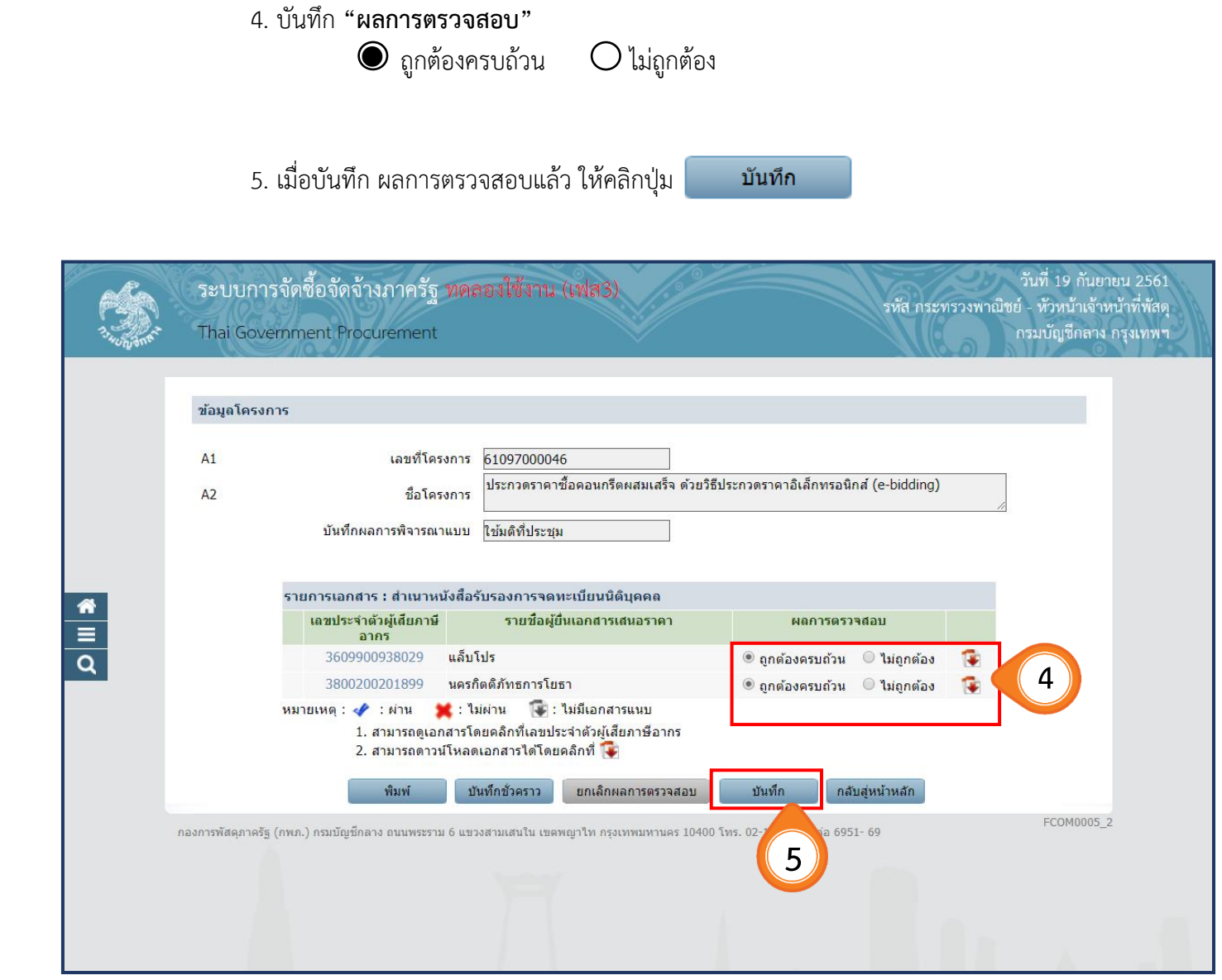

 $\frac{1}{2}$ 

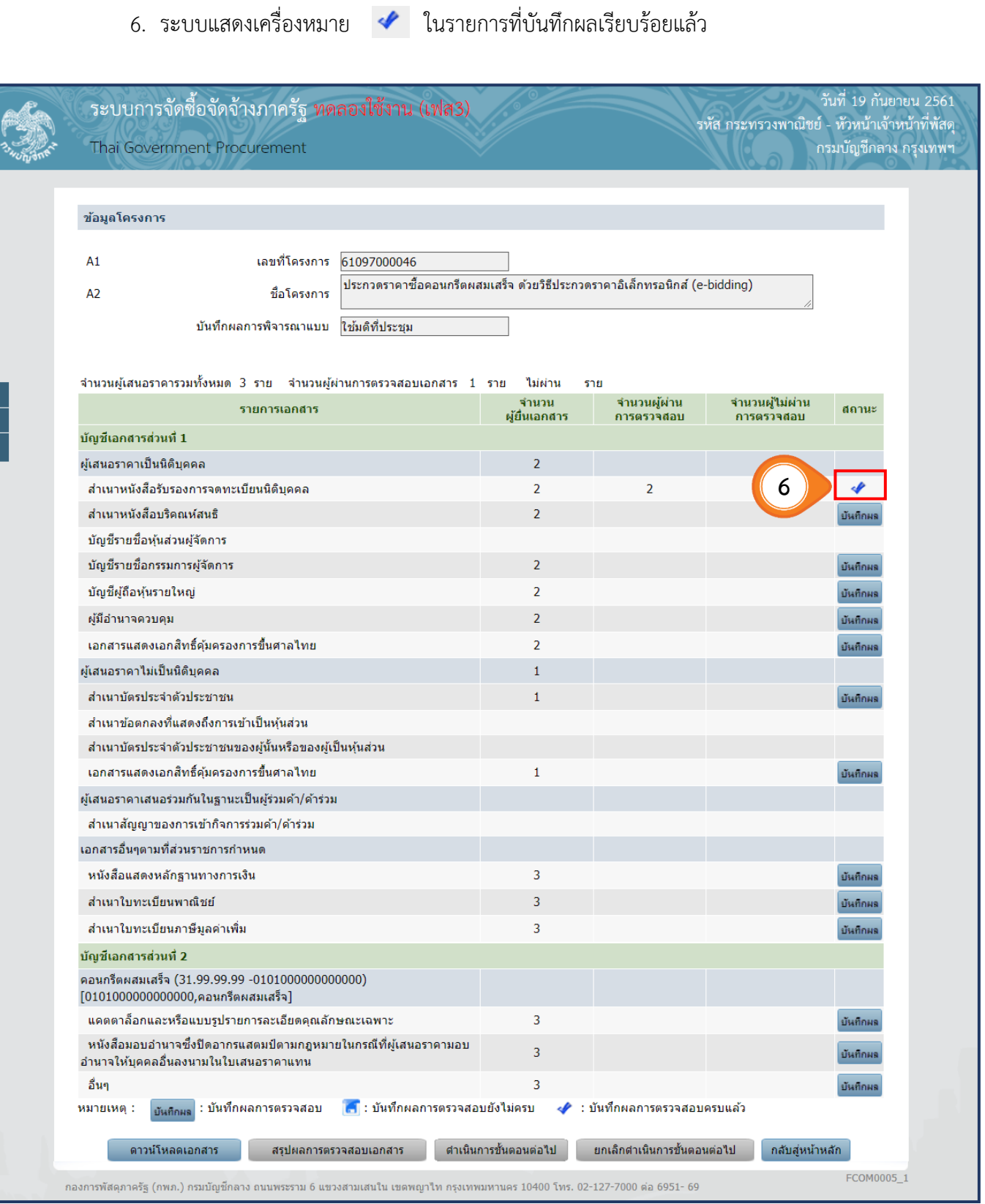

### **หมายเหตุ**

ให้เจ้าหน้าที่พัสดุบันทึกผลการตรวจสอบเอกสารเสนอราคาตามมติที่ประชุมคณะกรรมการพิจารณาผลฯ ให้ครบทุกรายการตามขั้นตอนข้างต้น และเมื่อบันทึกเอกสารทุกรายการเรียบร้อยแล้ว ระบบจะเปลี่ยนผล การพิจารณาเอกสารเป็น เครื่องหมาย ทุกรายการ ดังรูป

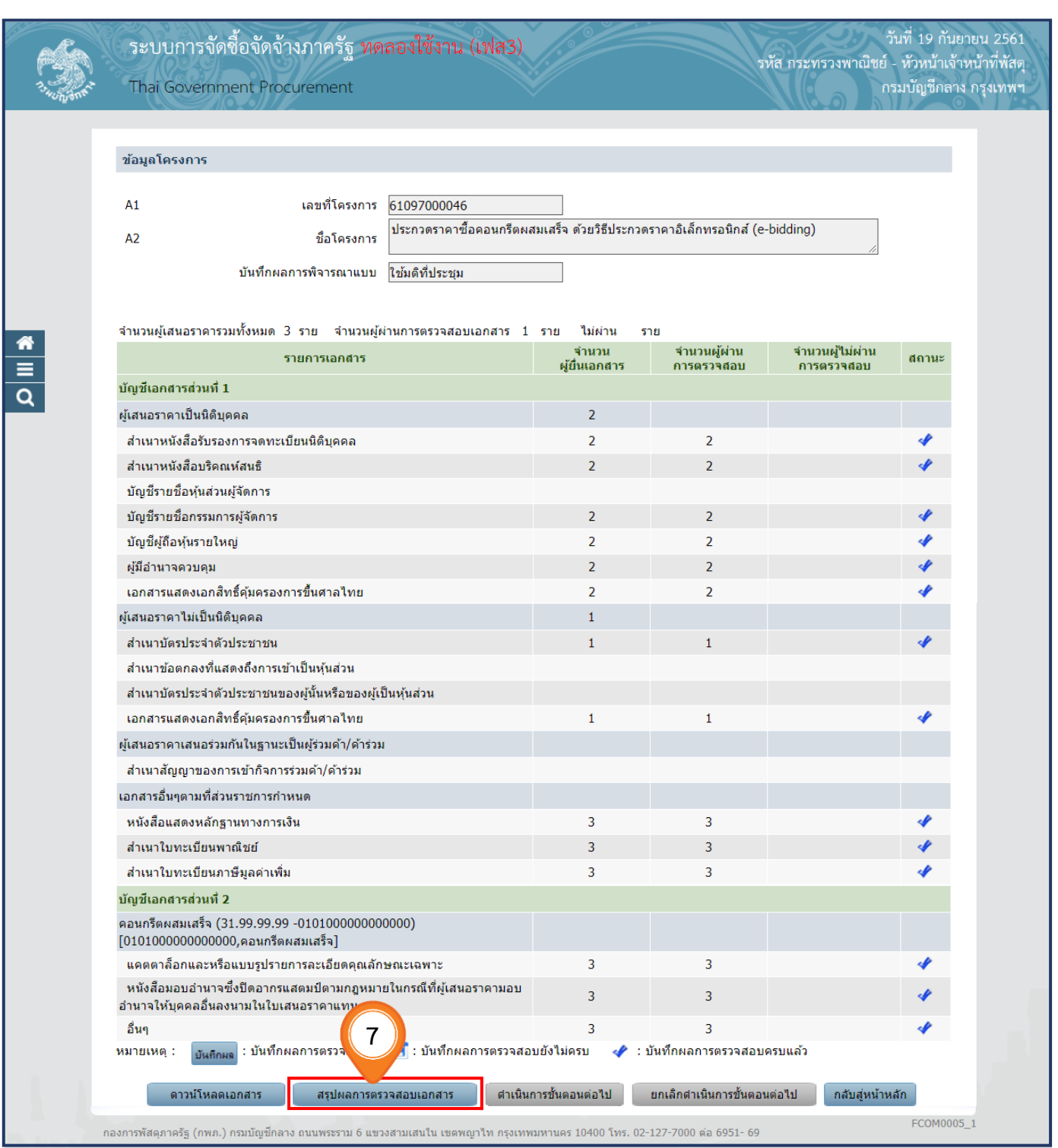

7. เมื่อบันทึกผลการตรวจสอบครบทุกรายการแล้ว ให้คลิกปุ่ม

ิสรุปผลการตรวจสอบเอกสาร

8. ระบบจะแสดงหน้าจอสรุปผลการตรวจสอบเอกสาร หากถูกต้องแล้ว ให้คลิกปุ่ม บันทึก

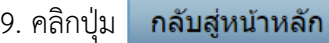

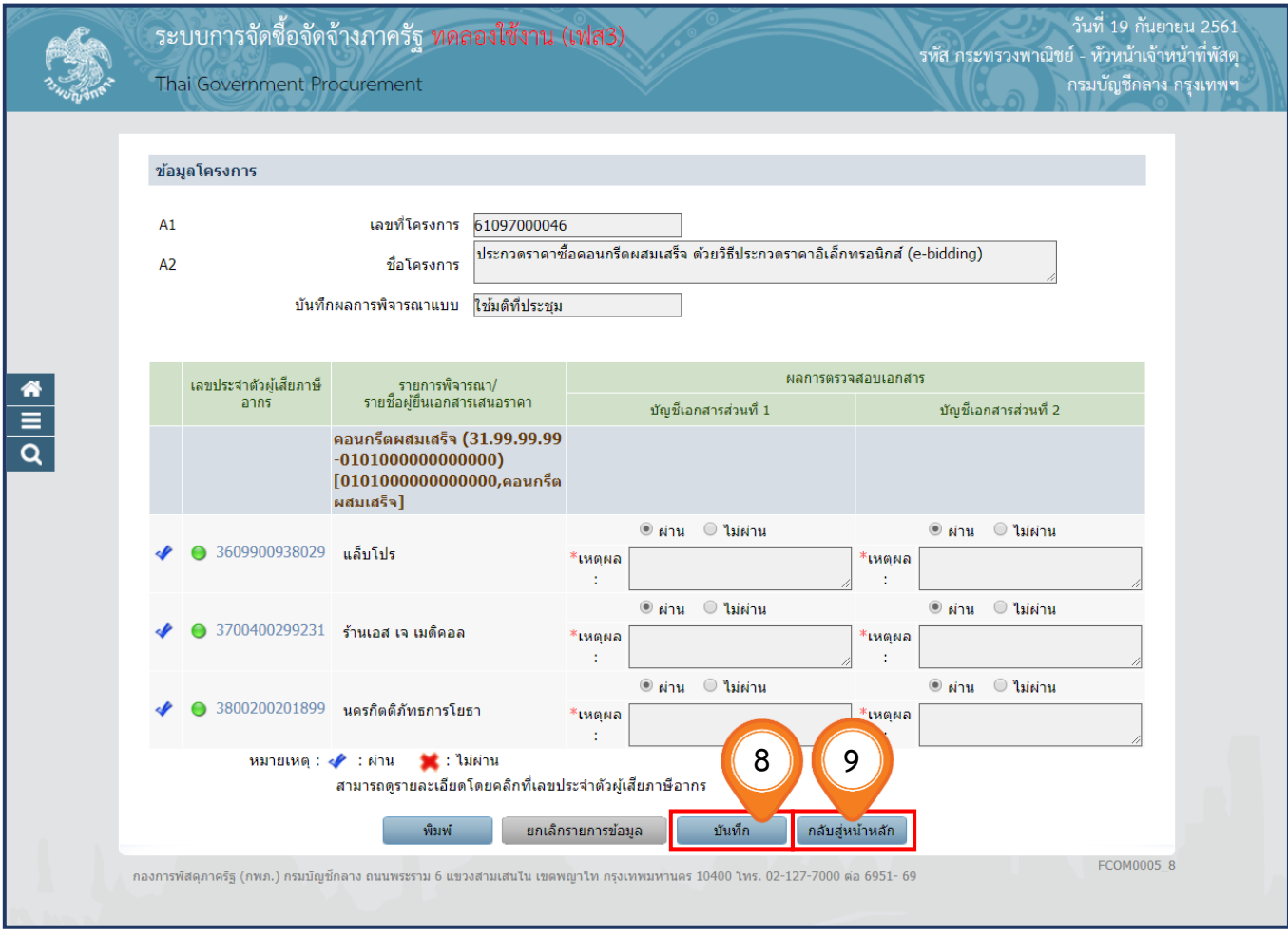

10. คลิกปุ่ม

ดำเนินการขั้นตอนต่อไป

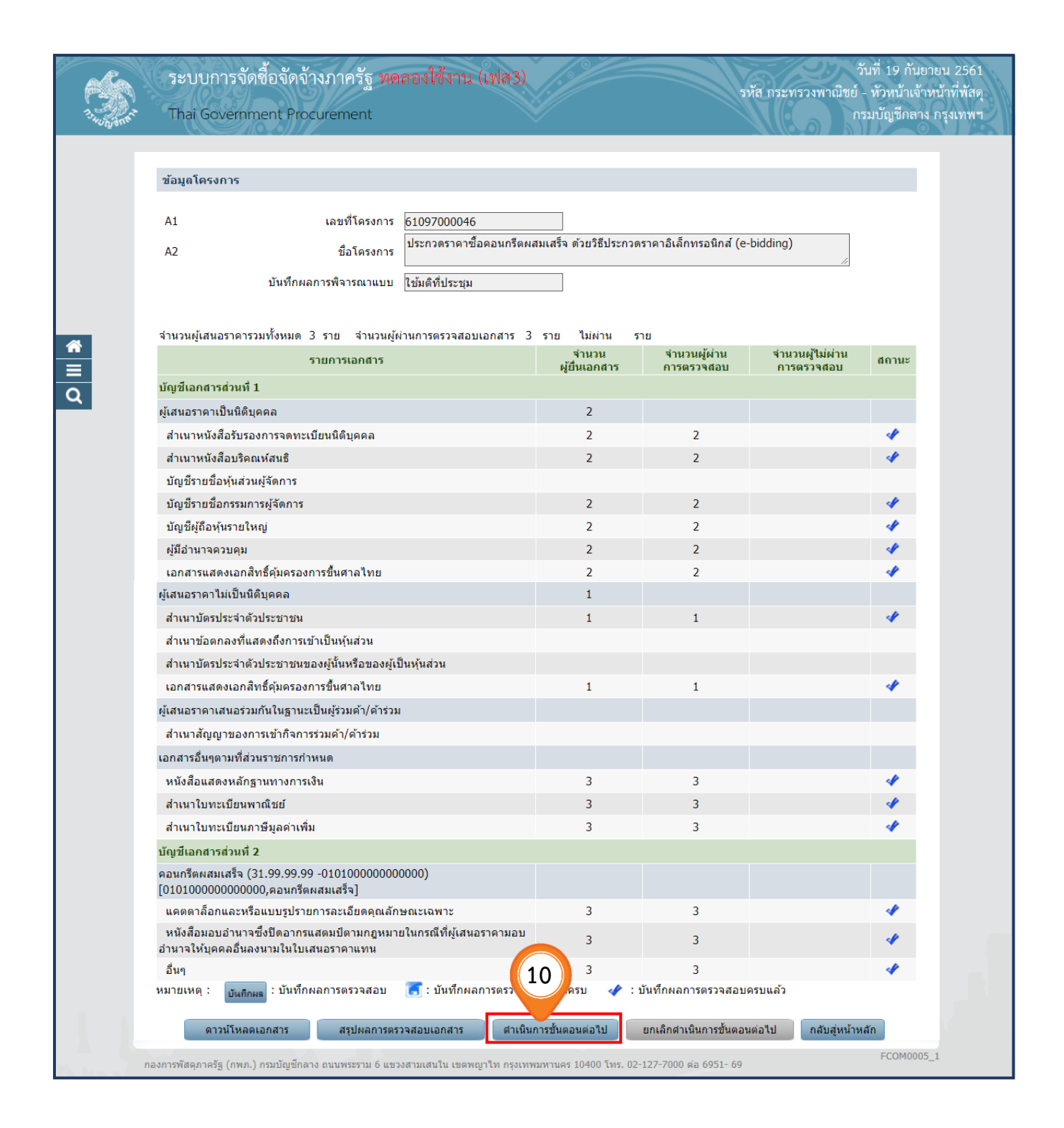

ึกลับสู่หน้าหลัก 11. คลิกปุ่ม

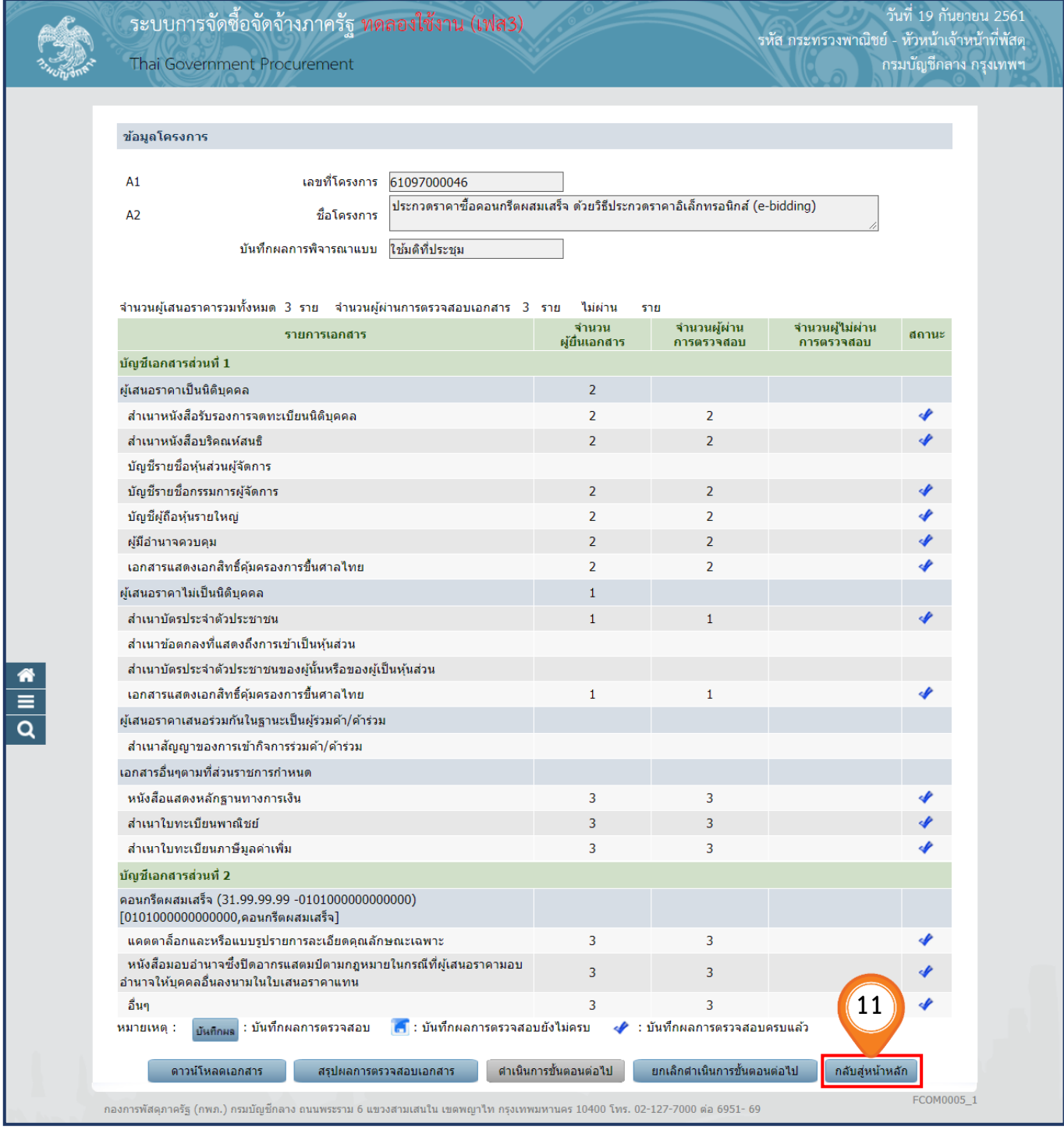

### **5.2 ตรวจสอบคุณสมบัติและข้อเสนอทางด้านเทคนิค**

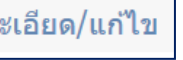

1. คลิกเลือก <mark>รายละเอียด/แก่ไข</mark> เพื่อตรวจสอบคุณสมบัติและข้อเสนอด้านเทคนิค

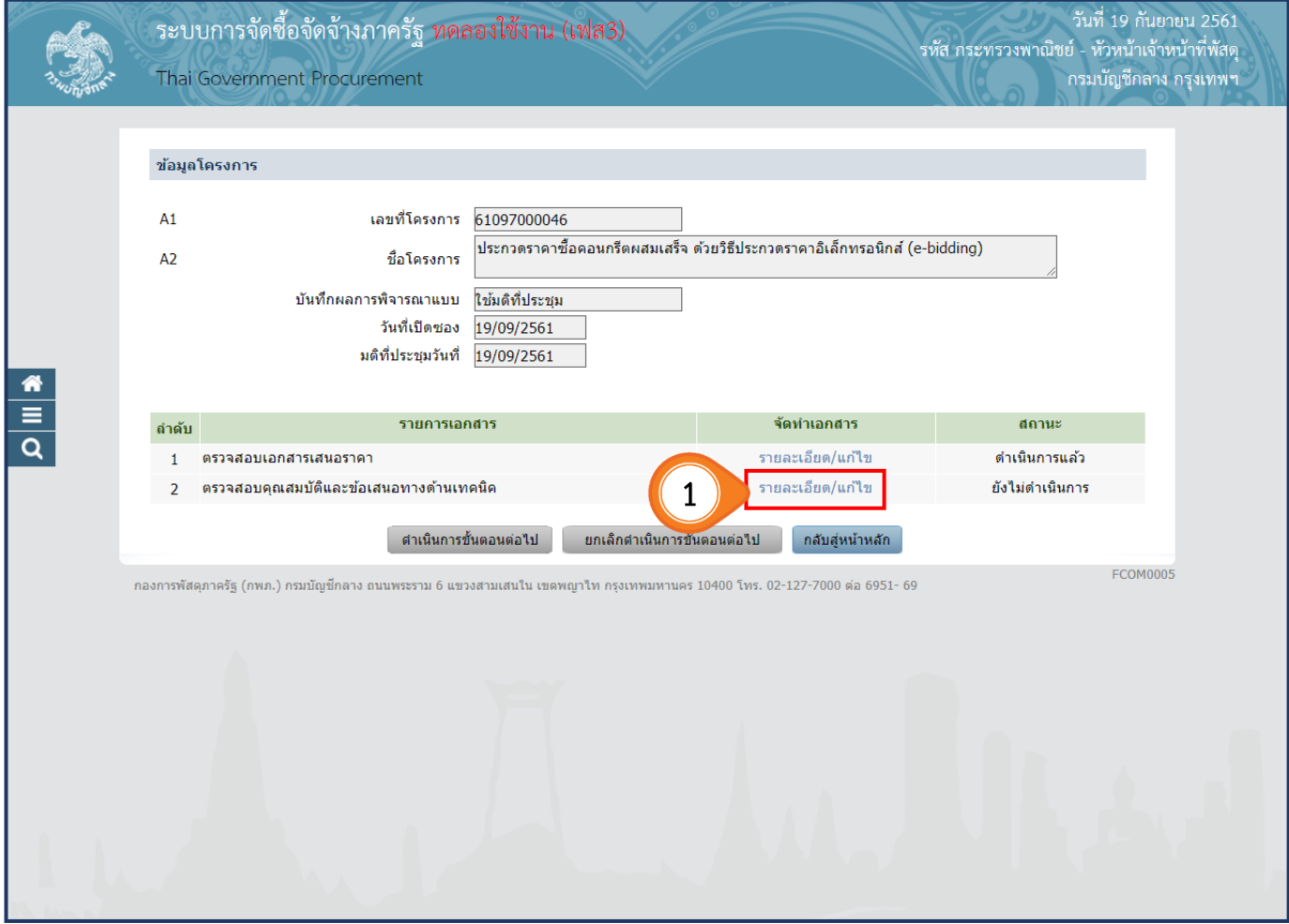

2. เจ้าหน้าที่พัสดุ คลิกปุ่ม <mark>เม<sub>ี่</sub>ก<sub>ึกผล</sub> เพื่</mark>อบันทึกผลการตรวจข้อเสนอทางคุณสมบัติ

 ทั้งนี้ ในกรณีที่มีเครื่องหมาย ปรากฏ แสดงว่า รายการพิจารณานั้น ระบบได้อ านวยความสะดวกในการตรวจสอบให้เบื้องต้นแล้ว

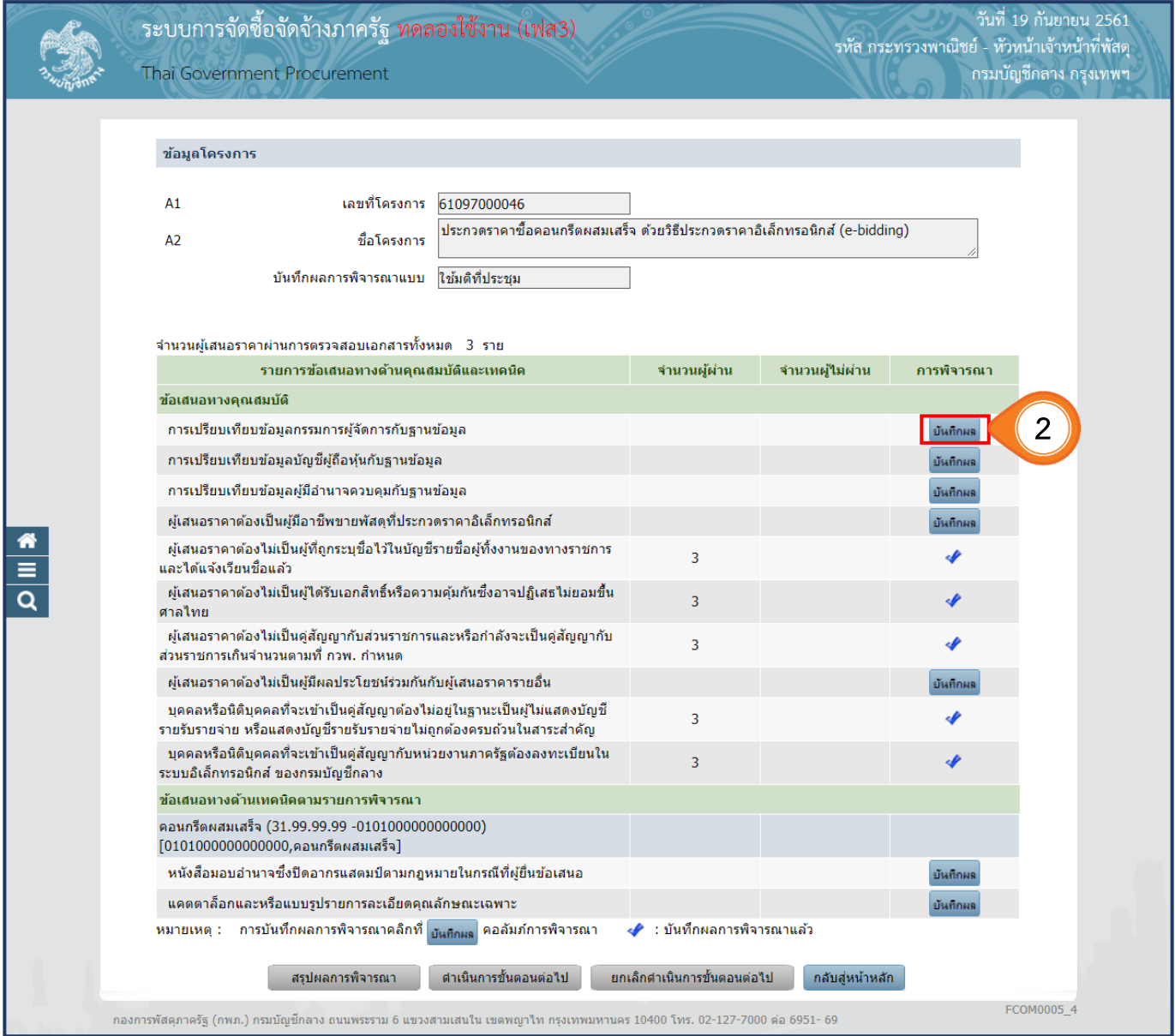

# 3. บันทึก **"ผลการเปรียบเทียบข้อมูลบัญชีรายชื่อกรรมการผู้จัดการ**"

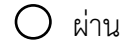

 $O$  ไม่ผ่าน

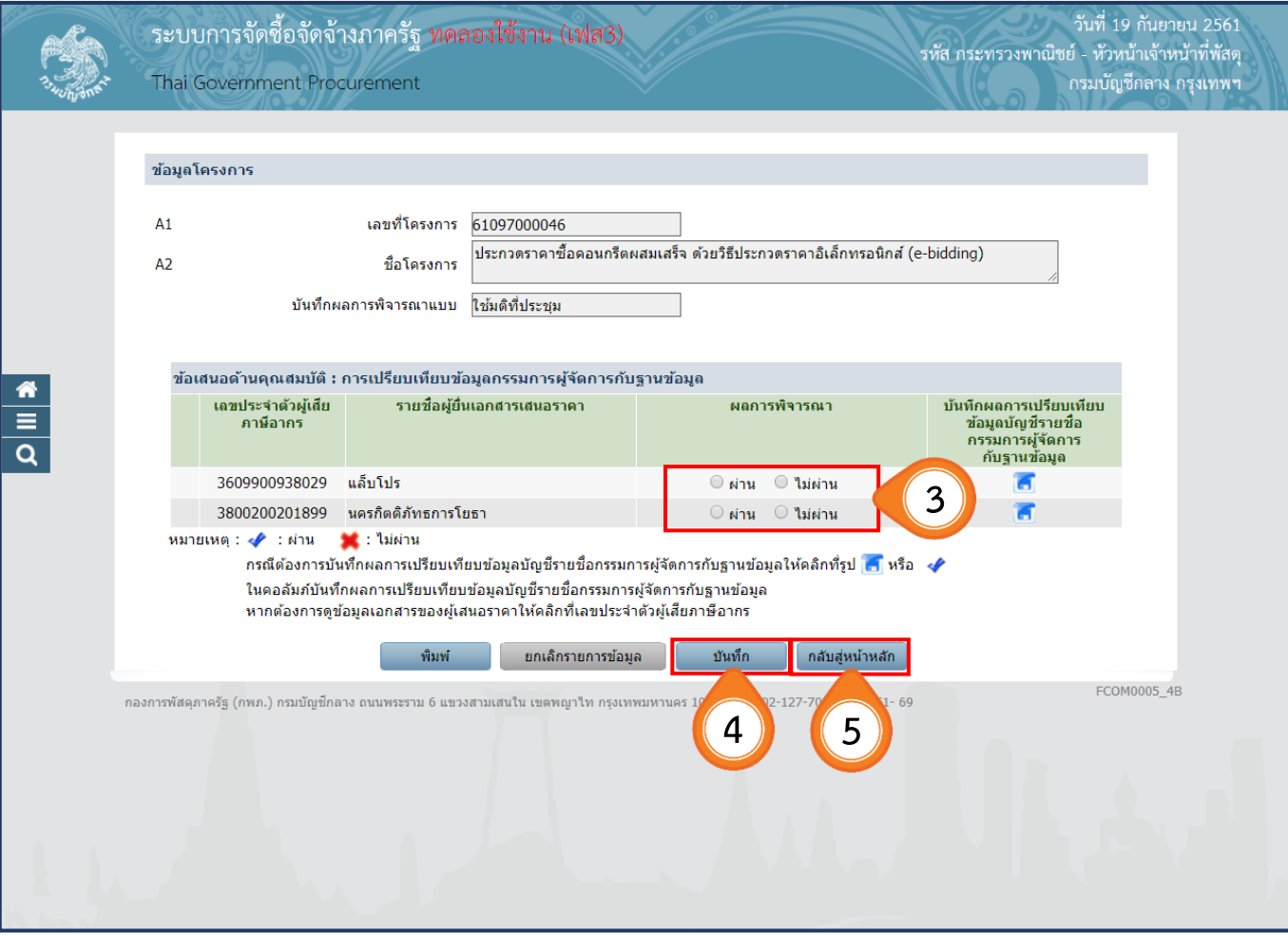

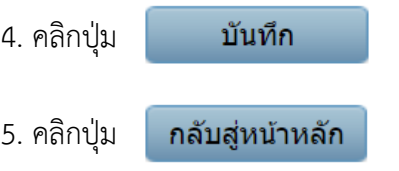

### $6.$  ระบบแสดงเครื่องหมาย  $\blacklozenge$  ในรายการที่บันทึกผลเรียบร้อยแล้ว

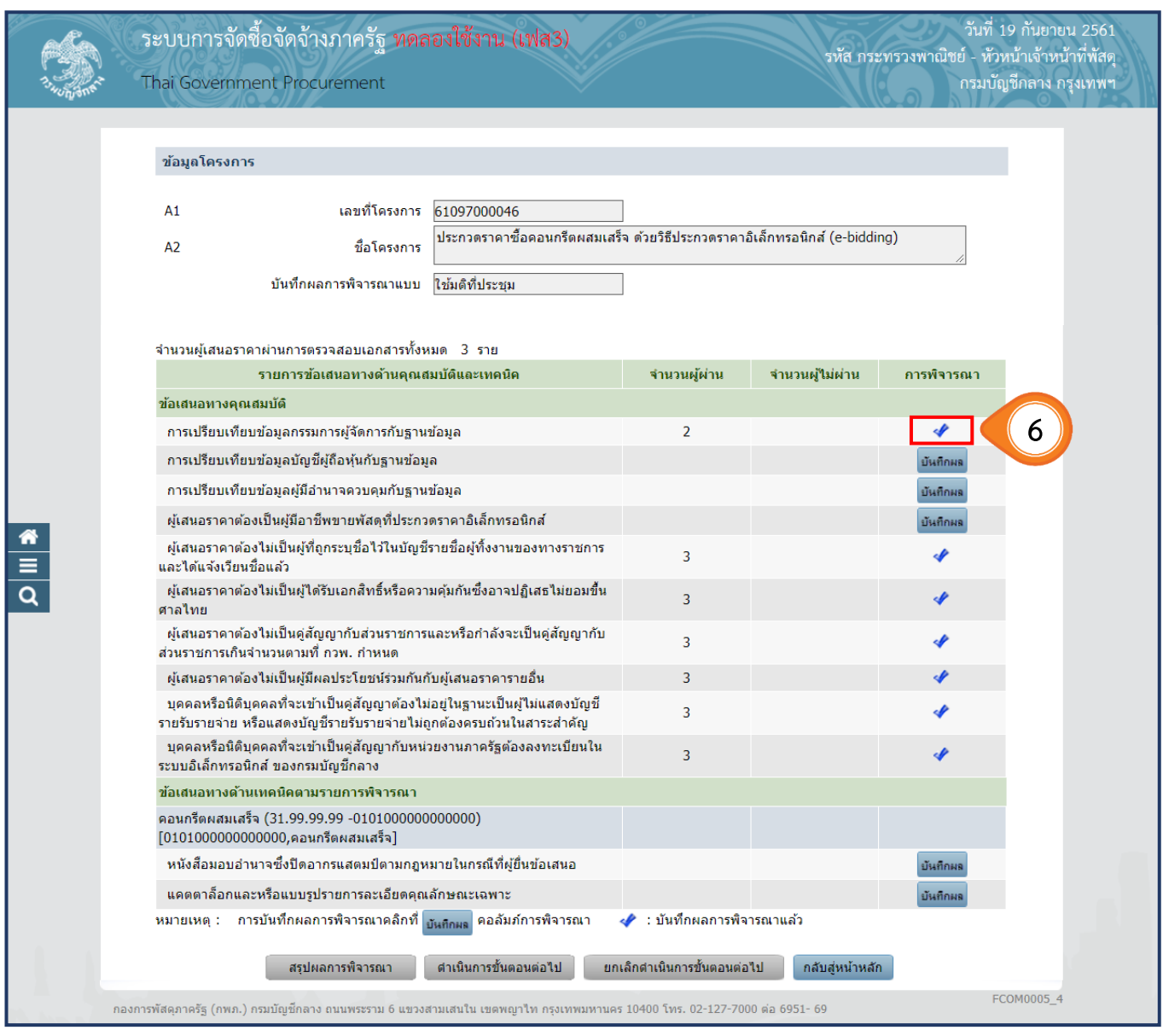

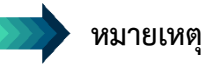

ให้เจ้าหน้าที่พัสดุบันทึกผลการตรวจสอบคุณสมบัติและข้อเสนอทางด้านเทคนิคตามมติที่ประชุม คณะกรรมการพิจารณาผลด้วยวิธีประกวดราคาอิเล็กทรอนิกส์ให้ครบทุกรายการ เมื่อบันทึกเอกสารทุกรายการ เรียบร้อยแล้ว ระบบจะเปลี่ยนผลการพิจารณาเอกสารเป็นเครื่องหมาย ทุกรายการ ดังรูป

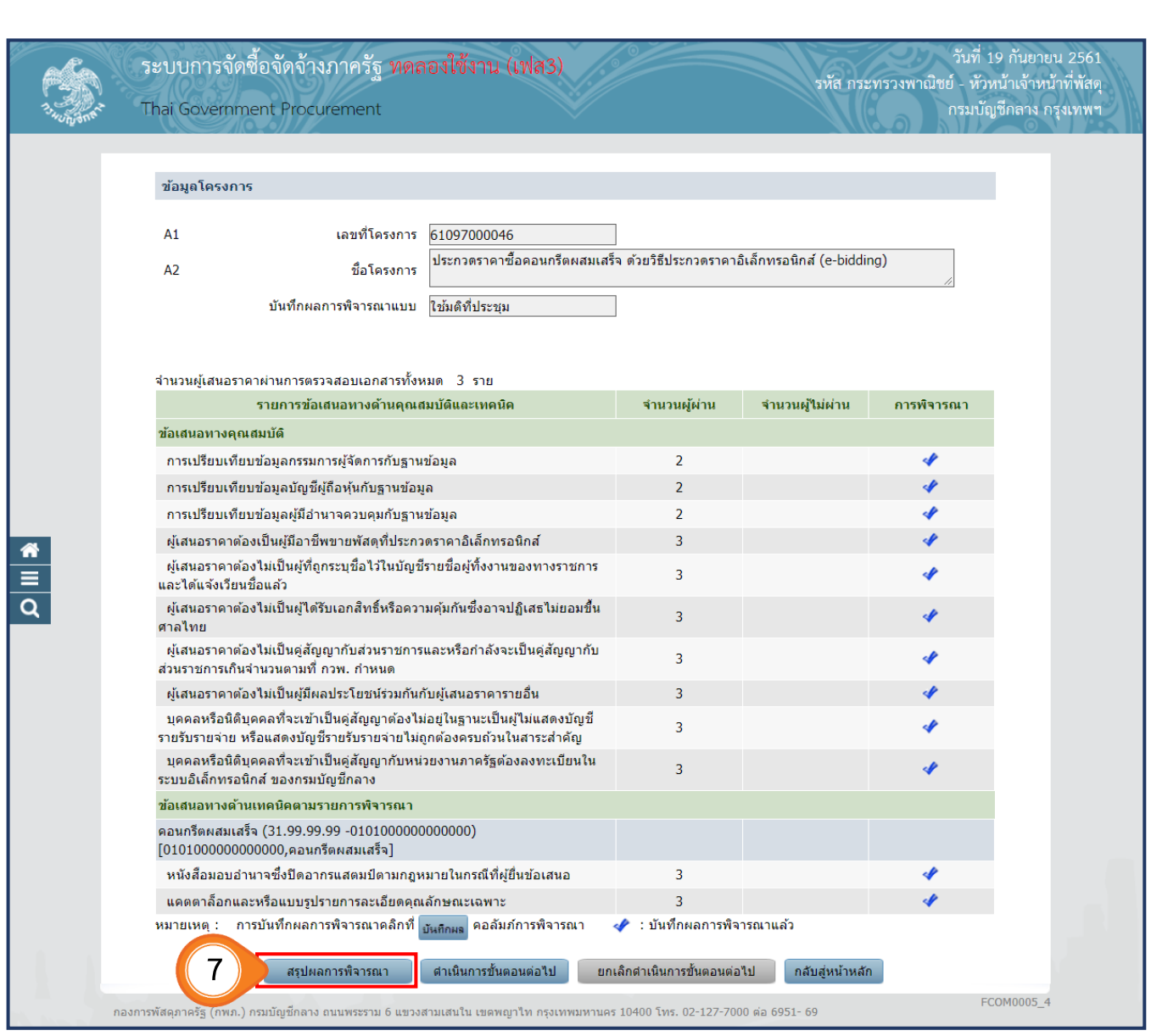

7. เมื่อบันทึกผลครบแล้ว ให้คลิกปุ่ม

ี<br>สรุปผลการพิจารณา

8. ระบบจะแสดงหน้าจอสรุปผลการตรวจสอบคุณสมบัติ และข้อเสนอทางเทคนิค

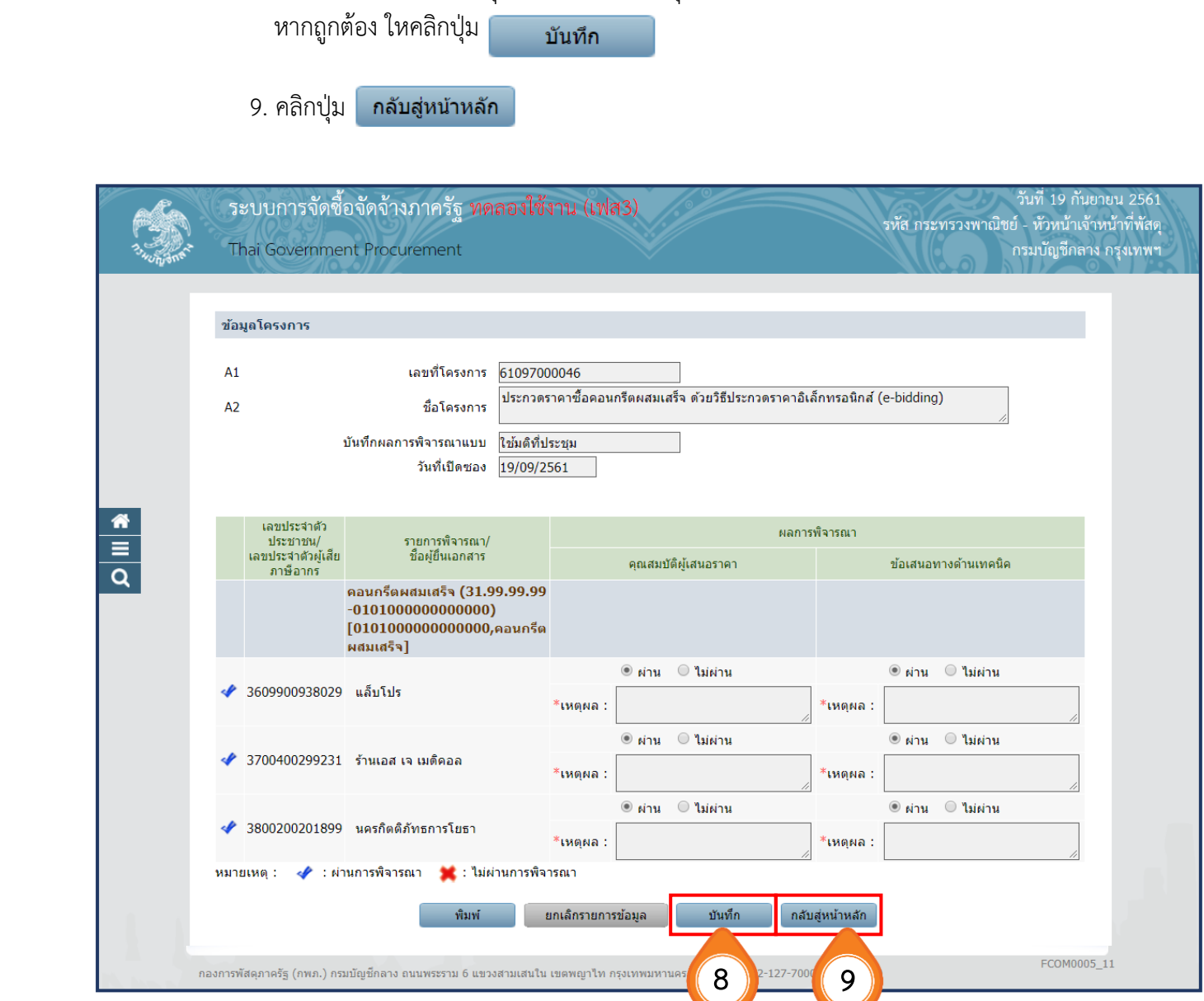

์ ดำเนินการขั้นตอนต่อไป 10. คลิกปุ่ม

11. คลิกปุ่ม กลับสู่หน้าหลัก

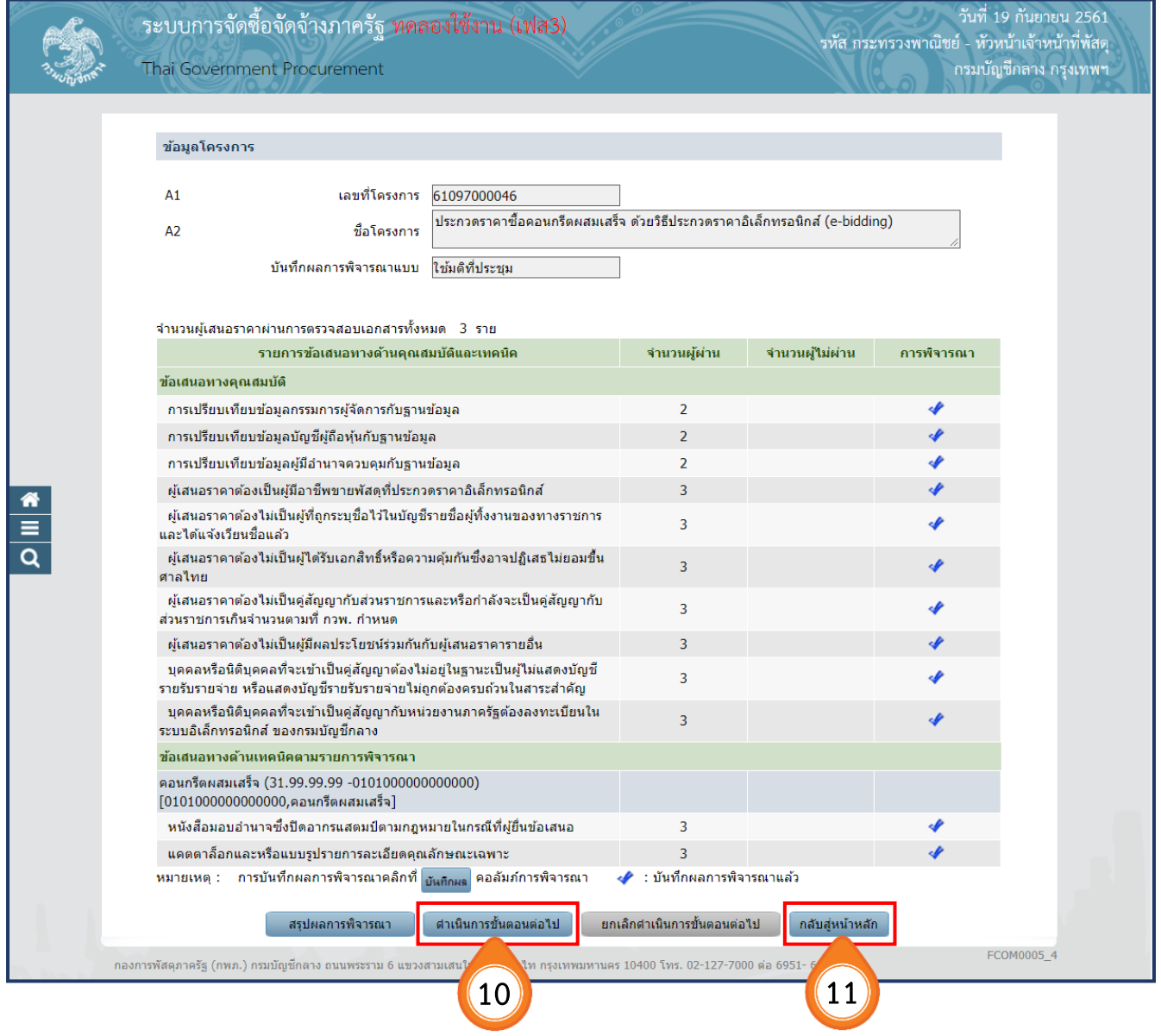

#### 12. เมื่อดำเนินการตรวจสอบเอกสาร พร้อมทั้งตรวจสอบคุณสมบัติและข้อเสนอทางด้านเทคนิค เสร็จเรียบร้อยแล้ว คลิกปุ่ม ้ดำเนินการขั้นตอนต่อไป

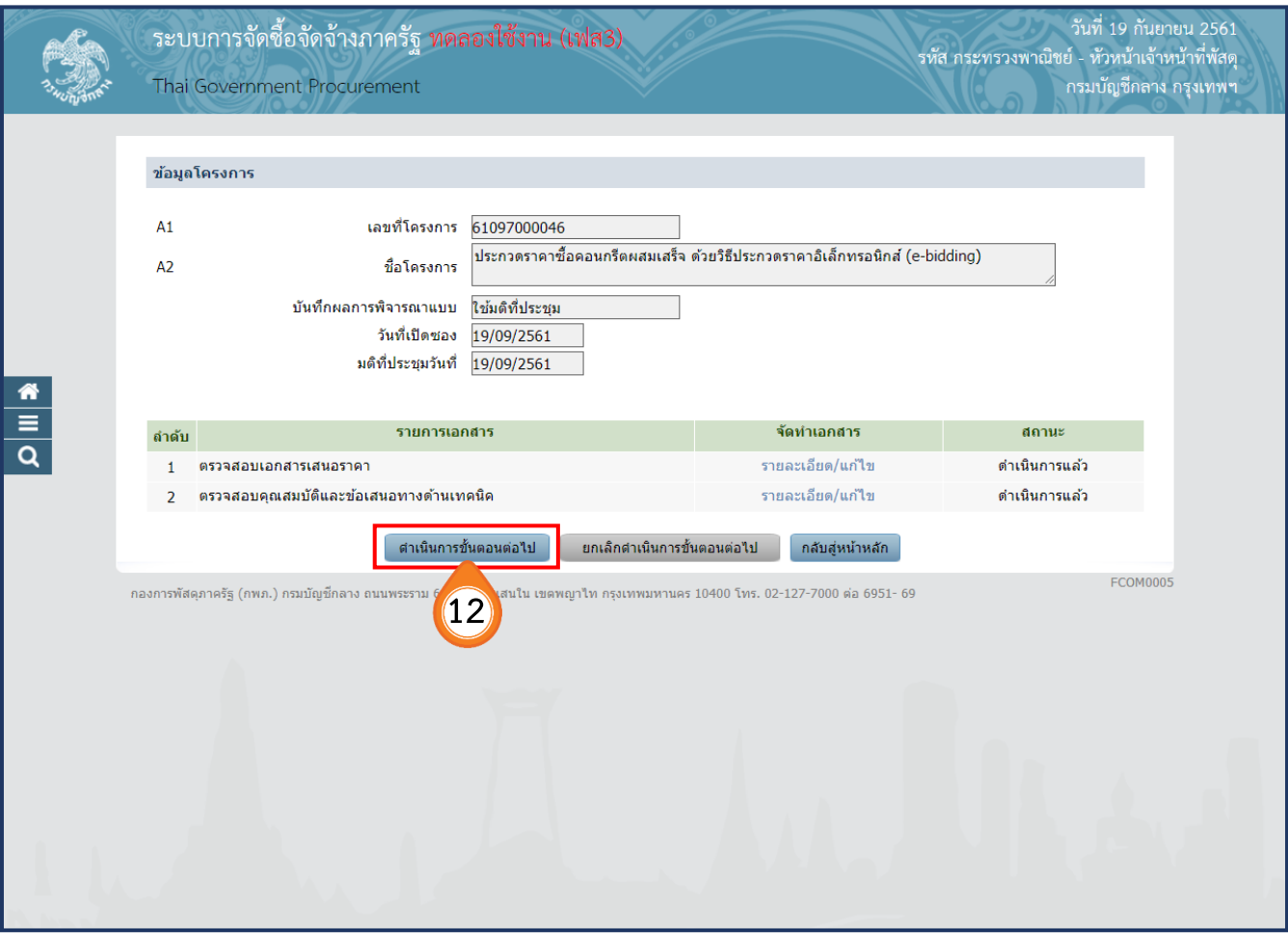

- 13. ระบบจะแสดงหน้าจอให้เห็นราคาของผู้ค้าแต่ละคนที่เสนอ พร้อมทั้งแสดงเวลาที่เสนอ จากนั้นให้เจ้าหน้าที่พัสดุ บันทึกราคาที่ตกลงซื้อหรือจ้าง
- 14. ผู้ใช้สามารถดูใบเสนอราคา/หนังสือบริคณห์สนธิ และหนังสือรับรองการจดทะเบียนนิติบุคคลได้ โดยคลิกที่รูป
- บันทึกยืนยันผู้ชนะการเสนอราคา 15. คลิกปุ่ม

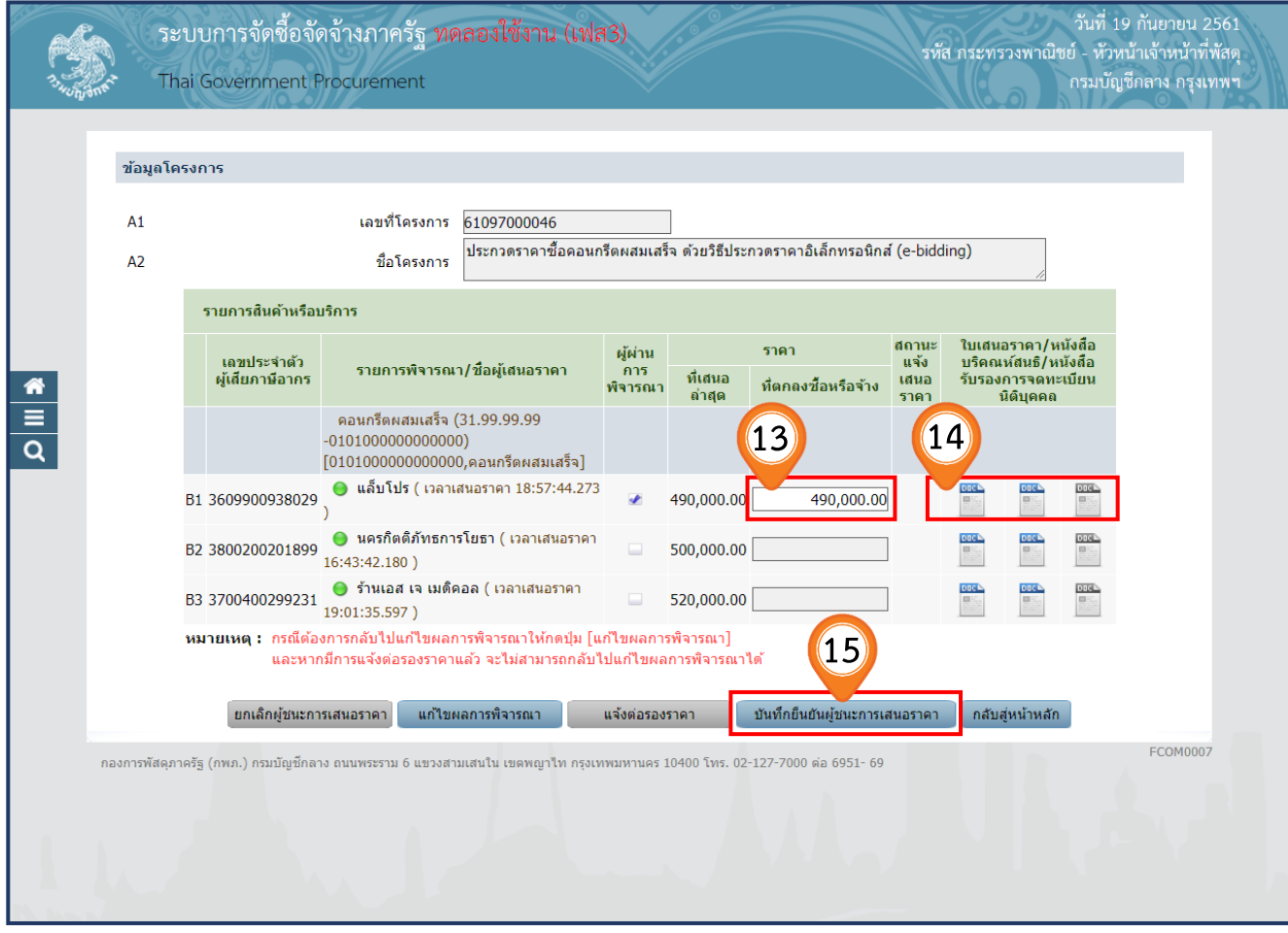

ึกลับสู่หน้าหลัก 16. คลิกปุ่ม

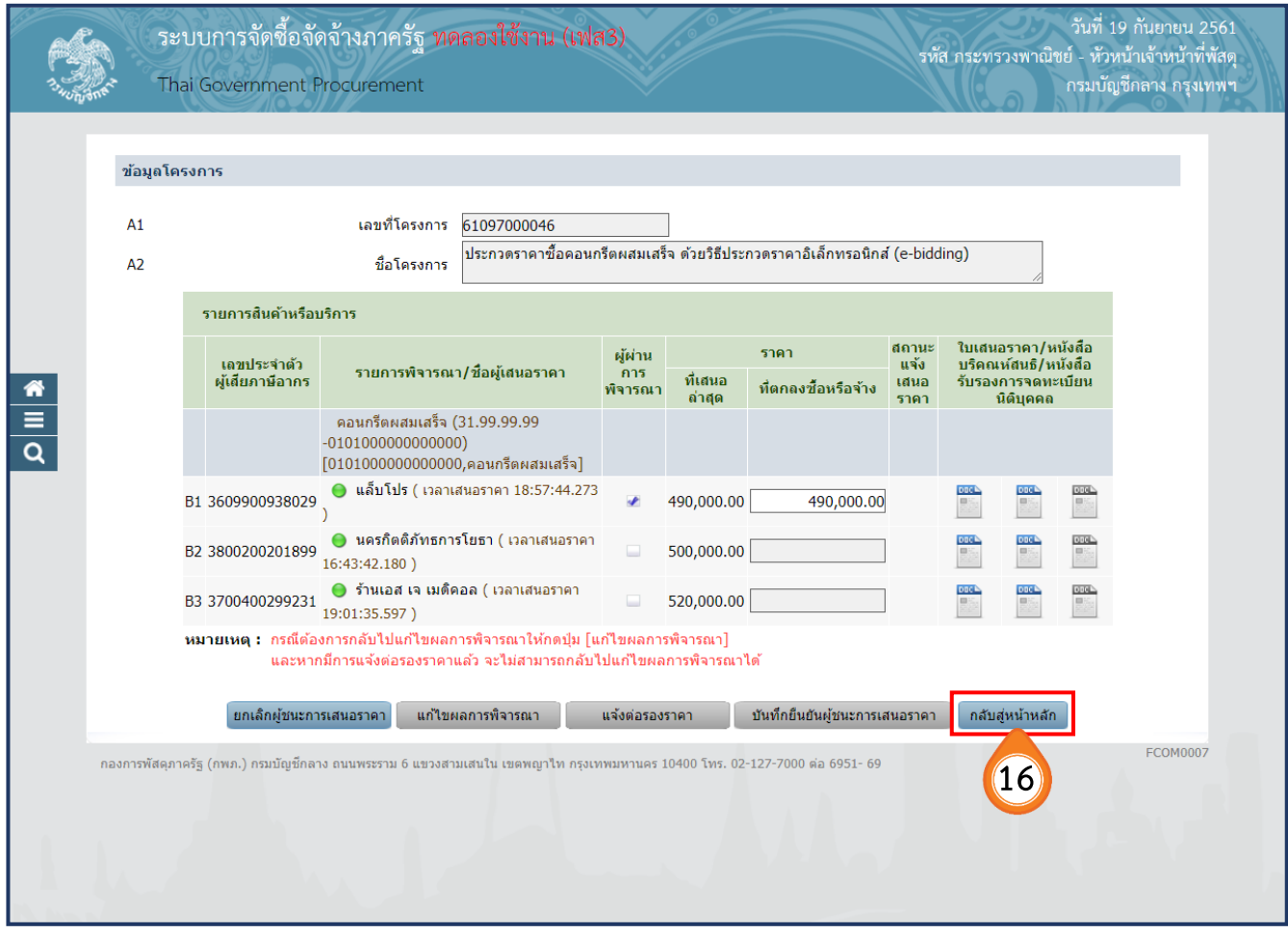

17. ระบบ e-GP จะแสดงผลการพิจารณาของผู้ยื่นเอกสารการเสนอราคาและราคาที่เสนอ หากต้องการตรวจสอบรายละเอียดการยื่นเอกสารเสนอราคา สามารถคลิกที่คำว่า "**ผ่าน**" เพื่อตรวจสอบรายละเอียดการยื่นเอกสารเสนอราคาของผู้ค้าแต่ละรายได้

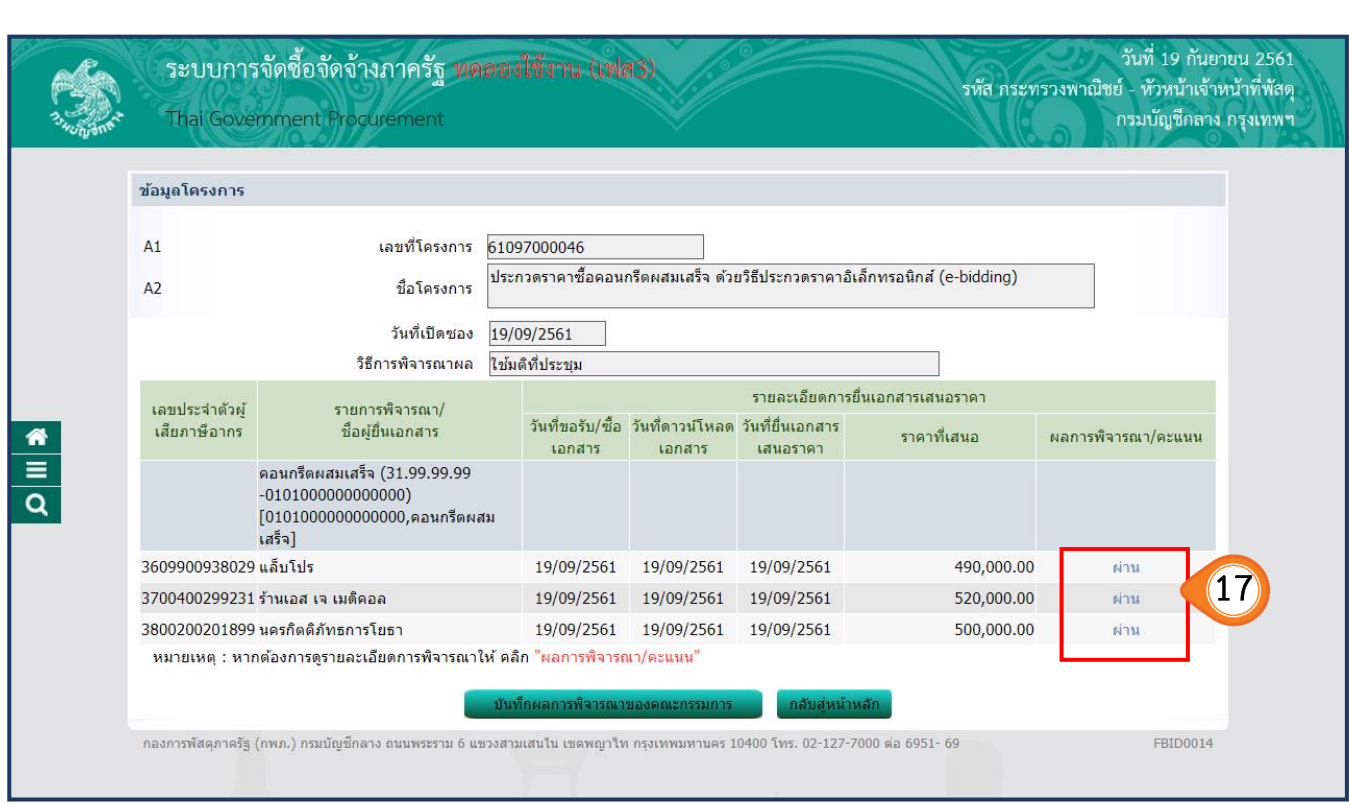

- 18. ระบบ e-GP จะแสดงผลการพิจารณาคุณสมบัติแต่ละรายการ และการพิจารณาข้อเสนอทาง ด้านเทคนิคตามรายการพิจารณา
- 19. หากต้องการดูไฟล์ข้อมูลการยื่นเอกสาร คลิกปุ่ม ี ข้อมูลการยื่นเอกสาร

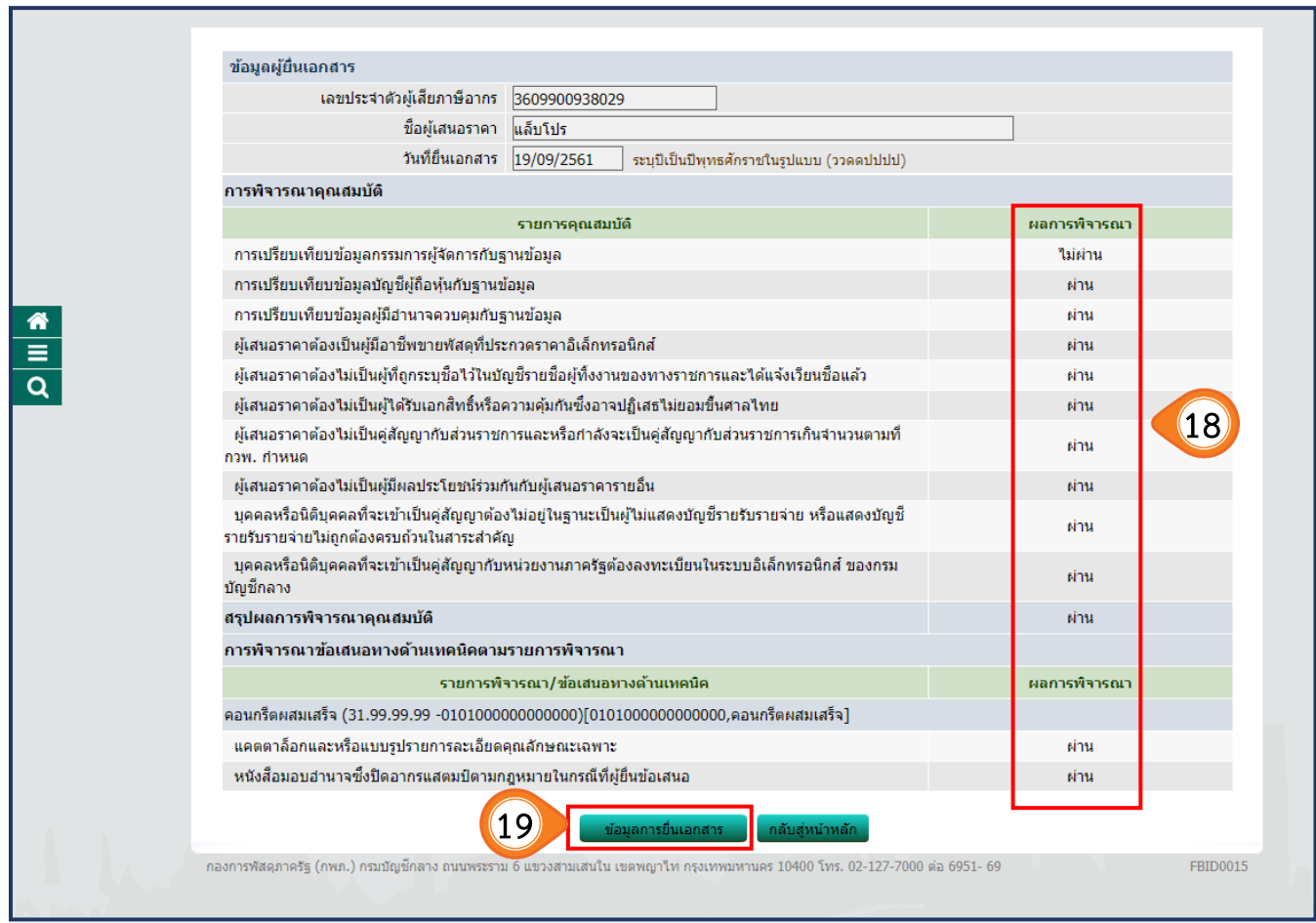

- 20. ระบบจะแสดงผลการตรวจสอบเอกสาร ซึ่งเจ้าหน้าที่พัสดุ สามารถคลิกไฟล์ข้อมูลตามชื่อรายการได้
- 21. คลิกปุ่ม

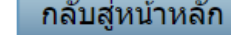

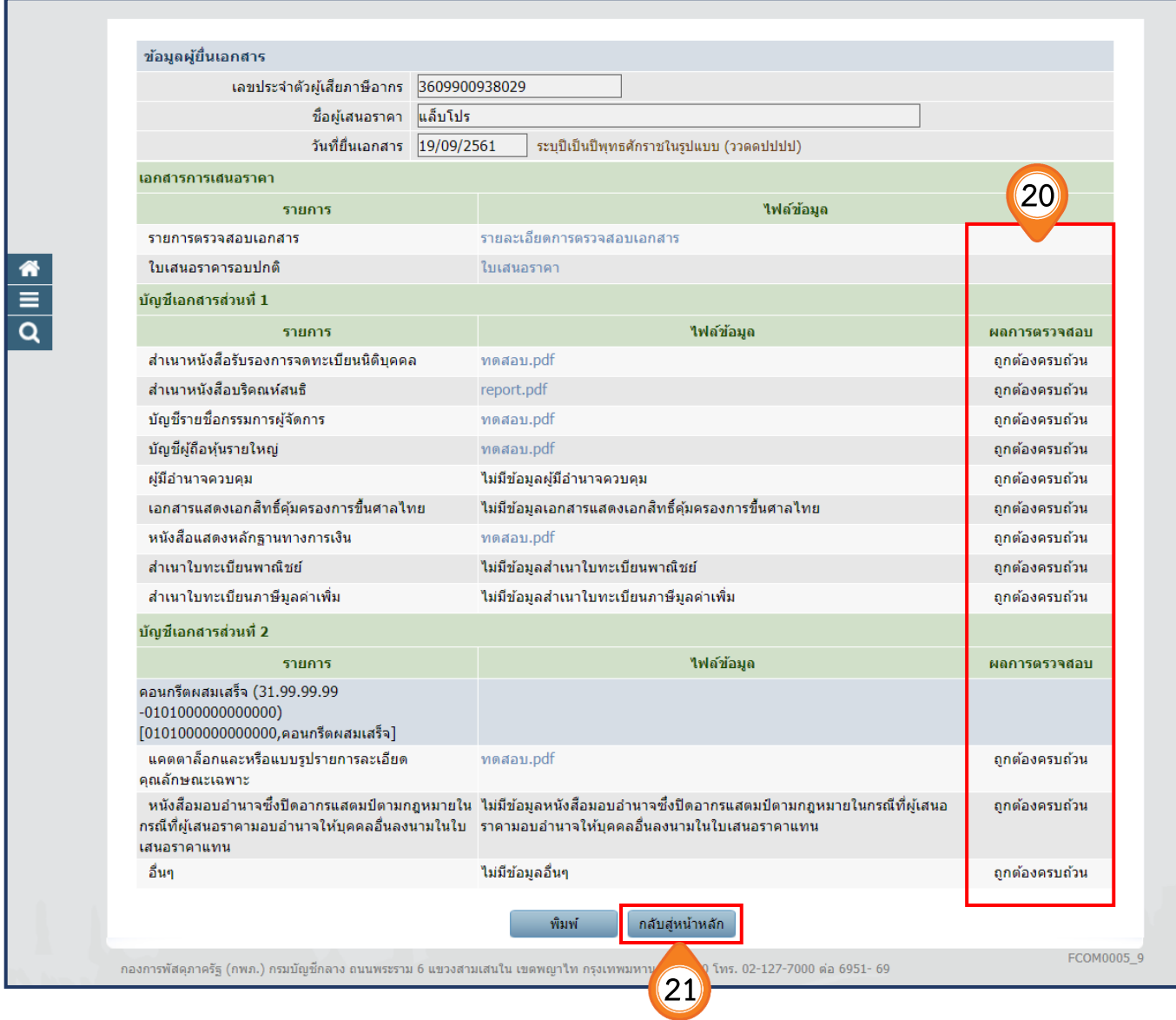

22. คลิกปุ่ม ู้ กลับสู่หน้าหลัก

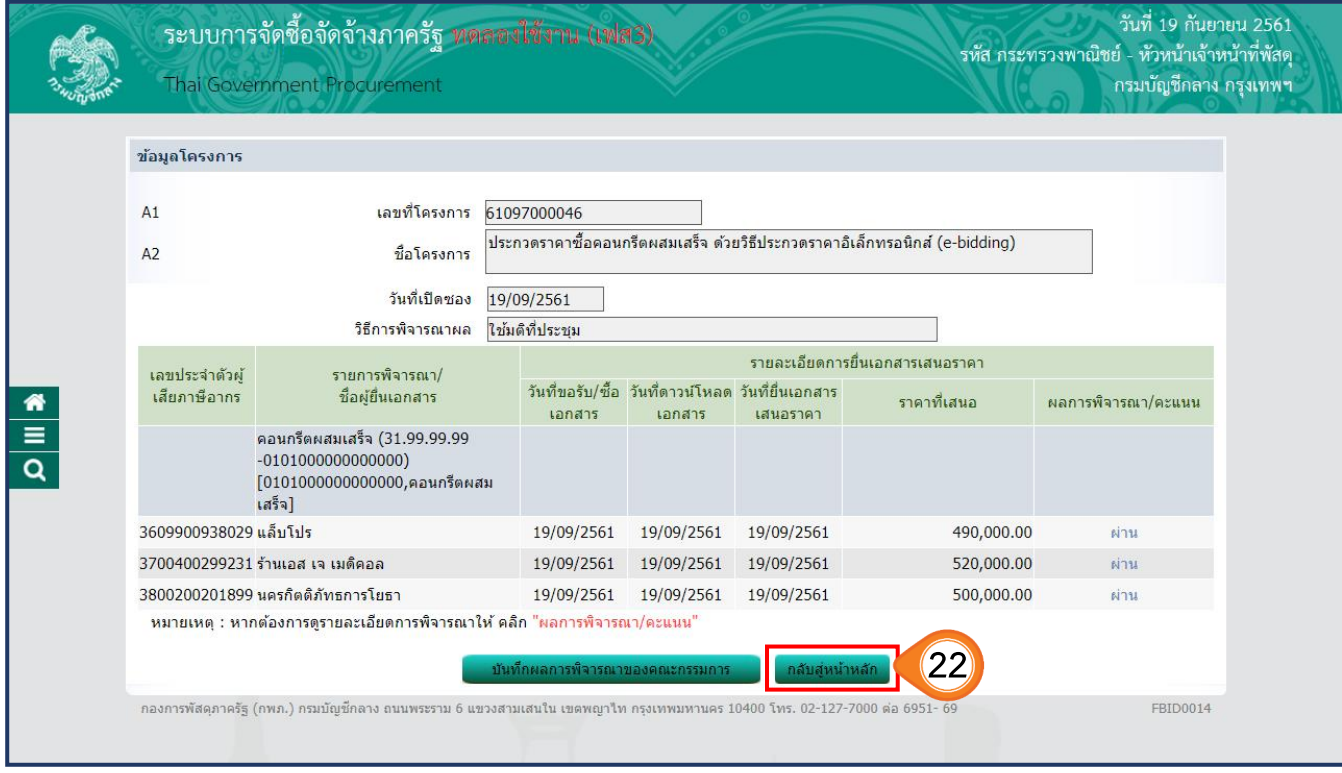

23. คลิกปุ่ม ิ กลับสู่หน้าหลั<mark>ก</mark>

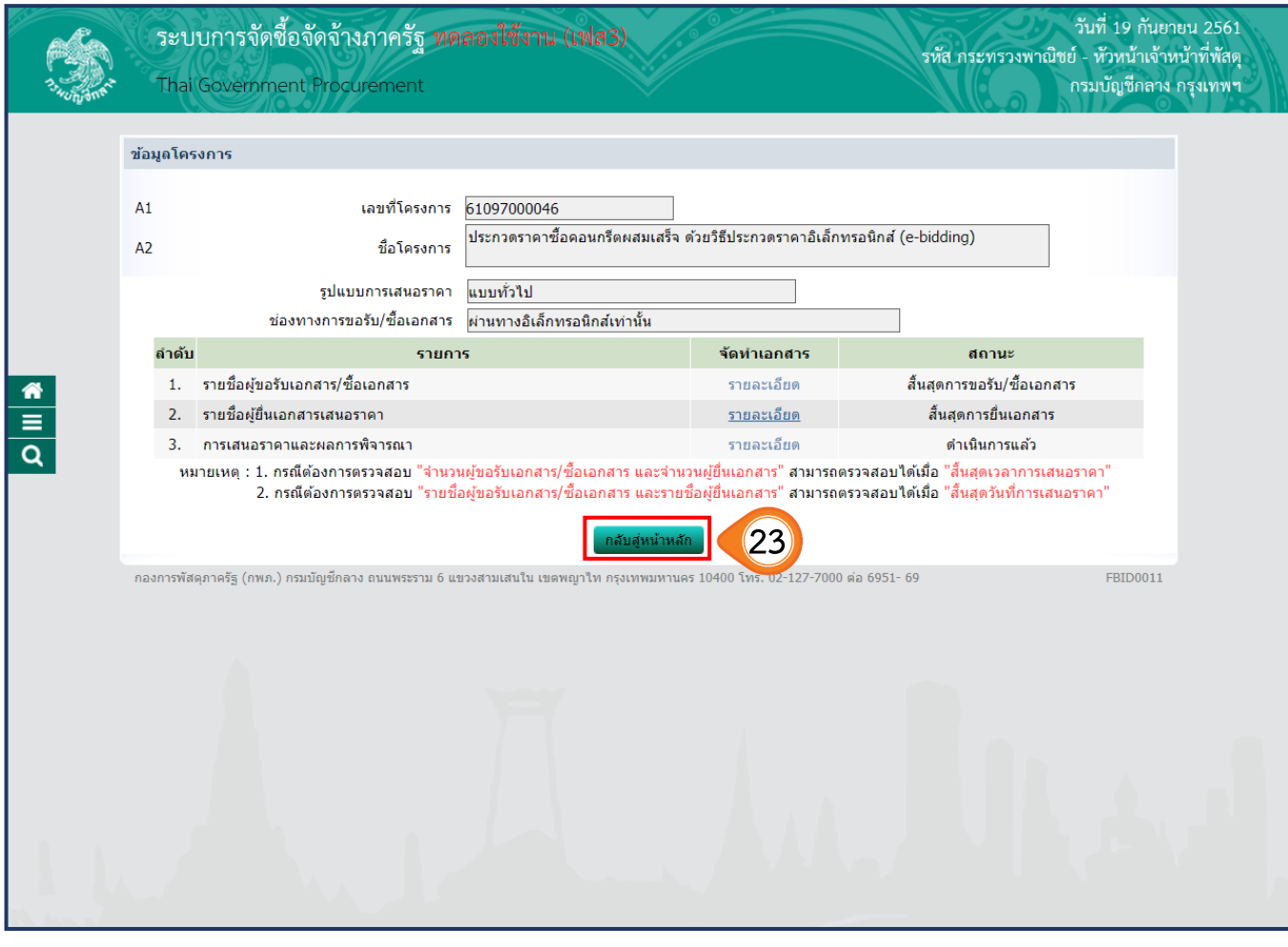

24. ระบบแสดงหน้าจอ **"รายการโครงการ"** และแสดงสถานะโครงการเป็นบันทึก **"รายชื่อผู้ชนะการเสนอราคาและผลการพิจารณา"** และแสดงเครื่องหมาย ี ในคอลัมภ์ขั้นตอนการทำงาน

# 25. ผู้ใช้สามารถคลิกปุ่ม <mark>เรากา</mark> เพื่อดูขั้นตอนการทำงาน และสถานะของโครงการได้

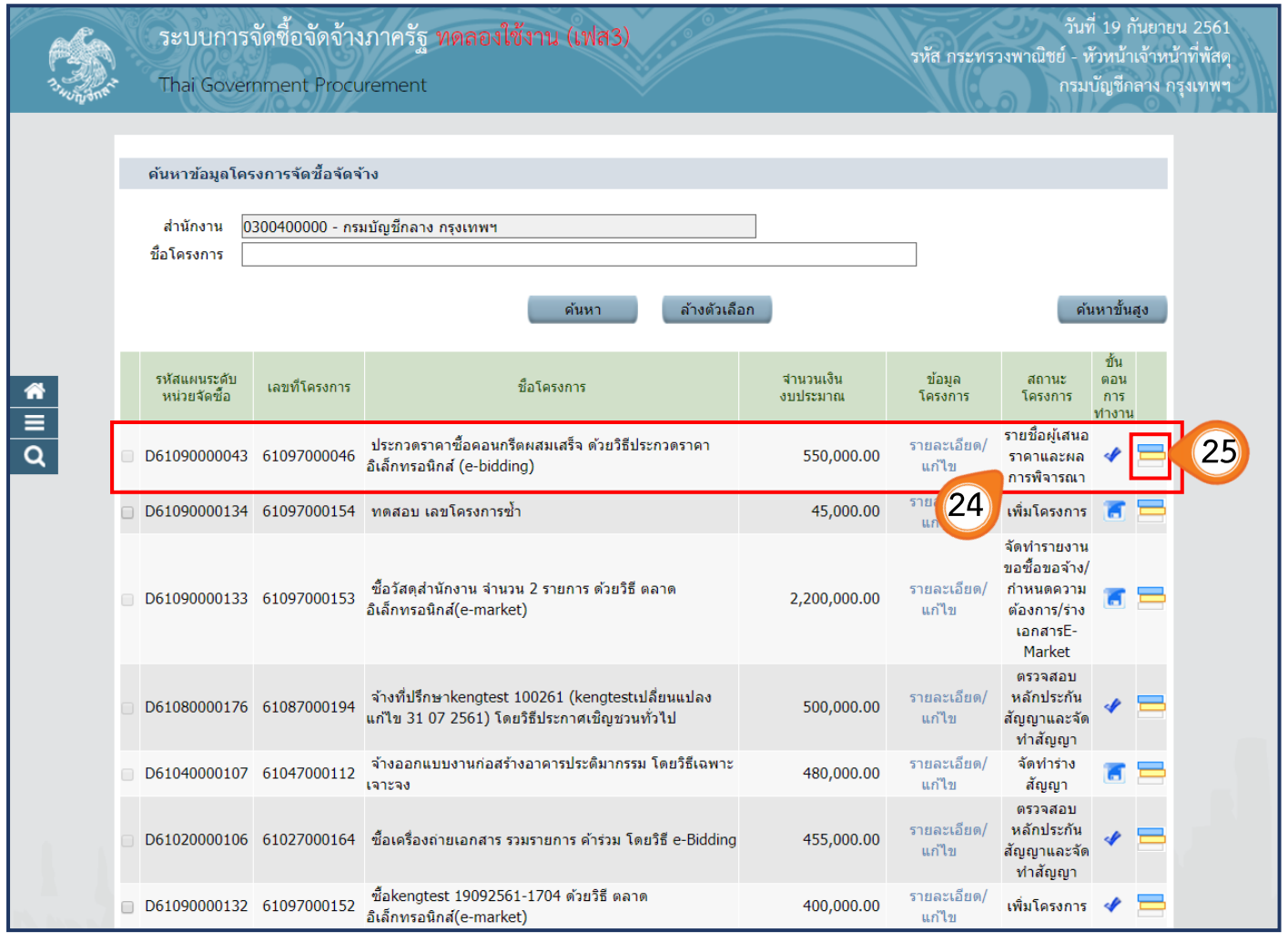

26. ระบบแสดงสถานะการดำเนินงานของโครงการว่า ได้ดำเนินการในขั้นตอนที่ 2 **"รายชื่อผู้เสนอราคาและผลการพิจารณา"** เสร็จเรียบร้อยแล้ว

### จากนั้นให้ผู้ใช้ดำเนินการต่อในขั้นตอนที่ 3 **"จัดท าและประกาศ ผู้ชนะการเสนอราคา"** ต่อไป

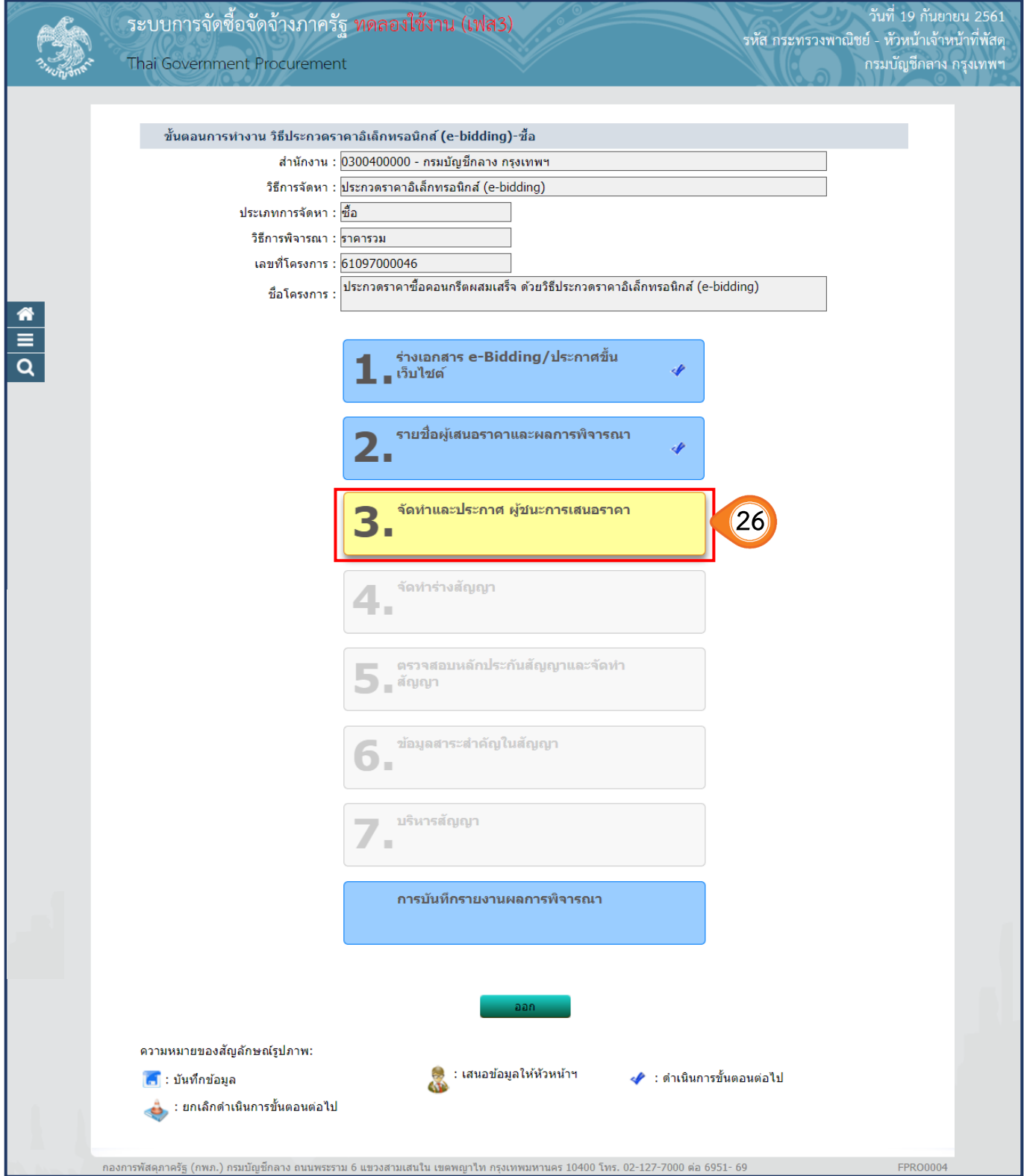

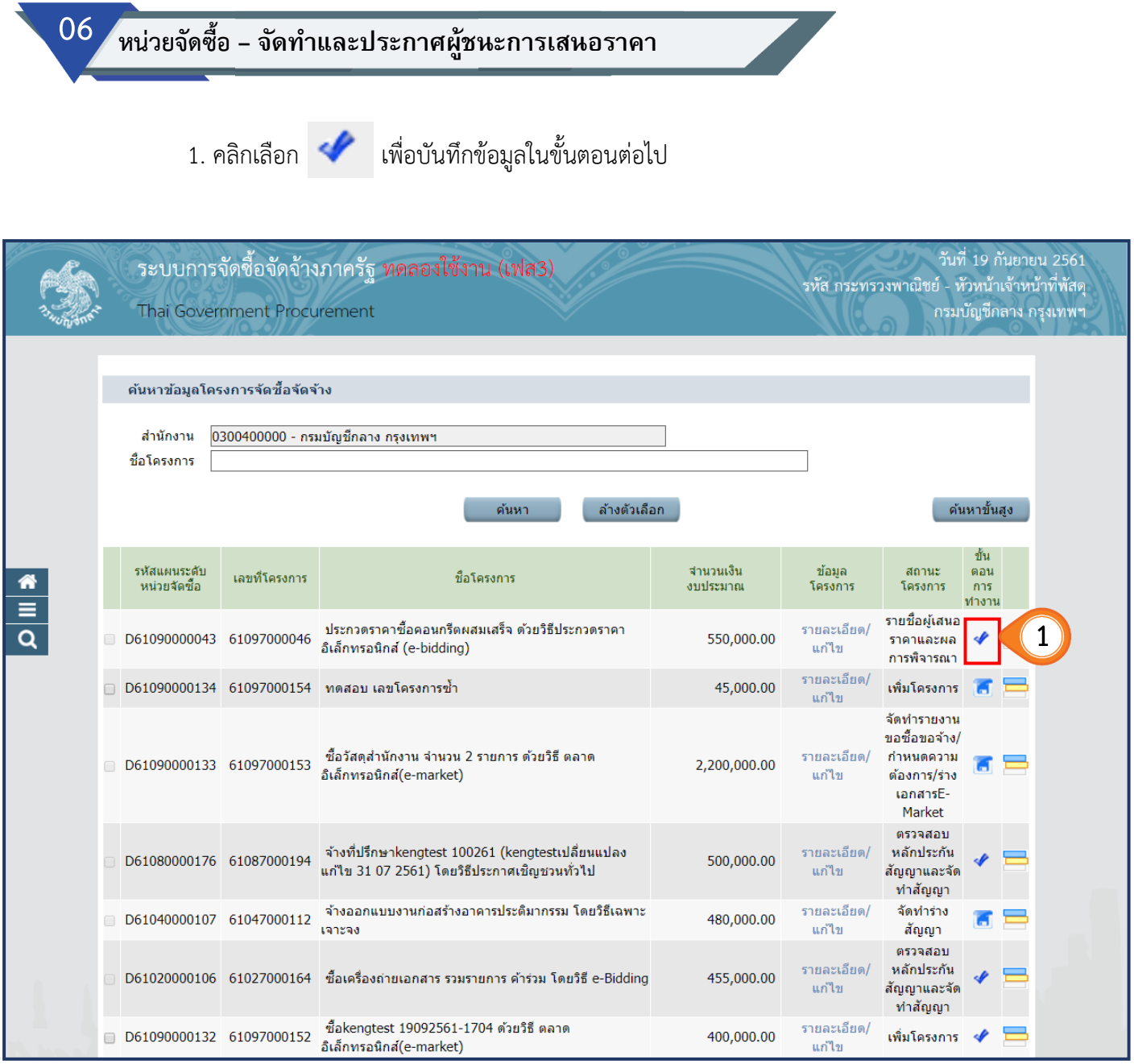

# **6.1 หนังสืออนุมัติสั่งซื้อสั่งจ้าง**

2. การจัดทำหนังสืออนุมัติสั่งซื้อสั่งจ้าง คลิกเลือก

รายละเอียด/แก้ไข

ในล าดับที่ 1 **"หนังสืออนุมัติสั่งซื้อสั่งจ้าง"**

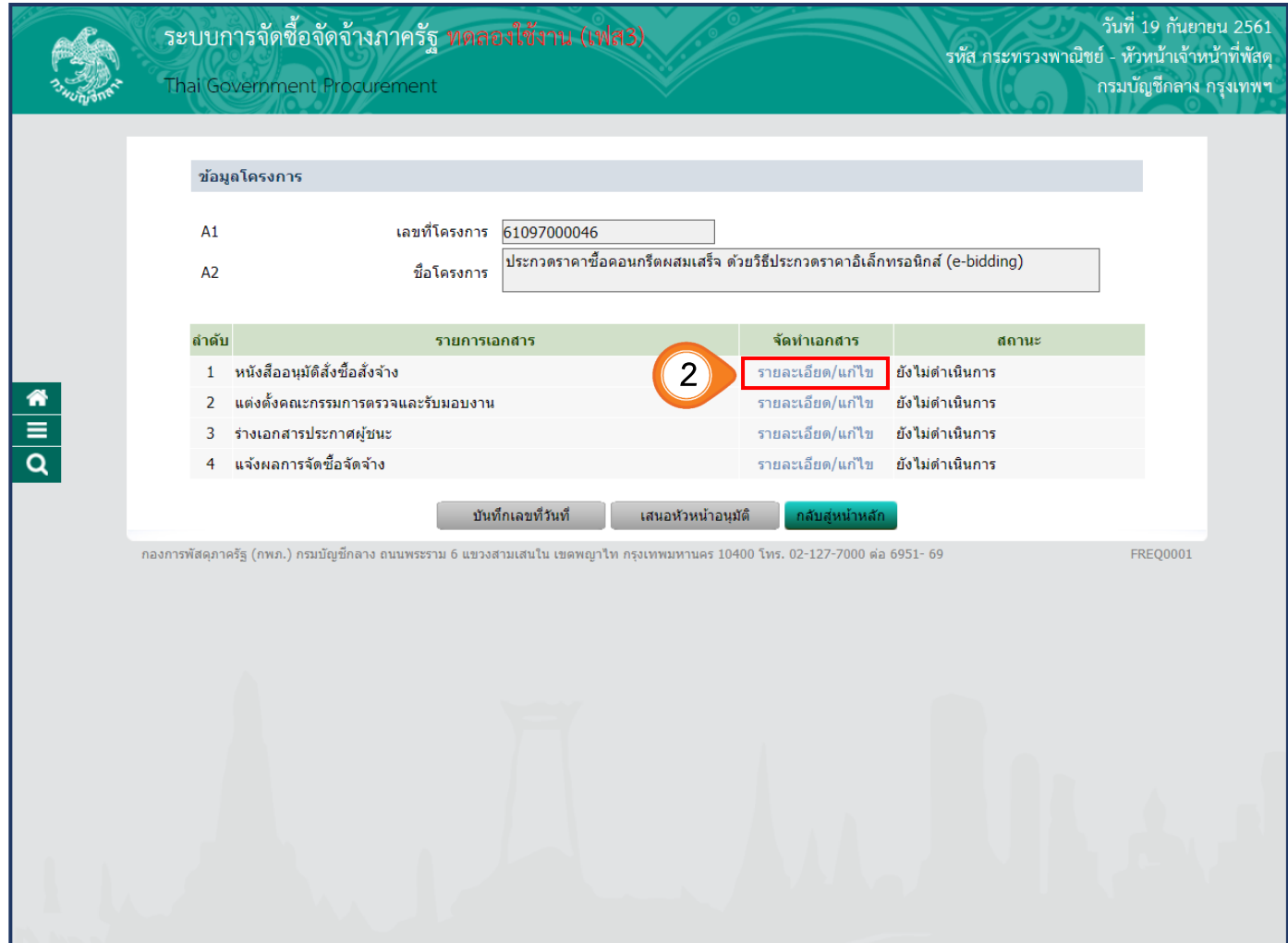

# **ขั้นตอนที่ 1 จัดท าหนังสืออนุมัติสั่งซื้อสั่งจ้าง**

3. ให้เจ้าหน้าที่ตรวจสอบรายละเอียดของบันทึกข้อความ และการอ้างอิงตามประกาศ จากนั้น หากต้องการทราบข้อมูลการเสนอราคาให้คลิกปุ่ม ข้อมูลการเสนอราคา

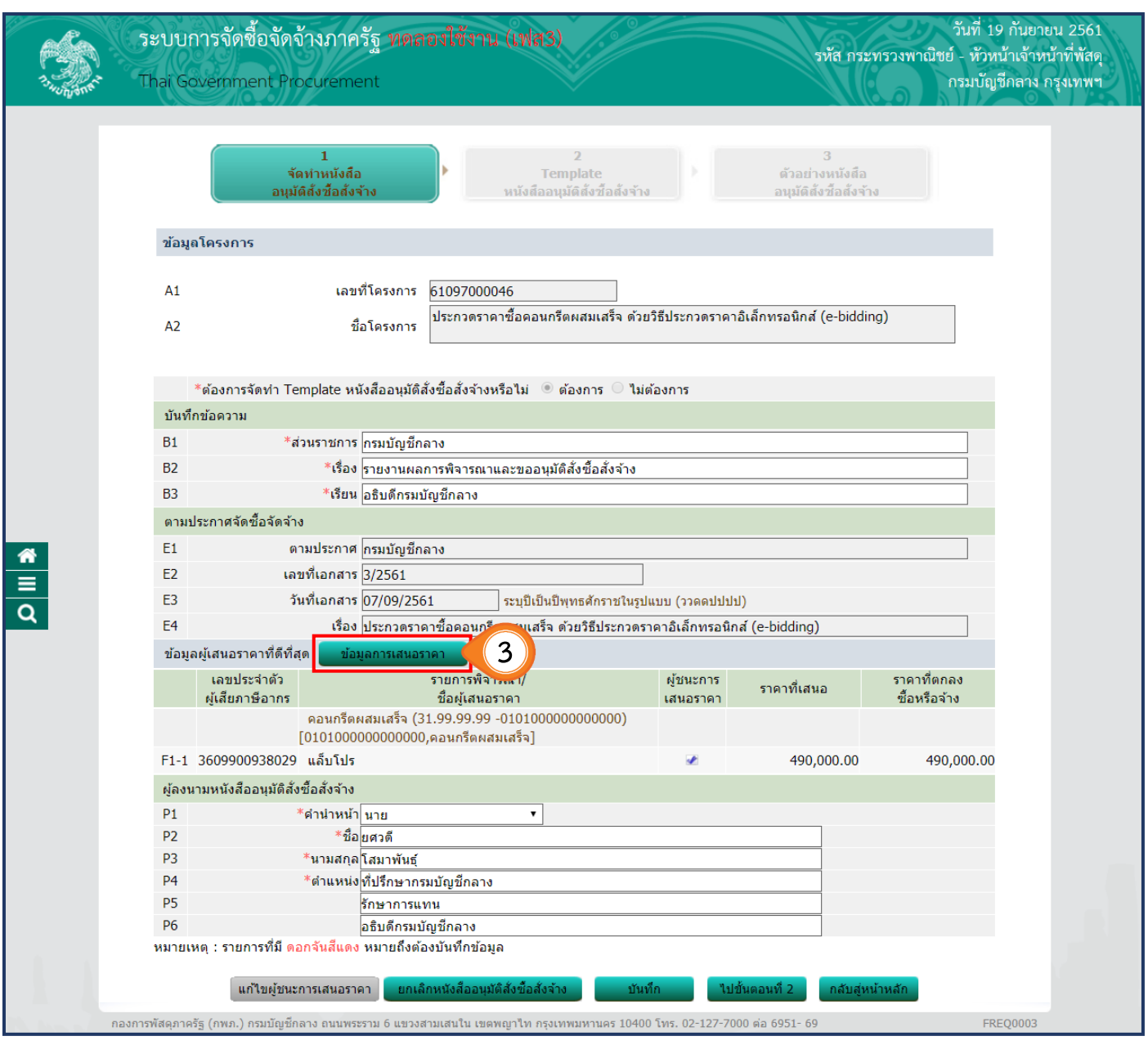

### 4. จะปรากฏ ข้อมูลการเสนอราคาทุกราย

5. คลิกปุ่ม ออก

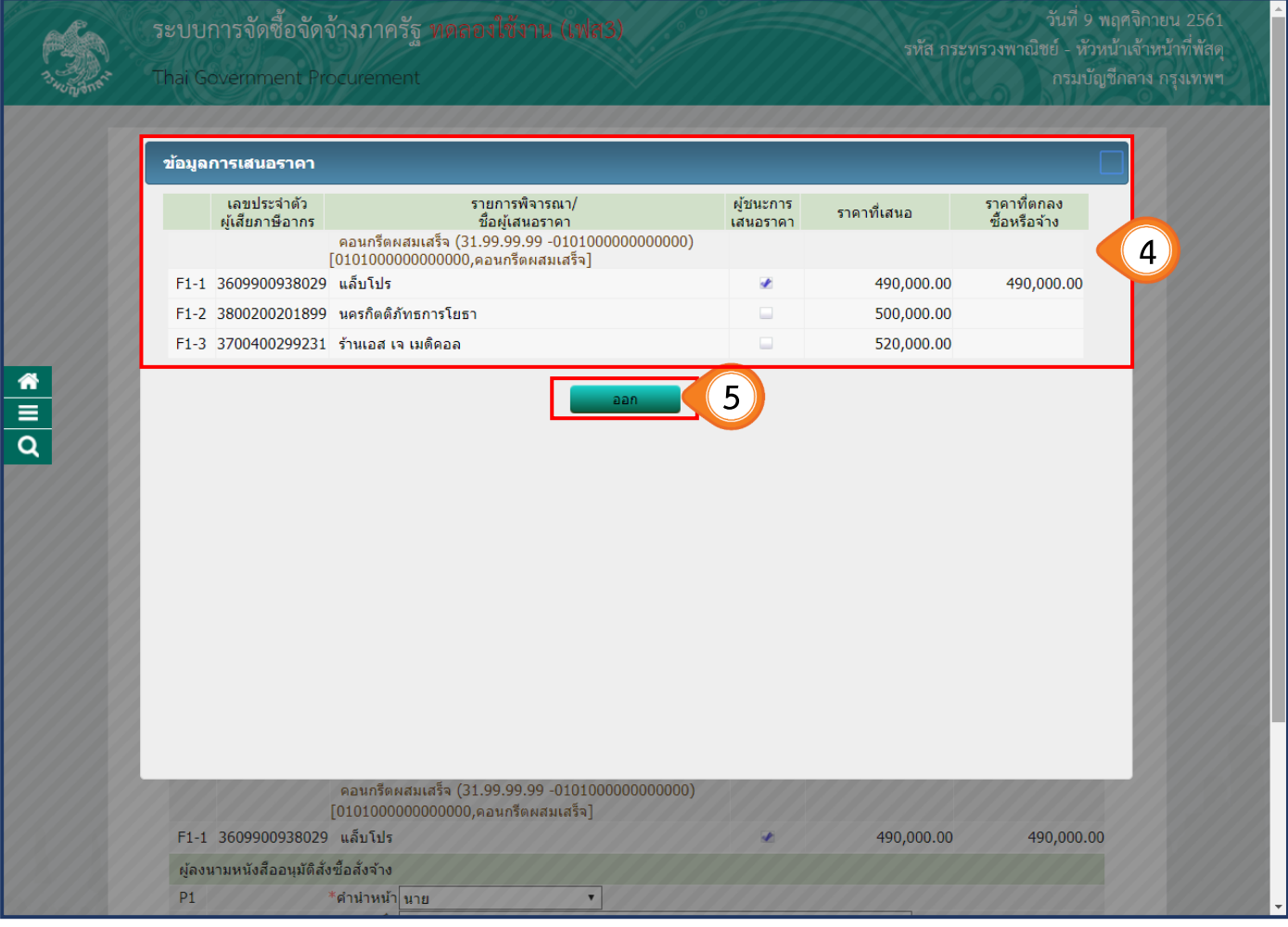

# 6. บันทึกและตรวจสอบข้อมูลผู้ลงนามในหนังสืออนุมัติสั่งซื้อสั่งจ้าง

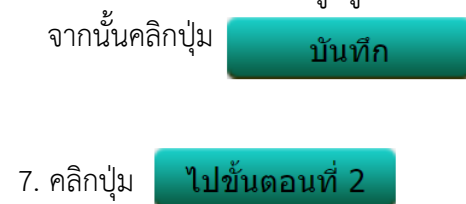

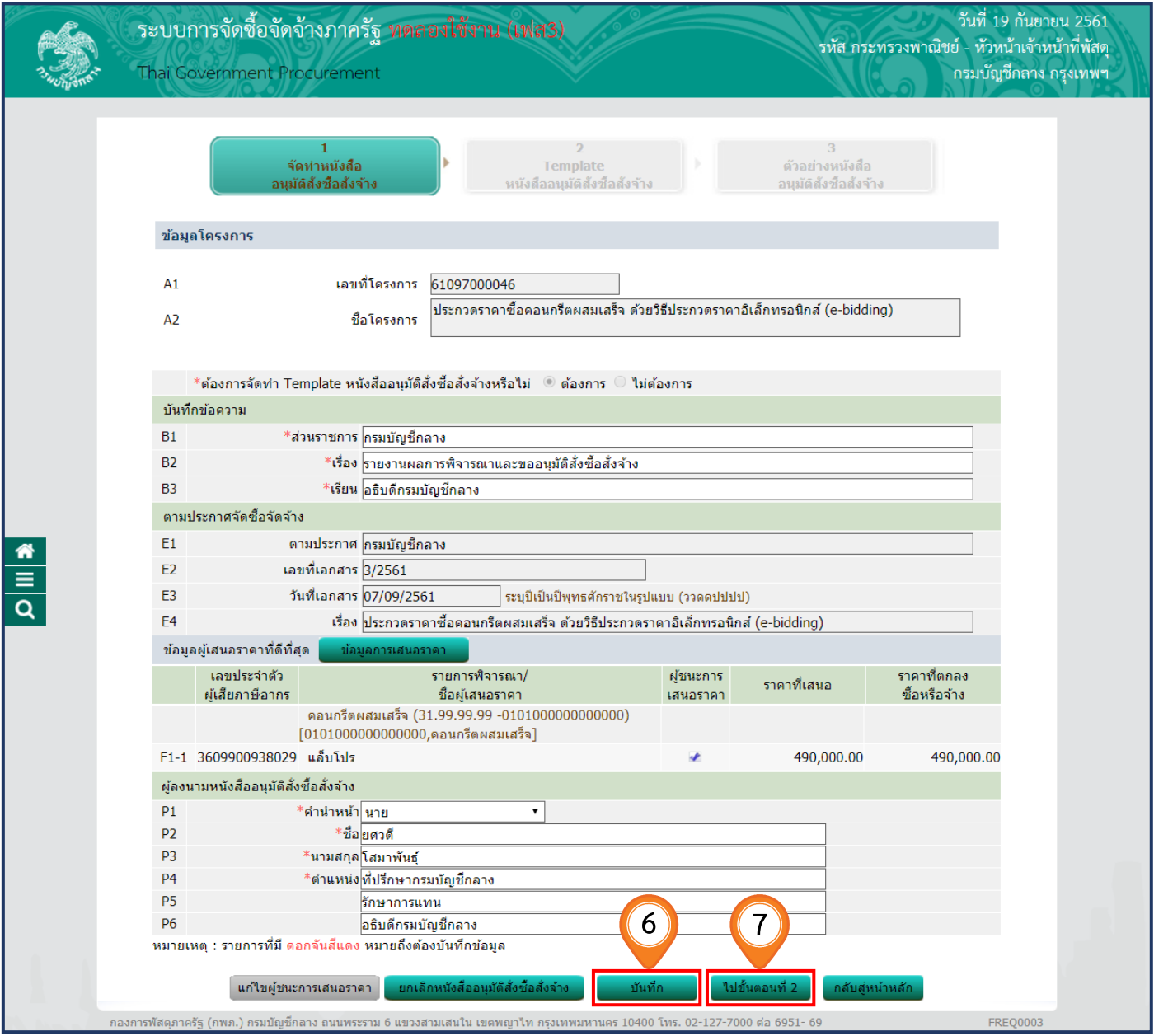
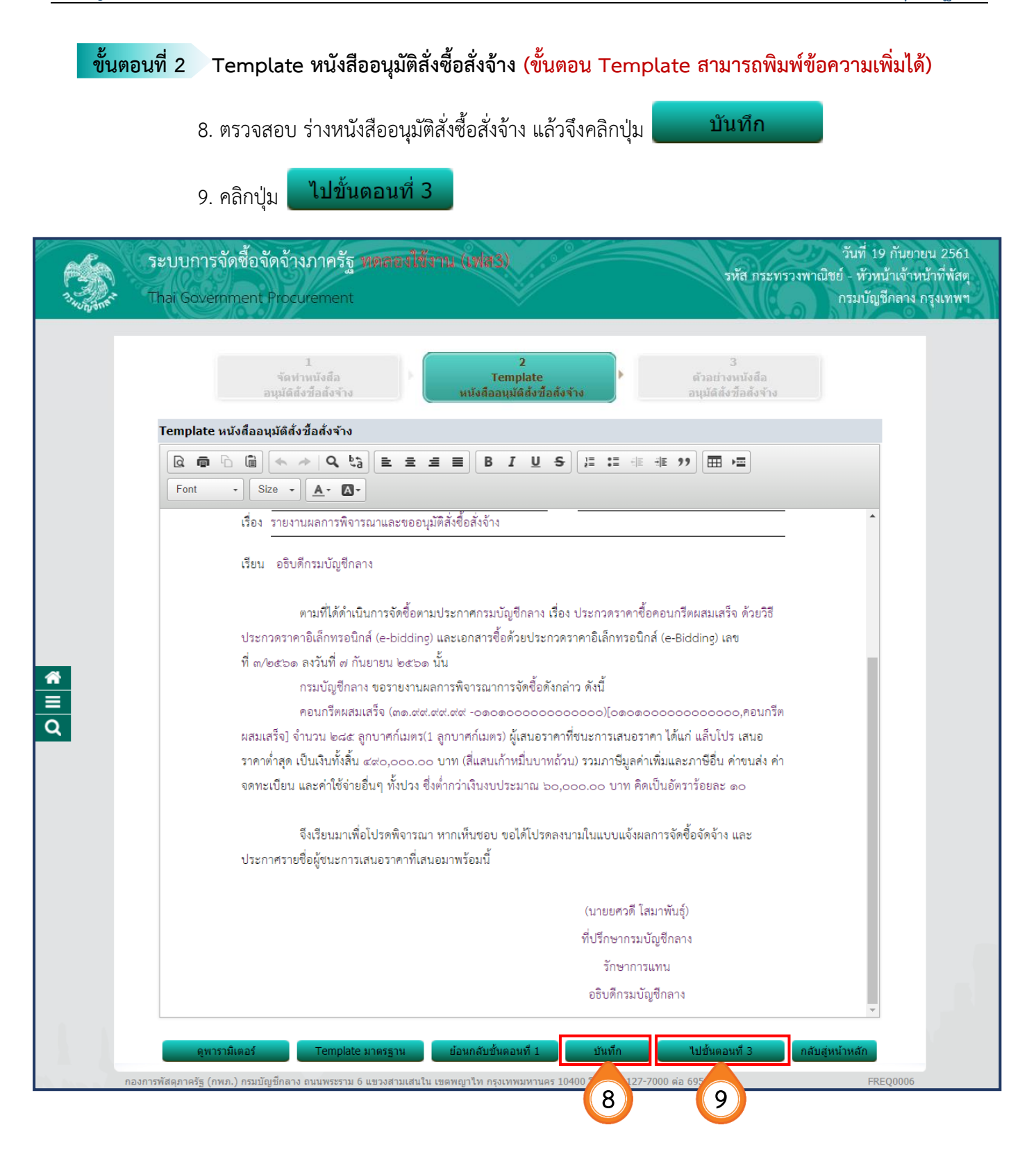

#### **ขั้นตอนที่3 ตัวอย่างหนังสืออนุมัติสั่งซื้อสั่งจ้าง** 10. คลิกปุ่ม <mark>เพิ่มพ์ เพื่อพิมพ์หนังสืออนุมัติสั่งซื้อสั่งจ้าง</mark> 11. คลิกปุ่ม ึกลับสู่หน้าหลัก วันที่ 19 กันยายน 2561 ้ระบบการจัดชื้อจัดจ้างภาครัฐ ทดลองใช้งาน (เฟส3) รหัส กระทรวงพาณิชย์ - หัวหน้าเจ้าหน้าที่พัสดุ กรมบัญชีกลาง กรุงเทพฯ Thai Government Procurement บันพึกข้อมูลประกาศ Template ร่างประกาศ ด้วอย่างร่างประกาศ ผู้ชนะการเสนอราคา ผู้ชนะคารเสนอราค ตัวอย่างร่างประกาศผู้ชนะการเสนอราคา ประกาศกรมบัญชีกลาง เรื่อง ประกาศผู้ชนะการเสนอราคา ประกวดราคาซื้อคอนกรีตผสมเสร็จ ด้วยวิธีประกวดราคาอิเล็กทรอนิกส์ (ebidding) ตามประกาศ กรมบัญชีกลาง เรื่อง ประกวดราคาซื้อคอนกรีตผสมเสร็จ ด้วยวิธีประกวดราคา อิเล็กทรอนิกส์ (e-bidding) และเอกสารประกวดราคาซื้อด้วยวิธีประกวดราคาอิเล็กทรอนิกส์ (e-Bidding) เลขที่  $\begin{array}{c}\n\bullet \\
\hline\n\bullet \\
\hline\n\end{array}$ .<br>๓/๒๕๖๑ ลงวันที่ ๗ กันยายน ๒๕๖๑ นั้น คอนกรีตผสมเสร็จ (๓๑.๙๙.๙๙.๙๙ -๐๑๐๑๐๐๐๐๐๐๐๐๐๐๐๐)[๐๑๐๑๐๐๐๐๐๐๐๐๐๐๐๐,คอนกรีต ผสมเสร็จ] จำนวน ๒๘๕ ลูกบาศก์เมตร(1 ลูกบาศก์เมตร) ผู้เสนอราคาที่ชนะการเสนอราคา ได้แก่ แล็บโปร (ผู้ ผลิต) โดยเสนอราคาต่ำสุด เป็นเงินทั้งสิ้น ๔๙๐,๐๐๐.๐๐ บาท (สี่แสนเก้าหมื่นบาทถ้วน) รวมภาษีมูลค่าเพิ่มและภาษี อื่น ค่าขนส่ง ค่าจดทะเบียน และค่าใช้จ่ายอื่นๆ ทั้งปวง ี ประกาศ ณ วันที่ กันยายน พ.ศ. ๒๕๖๑ (นายยศวดี โสมาพันธุ์) ที่ปรึกษากรมบัญชีกลาง รักษาการแทน อธิบดีกรมบัญชีกลาง ้กองการพัสดุภาครัฐ (กพภ.) กรมบัญชีกลาง ถนนพระราม 6 แขวงสามเสนใน เขตพญาไท กรุงเทพม 0 ต่อ 6951- 69 **10 100 1015.** 02<br>**11** FREQ0011

#### **6.2 คณะกรรมการตรวจและรับมอบงาน**

- 
- 

1. คลิกเลือก <mark>| รายละเอียด/แก่ไข |</mark> ในลำดับที่ 2 เพื่อแต่งตั้งคณะกรรมการตรวจและรับมอบงาน

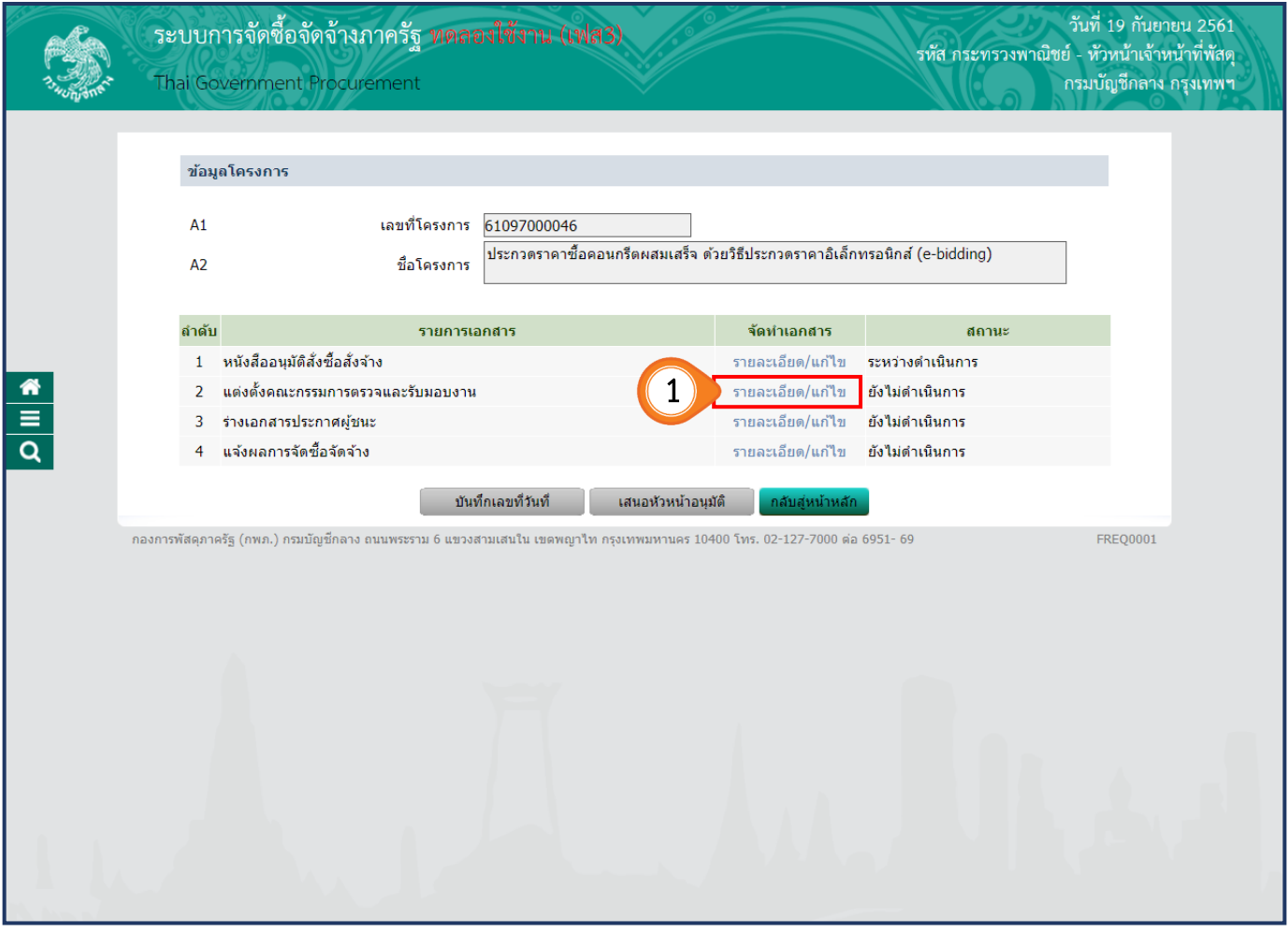

2. คลิกปุ่ม **"เพิ่มรายชื่อ"** เพื่อเพิ่มรายชื่อคณะกรรมการตรวจรับพัสดุ

กรณีเจ้าหน้าที่พัสดุได้บันทึกรายชื่อกรรมการไว้ตั้งแต่ขั้นตอนจัดทำรายงานขอซื้อขอจ้าง ระบบจะดึงข้อมูลมาแสดงโดยอัตโนมัติ ไม่ต้องเพิ่มรายชื่ออีก

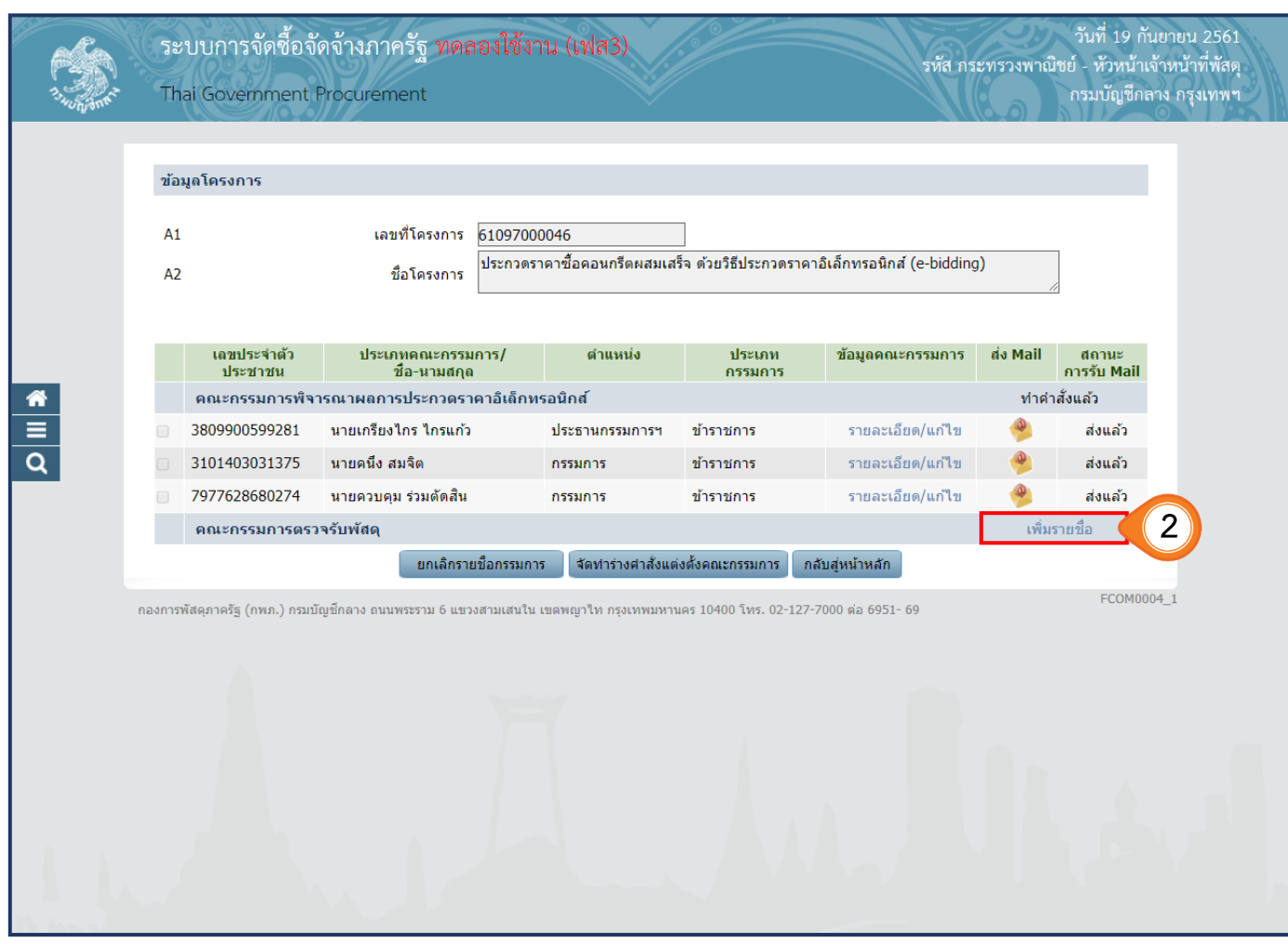

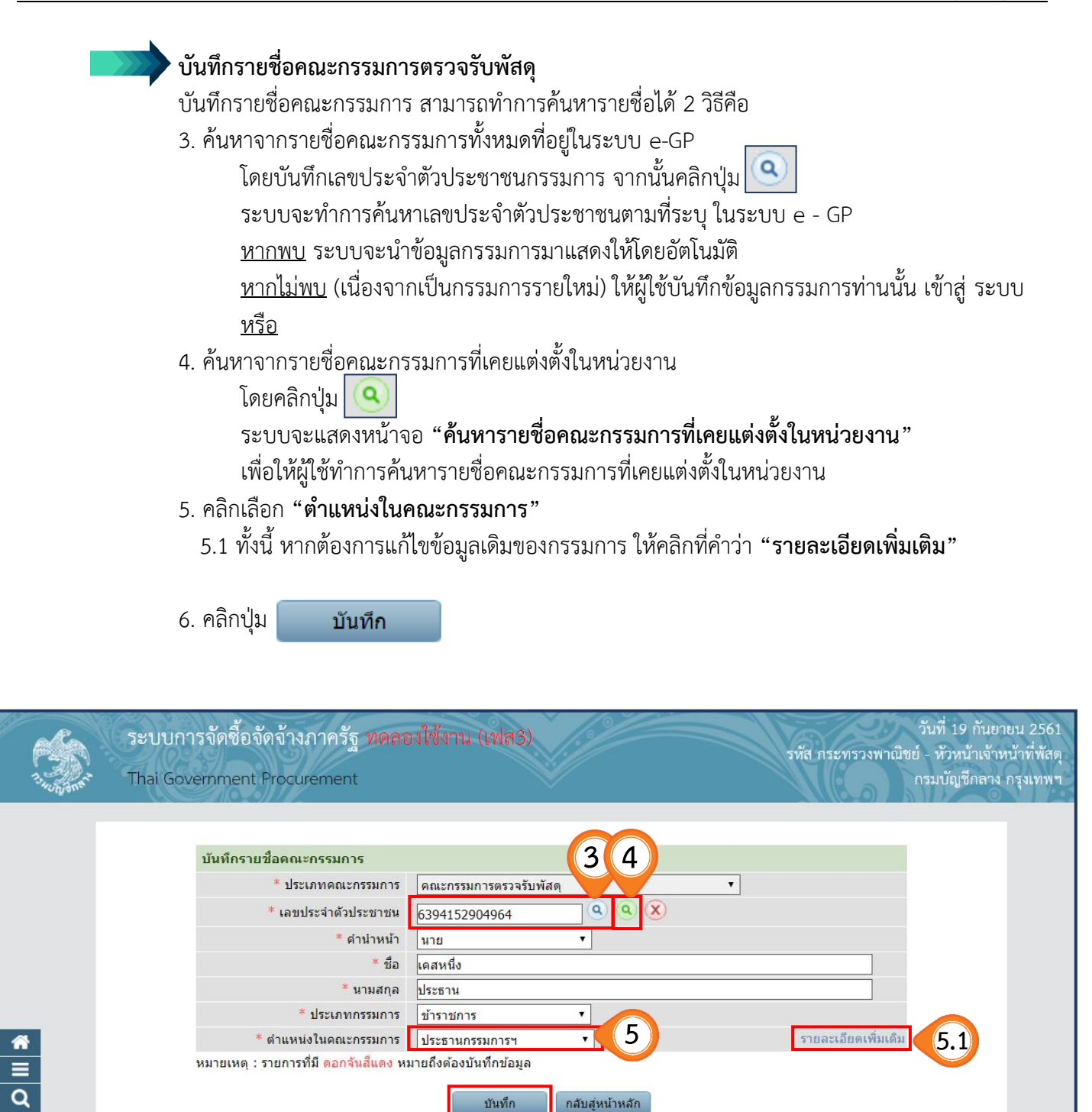

**6**

เทพมหานคร 10400 โทร. 02-127-7000 ต่อ 6951- 69

กองการพัสดุภาครัฐ (กพภ.) กรมบัญชีกลาง ถนนพระราม 6 แขวงสามเสนใน เขต

FCOM004\_1B

# 7. ให้ผู้ใช้บันทึกรายชื่อคณะกรรมการตรวจรับพัสดุ ตามข้อ 2 – 6 จนครบตามต้องการ

8. คลิกปุ่ม

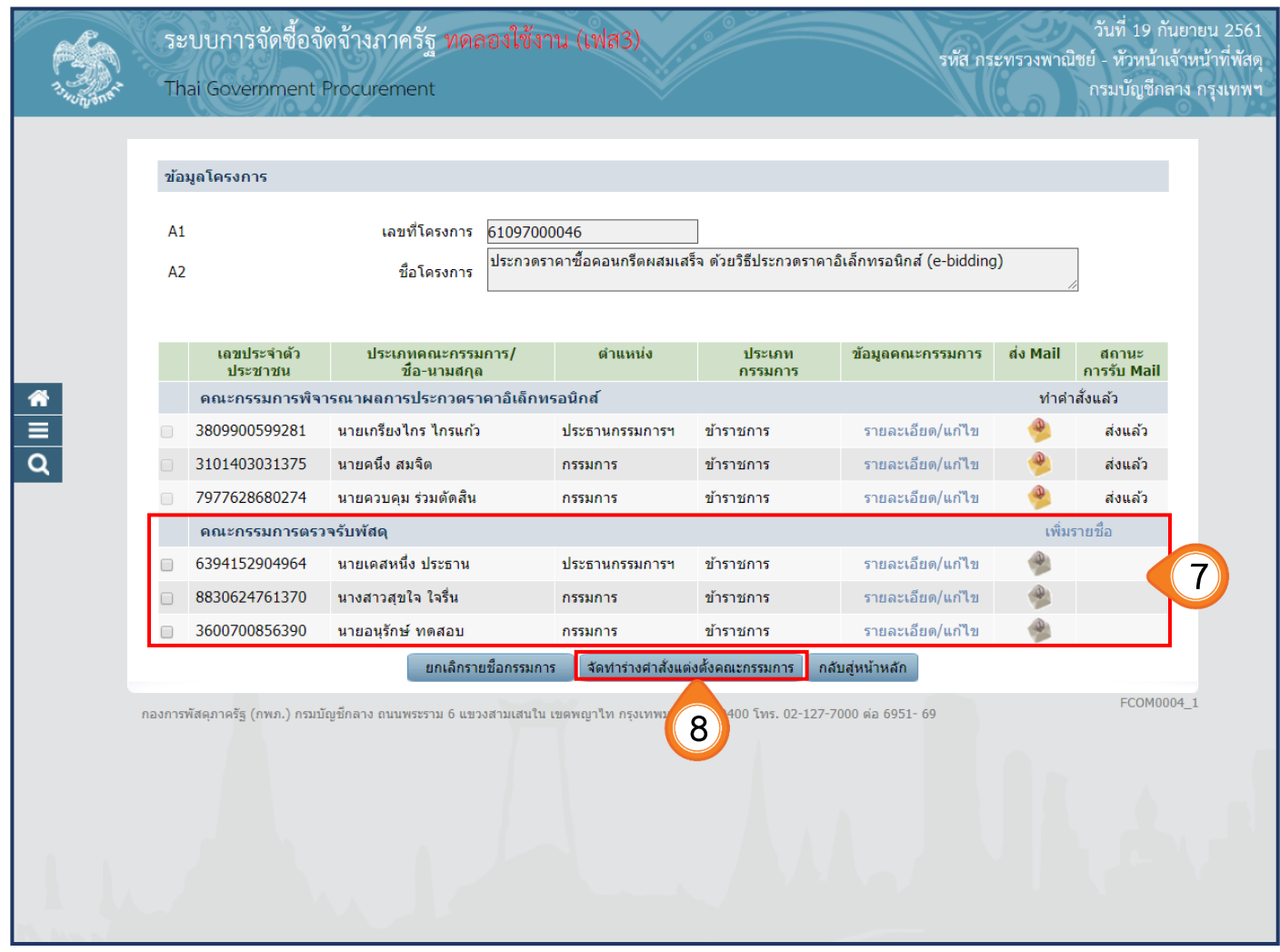

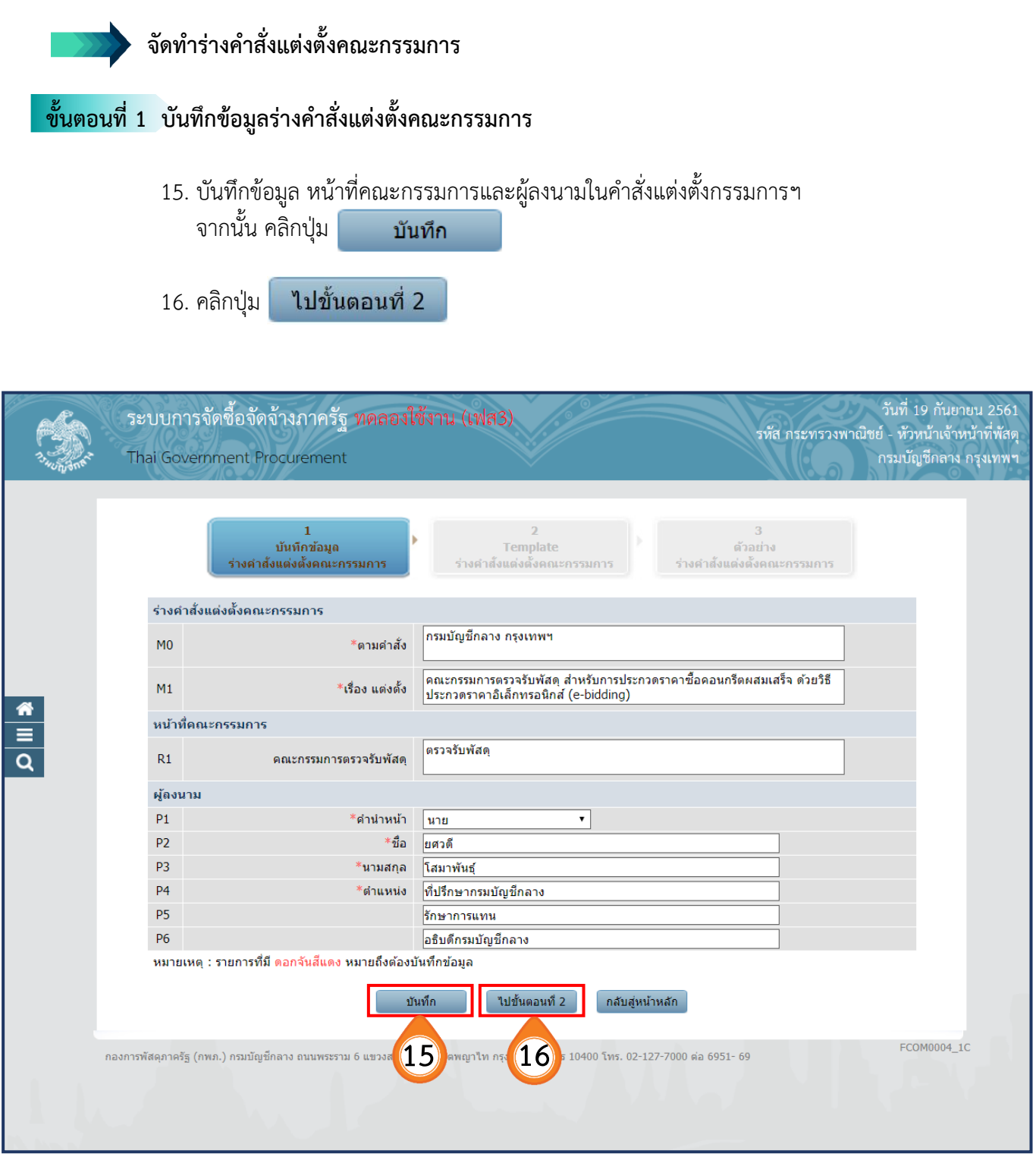

**กรมบัญชีกลาง กองการพัสดุภาครัฐ**

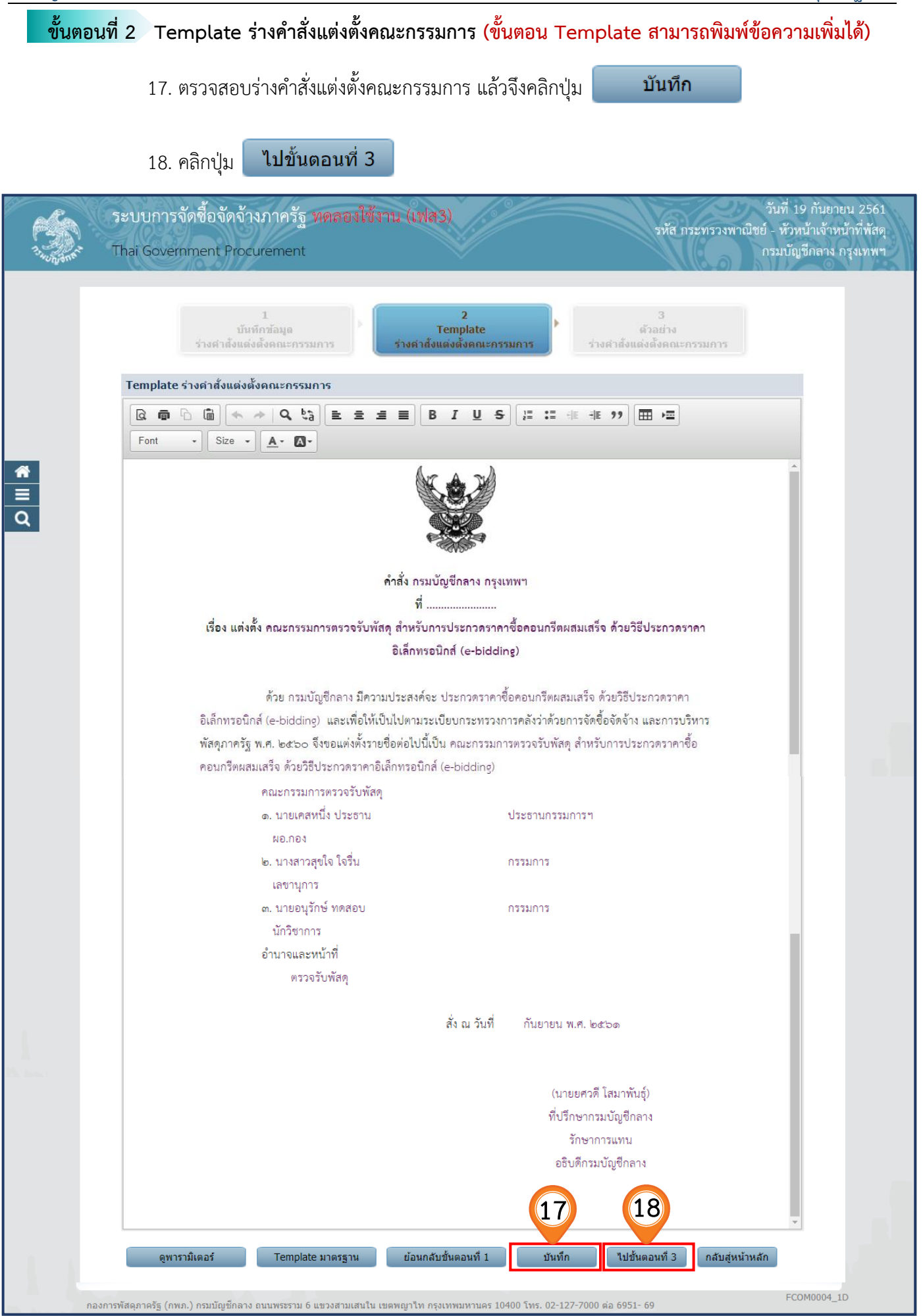

หน่วยจัดซื้อ เพิ่มโครงการ – ประกาศผู้ชนะการเสนอราคาขึ้นเว็บไซต์ (e-bidding) - รหัสกระทรวงพาณิชย์

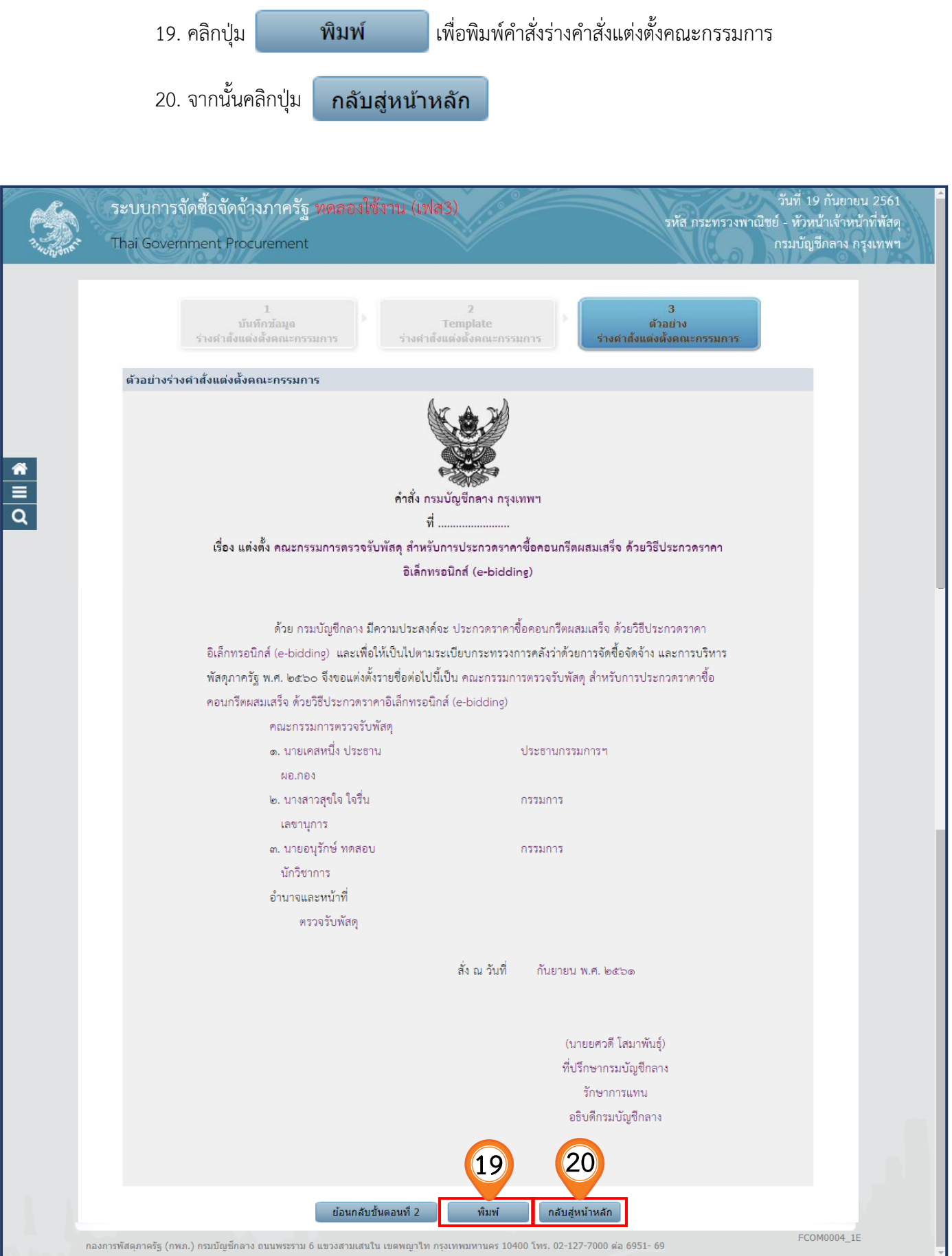

21. คลิกปุ่ม กลับสู่หน้าหลัก

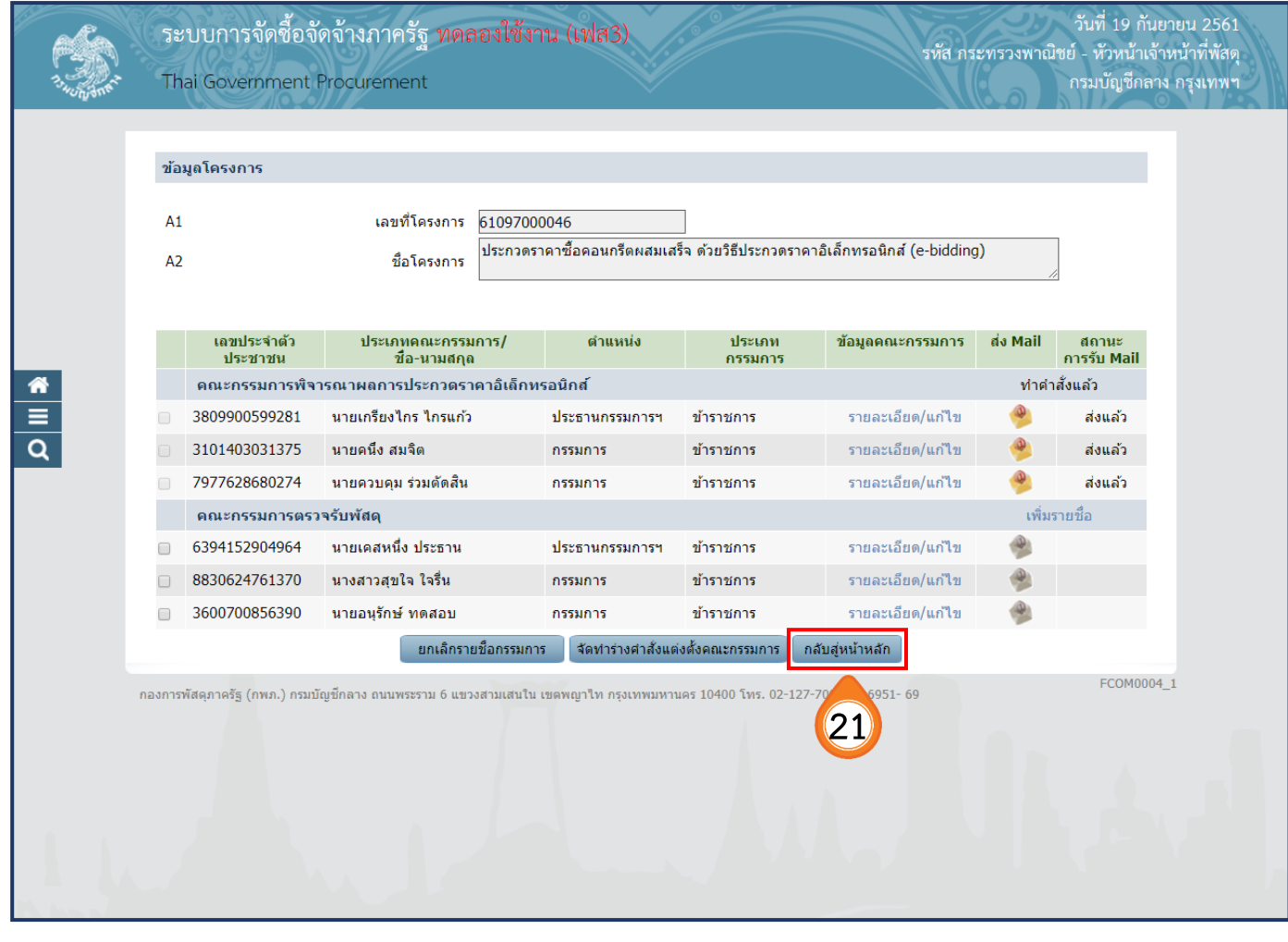

### **6.3 ร่างเอกสารประกาศผู้ชนะ**

1. คลิกเลือก <mark>รายละเอียด/แก่ไข ใน</mark>ลำดับที่ 3 "ร่**างเอกสารประกาศผู้ชนะ"** 

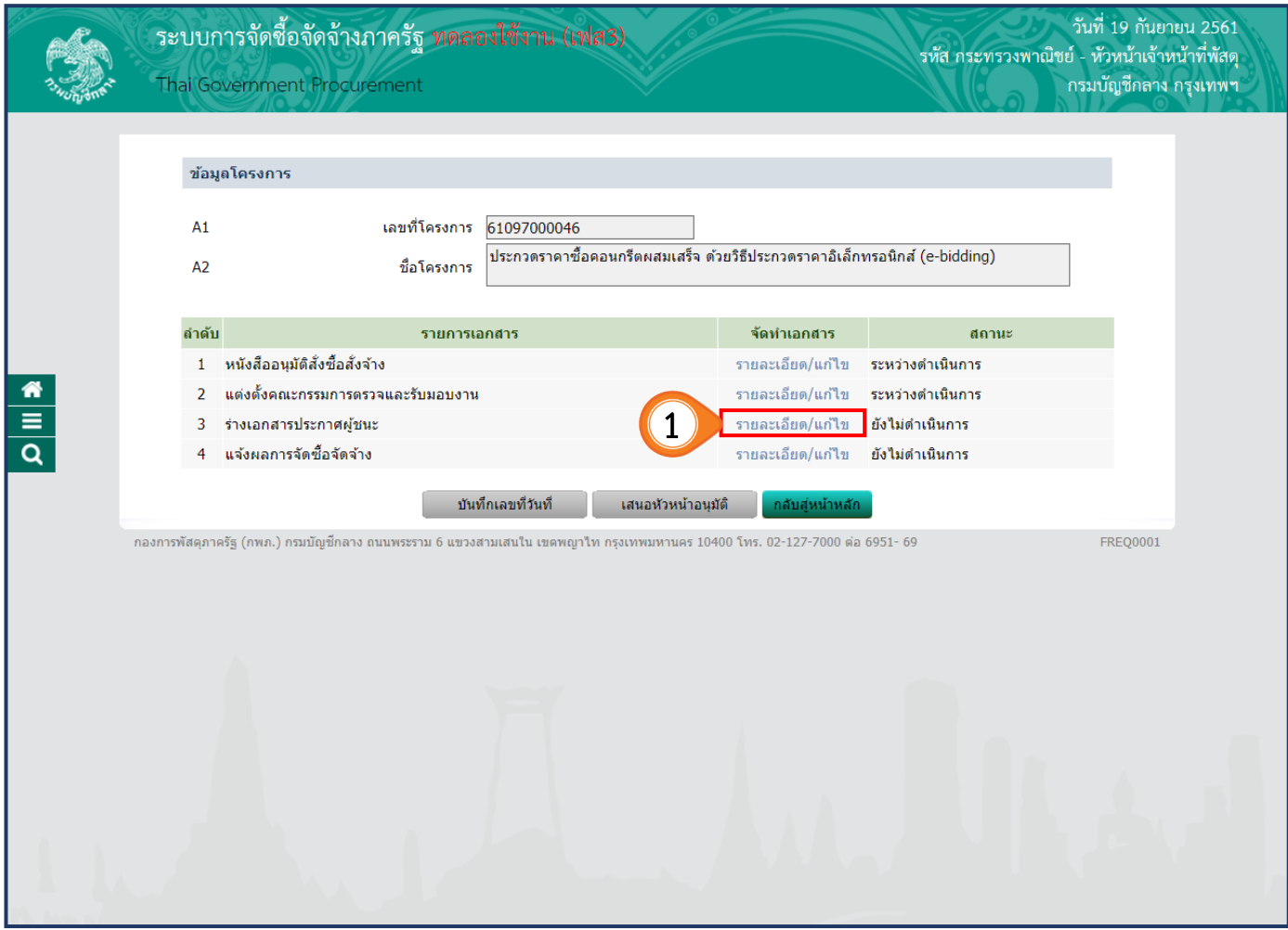

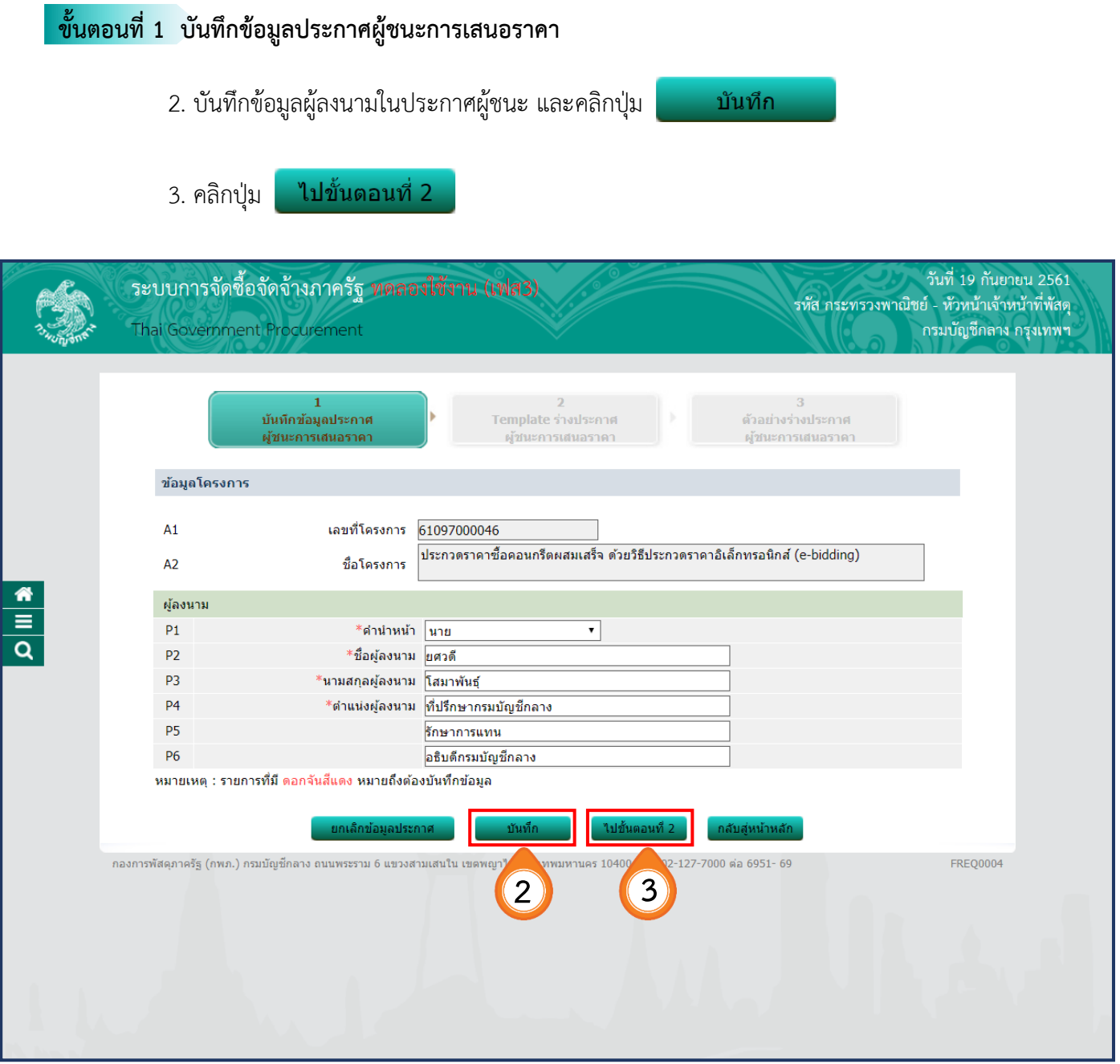

#### **ขั้นตอนที่2 Template ร่างประกาศผู้ชนะการเสนอราคา (ขั้นตอน Template สามารถพิมพ์ข้อความเพิ่มได้)** 4. ตรวจสอบร่างเอกสารประกาศผู้ชนะการเสนอราคา และคลิกปุ่ม บันทึก ี ไปขั้นตอนที่ 3 5. คลิกปุ่ม ระบบการจัดชื้อจัดจ้างภาครัฐ ทดลองใช้งาน (เฟส3) วันที่ 19 กันยายน 2561 รหัส กระทรวงพาณิชย์ - หัวหน้าเจ้าหน้าที่พัสดุ Thai Government Procurement กรมบัญชีกลาง กรุงเทพฯ บันทึกข้อมูลประกาศ Template ร่างประกาศ ด้วอย่างร่างประกาศ ผู้ชนะการเสนอราคา ผู้ชนะคารเสนอราคา Template ร่างประกาศผู้ชนะการเสนอราคา **B**  $I$  U S **E** : # # ? **E** ·  $\bullet$  Size  $\bullet$   $\overline{A}$   $\bullet$ Font  $\frac{\bullet}{\Box}$ ประกาศกรมบัญชีกลาง เรื่อง ประกาศผู้ชนะการเสนอราคา ประกวดราคาซื้อคอนกรีตผสมเสร็จ ด้วยวิธีประกวดราคาอิเล็กทรอนิกส์ (ebidding) ์ ตามประกาศ กรมบัญชีกลาง เรื่อง ประกวดราคาซื้อคอนกรีตผสมเสร็จ ด้วยวิธีประกวดราคา อิเล็กทรอนิกส์ (e-bidding) และเอกสารประกวดราคาซื้อด้วยวิธีประกวดราคาอิเล็กทรอนิกส์ (e-Bidding) เลขที่ ๓/๒๕๖๑ ลงวันที่ ๗ กันยายน ๒๕๖๑ นั้น คอนกรีตผสมเสร็จ (๓๑.๙๙.๙๙.๙๙.๔๙ฯ -๐๑๐๑๐๐๐๐๐๐๐๐๐๐๐๐)[๐๑๐๑๐๐๐๐๐๐๐๐๐๐๐๐๐,คอนกรีต ผสมเสร็จ] จำนวน ๒๘๕ ลูกบาศก์เมตร(1 ลูกบาศก์เมตร) ผู้เสนอราคาที่ชนะการเสนอราคา ได้แก่ แล็บโปร (ผู้ ผลิต) โดยเสนอราคาต่ำสุด เป็นเงินทั้งสิ้น ๔๙๐,๐๐๐.๐๐ บาท (สี่แสนเก้าหมื่นบาทถ้วน) รวมภาษีมูลค่าเพิ่มและภาษี อื่น ค่าขนส่ง ค่าจดทะเบียน และค่าใช้จ่ายอื่นๆ ทั้งปวง ประกาศ ณ วันที่ กันยายน พ.ศ. ๒๕๖๑ (นายยศวดี โสมาพันธุ์) ที่ปรึกษากรมบัญชีกลาง รักษาการแทน อธิบดีกรมบัญชีกลาง ราม 6 แขวงสามเสนใน เขตพญาไท กรุงเทพมหานคร 10400 **4 5**

### **ขั้นตอนที่3 ตัวอย่างร่างประกาศผู้ชนะการเสนอราคา** 6. คลิกปุ่ม เพื่อพิมพ์ประกาศผู้ชนะการเสนอราคา 7. คลิกปุ่ม ุกลับสู่หน้าหลัก วันที่ 19 กันยายน 2561 ระบบการจัดขี้อจัดจ้างภาครัฐ ทดลองใช้งาน (เฟส3) รหัส กระทรวงพาณิชย์ - หัวหน้าเจ้าหน้าที่พัสดุ Thai Government Procurement กรมบัญชีกลาง กรุงเทพฯ Template รางประกาศ นันทึกข้อมูลประกาศ ด้วอย่างร่างประกาศ ผู้ชนะคารเสมอราคา ผู้ทีมะคารเสมอราคา ด้วอย่างร่างประกาศผู้ชนะการเสนอราคา ประกาศกรมบัญชีกลาง เรื่อง ประกาศผู้ชนะการเสนอราคา ประกวดราคาซื้อคอนกรีตผสมเสร็จ ด้วยวิธีประกวดราคาอิเล็กทรอนิกส์ (ebidding) ตามประกาศ กรมบัญชีกลาง เรื่อง ประกวดราคาซื้อคอนกรีตผสมเสร็จ ด้วยวิธีประกวดราคา อิเล็กทรอนิกส์ (e-bidding) และเอกสารประกวดราคาซื้อด้วยวิธีประกวดราคาอิเล็กทรอนิกส์ (e-Bidding) เลขที่  $\frac{\bullet}{\alpha}$ ๓/๒๕๖๑ ลงวันที่ ๗ กันยายน ๒๕๖๑ นั้น คอนกรีตผสมเสร็จ (๓๑.๙๙.๙๙.๙๙ -๐๑๐๑๐๐๐๐๐๐๐๐๐๐๐๐)[๐๑๐๑๐๐๐๐๐๐๐๐๐๐๐๐๐,คอนกรีต ผสมเสร็จ] จำนวน ๒๘๕ ลูกบาศก์เมตร(1 ลูกบาศก์เมตร) ผู้เสนอราคาที่ชนะการเสนอราคา ได้แก่ แล็บโปร (ผู้ ผลิต) โดยเสนอราคาต่ำสุด เป็นเงินทั้งสิ้น ๔๙๐,๐๐๐.๐๐ บาท (สี่แสนเก้าหมื่นบาทถ้วน) รวมภาษีมูลค่าเพิ่มและภาษี อื่น ค่าขนส่ง ค่าจดทะเบียน และค่าใช้จ่ายอื่นๆ ทั้งปวง ประกาศ ณ วันที่ กันยายน พ.ศ. ๒๕๖๑ (นายยศวดี โสมาพันธุ์) ที่ปรึกษากรมบัญชีกลาง รักษาการแทน อธิบดีกรมบัญชีกลาง **6 7**

#### **6.4 แจ้งผลการจัดซื้อจัดจ้าง**

1. คลิกปุ่ม <mark>ไรายละเอียด/แก่ไข ใน</mark>ลำดับที่ 4 **"แจ้งผลการจัดซื้อจัดจ้าง"** 

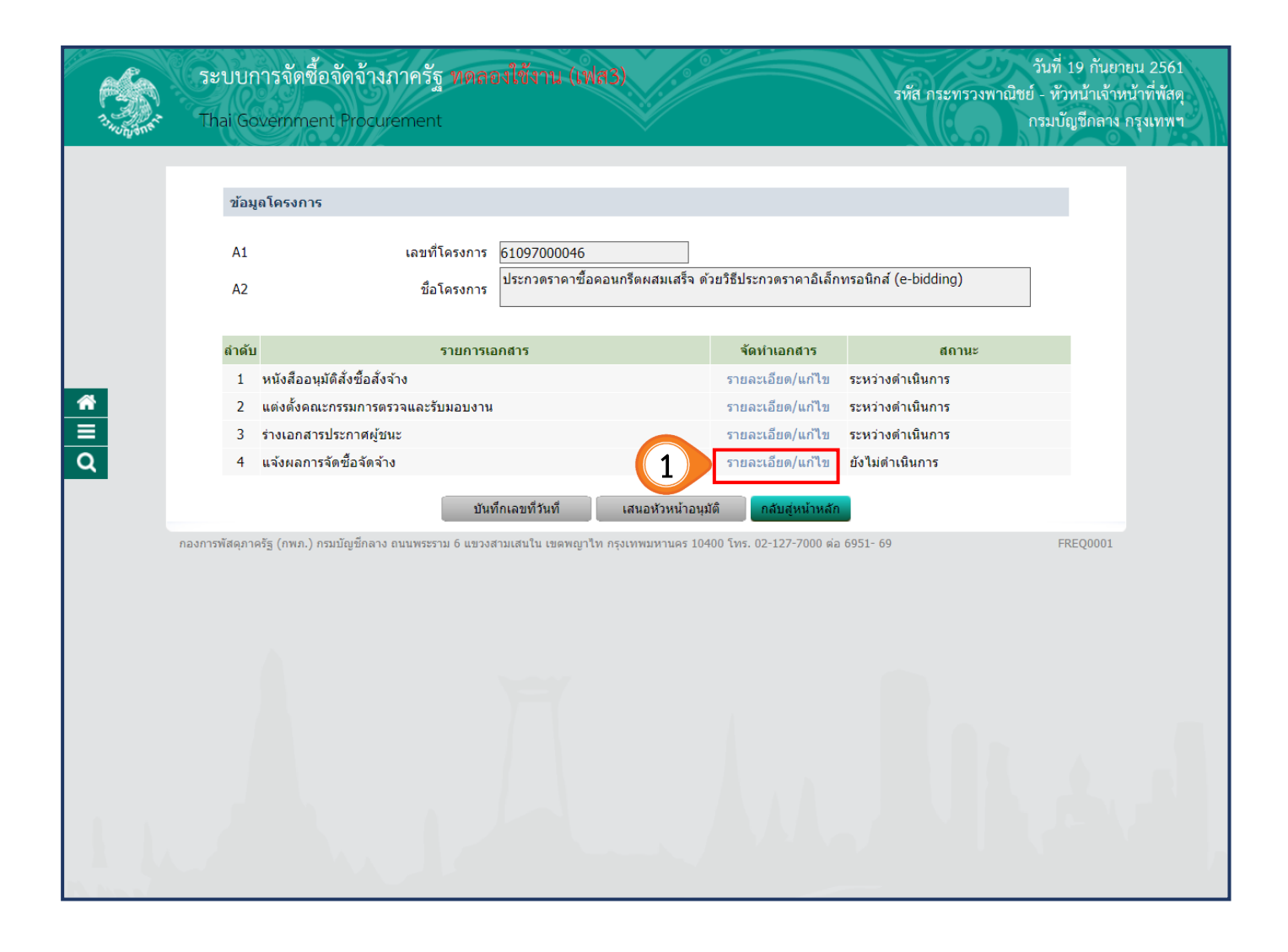

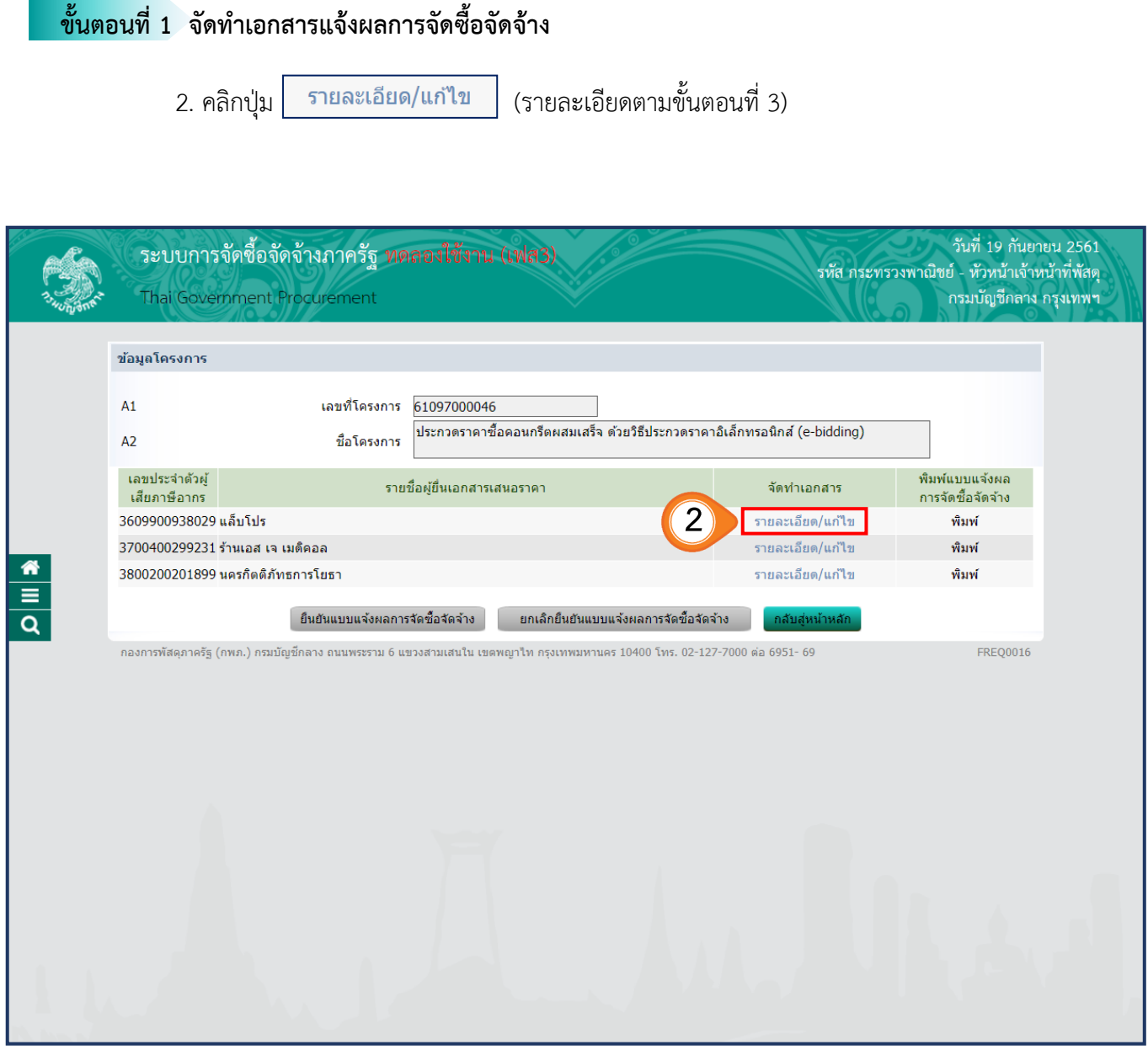

### **ขั้นตอนที่2 บันทึกข้อความแจ้งผลการจัดซื้อจัดจ้าง**

# **การบันทึกข้อมูลเอกสารแจ้งผลการจัดซื้อจัดจ้าง กรณีเป็นผู้ได้รับคัดเลือก**

3. ระบบจะแสดงผลการจัดซื้อจัดจ้าง โดยผู้ที่ได้รับการคัดเลือกจะปรากฎเครื่องหมาย  $\boxdot$  ดังนี้

- $\, \Theta \,$  เป็นผู้มีคุณสมบัติและข้อเสนอทางเทคนิคถูกต้องครบถ้วนและเป็นผู้เสนอราคาต่ำสุด  **(ส าหรับหลักเกณฑ์การพิจารณา กรณีใช้เกณฑ์ราคาต่ าสุด)**
- $\bigcirc$  เป็นผู้มีคุณสมบัติและข้อเสนอทางเทคนิคถูกต้องครบถ้วนและเป็นผู้ได้คะแนนรวมสูงสุด  **(ส าหรับหลักเกณฑ์การพิจารณา กรณีใช้เกณฑ์ราคาประกอบเกณฑ์อื่น)**

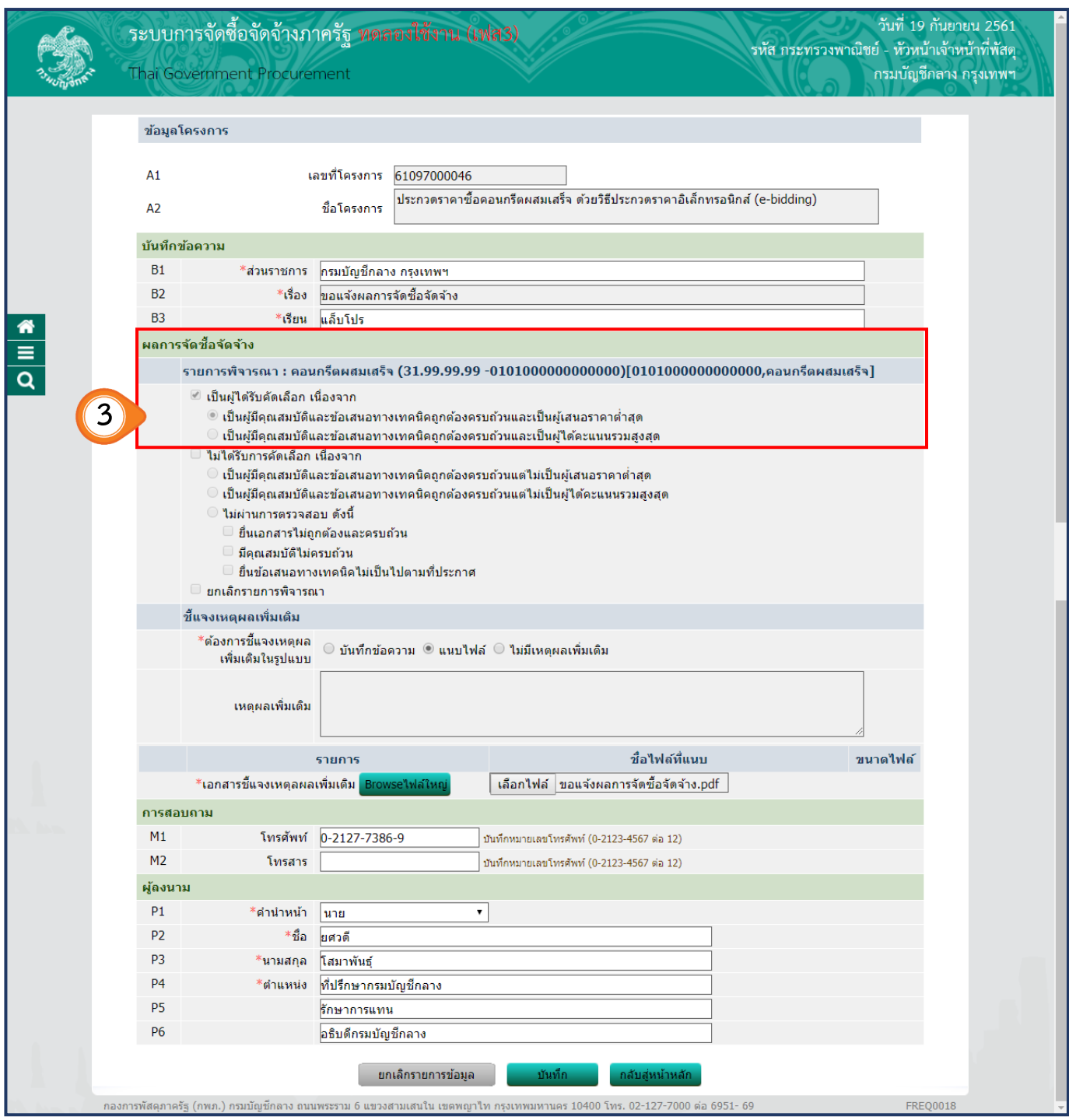

4. กรณีต้องการชี้แจงเหตุผลเพิ่มเติม ผู้ใช้งานสามารถคลิก เลือกรูปแบบการชี้แจงเหตุผลเพิ่มเติมได้ ดังนี้

บันทึกข้อความ

(เมื่อเลือก **"บันทึกข้อความ"** จะต้องบันทึกเหตุผลเพิ่มเติมตาม ข้อ 4.1) หรือ

- $\bigcirc$  แนบไฟล์
	- (เมื่อเลือก **"แนบไฟล์"** จะต้องแนบไฟล์เอกสารชี้แจงเหตุผลเพิ่มเติมตาม ข้อ 4.2) หรือ
- $\bigcirc$  ไม่มีเหตุผลเพิ่มเติม

ทั้งนี้ กรณีเลือกชี้แจงเหตุผลเพิ่มเติมในรูปแบบ "**แนบไฟล์"** ระบบ e-GP จะให้แนบเอกสาร ์ชี้แจงเหตุผล โดยคลิกปุ่ม <mark> เลือกไฟล์</mark> หรือ

หากเอกสารที่ต้องการแนบมีขนาดใหญ่ ให้คลิกปุ่ม

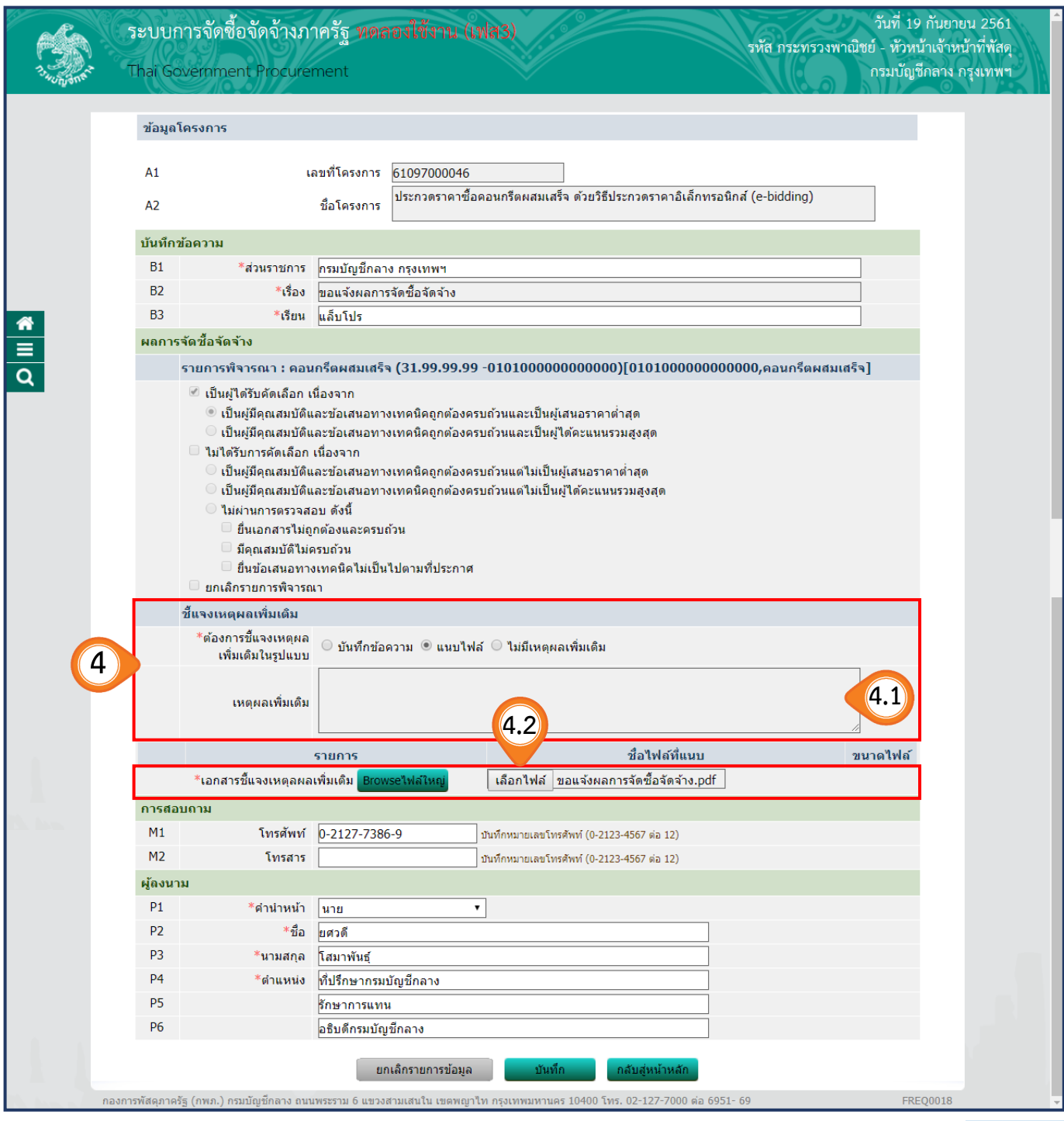

เมื่อแนบไฟล์แล้ว จะปรากฏไฟล์ที่แนบ และขนาดไฟล์ที่แนบ (ตามข้อ 4.3)

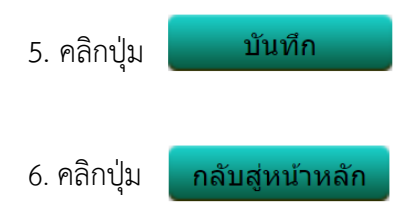

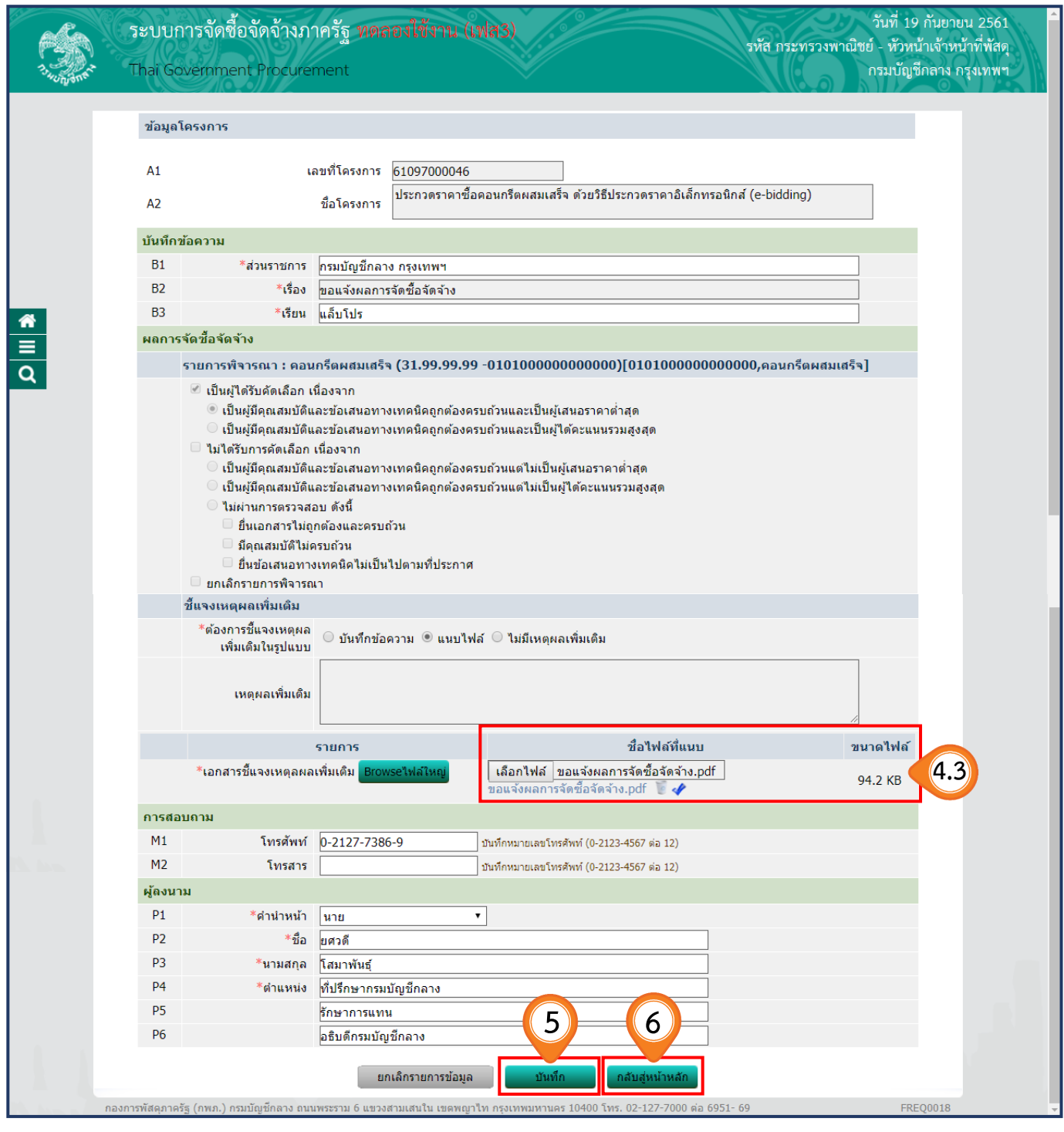

7. **ข้อสังเกต** หัวข้อ **"พิมพ์แบบแจ้งผลการจัดซื้อจัดจ้าง"** ตัวอักษร **"พิมพ์"** เป็น **สีด า** เมื่อ ผู้ใช้งานบันทึกข้อมูลจัดท าเอกสารเรียบร้อยแล้ว หัวข้อ **"พิมพ์แบบแจ้งผลการจัดซื้อจัดจ้าง"** ตัวอักษร **"พิมพ์"** จะเปลี่ยนเป็น **สีฟ้า (สามารถคลิกพิมพ์ได้)**

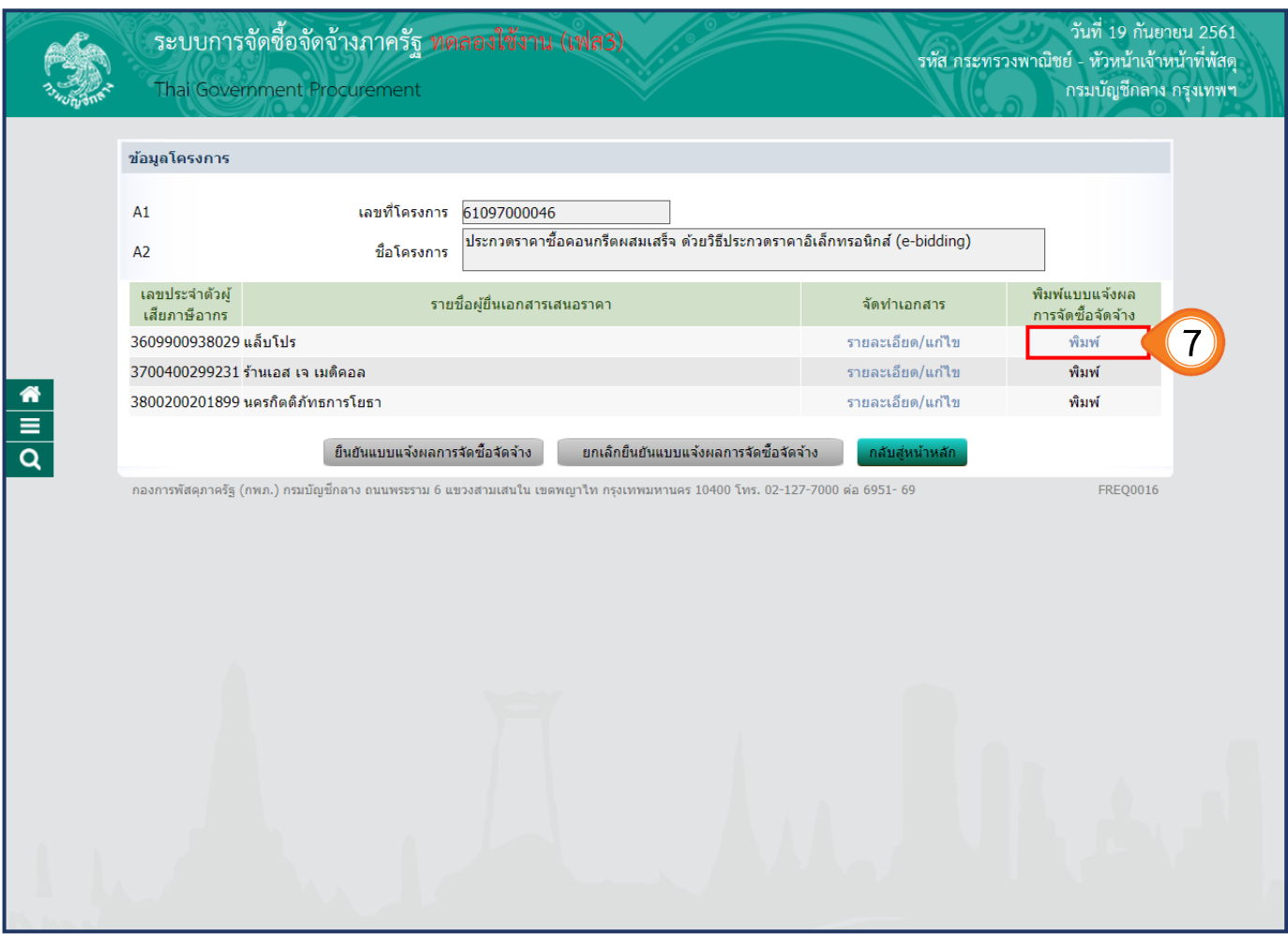

٦

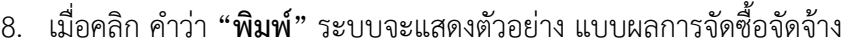

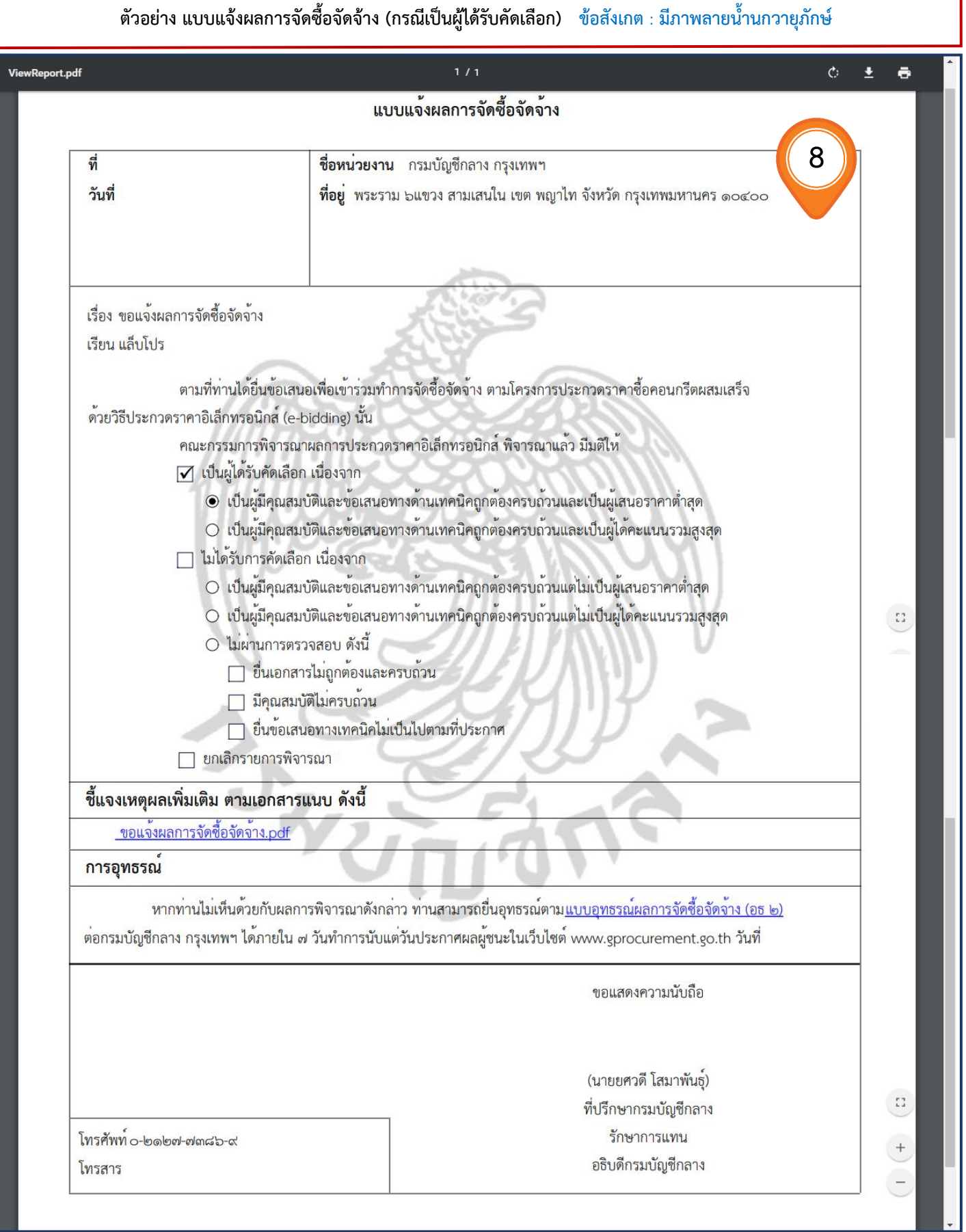

FREQ0016

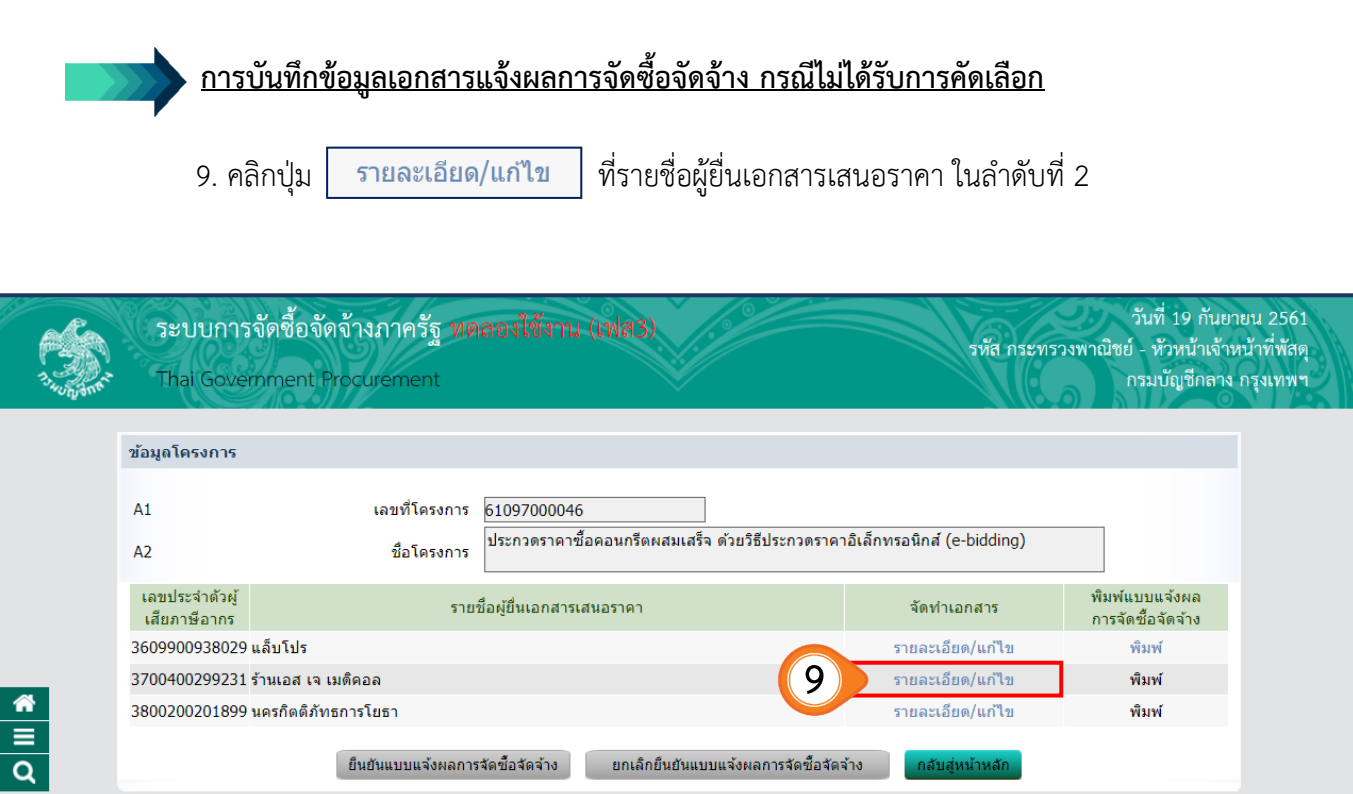

ี้ ยืนยันแบบแจ้งผลการจัดซื้อจัดจ้าง ยกเลิกยืนยันแบบแจ้งผลการจัดซื้อจัดจ้าง

กองการพัสดุภาครัฐ (กพภ.) กรมบัญชีกลาง ถนนพระราม 6 แขวงสามเสนใน เขตพญาใท กรุงเทพมหานคร 10400 โทร. 02-127-7000 ต่อ 6951- 69

- 10. ระบบจะแสดงผลการจัดซื้อจัดจ้าง โดยผู้ที่ไม่ได้รับการคัดเลือกจะปรากฏ เครื่องหมาย  $\,\overline{\sf \ }\,$ ดังนี้
	- $\bigcirc$  เป็นผู้มีคุณสมบัติและข้อเสนอทางเทคนิคถูกต้องครบถ้วนและเป็นผู้เสนอราคาต่ำสุด
		- **(ส าหรับหลักเกณฑ์การพิจารณา กรณีใช้เกณฑ์ราคาต่ าสุด)**
	- $\bigcirc$  เป็นผู้มีคุณสมบัติและข้อเสนอทางเทคนิคถูกต้องครบถ้วนและเป็นผู้ได้คะแนนรวมสูงสุด  **(ส าหรับหลักเกณฑ์การพิจารณา กรณีใช้เกณฑ์ราคาประกอบเกณฑ์อื่น)**
	- $\bigcirc$  ไม่ผ่านการตรวจสอบ เนื่องจาก
		- $\Box$  ยื่นเอกสารไม่ถูกต้องและครบถ้วน
		- มีคุณสมบัติไม่ครบถ้วน
			- ยื่นข้อเสนอทางเทคนิคไม่เป็นไปตามที่ประกาศ
- 11. กรณีไม่ผ่านการตรวจสอบ ให้หน่วยงานชี้แจงเหตุผลเพิ่มเติมในรูปแบบใดรูปแบบหนึ่ง
	- (รายละเอียดการแนบไฟล์เป็นไปตาม ข้อ 4.1 4.3)

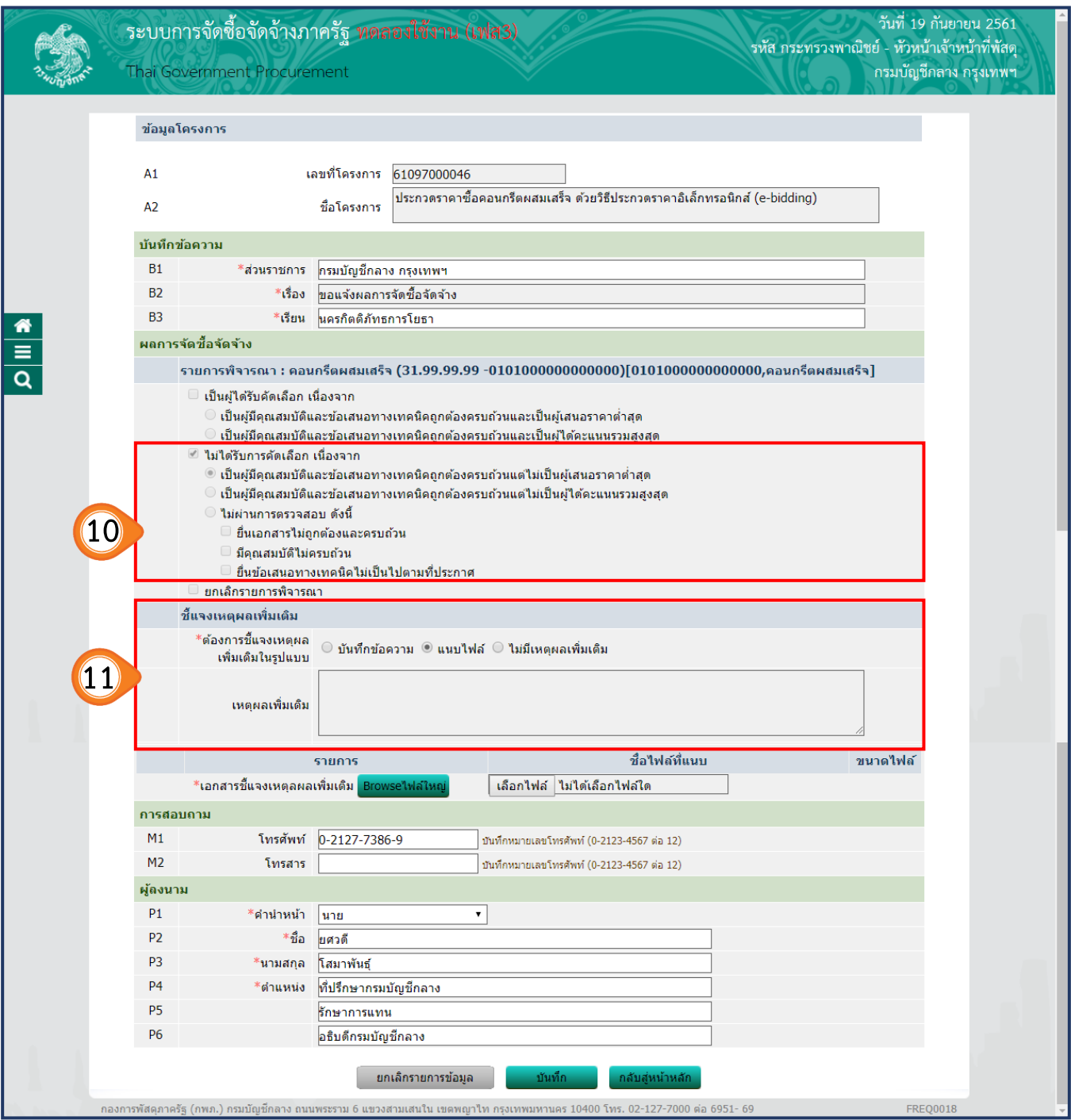

12. กรณียกเลิกรายการพิจารณาบางรายการ ให้ผู้ใช้งาน  $\boxdot$  ในช่องยกเลิกรายการพิจารณา **ตัวอย่างเช่น** โครงการจัดซื้อจัดจ้าง 2 รายการ พิจารณาผลแล้ว พบว่า รายการที่ 1 ผลการพิจารณา **สามารถด าเนินการต่อไปได้** <u>รายการที่ 2</u> ผลการพิจารณา **ไม่สามารถดำเนินการต่อไปได้** 

ดังนั้น หน่วยงานจึงต้องการ **ยกเลิก** เฉพาะรายการที่ 2 แต่รายการที่ 1 ยังคงด าเนินการตามปกติ ซึ่งระบบจะดำเนินการแจ้งผลการจัดซื้อจัดจ้างไปยังผู้ค้าที่ยื่นเสนอราคาในรายการที่ 2 เพื่อให้ทราบว่ารายการดังกล่าวยกเลิกรายการพิจารณา

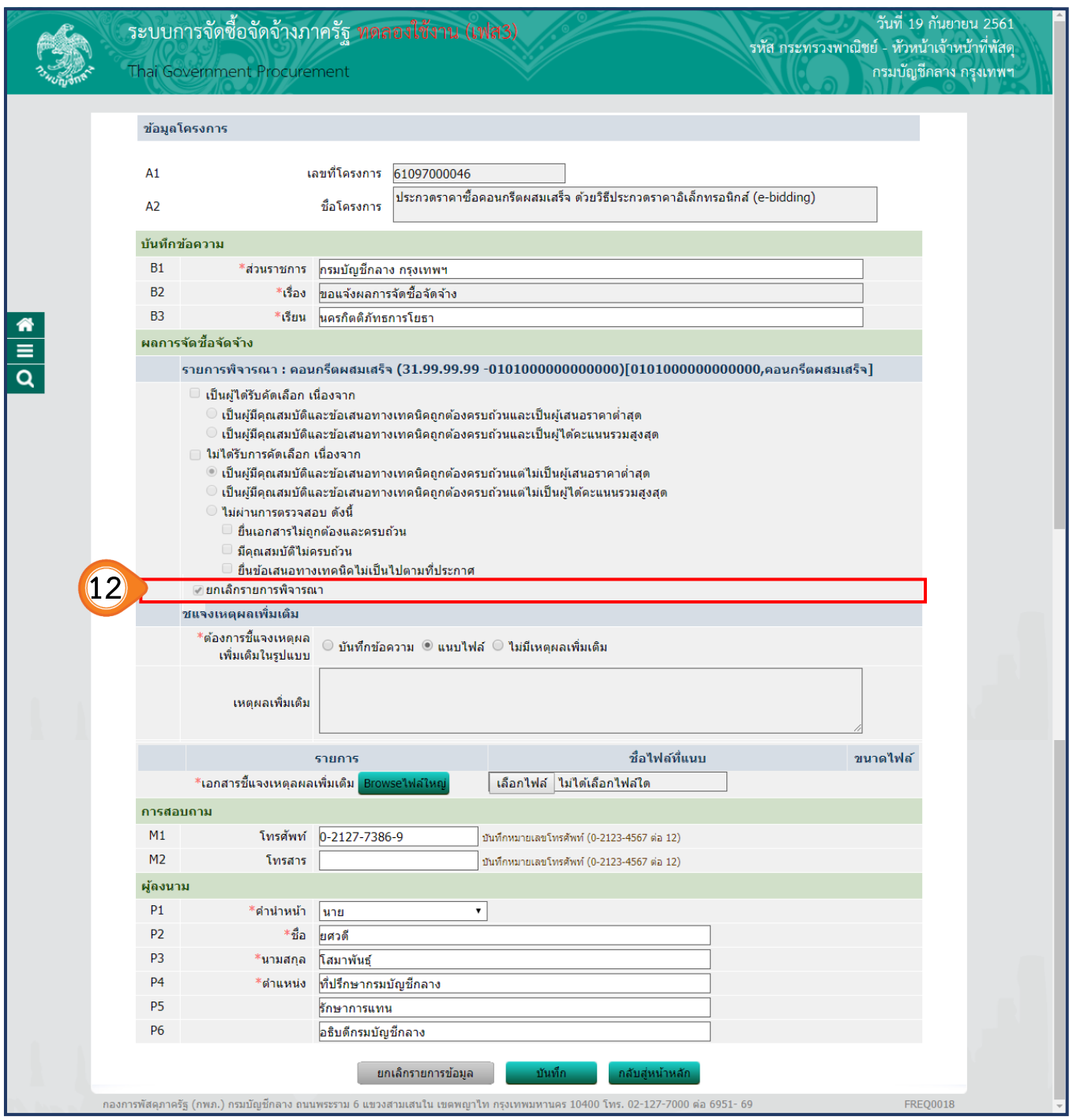

### 13. เมื่อดำเนินการบันทึกข้อมูลการพิจารณาเสร็จเรียบร้อยแล้ว ให้คลิกปุ่ม

บันทึก

ี่ 14. คลิกปุ่ม <mark>กลับสู่หน้าหลัก</mark>

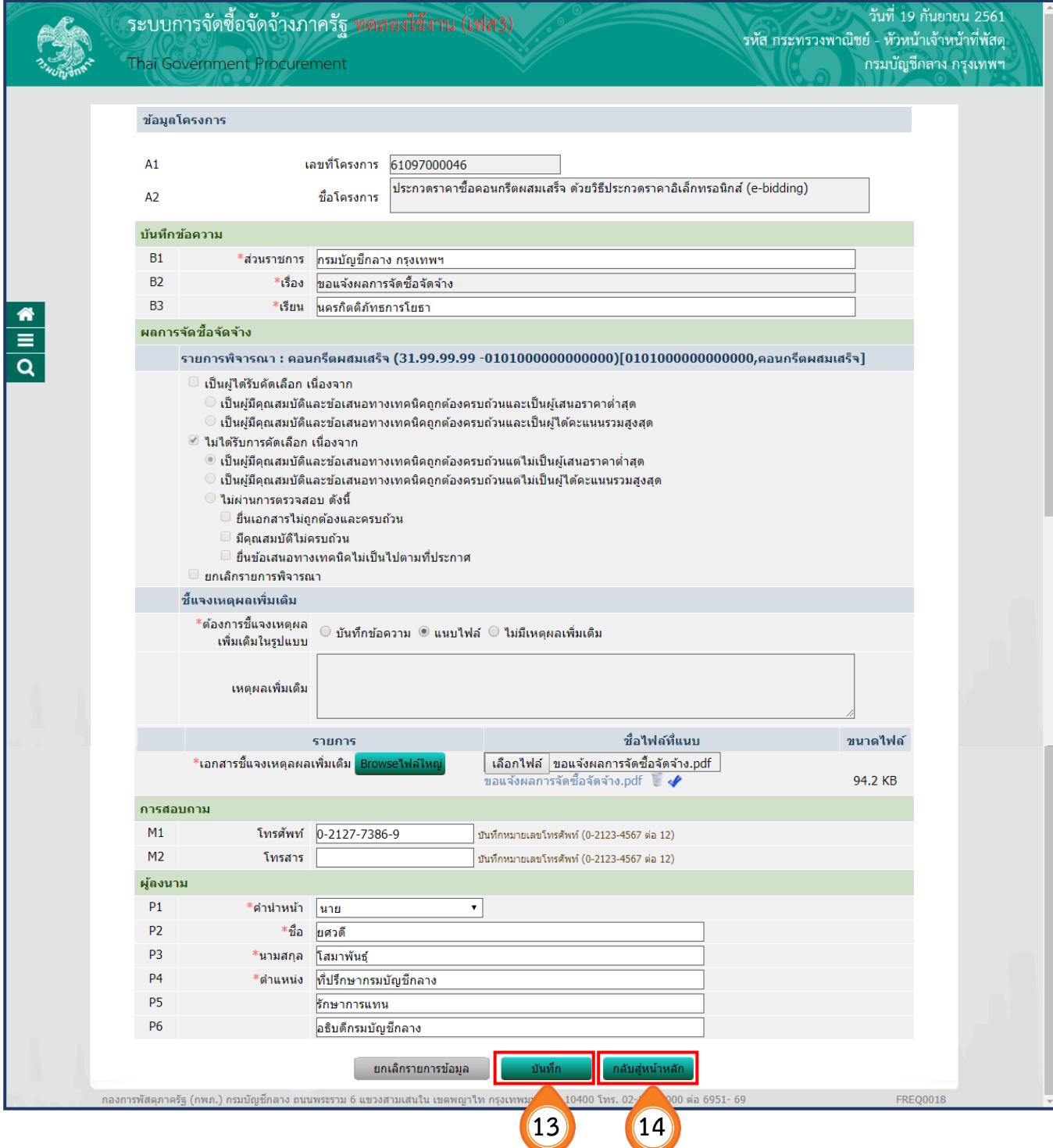

# 15. เมื่อบันทึกข้อมูลการแจ้งผลการจัดซื้อจัดจ้างครบทุกรายแล้ว ตัวอักษร **"พิมพ์"** ้จะเปลี่ยนเป็น <u>สีฟ้า</u> ทั้งหมด เพื่อให้พิมพ์เอกสารเสนอผู้มีอำนาจลงนามต่อไป

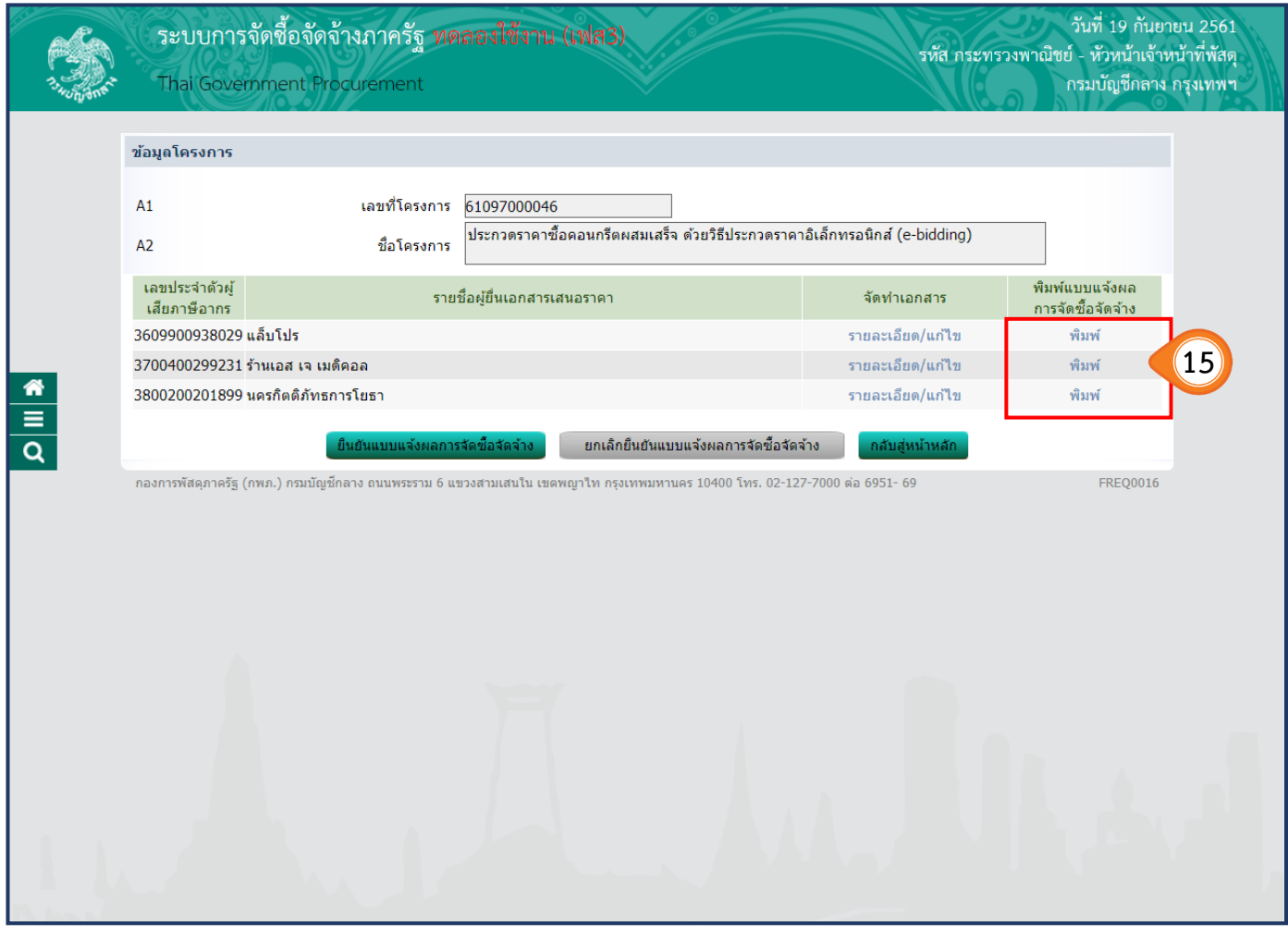

16. ตัวอย่าง แบบแจ้งผลการจัดซื้อจัดจ้าง (กรณีไม่ได้รับการคัดเลือก)

17. ทั้งนี้ หากผู้ค้าไม่เห็นด้วยกับผลการพิจารณา สามารถยื่นอุทธรณ์ได้ โดยคลิกที่คำ

**"แบบอุทธรณ์ผลการจัดซื้อจัดจ้าง (อธ 2)"** ที่ระบบจะส่งให้ทางอีเมล์ของผู้ค้า ทั้งนี้ หน่วยงานไม่ต้องส่งเอกสาร เป็นกระดาษไปให้ผู้ค้า

์ ตัวอย่าง แบบแจ้งผลการจัดซื้อจัดจ้าง (กรณ**ีไม่ได้รับคัดเลือก) ข้อสังเกต : มีภาพลายน้ำนกวายุภักษ์** 

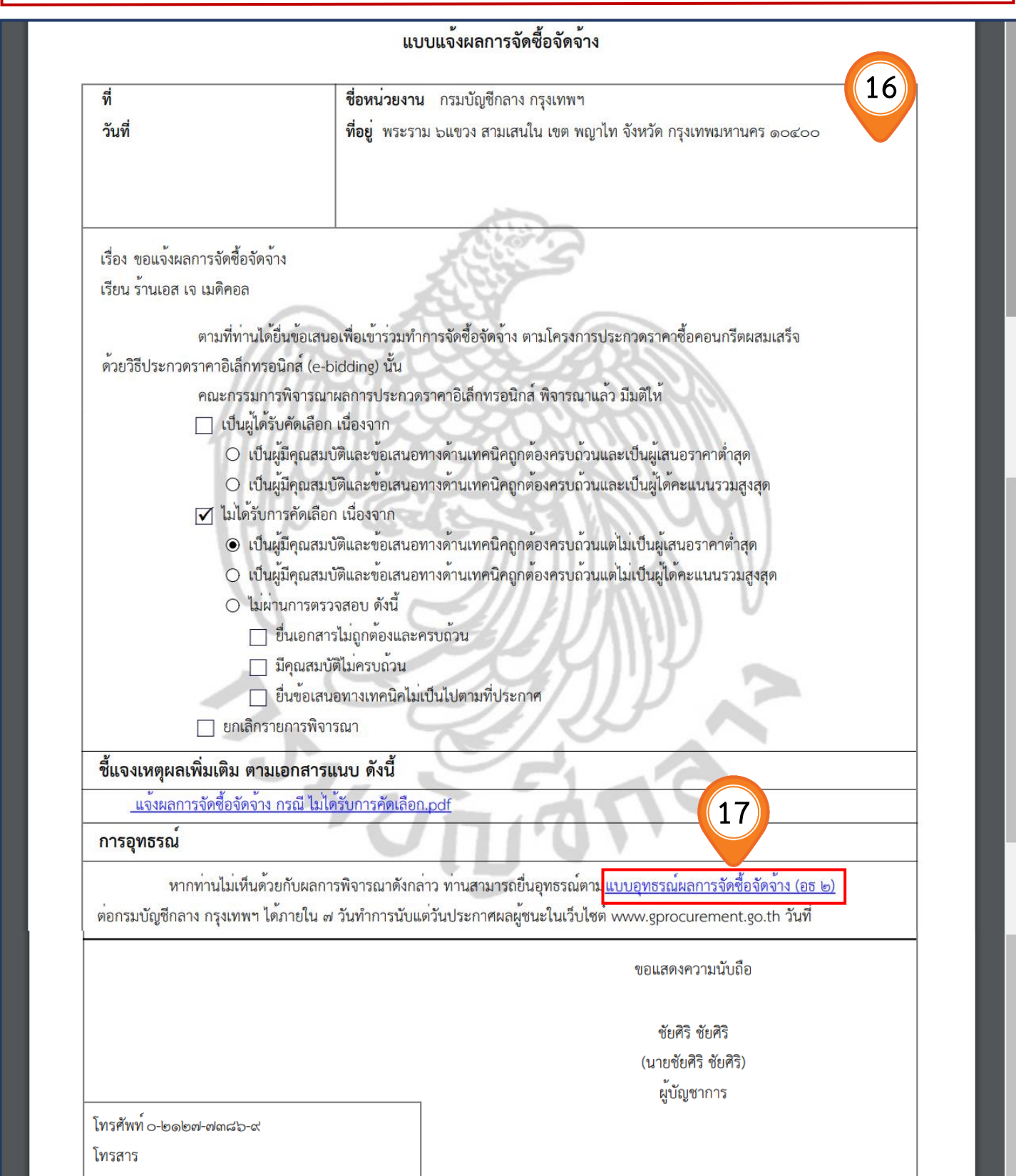

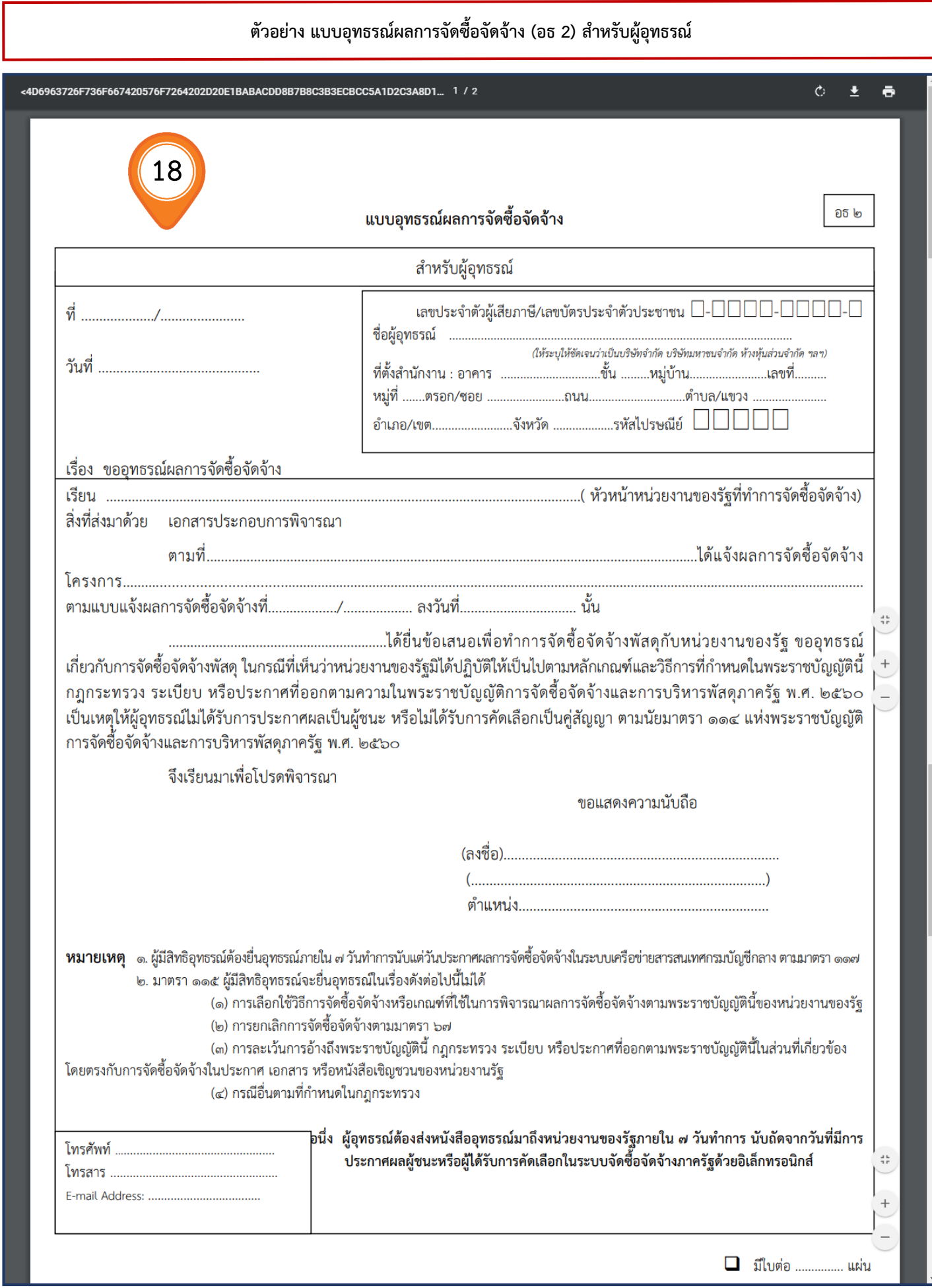

# **ตัวอย่าง ชี้แจงเหตุผล (ใบต่อแผ่นที่......)**

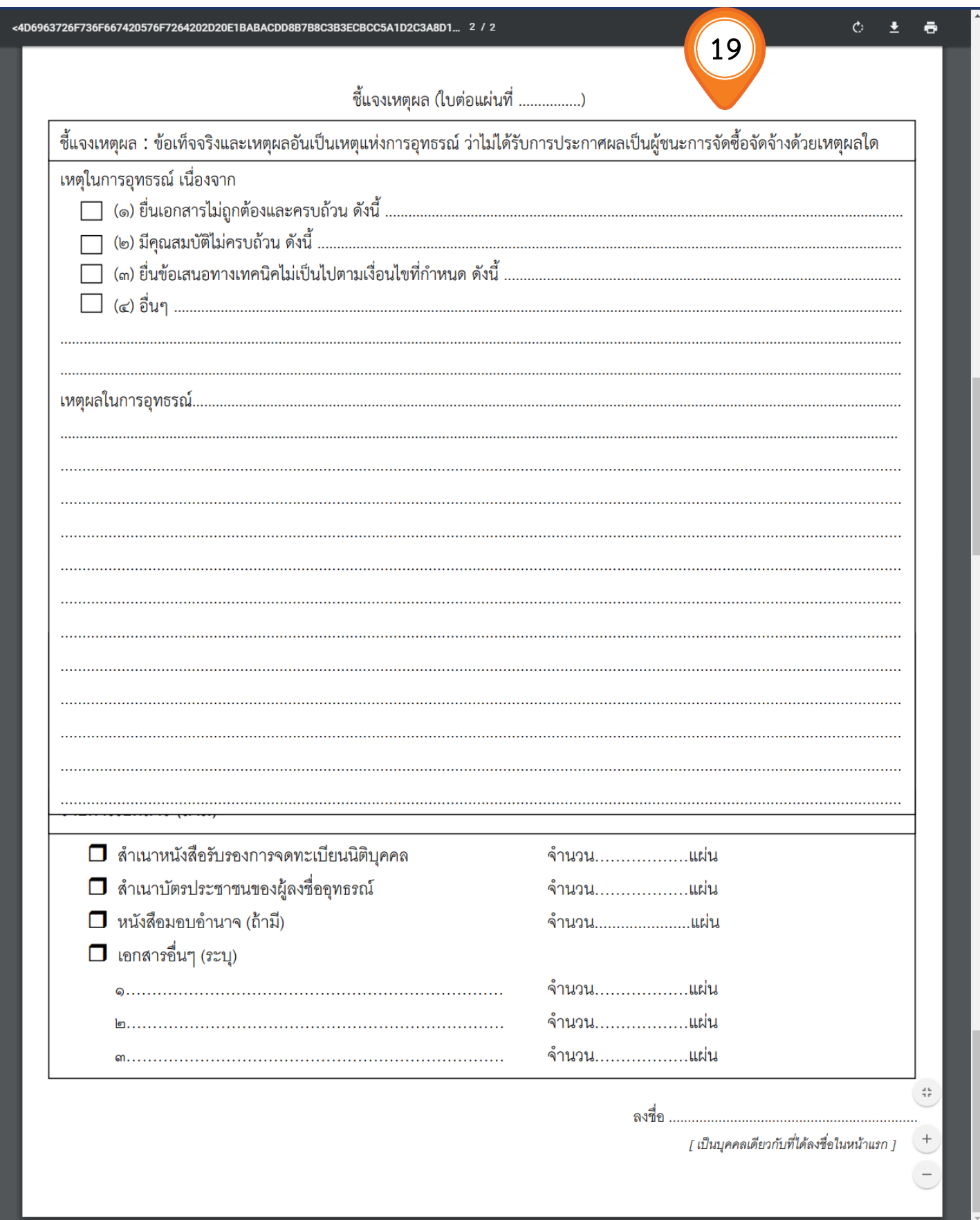

## **ขั้นตอนที่3 ยืนยันแบบแจ้งผลการจัดซื้อจัดจ้าง**

20. เมื่อพิมพ์แบบแจ้งผลการจัดซื้อจัดจ้างครบทุกรายแล้ว

์ให้ผู้ใช้คลิกปุ่ม <mark>เย็นยันแบบแจ้งผลการจัดซื้อจัดจ้าง</mark> เพื่อเสนอผู้มีอำนาจลงนามในเอกสาร พร้อมกับหนังสืออนุมัติสั่งซื้อสั่งจ้างและประกาศผู้ชนะต่อไป

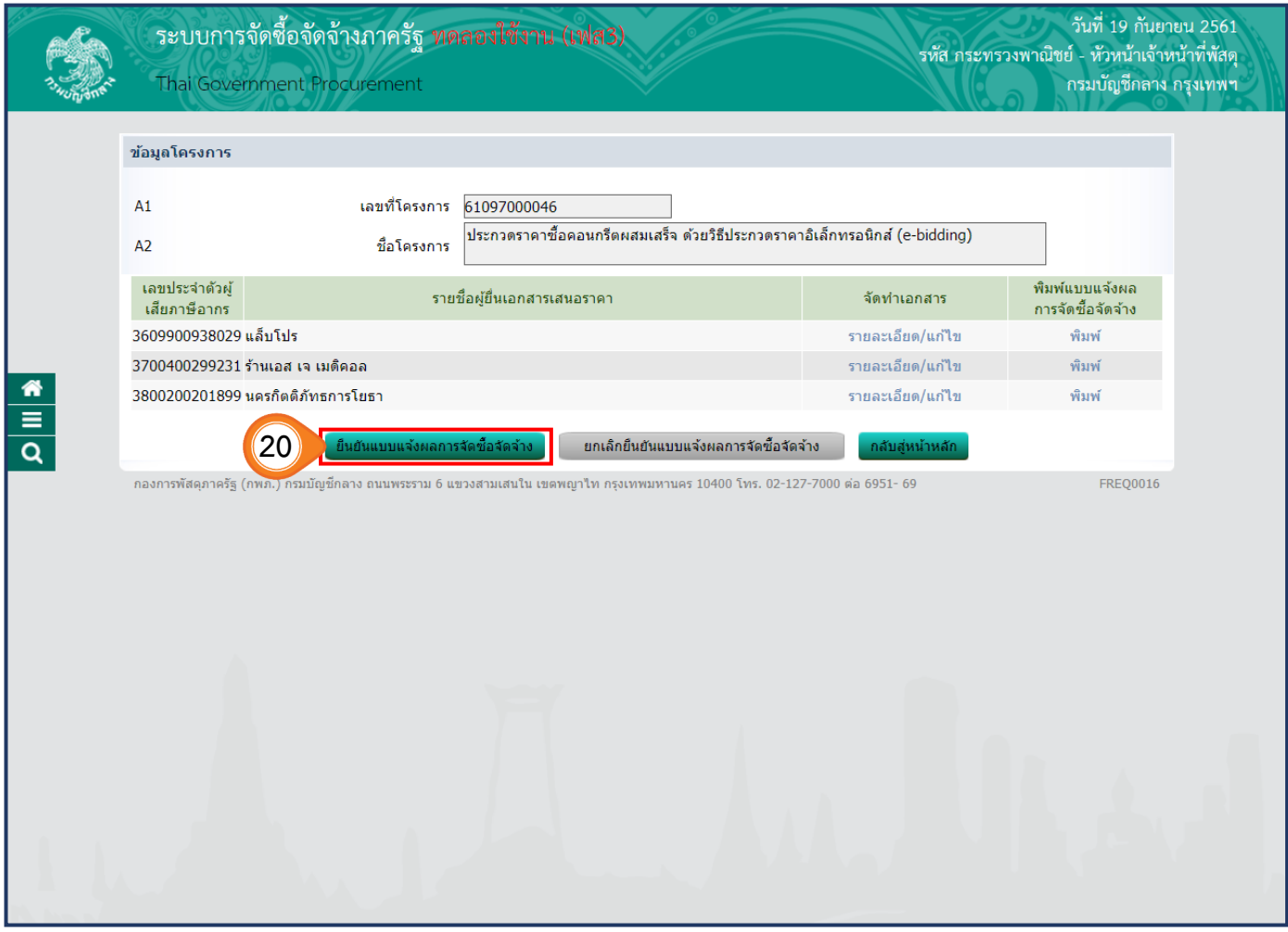

### **6.5 บันทึกเลขที่และวันที่**

#### 1. เมื่อผู้มีอำนาจลงนามในเอกสาร ในลำดับที่ 1-4 พร้อมกับสารบรรณได้ดำเนินการออกเลขที่ และลงวันที่ในเอกสารครบแล้ว ให้ผู้ใช้คลิกปุ่ม ู้บันทึกเลขที่วันที่

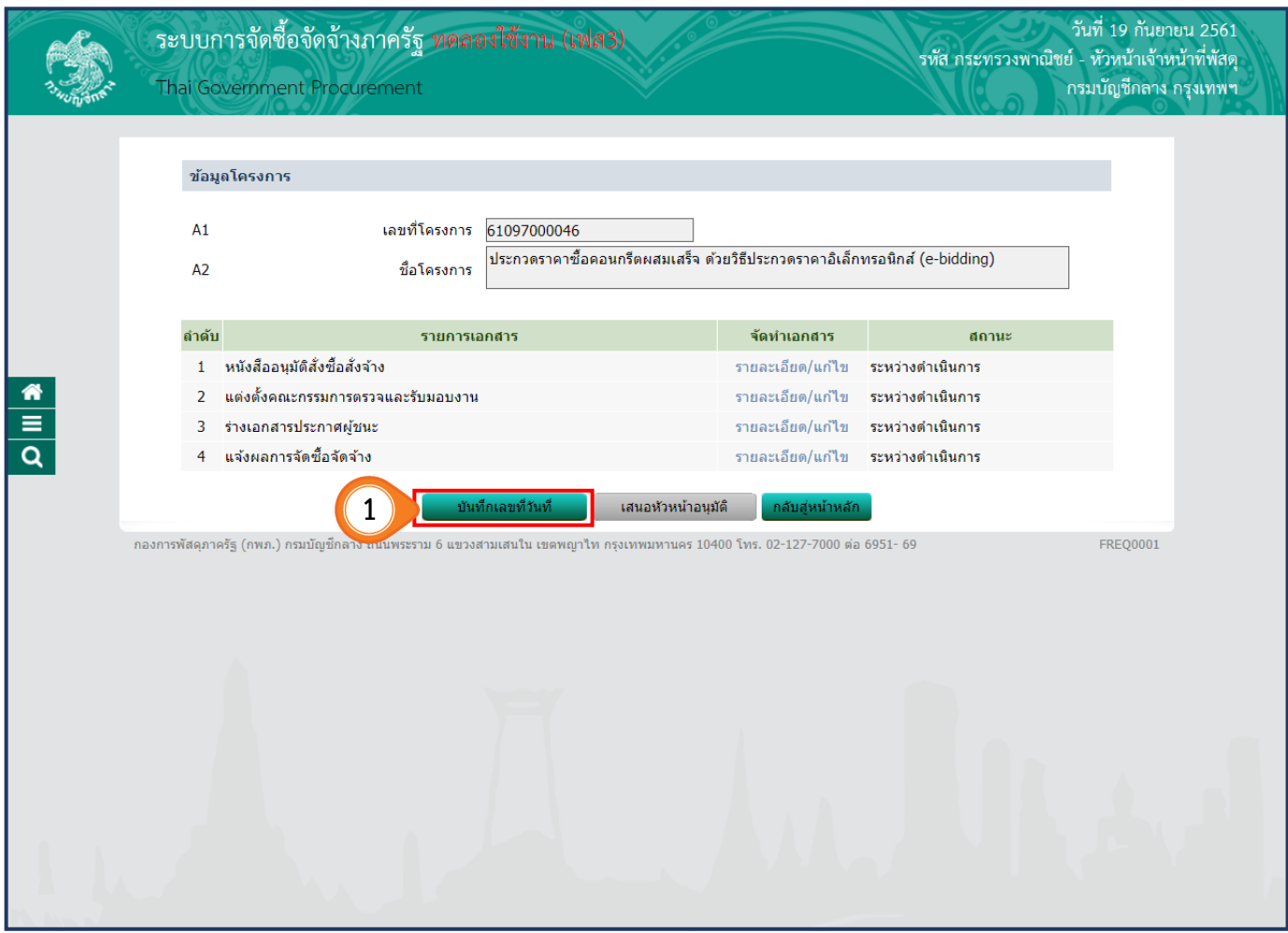

#### **ขั้นตอนที่ 1 บันทึกเลขที่และวันที่**

- 2. บันทึก **"เลขที่"** และ **"วันที่"** ของหนังสืออนุมัติสั่งซื้อสั่งจ้าง
- 3. บันทึก **"เลขที่"** และ **"วันที่"** ของคำสั่งแต่งตั้งคณะกรรมการ
- 4. บันทึก **"วันที่"** ประกาศผู้ชนะการเสนอราคา (ไม่สามารถบันทึกวันที่ย้อนหลังได้)
- 5. บันทึก **"เลขที่"** แบบแจ้งผลการจัดซื้อจัดจ้าง

ทั้งนี้ วันที่ในแบบแจ้งผลการจัดซื้อจัดจ้าง ระบบ e-GP บันทึกให้อัตโนมัติโดยเป็นวันเดียวกันกับ วันประกาศผู้ชนะการเสนอราคาตามข้อ 4

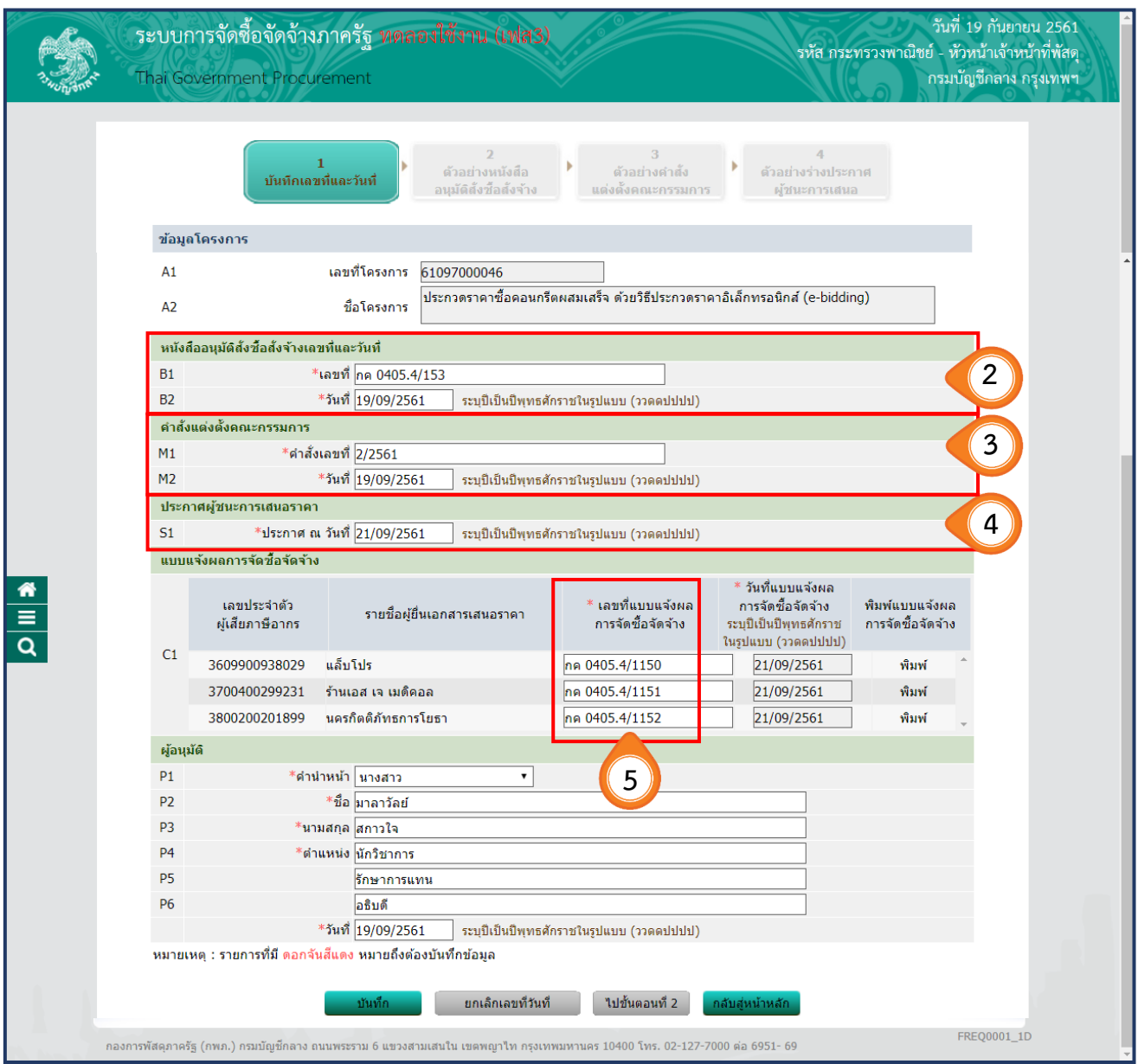

- 6. ผู้ใช้สามารถพิมพ์แบบแจ้งผลการจัดซื้อจัดจ้าง แบบที่มีเลขที่และวันที่เก็บเป็นหลักฐานได้
- 7. ตัวอย่างแบบแจ้งผลการจัดซื้อจัดจ้าง ที่ปรากฎเลขที่และวันที่
- 8. คลิกปุ่ม ี่ ไปขั้นตอนที่ 2

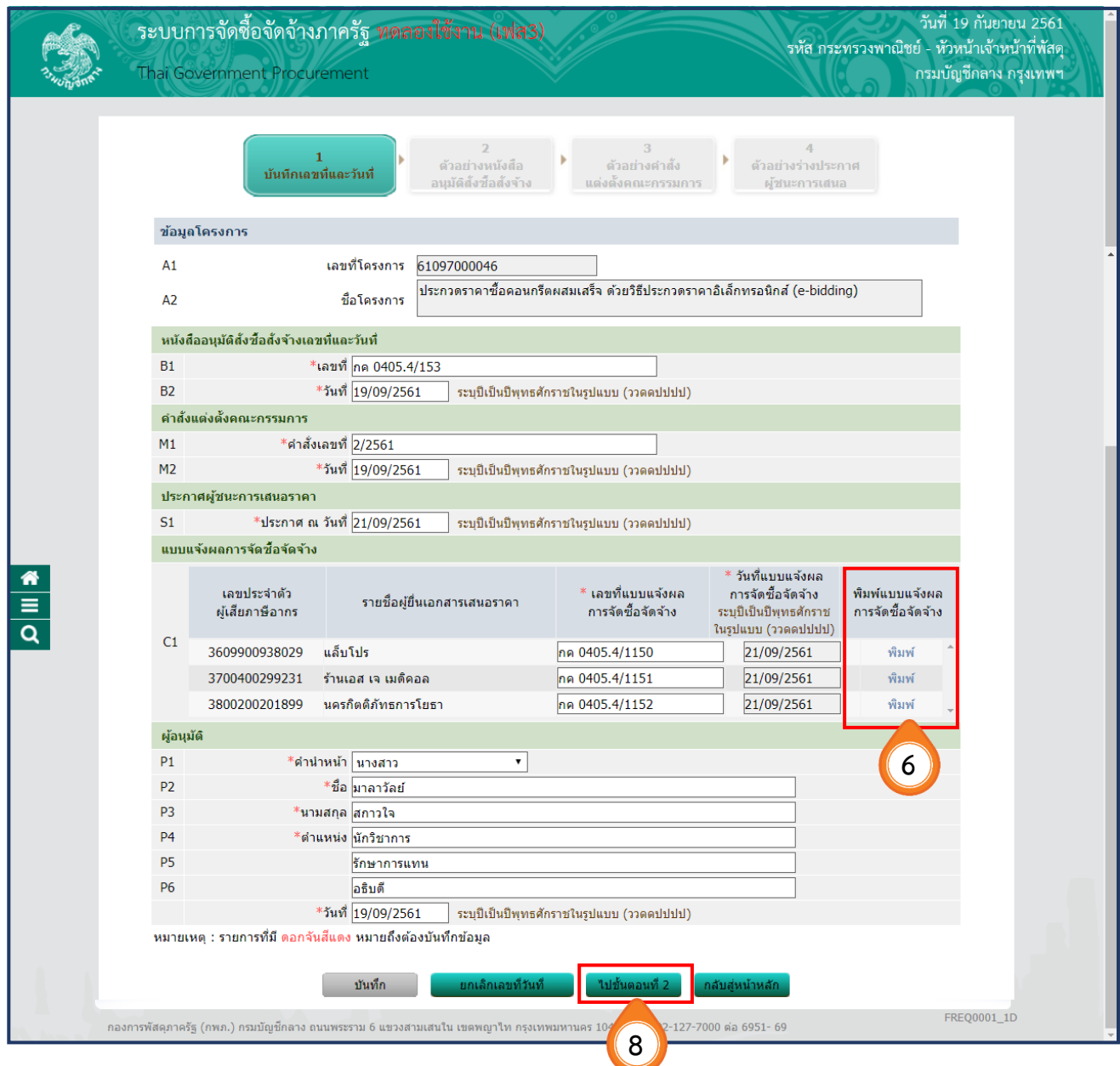

# **ตัวอย่าง แบบแจ้งผลการจัดซื้อจัดจ้าง**

ี<br>แบบแจ<sup>้</sup>งผลการจัดซื้อจัดจ<sup>้</sup>าง

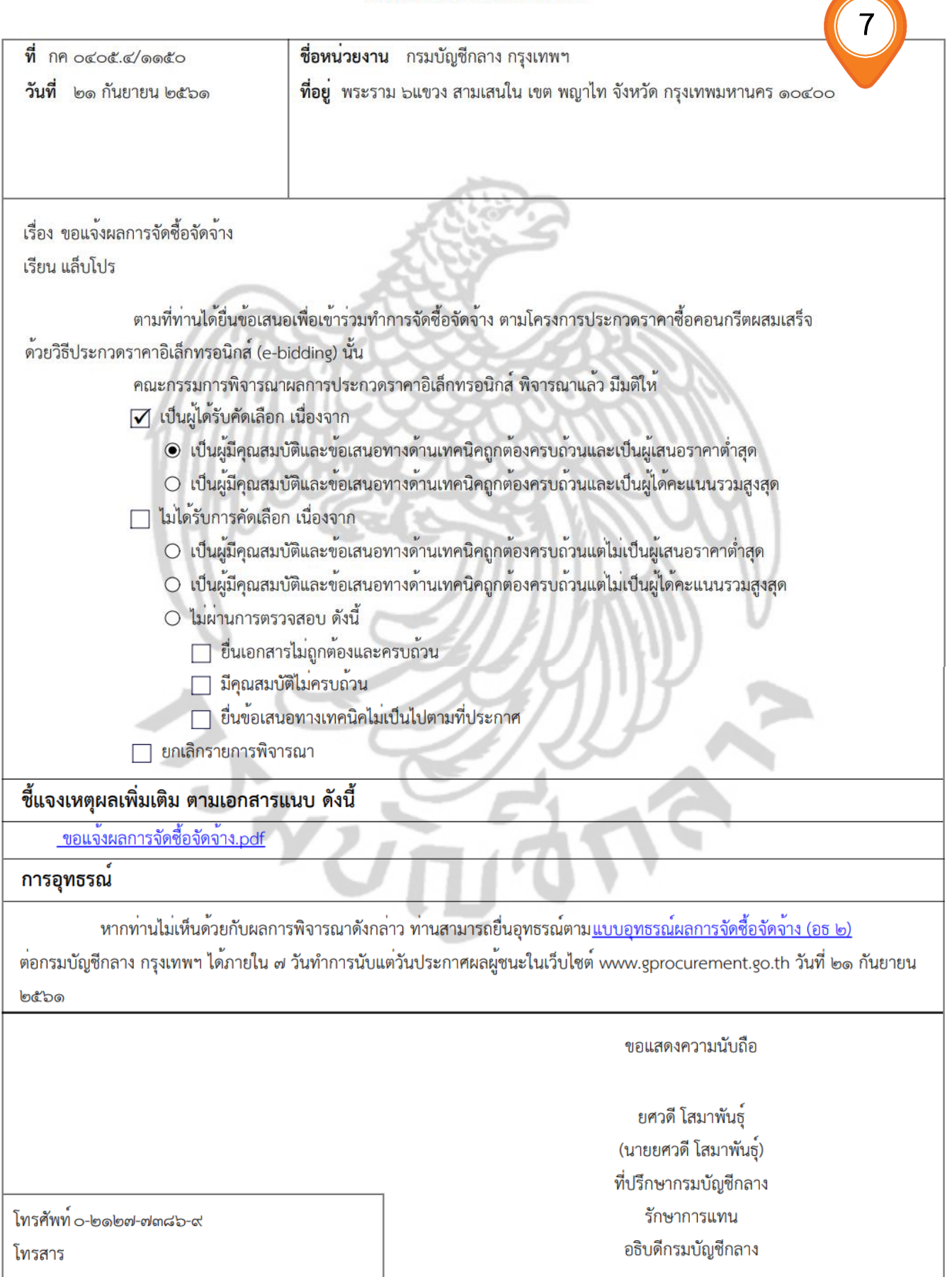

# **ขั้นตอนที่ 2 ตัวอย่างหนังสืออนุมัติสั่งชื้อสั่งจ้าง**

#### 9. ระบบจะแสดงหนังสืออนุมัติสั่งซื้อสั่งจ้าง แบบที่ปรากฎเลขที่เอกสารและวันที่ลงนาม เมื่อตรวจสอบความถูกต้องแล้ว ให้คลิกปุ่ม ้ไปขั้นตอนที่ 3

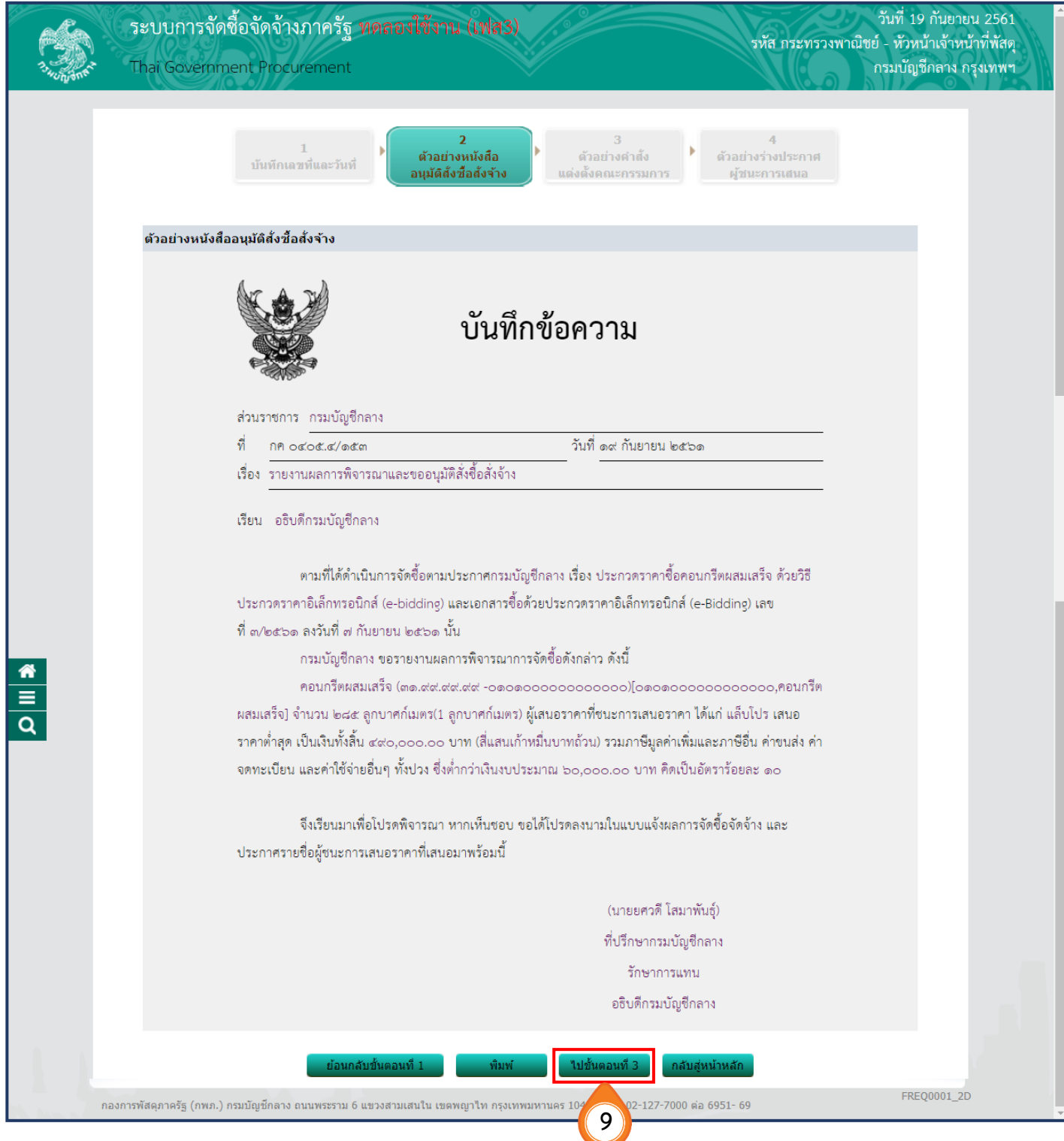

## **ขั้นตอนที่ 3 ตัวอย่างค าสั่งแต่งตั้งคณะกรรมการ**

10. ระบบจะแสดงเอกสารคำสั่งแต่งตั้งคณะกรรมการที่มีเลขที่เอกสาร และวันที่ลงนาม เมื่อตรวจสอบความถูกต้องแล้ว ให้คลิกปุ่ม ี่ ไปขั้นตอนที่ 4

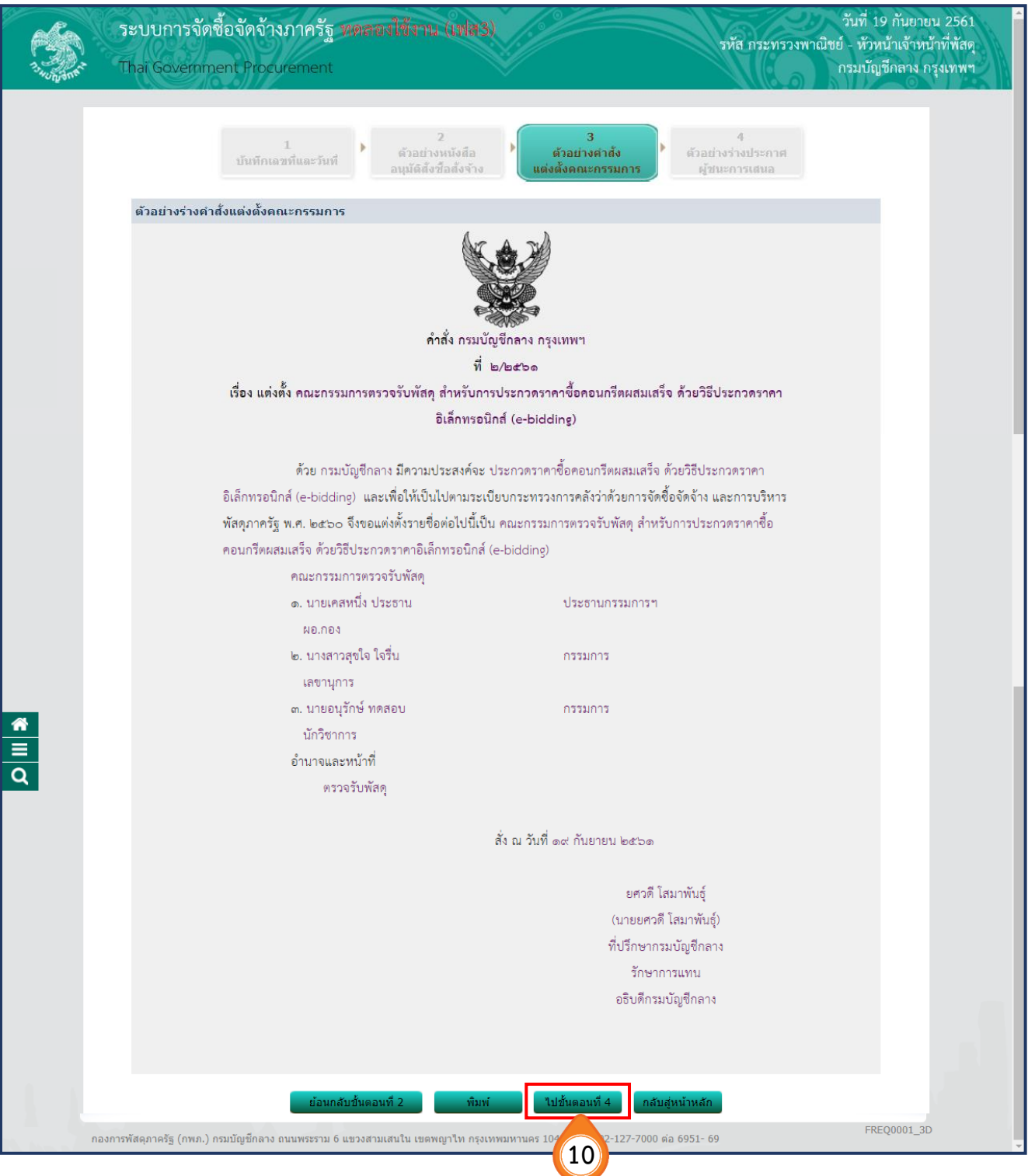
## **ขั้นตอนที่ 4 ตัวอย่างร่างประกาศผู้ชนะการเสนอ**

# 11. ระบบจะแสดงเอกสารประกาศผู้ชนะการเสนอราคาที่มีเลขที่เอกสารและวันที่ประกาศ

เมื่อตรวจสอบความถูกต้องแล้ว ให้คลิกปุ่ม

ึกลับสู่หน้าหลัก

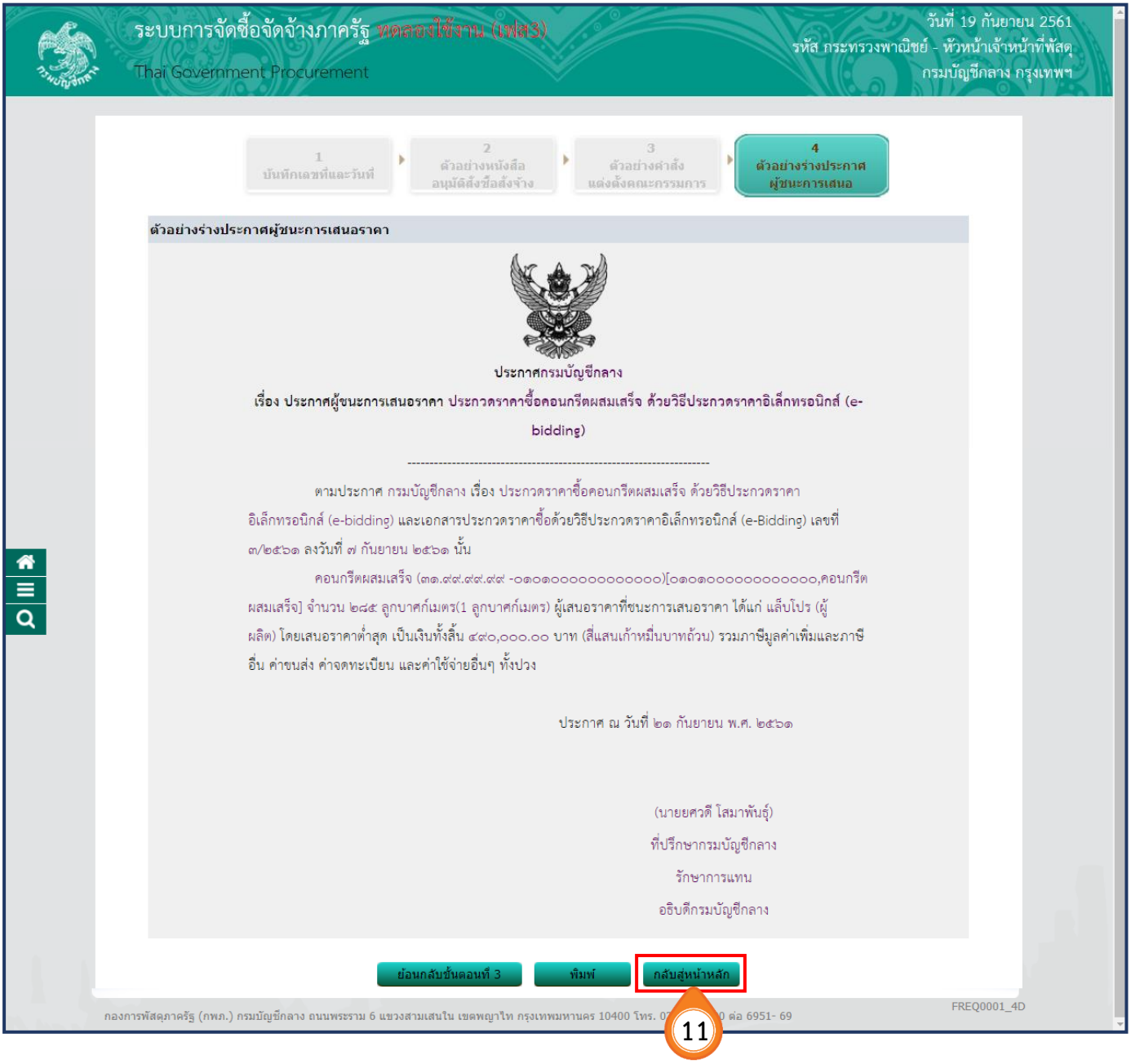

ี 12. คลิกปุ่ม <mark>เสนอหัวหน้าอนุมัติ เ</mark>พื่อนำประกาศผู้ชนะการเสนอราคาประกาศเผยแพร่

ในระบบเครือข่ายสารสนเทศของกรมบัญชีกลาง เพื่อส่งแบบแจ้งผลการจัดซื้อจัดจ้างไปยังผู้ค้าผ่านทางอีเมล์

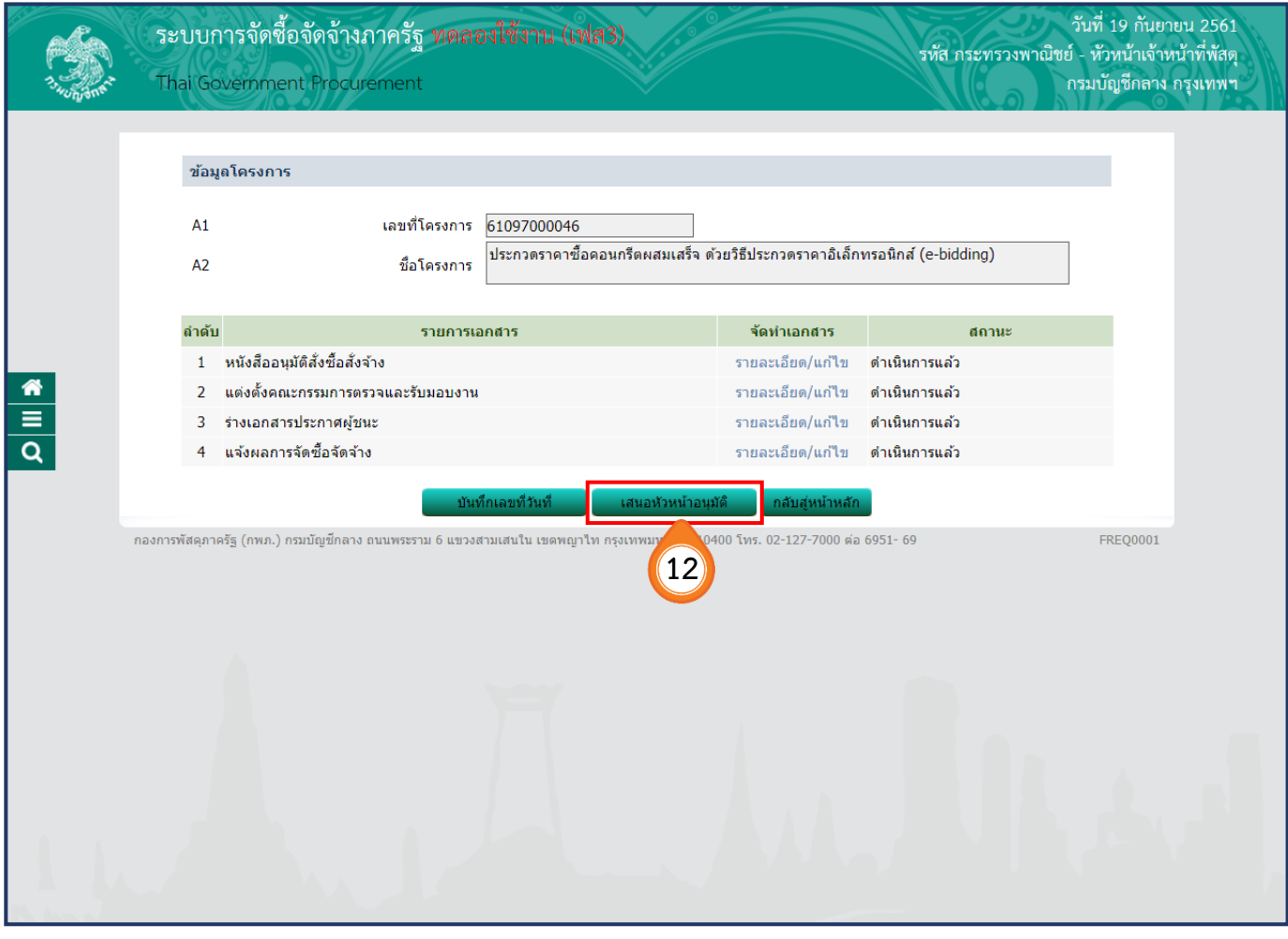

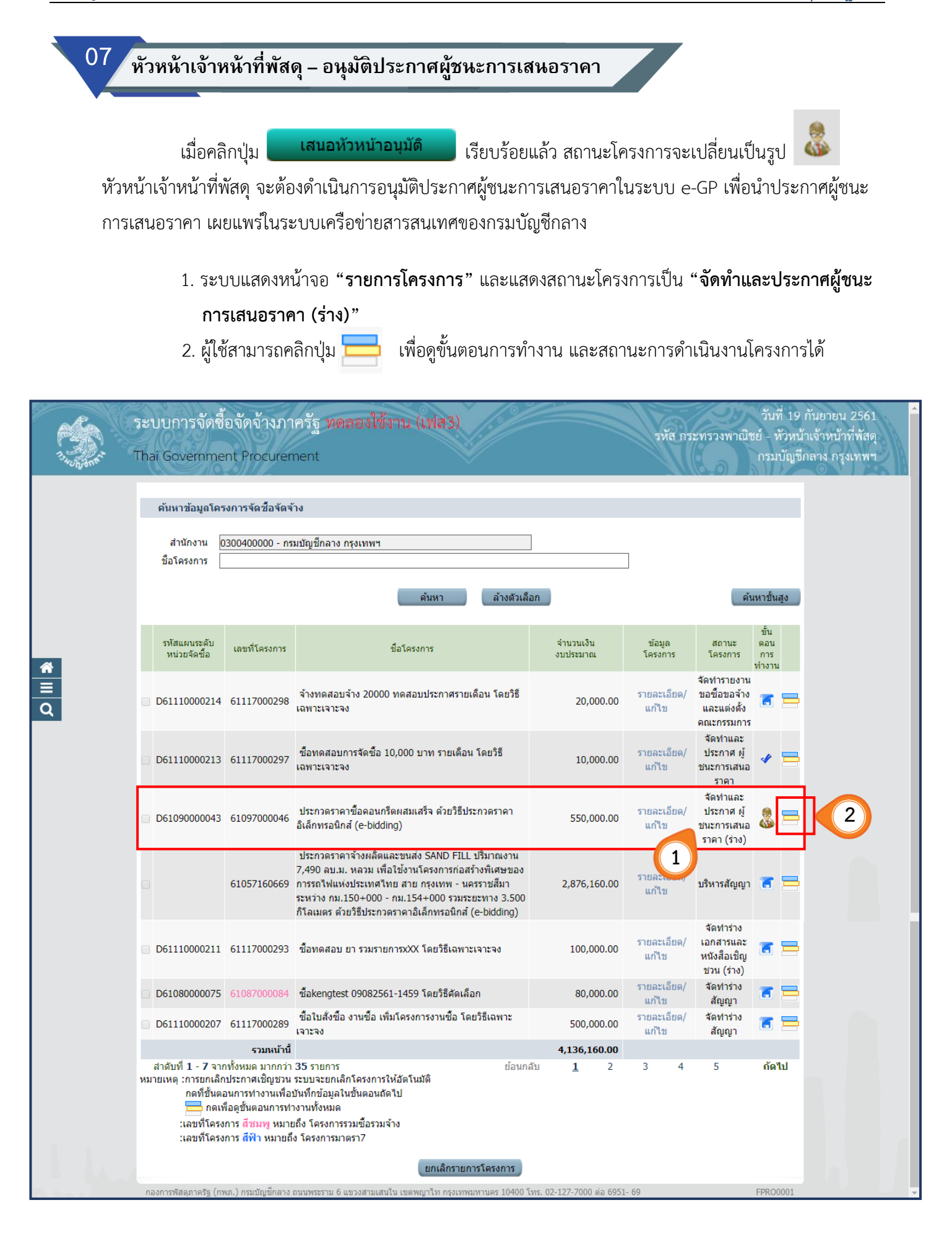

3. ระบบแสดงสถานะการดำเนินงานของโครงการ จากนั้นให้หัวหน้าเจ้าหน้าที่พัสดุคลิกแท็บที่ 3 **"จัดท าและประกาศ ผู้ชนะการเสนอราคา"**

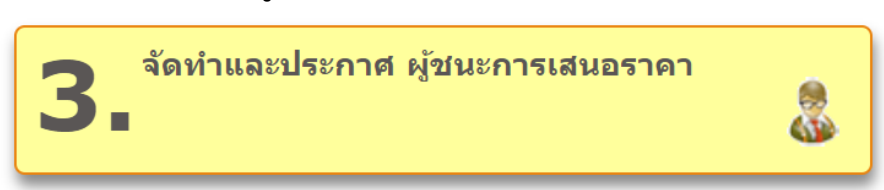

์<br>เพื่อดำเนินการในขั้นตอน **"อนุมัติประกาศผู้ชนะการเสนอราคา เพื่อนำประกาศขึ้นเว็บไซต์"** ได้

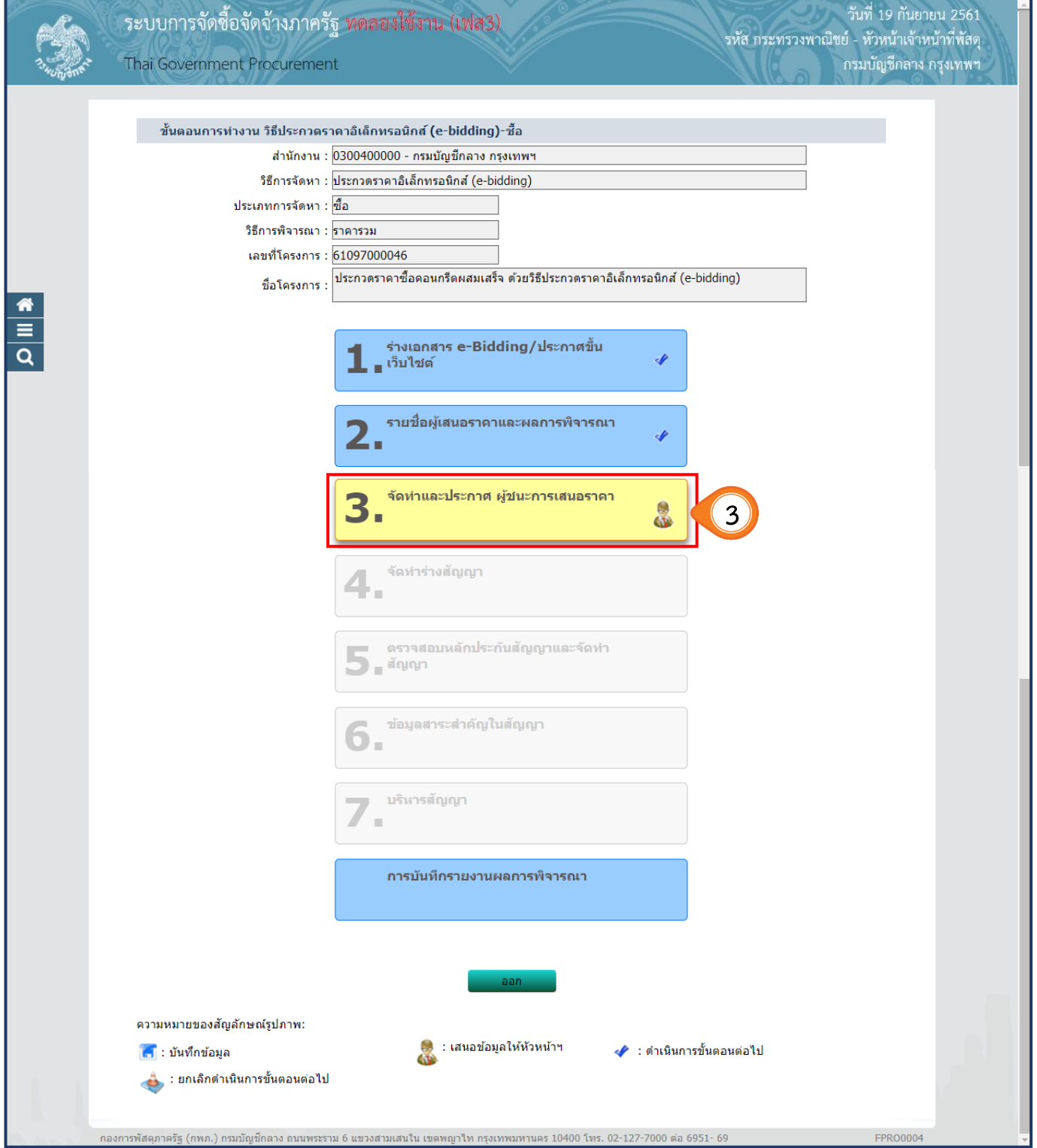

### **ขั้นตอนที่1 ตัวอย่างหนังสืออนุมัติสั่งชื้อสั่งจ้าง**

4. หัวหน้าเจ้าหน้าที่พัสดุตรวจสอบความถูกต้องในหนังสืออนุมัติสั่งซื้อสั่งจ้าง ี และหาก<u>ต้องการแก้ไขข้อมูล</u> ให้คลิกปุ่ม ส่งค<sub>ื่</sub>นแก่ไข เพื่อให้เจ้าหน้าที่พัสดุดำเนินการแก้ไข และเสนอหัวหน้าเจ้าหน้าที่พัสดุอีกครั้ง

5. เมื่อหัวหน้าเจ้าหน้าที่พัสดุตรวจสอบความถูกต้องเรียบร้อยแล้ว และ**ไม่ต้องการแก้ไขข้อมูล** ์ ให้คลิกปุ่ม <mark>เพื่อเผนที่ 2 เ</mark>พื่อดำเนินการในขั้นตอนต่อไป

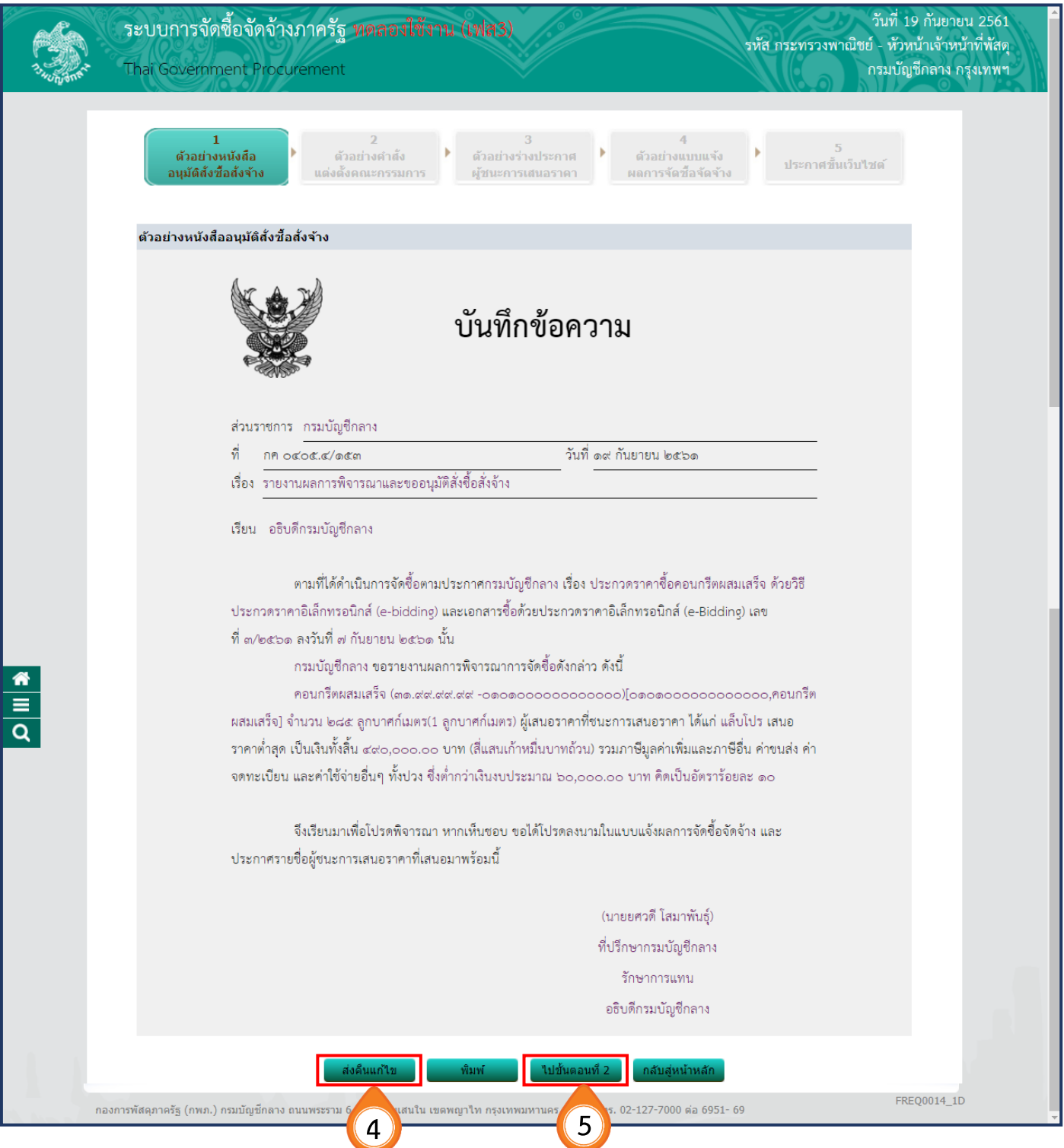

# **ขั้นตอนที่ 2 ตัวอย่างค าสั่งแต่งตั้งคณะกรรมการ**

 $6.$  เมื่อตรวจสอบคำสั่งแต่งตั้งคณะกรรมการถูกต้องเรียบร้อยแล้ว ให้คลิกปุ่ม $\big|$ ้ไปขั้นตอนที่ 3

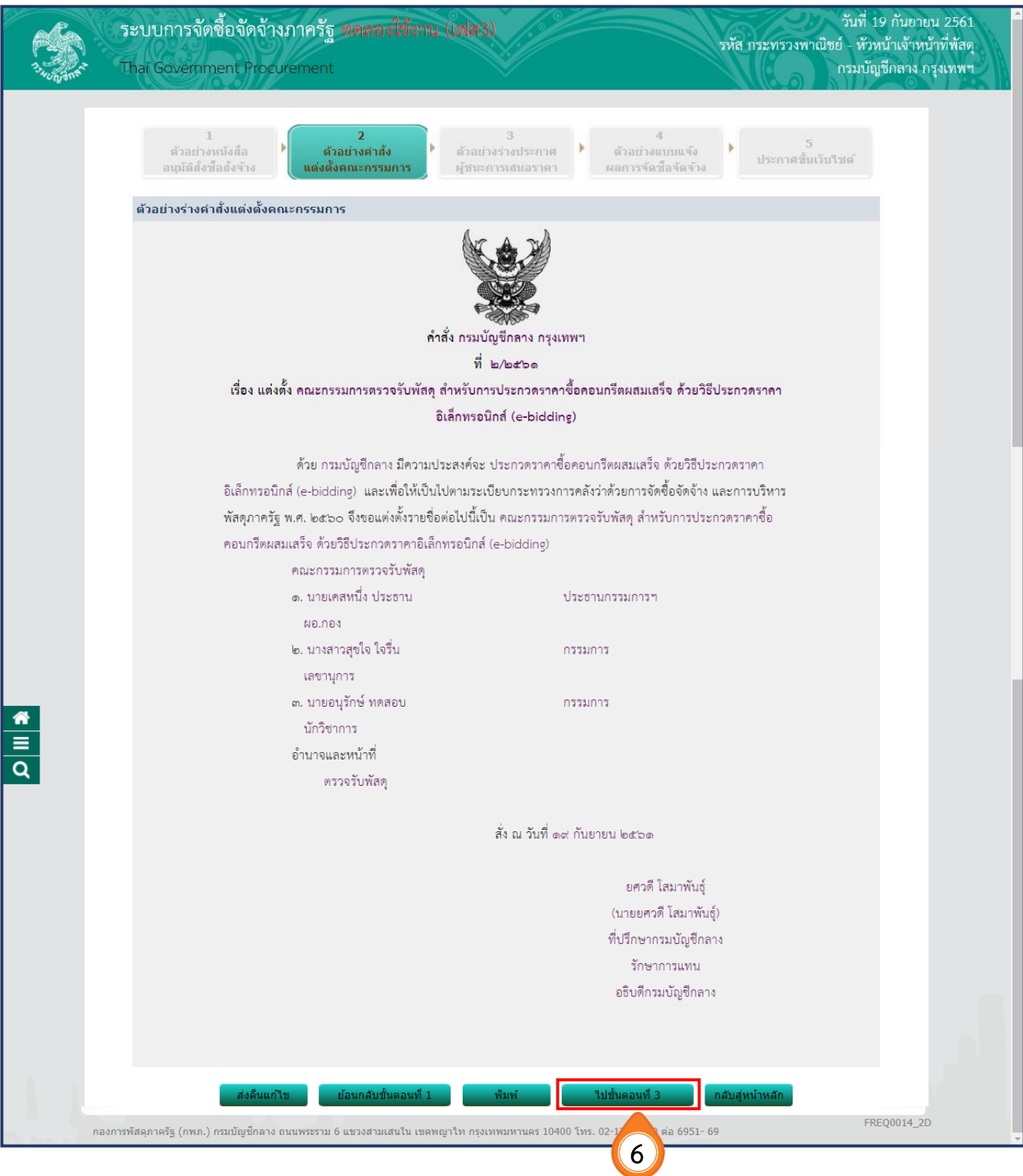

#### **ขั้นตอนที่ 3 ตัวอย่างร่างประกาศผู้ชนะการเสนอราคา**

<u>ไปขั้นตอนที่ 4</u> 7. เมื่อตรวจสอบประกาศผู้ชนะการเสนอราคาถูกต้องเรียบร้อยแล้ว ให้คลิกปุ่ม

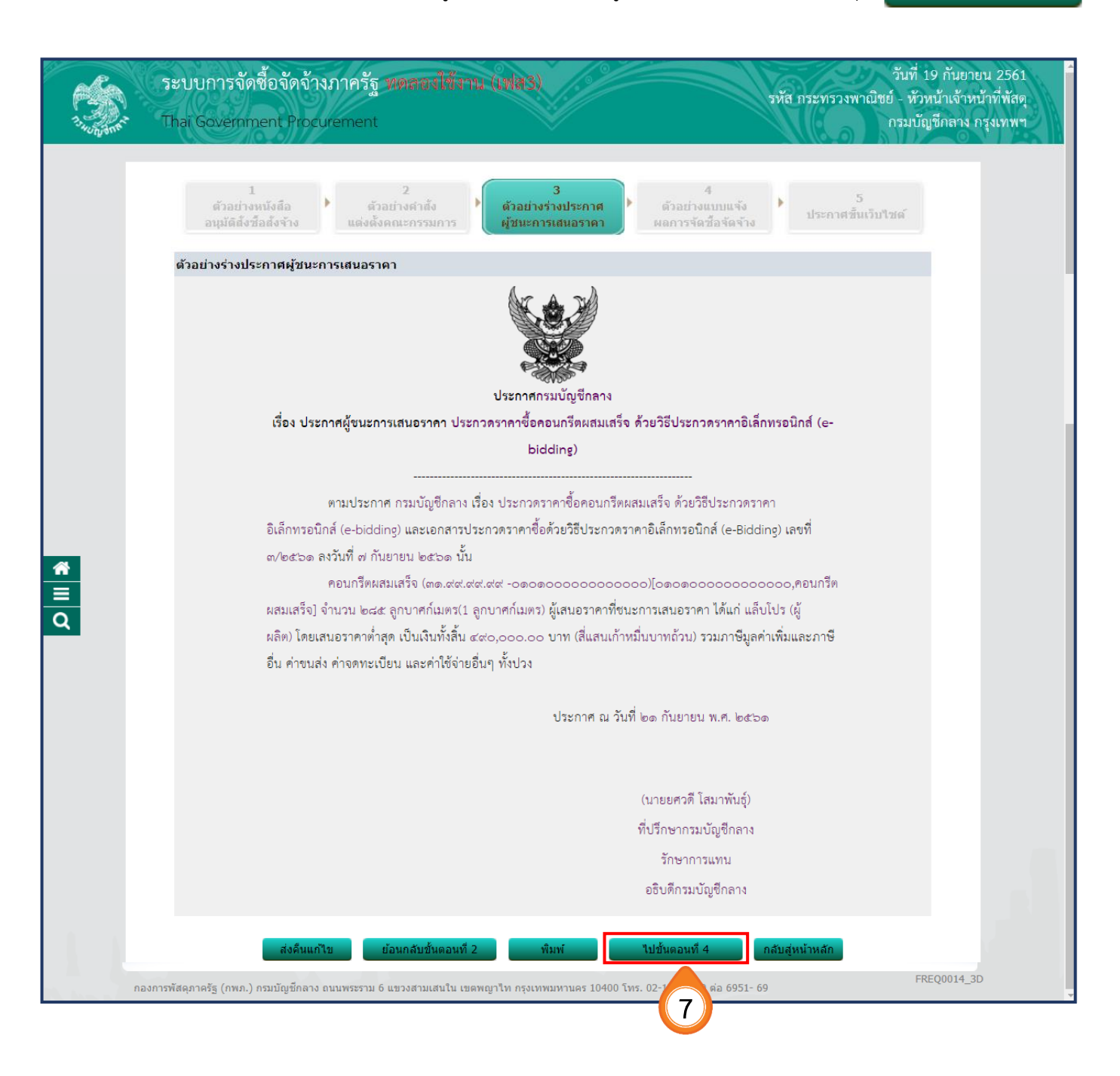

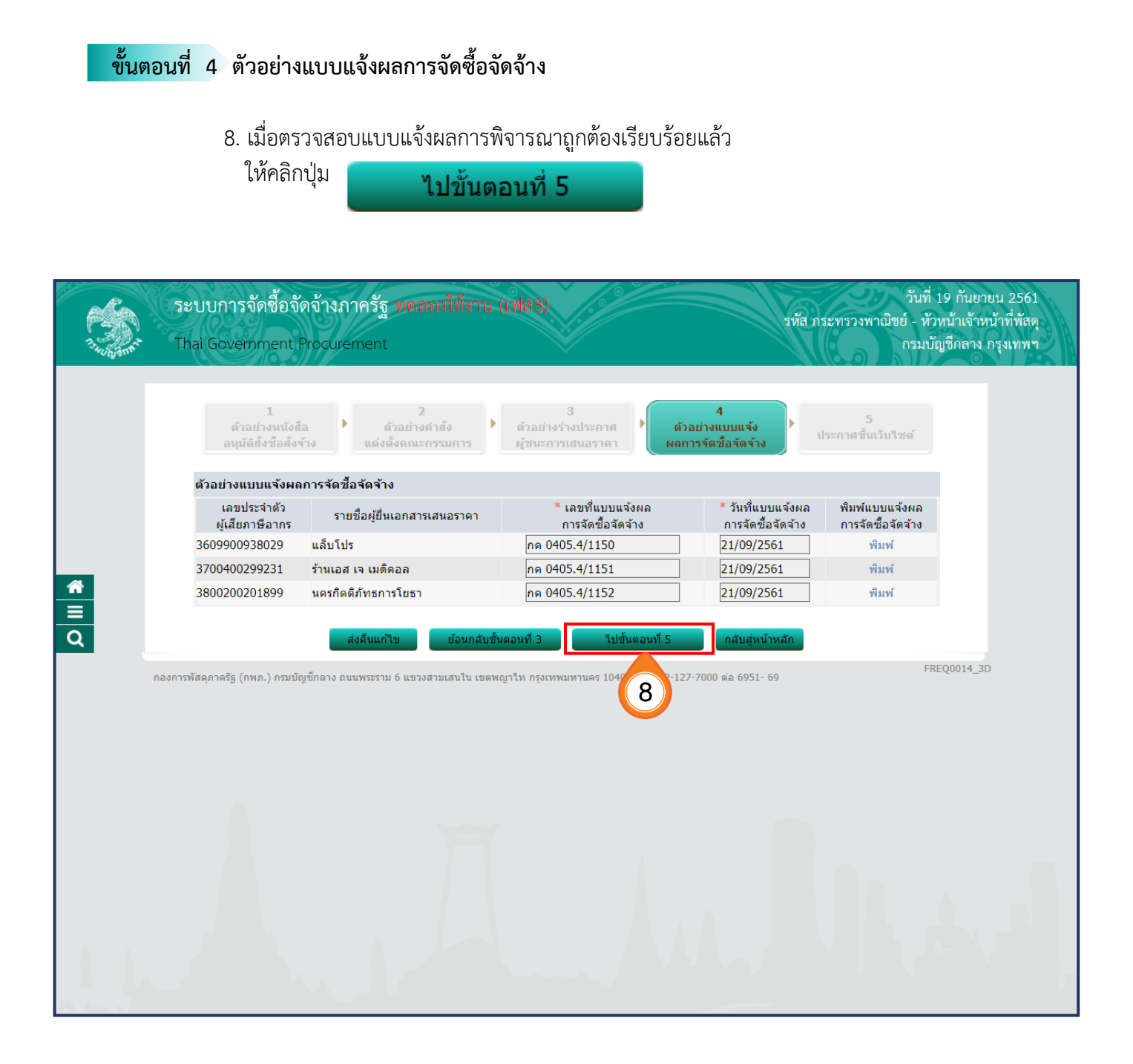

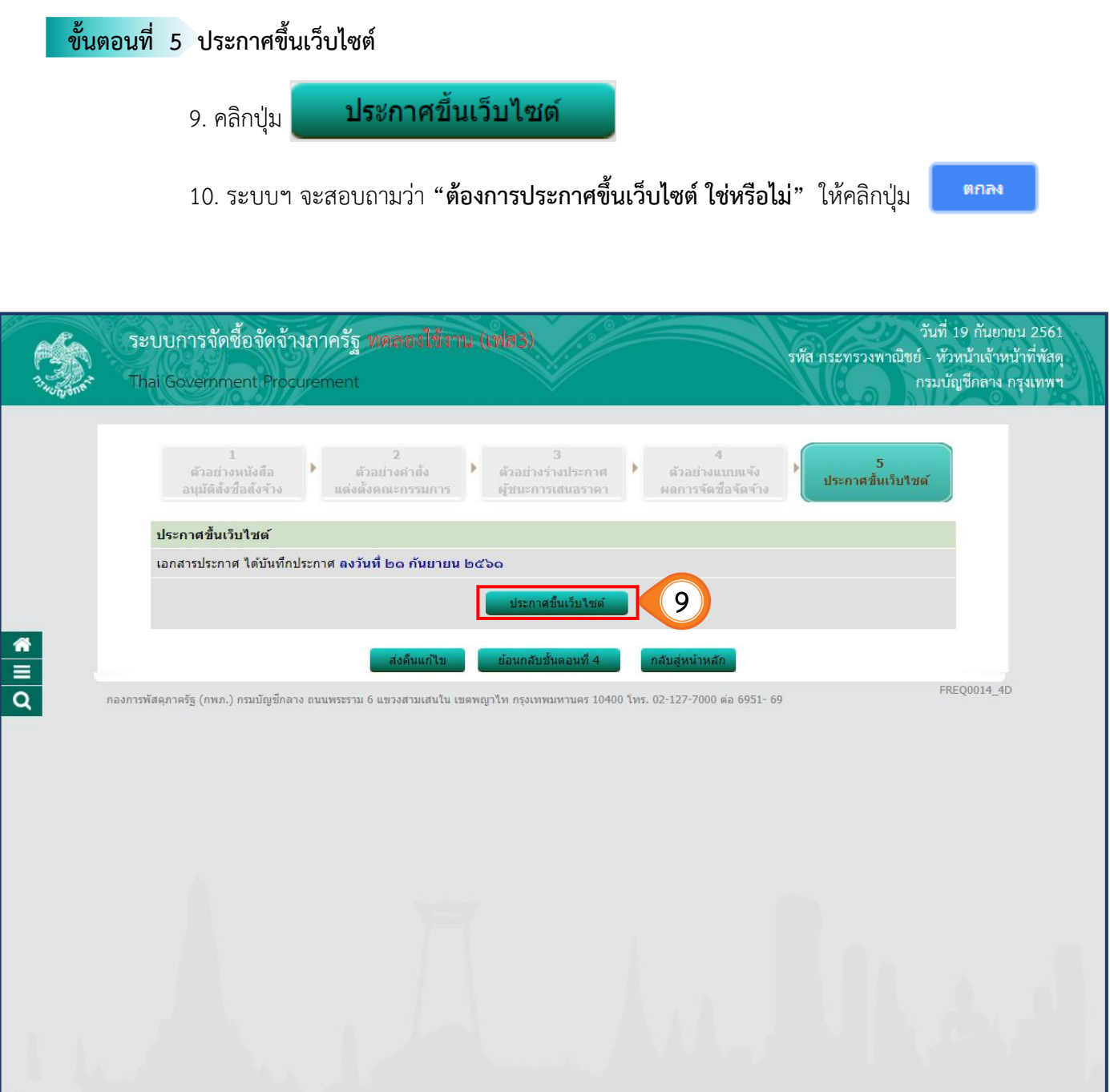

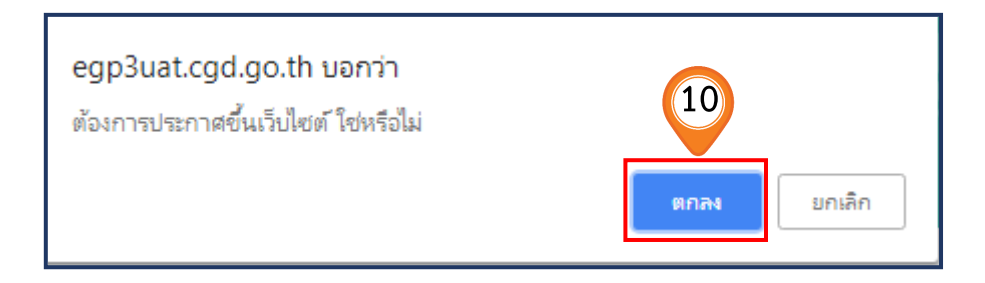

# 11. เมื่อกลับมาที่หน้าจอ **"รายการโครงการ"** ระบบจะแสดงสถานะโครงการเป็น

# **"จัดท าและประกาศผู้ชนะ การเสนอราคา"**

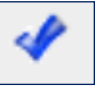

พร้อมทั้งแสดงขั้นตอนการทำงานเป็นเครื่องหมาย

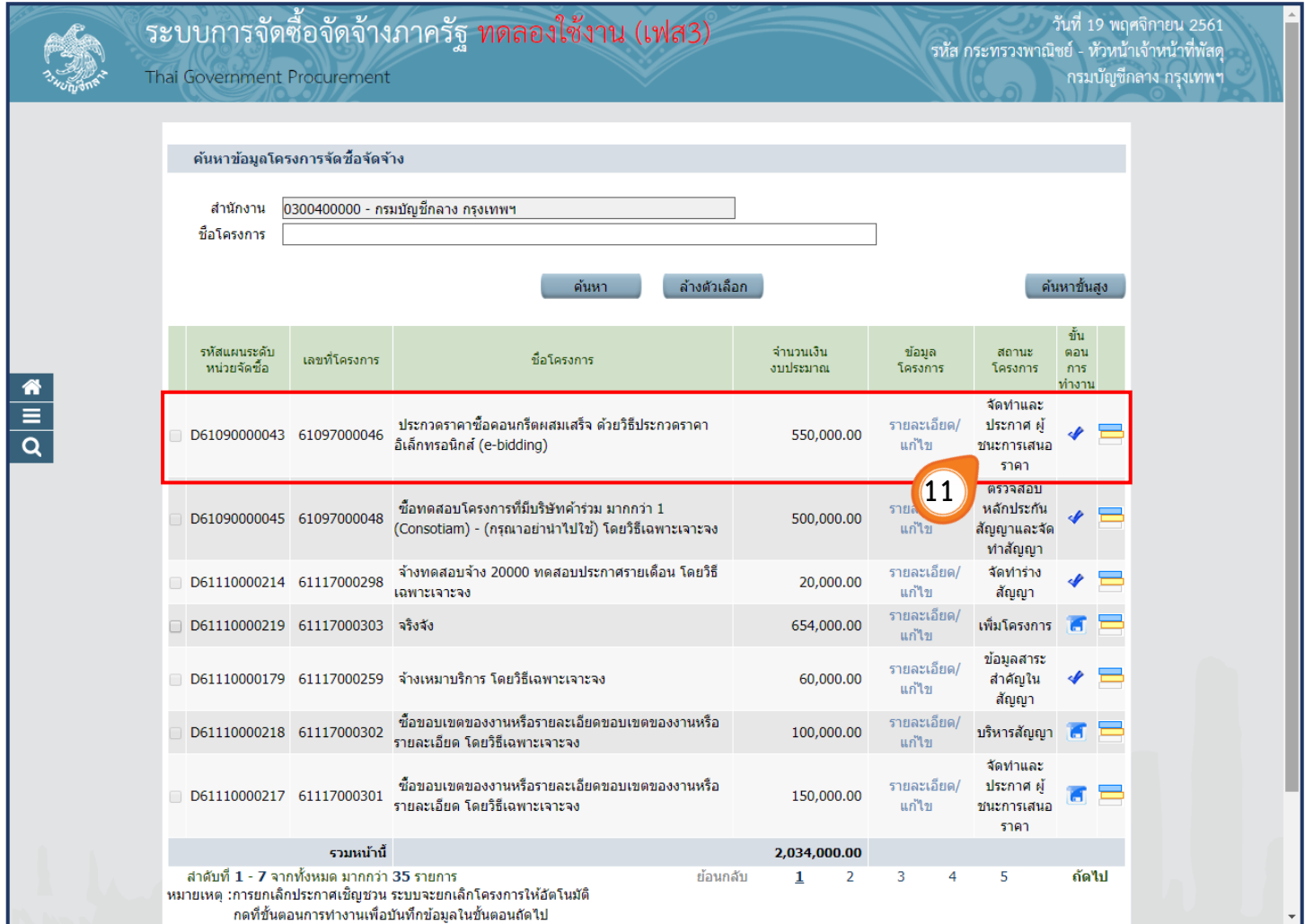

## 13. ระบบแสดงสถานะการดำเนินงานโครงการ **"จัดท าและประกาศ ผู้ชนะการเสนอราคา"** เรียบร้อยแล้ว

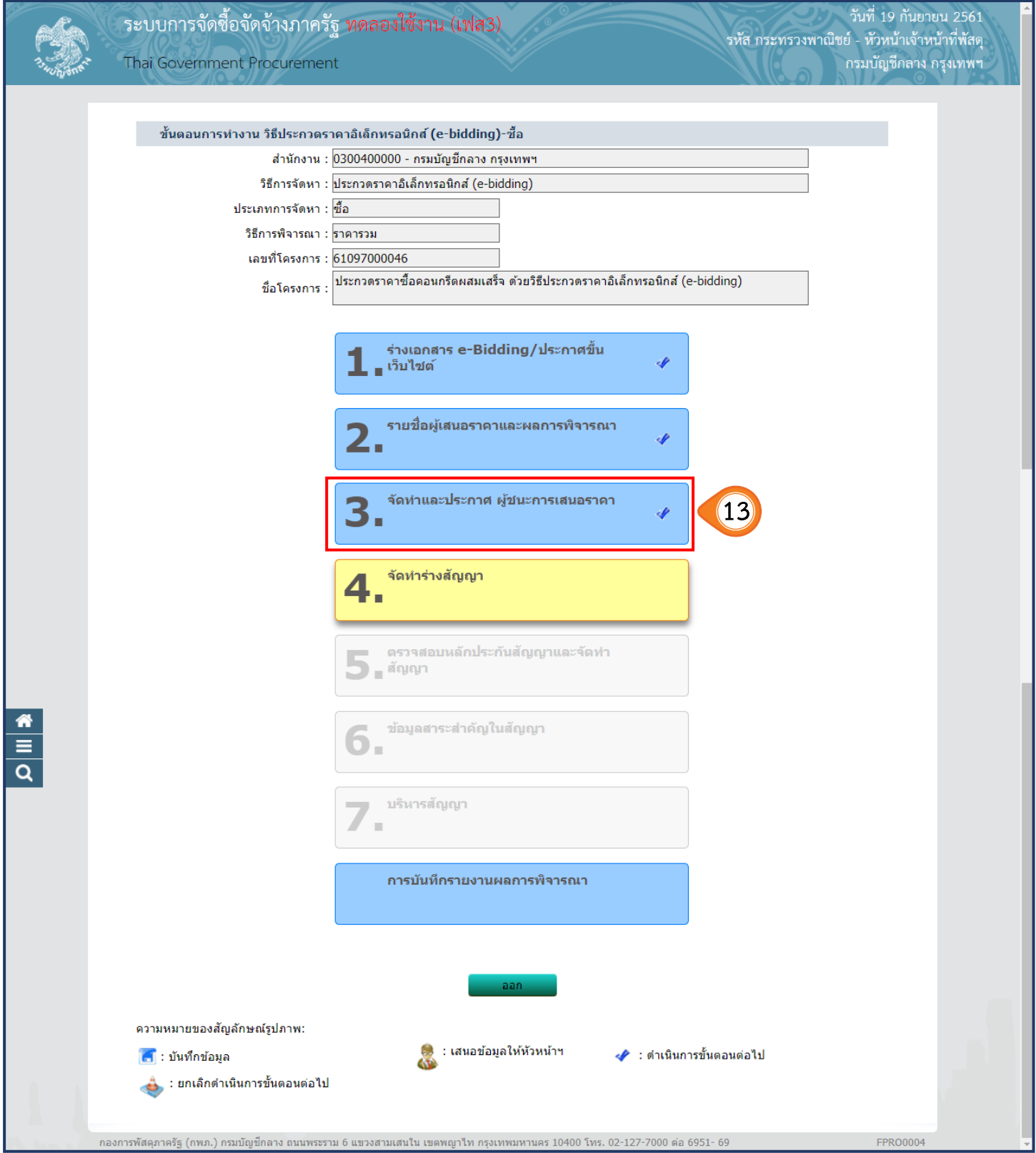